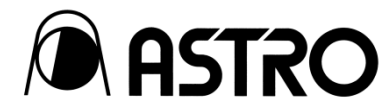

# **Express Recorder** IR-7523

取扱説明書 Ver. 7.30

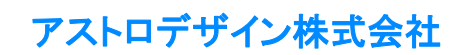

# <span id="page-1-0"></span>安全上のご注意(必ずお守りください)

火災や感電などによる死亡や大けがなどの人身事故、財産の損害を防止するため、次の注意を必ずお守りください。

# <span id="page-1-1"></span>警告表示と記号の見かた

本書では、次の警告表示と記号を使用しています。表示の内容をよく理解してから本文をお読みください。

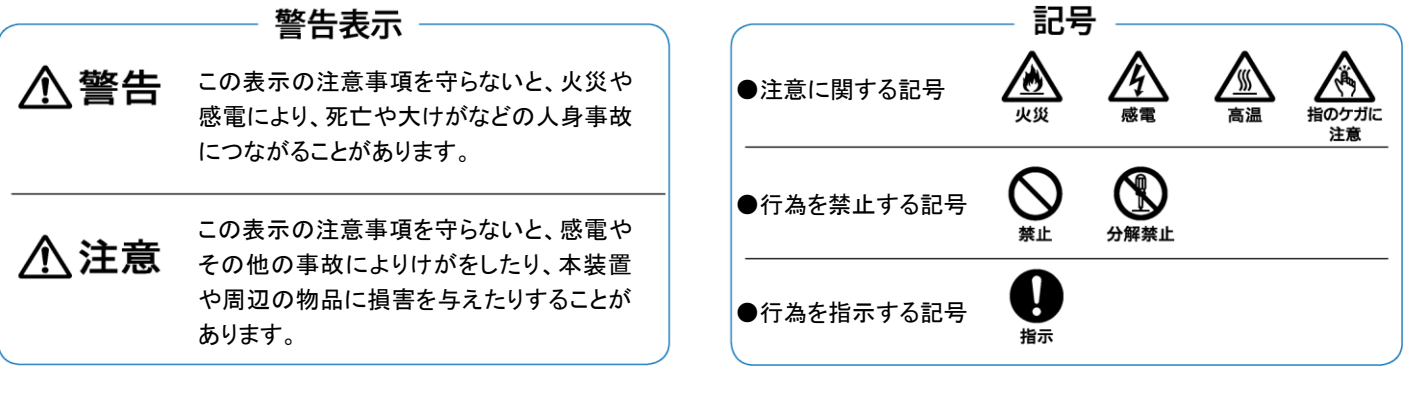

 $\overline{\Lambda}$ 警告 ⚠  $\frac{\sqrt{4}}{4}$ 

#### 本装置の取り扱いについて

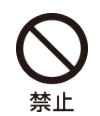

強い衝撃を与えたり、投げつけたりしない 故障、破裂、発熱、火災の原因になります。

引火、爆発の恐れがある場所で使用しない 火災の原因になります。

内部に水や異物を入れない 火災や感電、故障の原因になります。 万一、水や異物が入ったときは、すぐに電源を切り、 販売店又はアストロデザイン株式会社 営業部門に ご連絡ください。

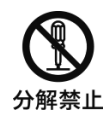

分解、修理、改造しない 内部には高電圧部があります。 火災や感電、やけど、ケガの恐れがあり、故障の原 因になります。

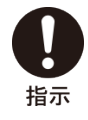

屋外で使用中に雷が鳴りだしたら、すぐに 電源を切り、電源プラグをコンセントから抜 き安全な場所に移動する 落雷による火災や感電の原因になります。

#### 電源コードの取り扱いについて

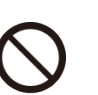

禁止

電源コードを傷つけない

電源コードを傷つけると火災や感電の原因になりま す。

- ・ 電源コードを加工しない
- ・ 無理に曲げたり、束ねて使用したり、重いものを 乗せたりしない
- ・ 熱器具に近づけたり、加熱したりしない

電源コードを抜くときは、必ずプラグを持っ て抜く

指示

# 八注意

#### 本装置の取り扱いについて

埜止

本装置が落下してけがや故障の原因になります。 CFe アクセス中は電源 OFF にしない 録画、再生、巻き戻し、早送りなど、CFe へアクセス中 に電源を OFF にしないでください。アクセス中に電源 を OFF にすると、本装置、CFe の故障の原因になりま す。

ぐらつきのある場所には設置しない

衝撃について

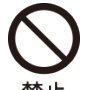

本装置を落とさない、本装置に衝撃を与え ない

衝撃を与えると故障する恐れがあります。移動の際 は十分ご注意ください。

#### 設置について

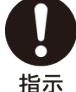

通気孔を塞がないように設置する 内部温度が上昇し、故障の原因になります。

電源の遮断を容易にするため、本装置は コンセントの近くに設置する 電源を完全に遮断するためには、プラグをコンセント から外してください。

#### フレームグランドについて

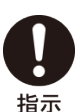

ほかの機器と接続する前にフレームグラン ド(FG)を共通にする

FG を共通にしないと故障する恐れがあります。

機器間の接続を外す場合、接続ケーブルを 抜いてから FG ケーブルを取り外す

#### 液晶(LCD)について

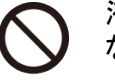

液晶パネルから漏れた液体(液晶)に触れ ない

・ 誤って液晶パネルを破損し、中の液体(液晶)が 漏れた場合、液体を口にしたり、吸い込んだり、 皮膚につけたりしないように注意してください。 万一、液体が目や口に入った場合は、すぐに水です すいでください。また皮膚や衣類に付着した場合 は、すぐにアルコールなどで拭き取ったあと、石けん で洗い流してください。付着したまま放置すると皮膚

や衣服を痛めることがあります。

割れた液晶パネルのガラス破片に注意す る 指のケガに

誤って液晶パネルを破損した場合、ガラス破片で手 を切らないように注意してください。

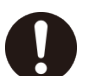

指示

注意

液晶パネルの取り扱いに注意する

- ・ ベンジンやシンナーなどで拭かない
- ・ 水(塩水)をつけない
- ・ 紫外線に長時間さらさない
- 結露する環境では使用しない
- ・ 叩いたり、ぶつけたりなどの衝撃を加えない
- ・ 分解しない

※液晶の性質上、画素抜け(輝点、滅点)が発生すること がありますが、故障ではありません。

#### 電源について

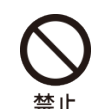

電源切断後、すぐに電源を再投入しない 故障の原因になります。

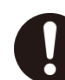

指示

必ず保護用接地端子付きのコンセントに 接続する

- ・ 電源電圧 AC100-240V です。
	- ・ グランド・ラインのある 3 線式電源コードを通して 接地されます。
	- ・ 接地処理が行われていないと、感電や故障の原 因になります。
	- ・ 保護接地端子付きのコンセントが使用できない 場合は、必ず FG 端子を使用して接地してくださ い。

専用の電源を使用する

マイク、アンプ、スピーカなどの音響製品と同一の AC 電源を使用すると、音声に影響を与える恐れが あります。

# <span id="page-2-0"></span>異常や不具合が発生したら…

使用をすぐに中止し、電源ケーブルを抜き、販売店又はアストロデザイン株式会社 営業部門にご連絡ください。

# <span id="page-3-0"></span>ご使用の前に

# <span id="page-3-1"></span>はじめに

このたびは、Express Recorder IR-7523 をお買い上げいただき、誠にありがとうございます。

この取扱説明書(以下、本書)では、Express Recorder IR-7523 の使用方法、及び使用上の注意事項について説明しています。IR-7523 を正 しくお使いいただくため、ご使用の前に本書を必ずお読みください。

また、本書は大切に保存してください。

# <span id="page-3-2"></span>用語について

本書では、記載を簡略化するため、一部の用語を次のように表記しています。

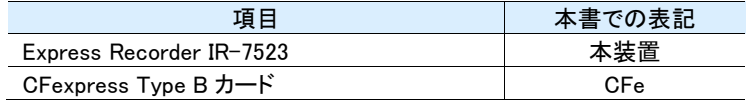

## <span id="page-3-3"></span>付属品について

本装置の付属品は、次のとおりです。不足や損傷しているものがあるときは、販売店又はアストロデザイン株式会社 営業部門にご連絡ください。

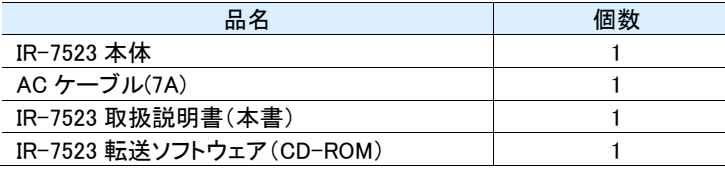

#### 【重要】

- ・ 必ず付属品をご使用ください。付属品以外のものを使用すると、故障の原因となる場合があります。
- IR-7523 転送ソフトウェアの使い方は、IR-7523 転送ソフトウェアの取扱説明書をご参照ください。
- ・ CFe は別売です。弊社販売のものを使用してください。
- 収録・消去の繰り返しにより CFe のパフォーマンスが低下する場合があります。その場合本体で CFe の Initialize を実行することで CFe のパフォーマンスが改善されることがあります。
- ・ 本装置をご使用になる前に、必ず記録テストを行い、正常に記録されることをご確認ください。 本装置や CFe、外部接続しているデバイスを使用中に、万一これらの不具合により記録されなかった場合、記録内容の補償はいたしか ねます。ご了承ください。
- ・ 本装置をご使用になる前に、必ず動作確認をしてください。 故障やその他にともなう営業上の機会損失等につきましては、保証期間内及び保証期間経過後にかかわらず、補償はいたしかねます。 ご了承ください。

# <span id="page-4-0"></span>もくじ

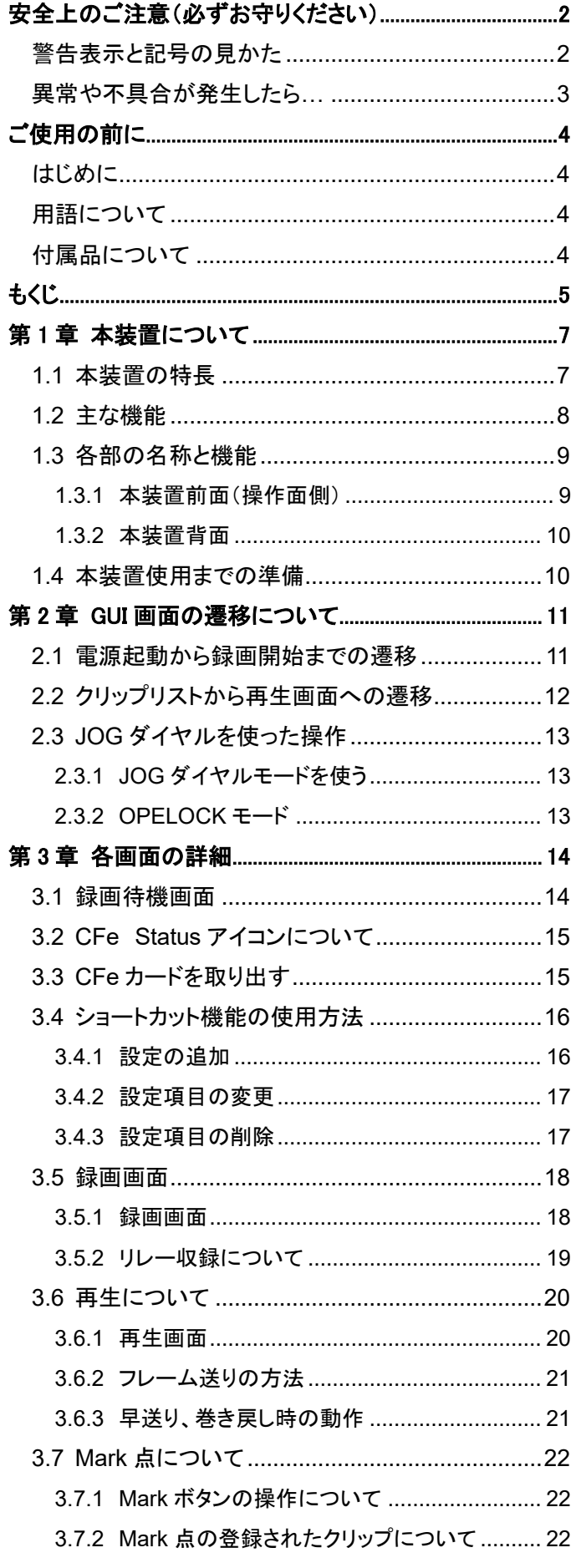

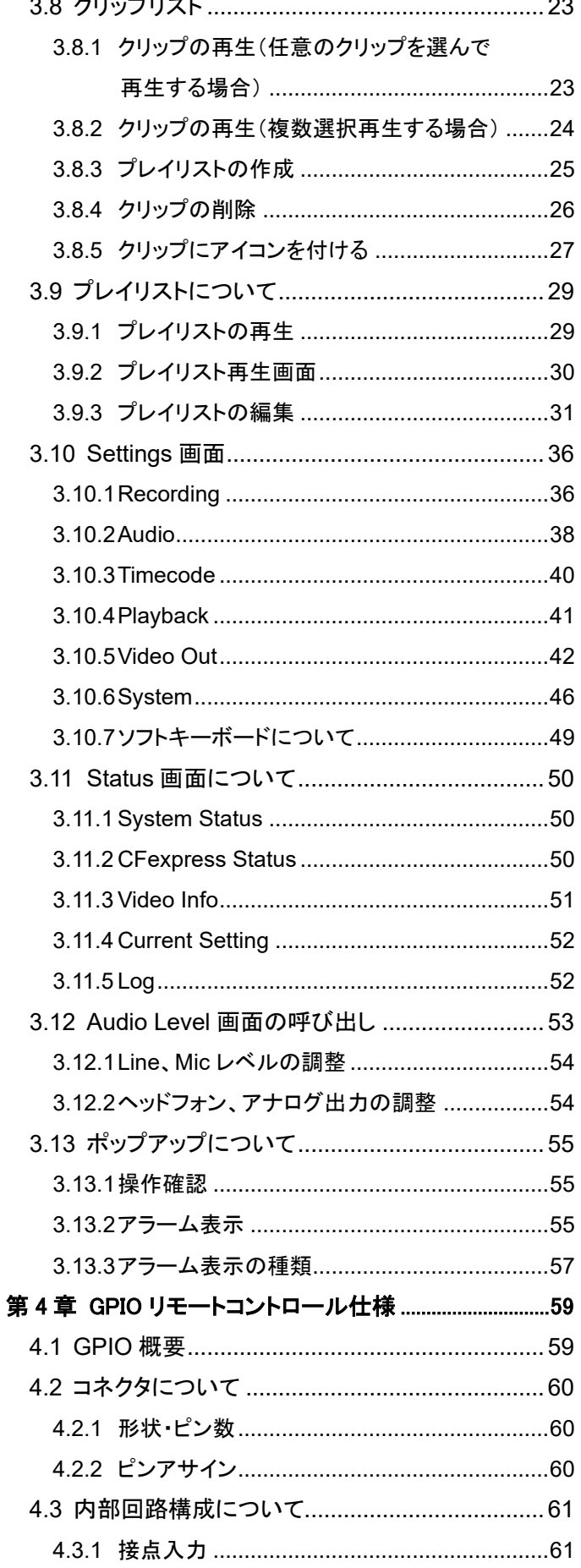

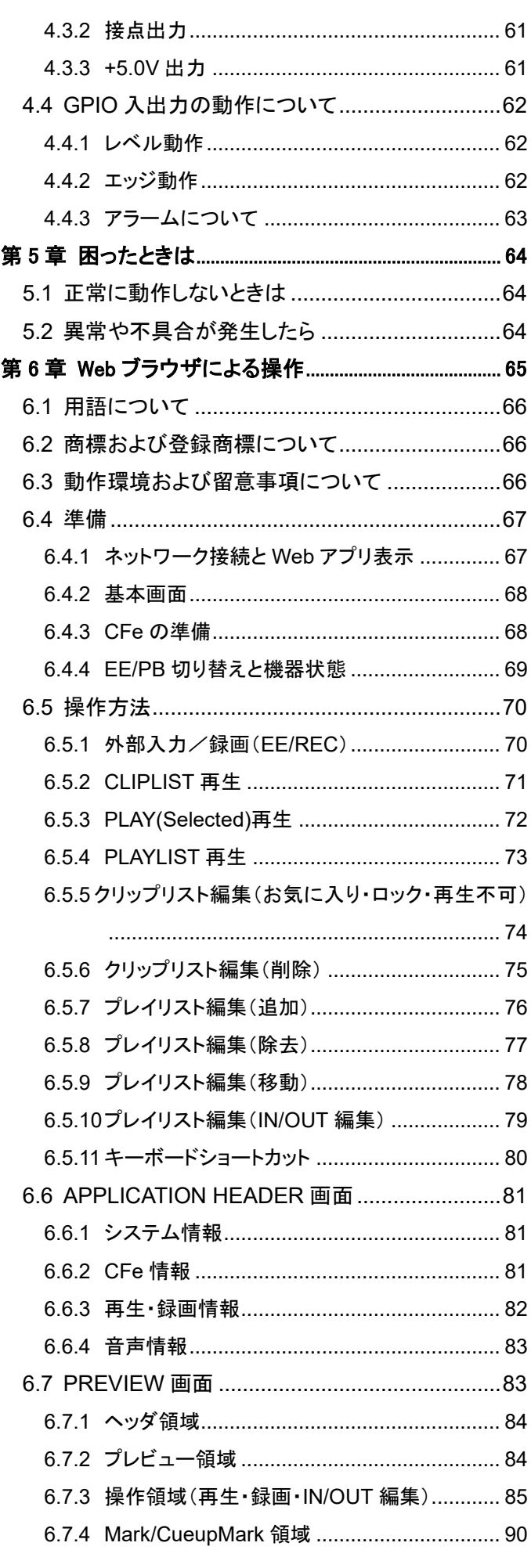

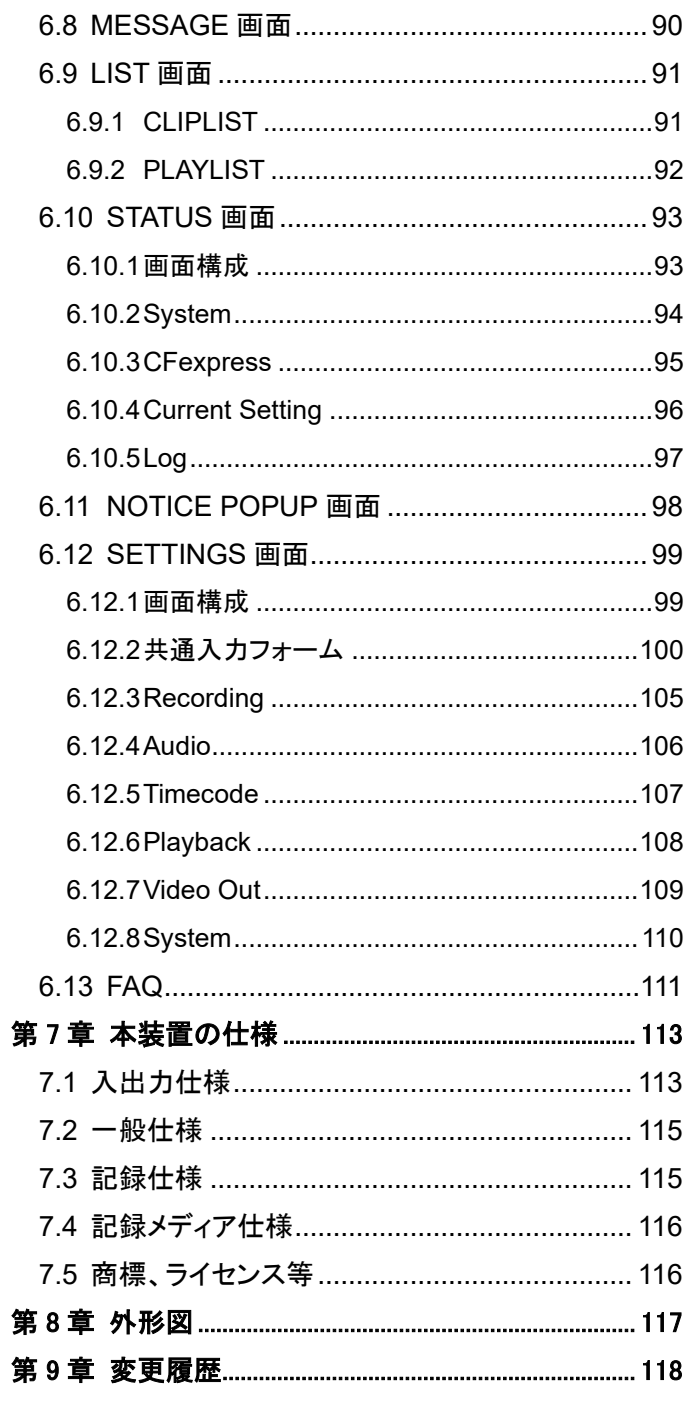

# <span id="page-6-0"></span>第1章 本装置について

## <span id="page-6-1"></span>**1.1** 本装置の特長

本装置は、CFe(Compact Flash express)を記録媒体とし、圧縮記録に対応したビデオレコーダーです。

- 記録媒体に CFe TypeB カードを採用
- 固定 1/6 圧縮記録に対応
- ProRes 422 HQ/ 422 / 422 LT に対応(オプション)
- 単体で 4K YC422 120p の記録が可能
- ⚫ 収録されたハイフレームレート映像(120p 等)をより低いフレーム周波数でスロー再生する機能を搭載
- 12G/6G/3G/HD-SDI をサポート
- TIMECODE 入力端子・出力端子を搭載(LTC のみ)
- MADI 入力端子·出力端子を搭載
- 2ch のアナログ音声入力端子·出力端子を搭載
- Genlock(BB/3 値同期信号)入力を搭載
- 最大 32ch オーディオ (非圧縮、24 ビット)記録に対応
- DC 電源入力、および AC 雷源入力の両方を搭載

# <span id="page-7-0"></span>**1.2** 主な機能

#### ● 1/6 の 4K120p 圧縮記録対応

固定 1/6 圧縮コーデックを使用した 4K120p の記録をサポートします

### ● ハイフレームレート映像のスロー再生が可能

120p で収録された映像であれば、60p(1/2 倍速)、30p(1/4 倍速)、24 p(1/5 倍速)といった下位フレームレートで、 119.88p で収録された映像であれば、59.94p(1/2 倍速)、29.97p(1/4 倍速)、23.98p(1/5 倍速)といった下位フレームレートで、 100p で収録された映像であれば、50p(1/2 倍速)、25p(1/4 倍速)といった下位フレームレートで、 それぞれスローに再生することができます。

#### ⚫ AC 電源入力、および DC 電源入力搭載

AC 電源、DC 電源のいずれでも動作します。

# <span id="page-8-0"></span>**1.3** 各部の名称と機能

本装置の各部の名称と機能概要は、次のとおりです。

# <span id="page-8-1"></span>**1.3.1** 本装置前面(操作面側)

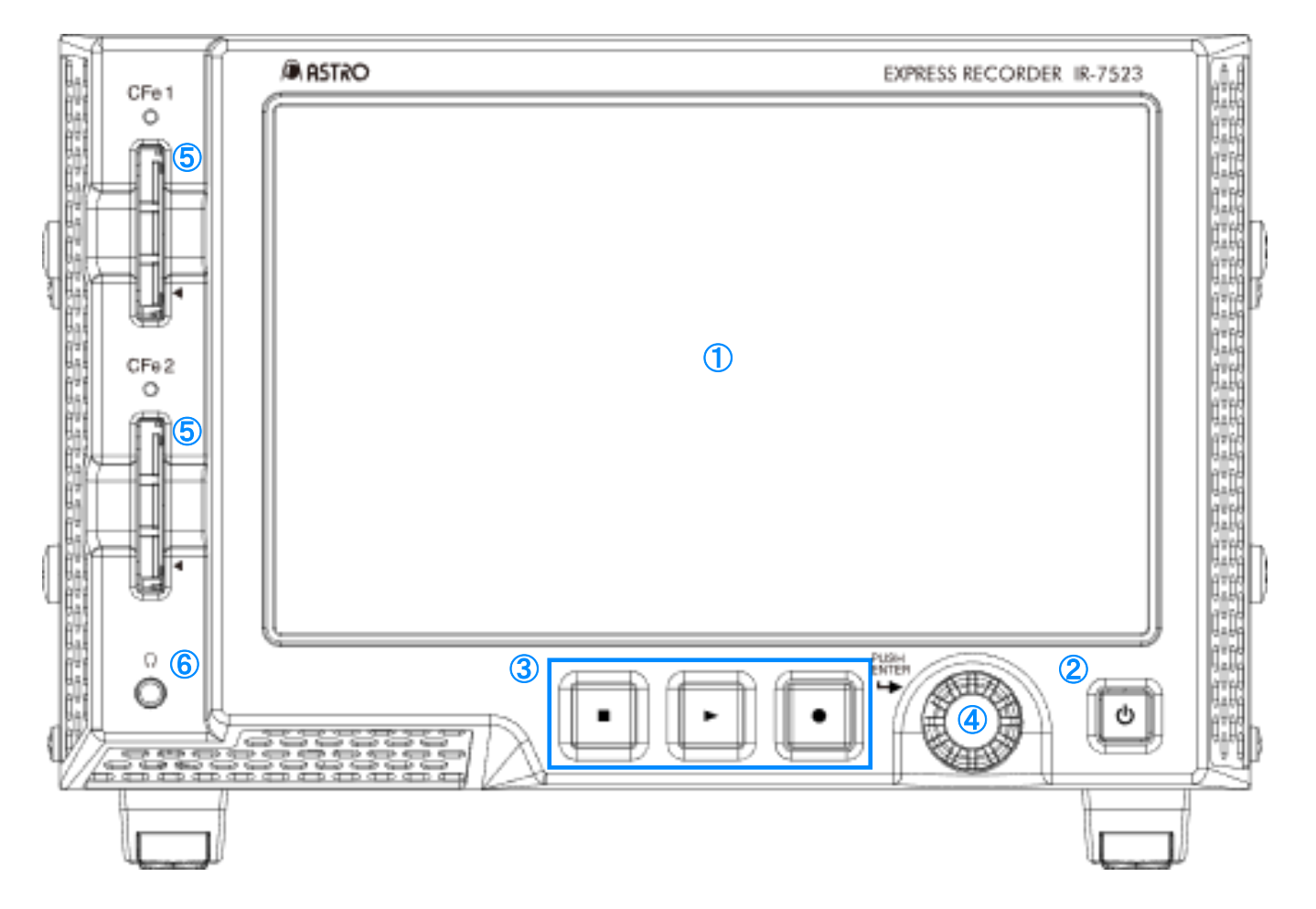

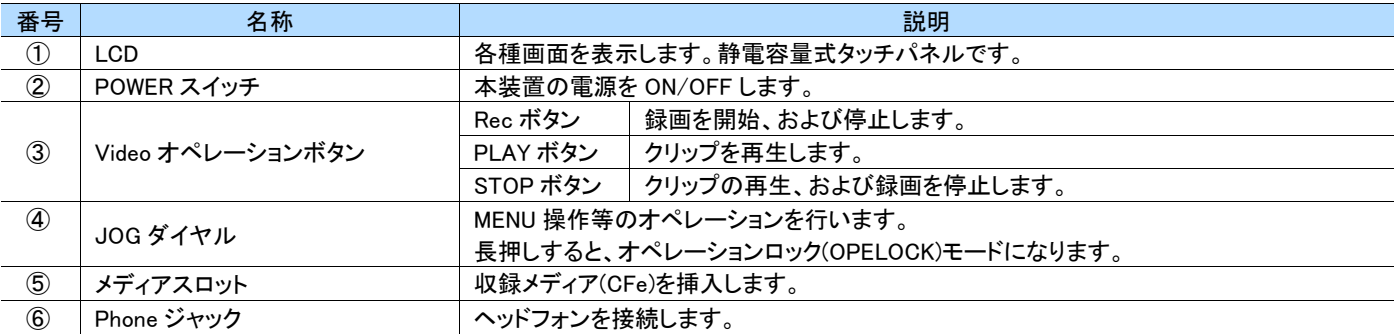

### <span id="page-9-0"></span>**1.3.2** 本装置背面

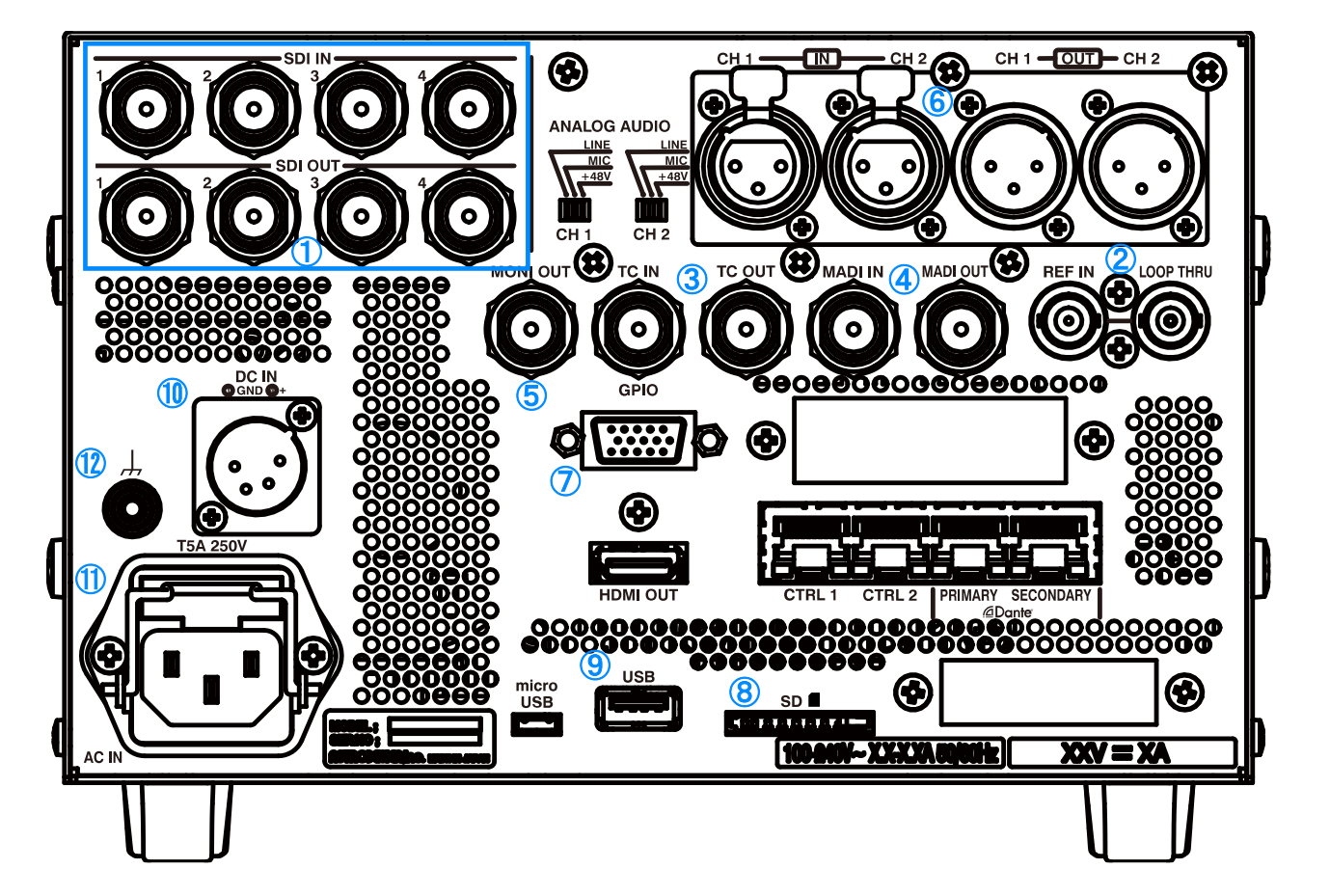

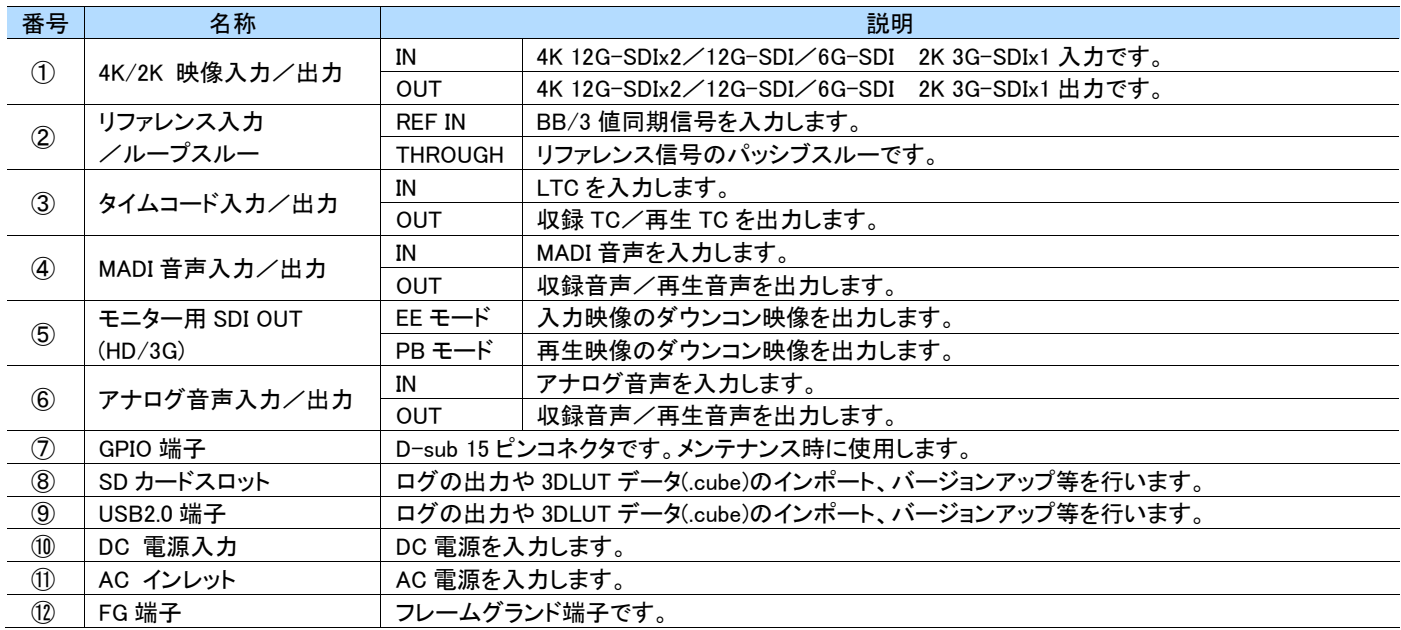

# <span id="page-9-1"></span>**1.4** 本装置使用までの準備

本装置使用前に以下の手順を行ってください。

- 1 SDI IN に入力信号を接続してください。
- 2 CFe を挿入してください。
- 3 AC または DC 電源を接続し、本装置を起動してください。

# <span id="page-10-0"></span>第2章 GUI 画面の遷移について

<span id="page-10-1"></span>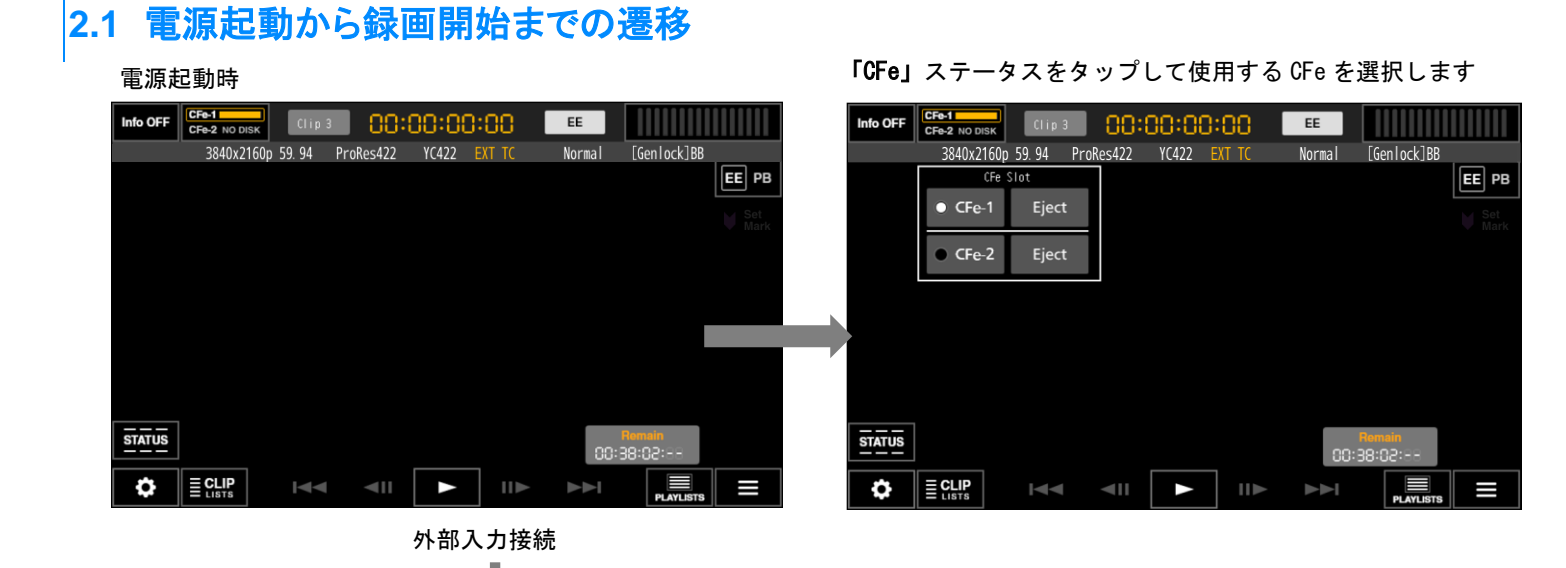

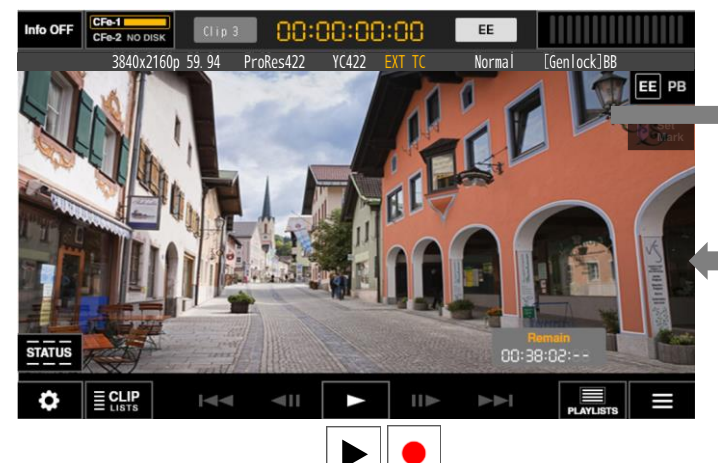

録画待機画面 「Info OFF」ボタンをタップして OSD を消します

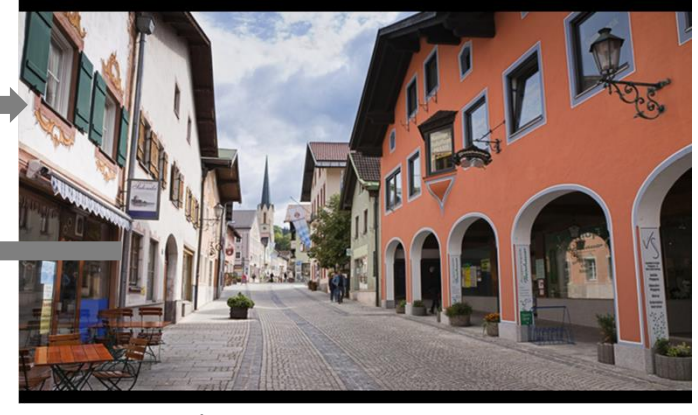

画面をタップして OSD を表示します

録画時

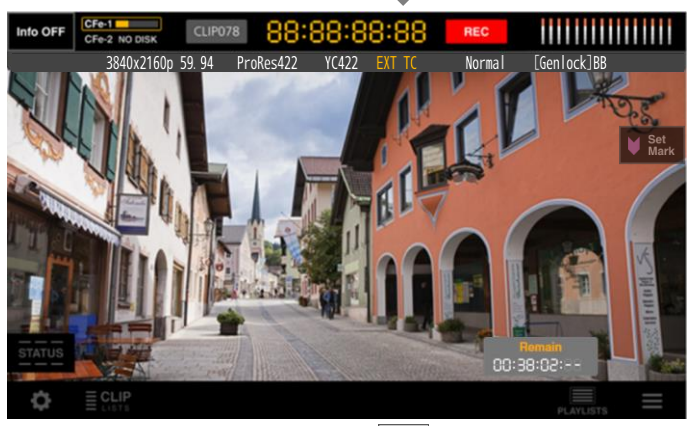

#### MEMO

本体ハードキー(PLAY ボタン、REC ボタン同時押し)で録画スタート

「CFe」ステータスのプルダウンを閉じるには、再度ステータス部を タップするか、プルダウンエリア以外の画面をタップします。

録画時フレームレートまたは Genlock の設定を変更した際は、 Video 信号のロックを待ってから収録をしてください。

本体ハードキー(停止ボタン)で録画停止

録画停止で録画待機画面に戻ります

Е

## <span id="page-11-0"></span>**2.2** クリップリストから再生画面への遷移

#### 録画待機画面

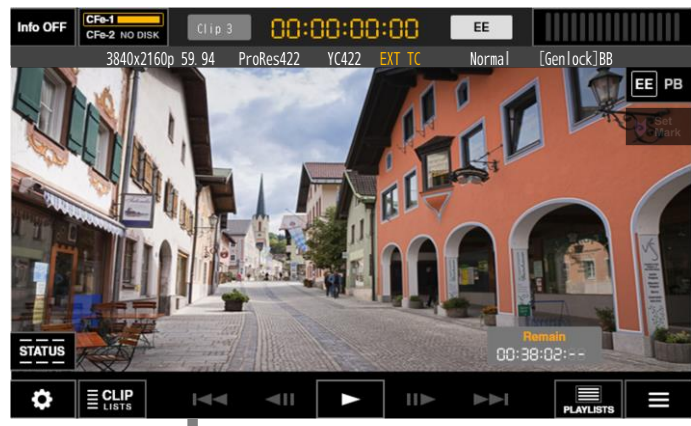

#### 「CLIP LIST」ボタンをタップしてクリップリストを表示します

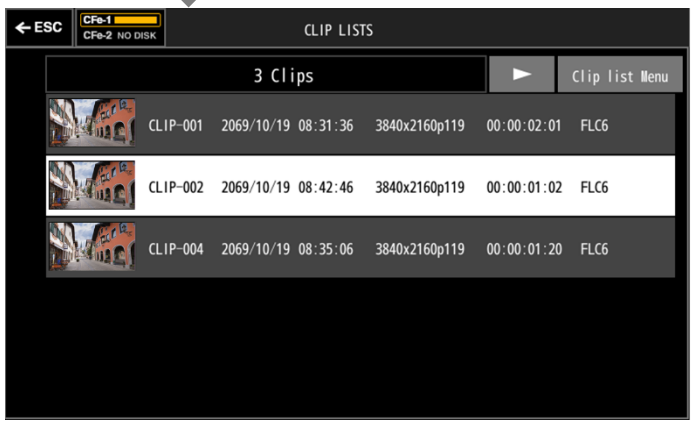

クリップを選択して「▶」ボタンをタップします

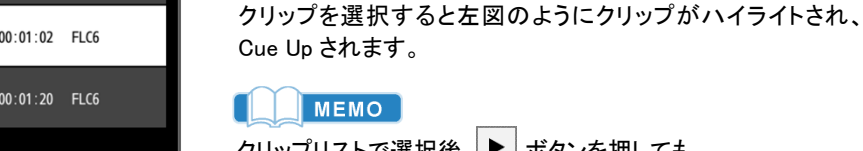

 $\begin{bmatrix} \end{bmatrix}$  MEMO

クリップリストで選択後、ト ボタンを押しても、 再生を開始することができます。

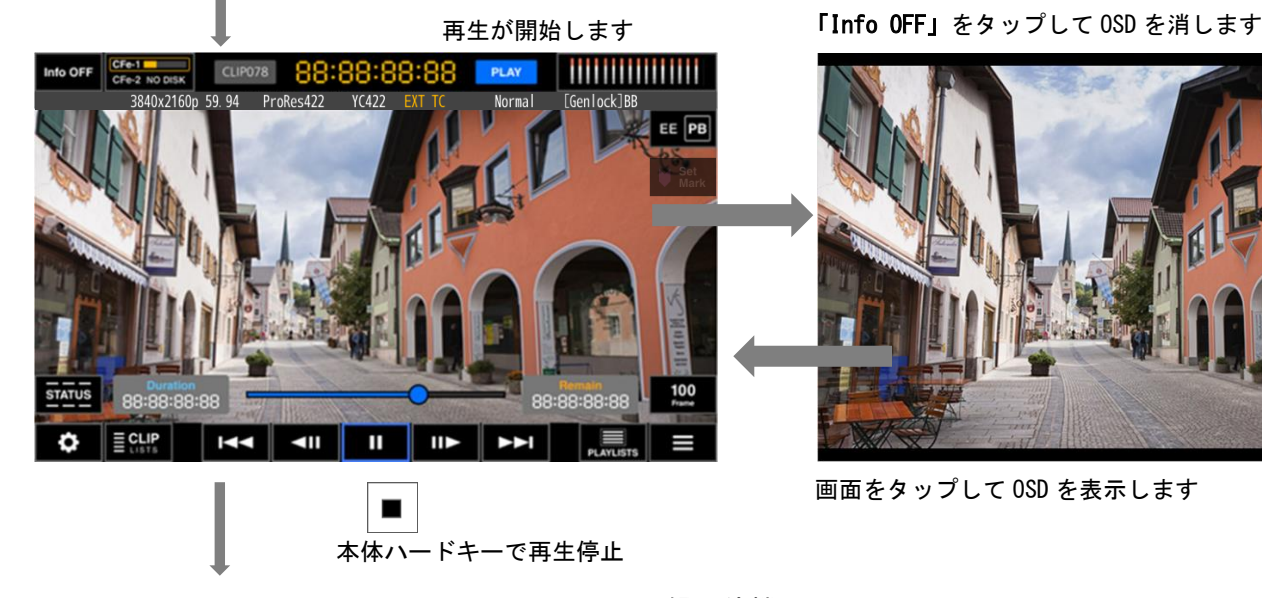

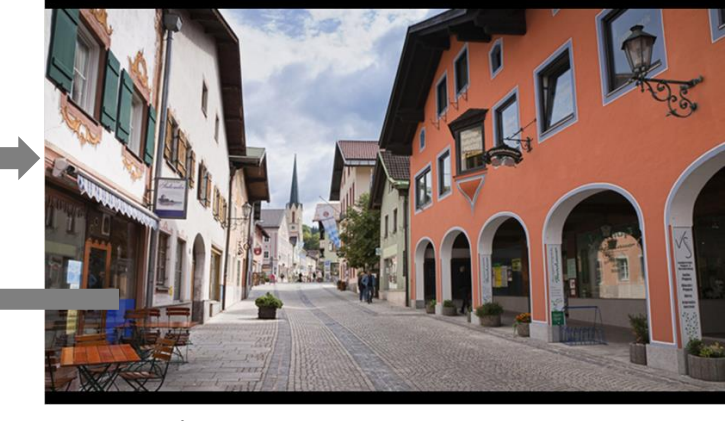

画面をタップして OSD を表示します

EE ボタンをタップして録画待機画面に遷移します(3.1 録画待機画面をご参照ください)

# <span id="page-12-0"></span>**2.3 JOG** ダイヤルを使った操作

本装置の操作は、タッチ操作だけでなく JOG ダイヤルを使った操作も可能です。

### <span id="page-12-1"></span>**2.3.1** JOG ダイヤルモードを使う

JOG ダイヤルを回すとブルーのハイライトが出現し、JOG ダイヤルモードとなります。 ハイライトは左上から右下に移動します。

### JOG ダイヤルを回転させると、ハイライトが移動します

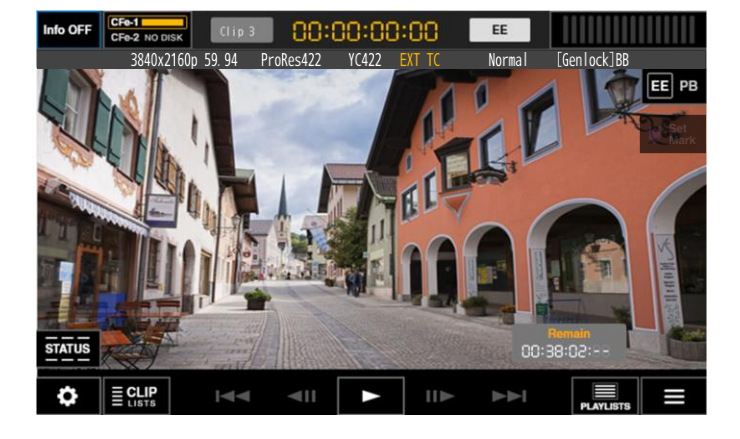

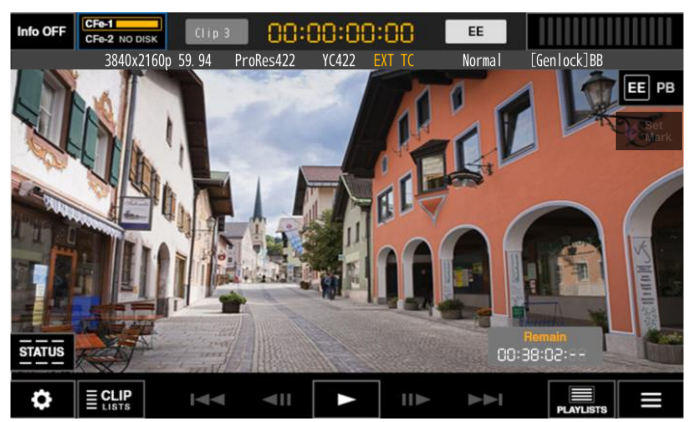

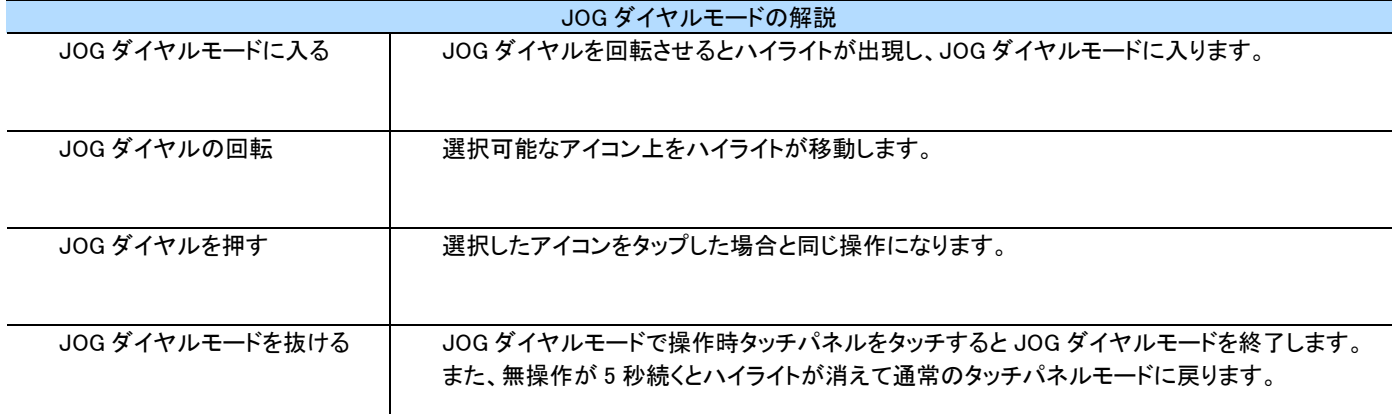

### <span id="page-12-2"></span>**2.3.2** OPELOCK モード

JOG ダイヤルを長押しすると、OPELOCK モードになります。 再度 JOG ダイヤルを長押し、または OPELOCK モードを示すポップアップで【YES】を選択すると、OPELOCK モードから抜けます。

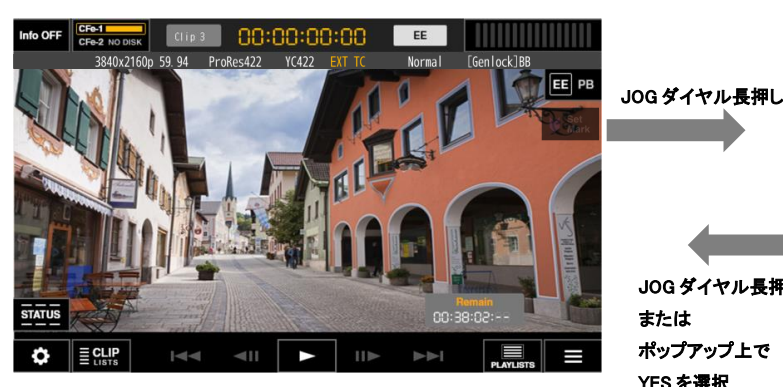

JOG ダイヤル長押し または ポップアップ上で YES を選択

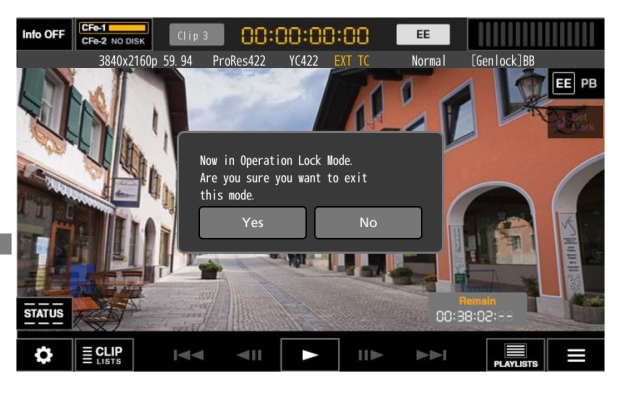

# <span id="page-13-1"></span><span id="page-13-0"></span>第3章 各画面の詳細

## **3.1** 録画待機画面

。<br>入力を接続すると以下の画面となります。

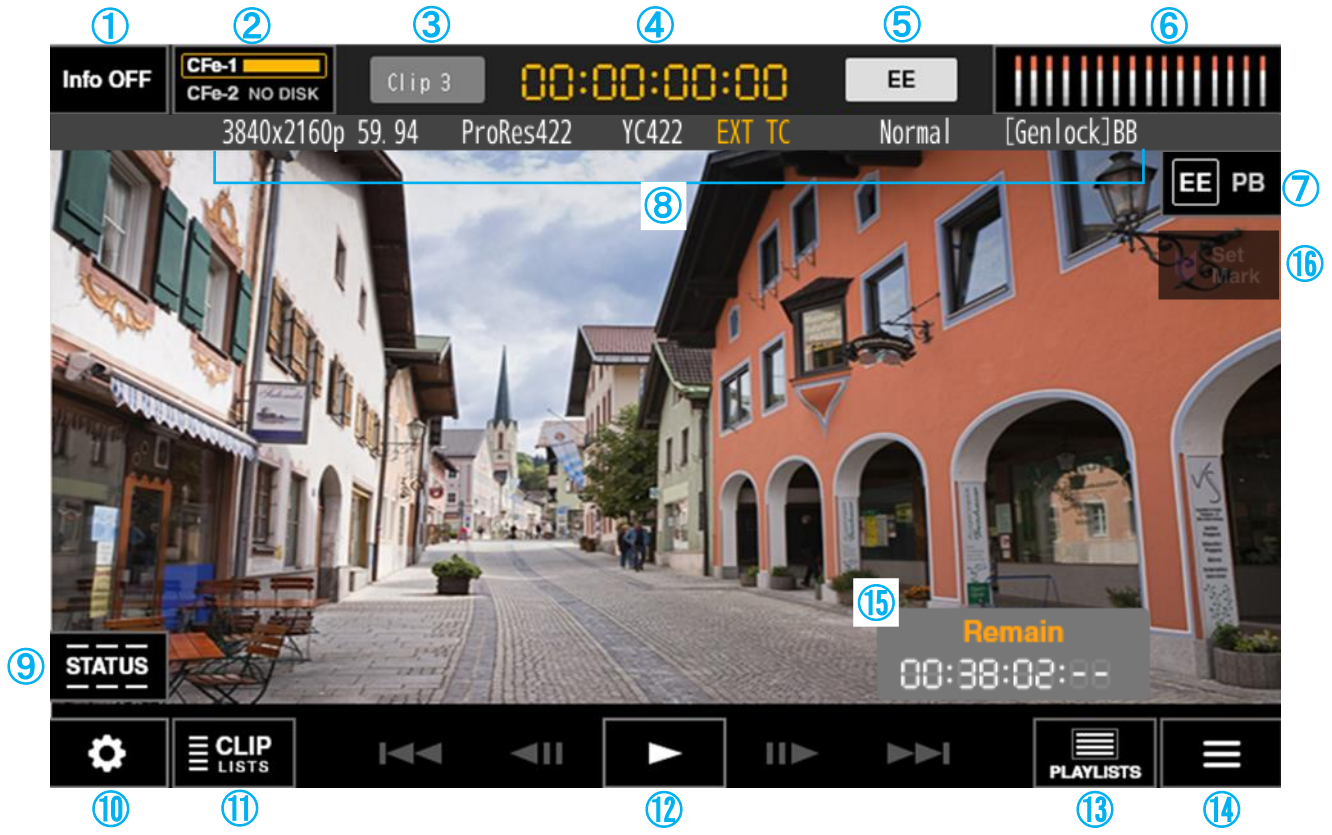

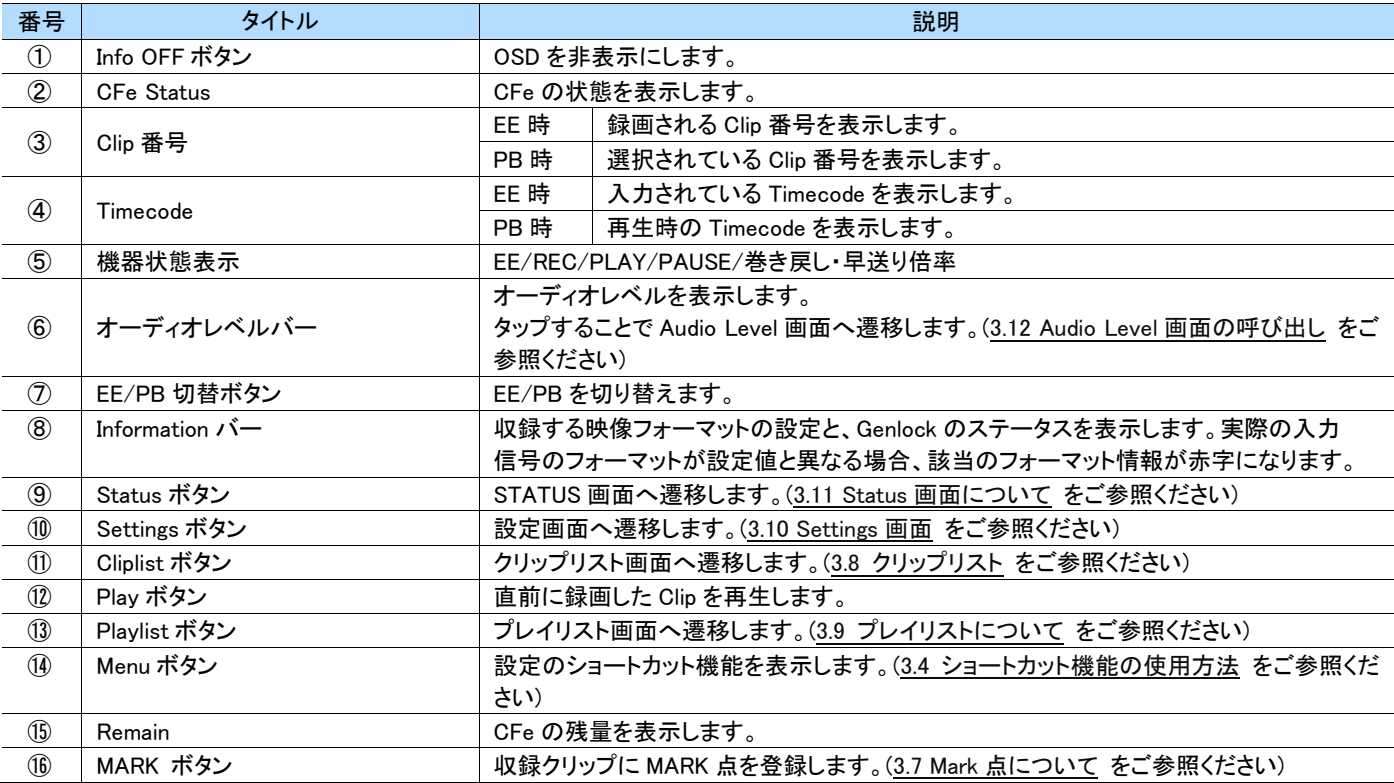

<span id="page-14-0"></span>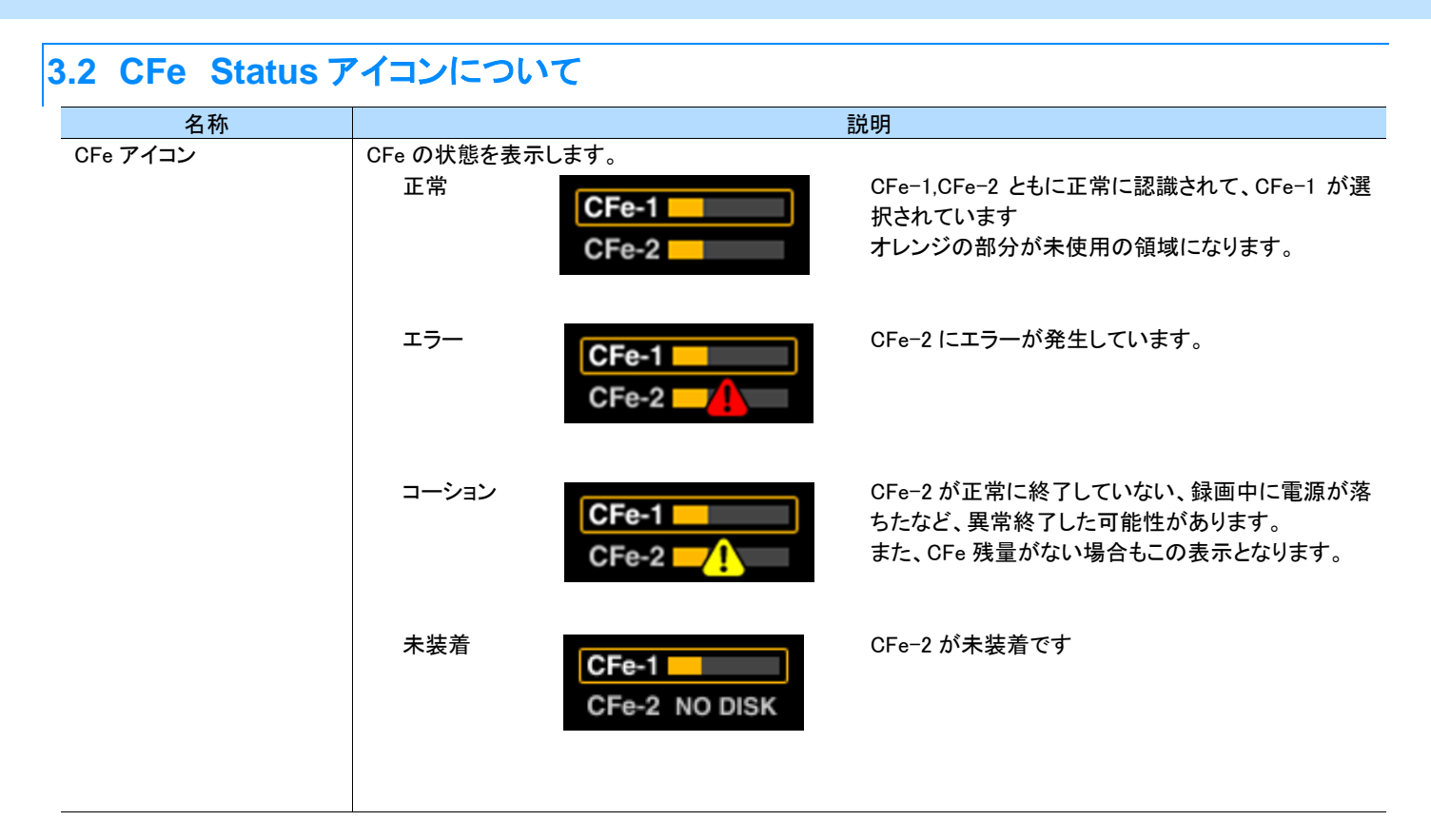

# <span id="page-14-1"></span>**3.3 CFe** カードを取り出す

- **1** CFe Status をタップします。
- **2** 取り出す CFe を選択します。
- **3** 「Eject」をタップします。
- **4** 安全に取り出せるメッセージが出るので「OK」をタップします。
- **5** CFe を取り出します。

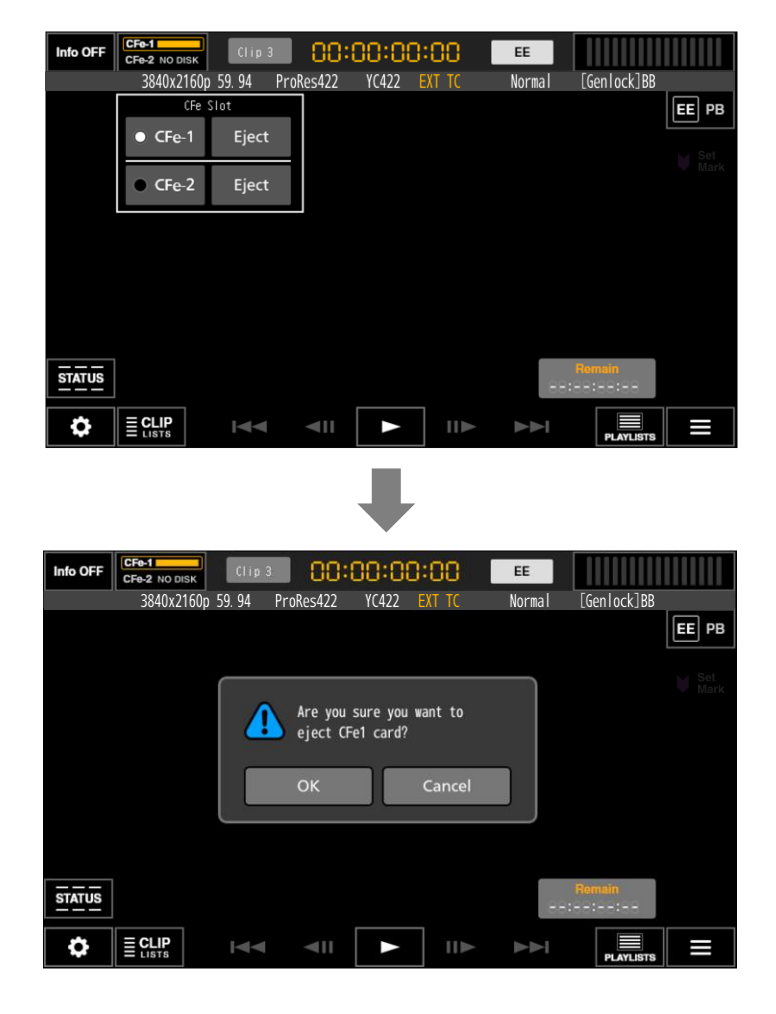

# <span id="page-15-0"></span>**3.4** ショートカット機能の使用方法

### <span id="page-15-1"></span>**3.4.1** 設定の追加

- MENU ボタンをタップします。
- 設定項目を追加する箇所を長押しし、「Add」ボタンをタップします。
- 追加したい設定項目を選択します。
- Menu から設定項目をタップすることにより、設定の変更を行うことができます。

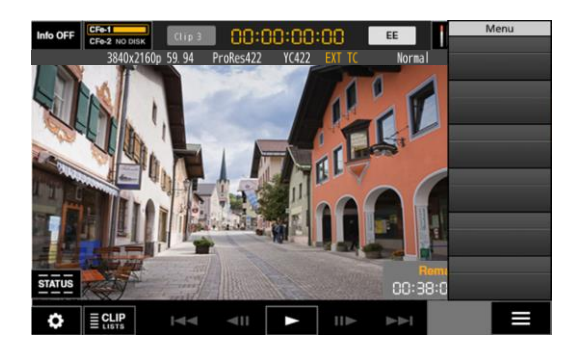

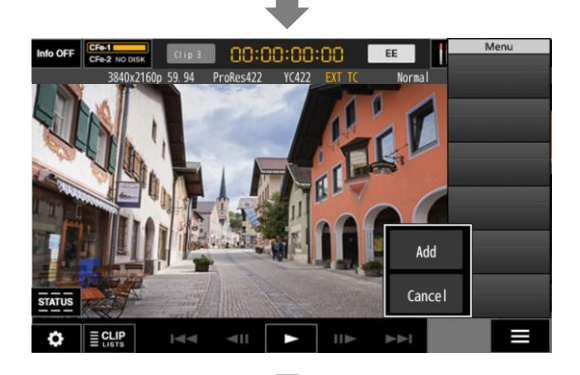

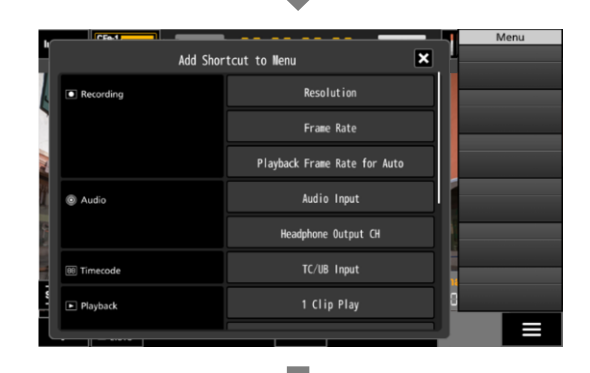

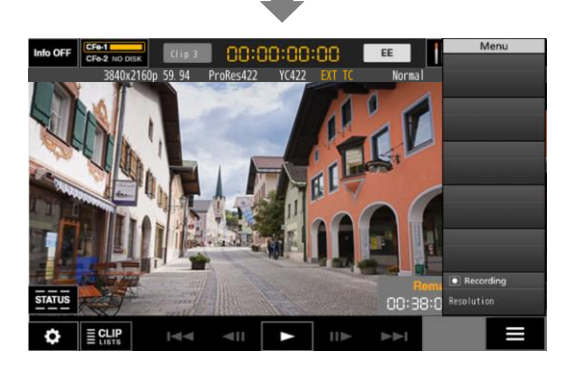

### <span id="page-16-0"></span>**3.4.2** 設定項目の変更

- MENU ボタンをタップします。
- 変更したい追加項目を長押しし、「Edit」をタップします。
- 追加したい設定項目を選択します。

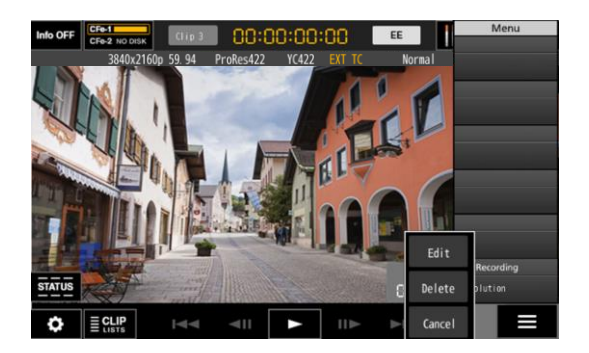

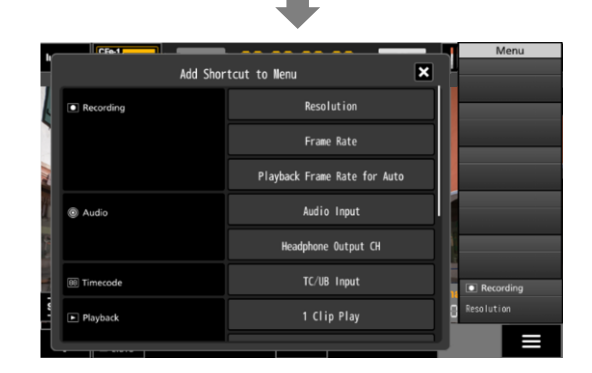

# <span id="page-16-1"></span>**3.4.3** 設定項目の削除

- MENU ボタンをタップします。
- 削除したい追加項目を長押しし、「Delete」をタップします。

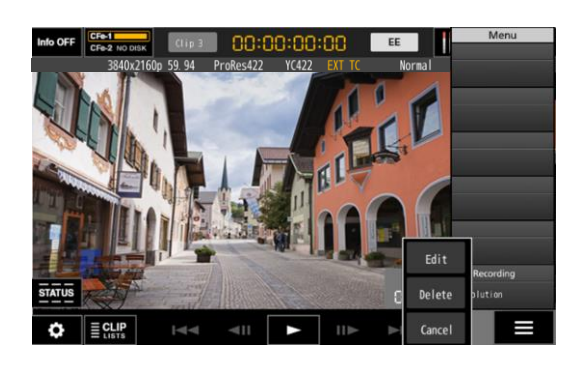

<span id="page-17-0"></span>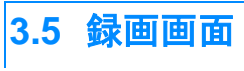

#### <span id="page-17-1"></span>**3.5.1** 録画画面

録画中は以下の画面となります。

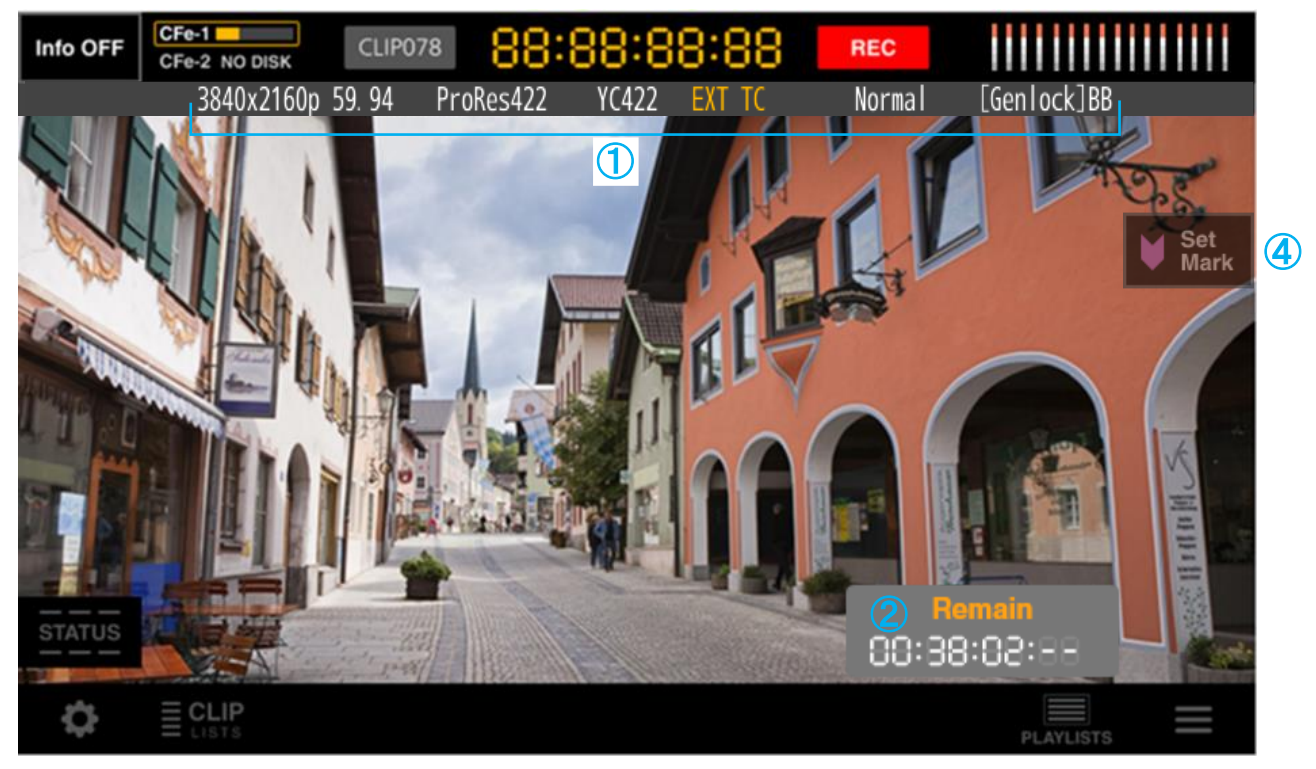

#### CFe カードの残量が少なくなると、以下の警告が表示されます。

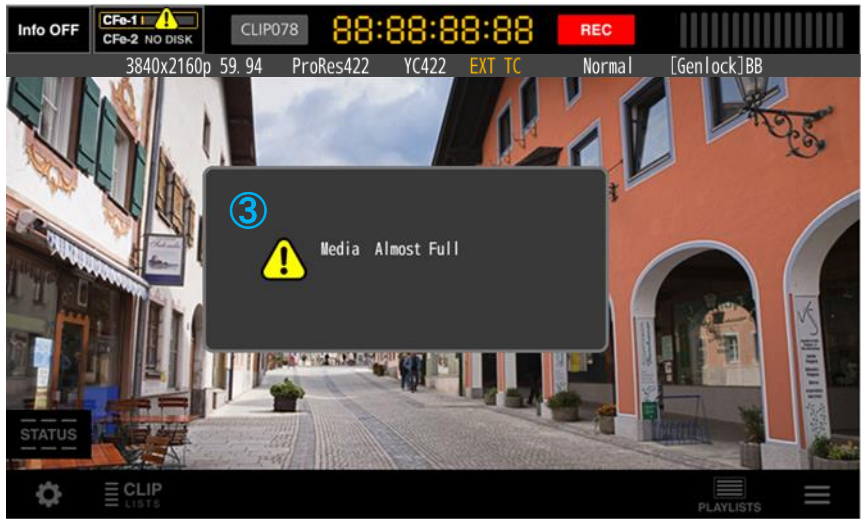

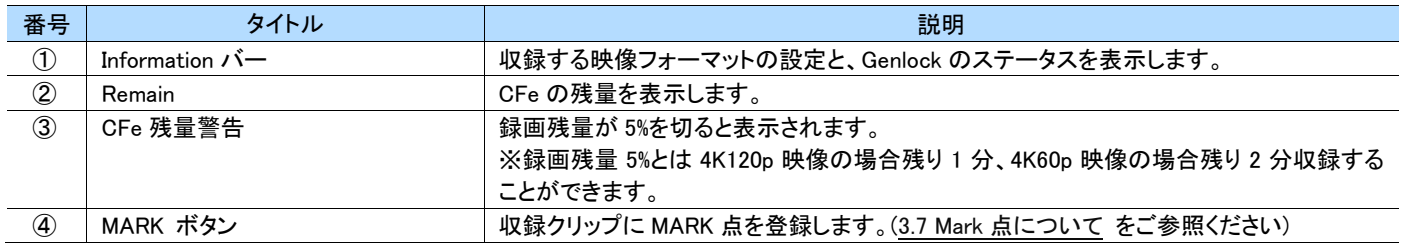

#### <span id="page-18-0"></span>**3.5.2** リレー収録について

リレー収録を有効にすることで、CFe の残量が無くなっても、次の CFe に映像が途切れることなく収録することができます。 操作方法は以下の通りです。

- **1** CFe をスロット <sup>1</sup>,<sup>2</sup> に装着します。
- **2** Settings を開き、Recording -> Rec Mode -> Relay Rec を ON にします。
- **3** 録画待機画面に戻り、先に収録を開始したい CFe を選択します。
- **4** 収録を開始します。残量が無くなると、自動で別の CFe に収録されます。
- **5** 停止ボタンを押すか、収録できる CFe が無くなると収録が停止します。

#### **TAN MEMO**

リレー収録では、映像が途切れたり重複したりすることなく収録されます。

#### MEMO

リレー収録中は、収録中ではない CFe を取り出すことができます。 3.3 CFe [カードを取り出す](#page-14-1) を参照し、安全に取り出してください。 残量の残っている CFe を装着することで、引き続きリレー収録が可能です。

#### MEMO  $\blacksquare$

リレー収録されたクリップは、それぞれの CFe に別のクリップとして記録されます。 そのため、本装置ではリレー収録したクリップを連続再生することはできません。

# <span id="page-19-0"></span>**3.6** 再生について **3.6.1** 再生画面

<span id="page-19-1"></span>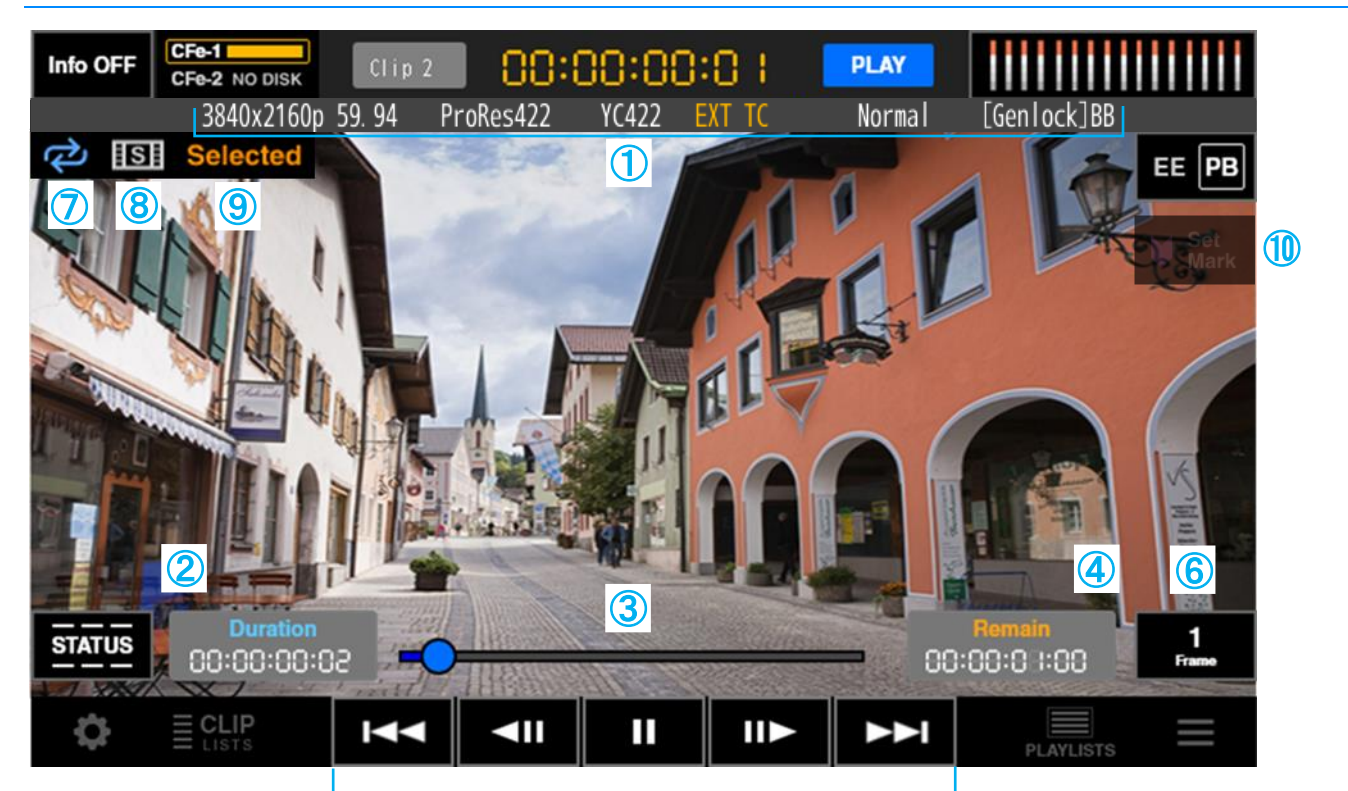

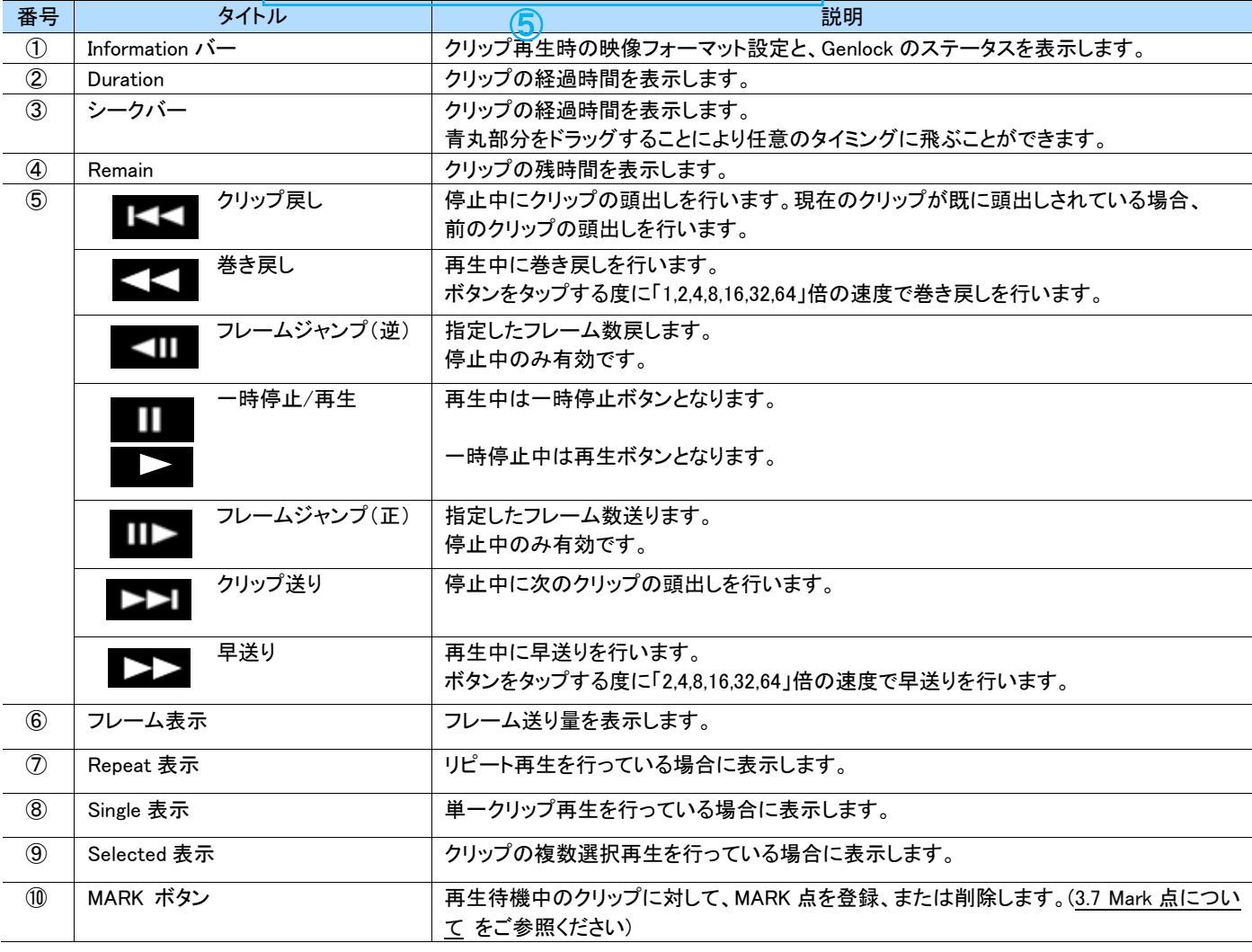

### <span id="page-20-0"></span>**3.6.2** フレーム送りの方法

- **6** 再生を停止状態にします。
- **7** フレーム設定ボタンをタップします。

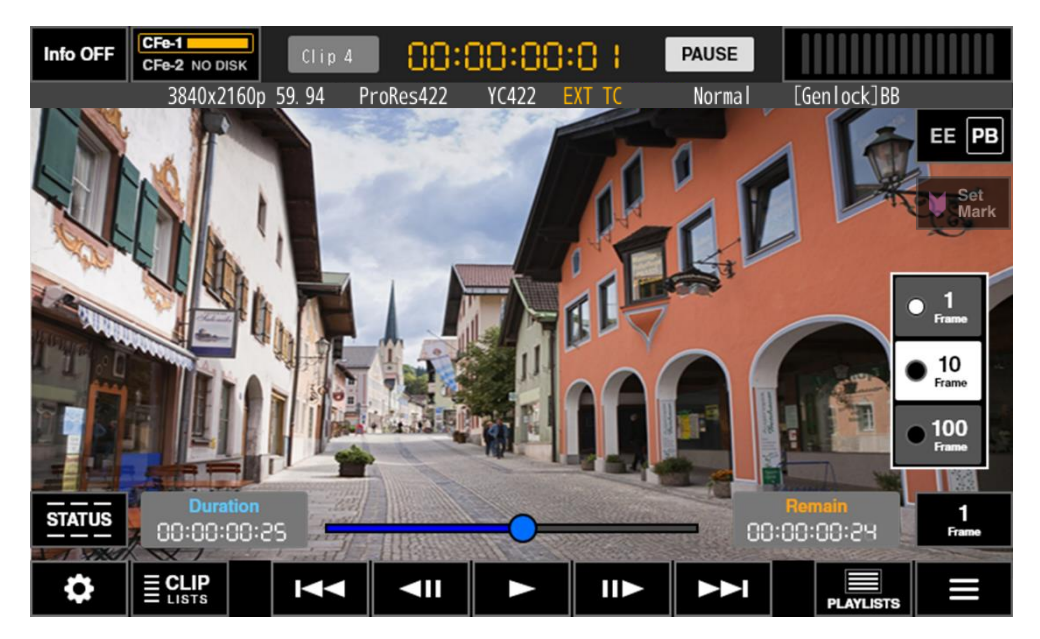

- **8** フレーム送りの量がプルダウン表示されるので、希望の量をタップします。
- **9** フレーム送りボタンをタップしてフレームジャンプを行います。
- **10** さらに高速にジャンプしたい場合はシークバーを使用します。
- **TAN MEMO**

フレームジャンプ機能は停止状態でのみ有効です。

#### $\Box$  MEMO

プルダウン表示されたメニューボタンを長押しすると、 フレーム送り量を任意の値に変更できます。設定可能範囲は 1~999 Frame です。 プルダウンを閉じるには、再度メニューボタンをタップするか、 プルダウンエリア以外の画面をタップします。

#### <span id="page-20-1"></span>**3.6.3** 早送り、巻き戻し時の動作

再生中に「2,4,8,16,32,64」倍の速度で早送り、「1,2,4,8,16,32,64」倍の速度で巻き戻しを行うことができます。

早送り、巻き戻しボタンをタップするごとに以下の図のように速度は変化します。

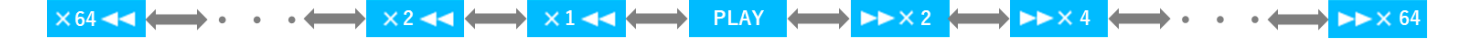

### <span id="page-21-0"></span>**3.7 Mark** 点について

キューアップポイントとしてクリップ内に Mark 点を登録することができます。

- Mark 点は、1個のクリップに対して、1か所のみ登録が可能です。
- Mark 点の登録は、REC 中、または PB モードでクリップを PAUSE 中のみ可能です
- Mark 点の呼び出しは、Clip モードでのみ可能です。Playlist モードでは無視されます。

#### <span id="page-21-1"></span>**3.7.1** Mark ボタンの操作について

Mark ボタンは、本体のモードに応じて表示が変わります。

#### 録画待機中、クリップの再生中

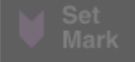

Mark ボタンは非活性になります。

#### ● 録画中、Mark 点が登録されていないクリップの PAUSE 中

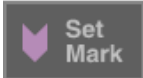

Mark ボタンが Set Mark ボタンとして Active になります。 この時に Mark ボタンを押すと、以下のポップアップが表示され、Mark ボタンが押された時のポイントに Mark 点が登録されます。

Mark Registered

#### ● Mark 点が登録されているクリップの PAUSE 中

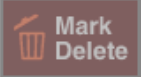

Mark ボタンは Mark Delete ボタンとして Active になります。 この時に Mark ボタンを押すと、Mark 点は削除され、任意のポイントに Mark 点を再登録できるようになります。

### <span id="page-21-2"></span>**3.7.2** Mark 点の登録されたクリップについて

Mark 点が登録されたクリップをキューアップ、または再生すると、シークバー上に Mark 点アイコンが付くようになります。

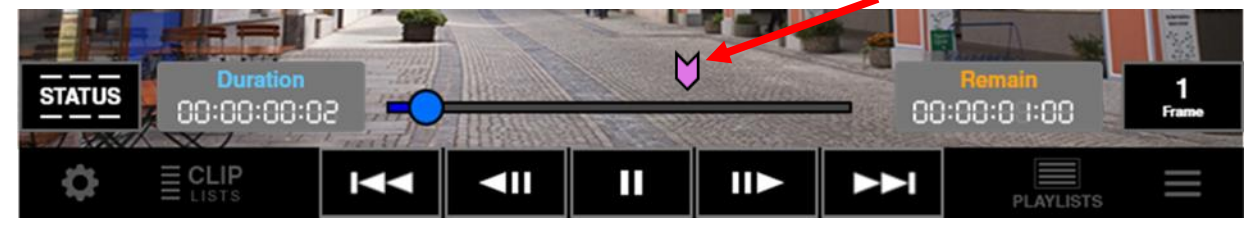

Mark 点アイコンをタッチすると、Mark 点が登録されたポイントがキューアップされます。

また、Mark 点が登録されているクリップのサムネイル画像(クリップリスト)は、Mark 点が登録されたポイントのものが表示されます。 (サムネイル画像については、3.8 [クリップリスト](#page-22-0) をご参照ください)

# <span id="page-22-0"></span>**3.8** クリップリスト **3.8.1** クリップの再生(任意のクリップを選んで再生する場合)

<span id="page-22-1"></span>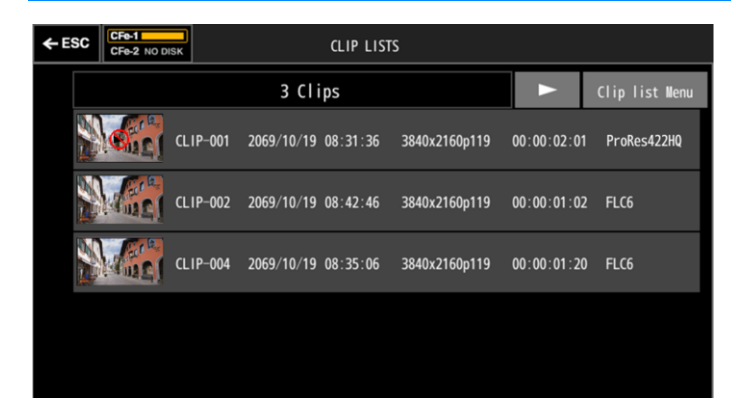

EE または PB 画面で「CLIPLIST」ボタンをタップするとクリップ リストが表示されます。

#### MEMO

クリップリストのサムネイル画像は、各クリップの先頭フレームの ものが通常は表示されます。 Mark 点が登録されているクリップのサムネイル画像は、 その Mark 点が登録されたポイントのサムネイルが表示されます。

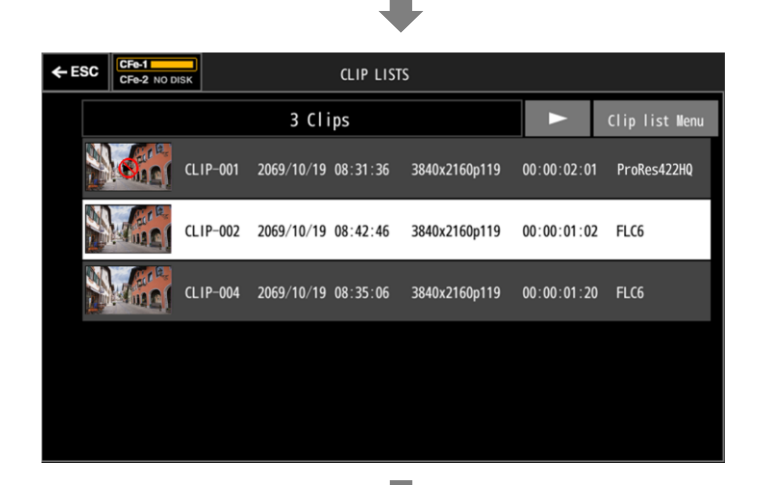

任意のクリップをタップすると、選択状態となり、Cue Up されます。 画面内の「▶」ボタンをタップするか本体の再生キーを押します。

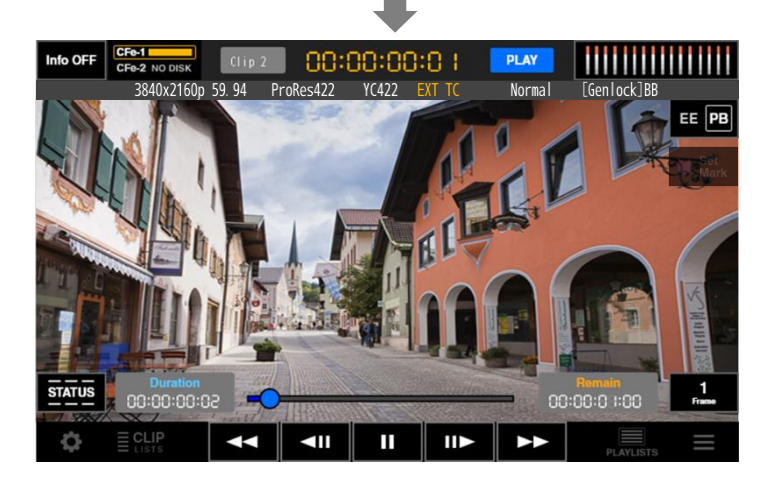

再生が開始されます。 (設定が1ClipPlayの時、選択されたクリップのみが再生されます。)

#### MEMO

クリップリストのサムネイル画像に、 再生禁止アイコンが表示される場合があります。 FLC6 コンフィグ時は ProRes コーデックのクリップ、ProRes コンフィグ時は FLC6 コーデックのクリップが再生禁止となります。 これらのクリップを再生する場合は、Settings より System Operation Mode の 切り替えを行ってください。

# <span id="page-23-0"></span>**3.8.2** クリップの再生(複数選択再生する場合)

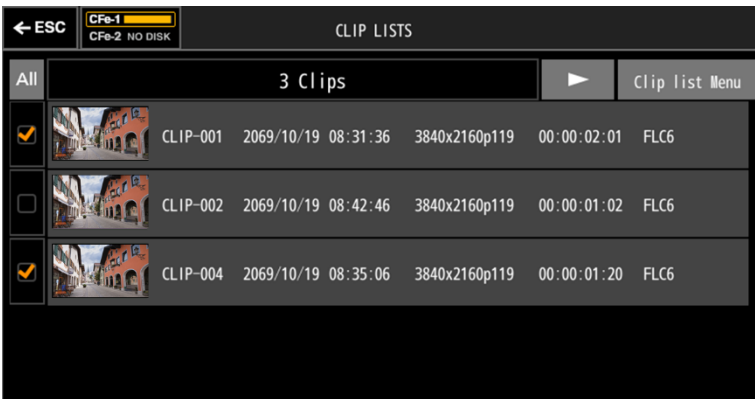

クリップを長押しするとチェックボックスが表示されます。 タップしたクリップにチェックが入ります。

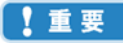

選択できる Clip の上限は 100 となります。 チェックボックスが出ていないときにクリップをタップした場合、 Cue Up されますがチェックは入りません。

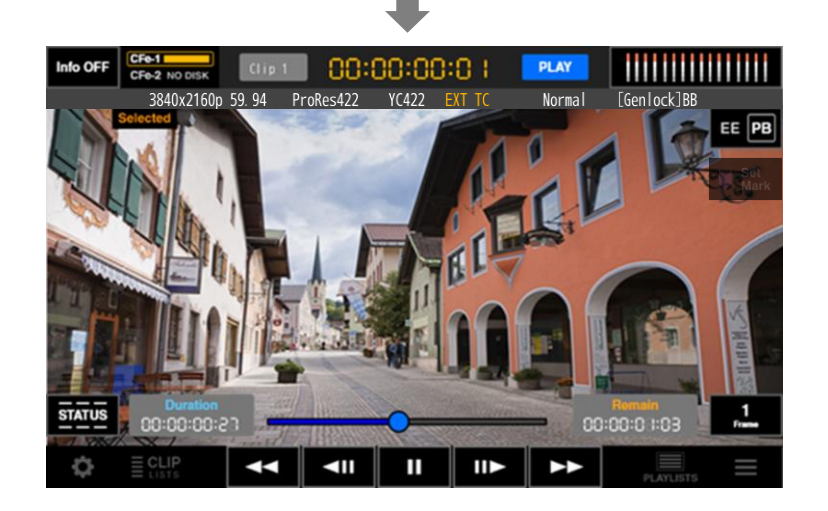

画面内の「▶」ボタンをタップするか本体の再生キーを押します。

J.

再生が開始されます。 (再生はチェックを入れたクリップを若いクリップ番号順に連続し て行います。)

MEMO  $\blacksquare$ 

画面に「Selected」と表示されます。

**TANEMO** 

チェックしたクリップを全て解除したい場合は All をタップしてください。

### <span id="page-24-0"></span>**3.8.3** プレイリストの作成

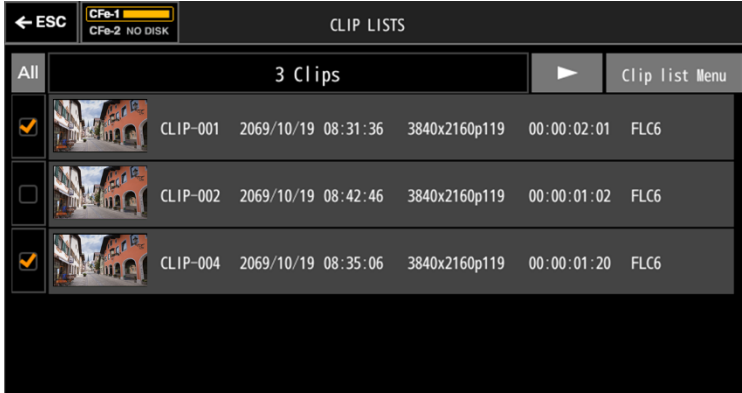

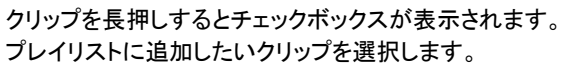

選択を行うと「Clip list Menu」がアクティブになるのでタップしま す。

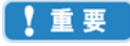

追加できる Clip の上限は 100 個です。 異なる CFe をまたいでのプレイリスト作成は行えません。 異なるフォーマットのクリップでプレイリストの作成は行えますが Playback Frame Rate が Auto の場合、連続再生は行えません。

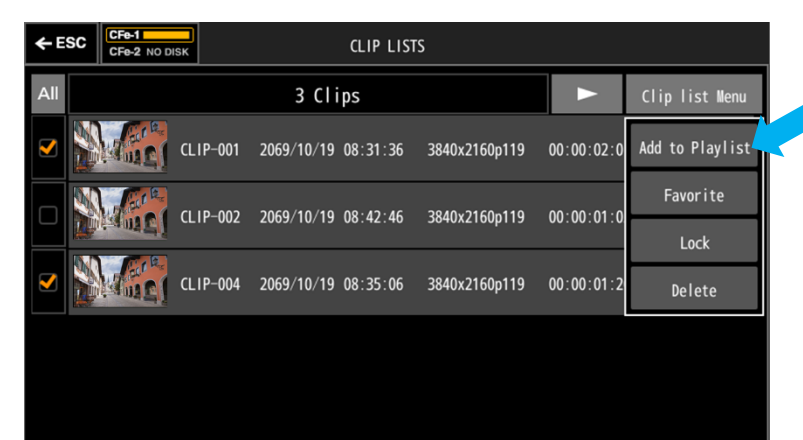

「Add to Playlist」メニューをタップします。

#### $\begin{array}{|c|c|c|}\n\hline\n\hline\n\end{array}$  MEMO

プルダウンを閉じるには、再度メニューボタンをタップするか、プ ルダウンエリア以外の画面をタップします。

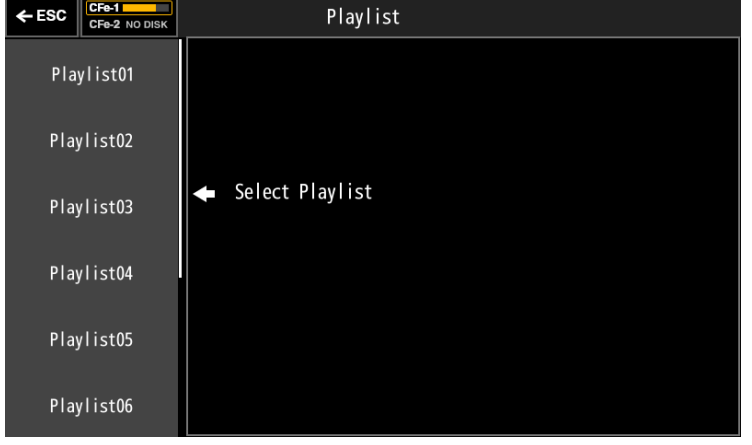

プレイリスト画面に遷移します。 クリップを追加したいプレイリストを選んでタップします。

# <span id="page-25-0"></span>**3.8.4** クリップの削除

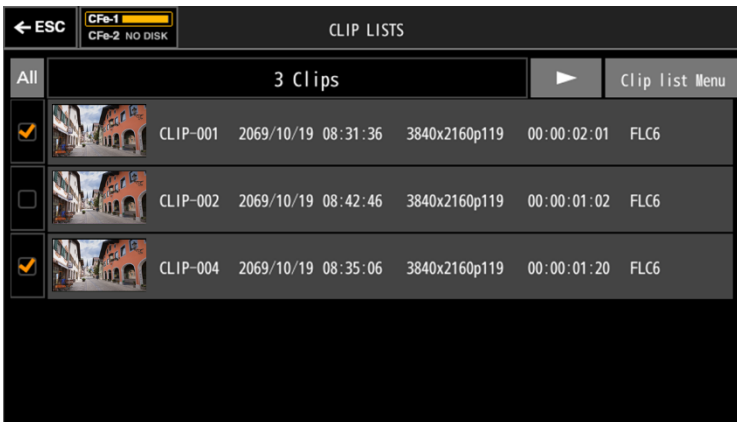

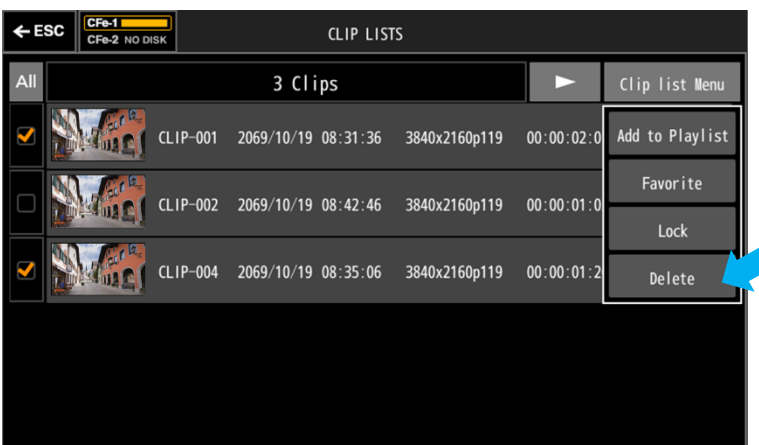

 $\leftarrow$  ESC  $\left\| \frac{\text{CFe-1}}{\text{CFe-2 NO DISK}} \right\|$ CLIP LISTS  $AII$ 3 Clips  $\blacktriangleright$ Clip list Menu CLIP-001 2069/10/19 08:31:36 3840x2160p119 00:00:02:01 FLC6  $\overline{\mathbf{v}}$ **MO** Are you sure you want to<br>delete Clips ? 00:01:02 FLC6  $CLIP-0$ n  $CLIP-0$ 00:01:20 FLC6 **Mind** 

ポップアップが表示されるので「OK」をタップします。

クリップを長押しするとチェックボックスが表示されます。 削除したいクリップを選択します。

選択を行うと「Clip list Menu」がアクティブになるのでタップしま す。

「Delete」メニューをタップします。

# <span id="page-26-0"></span>**3.8.5** クリップにアイコンを付ける

クリップを検索する際の目安としてお気に入り「★」アイコンを付けることができます。 また、誤ってクリップを消去することが無いようロック「●」アイコンを付けることもできます。

### ● クリップにお気に入りアイコンを付ける

クリップを長押しするとチェックボックスが表示されます。

「★」アイコンを付けたいクリップを選択し、「Clip list Menu」をタップします。

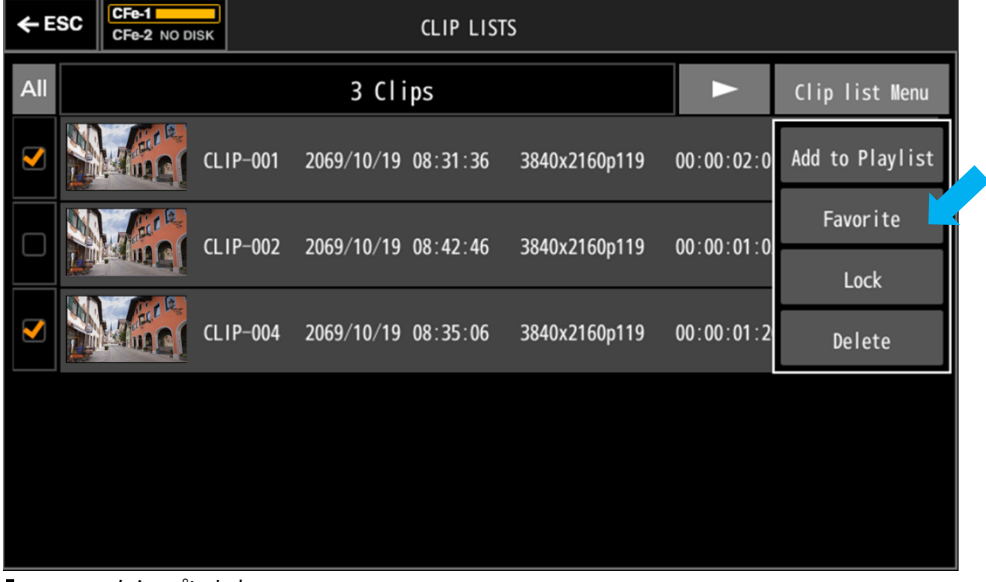

「Favorite」をタップします。

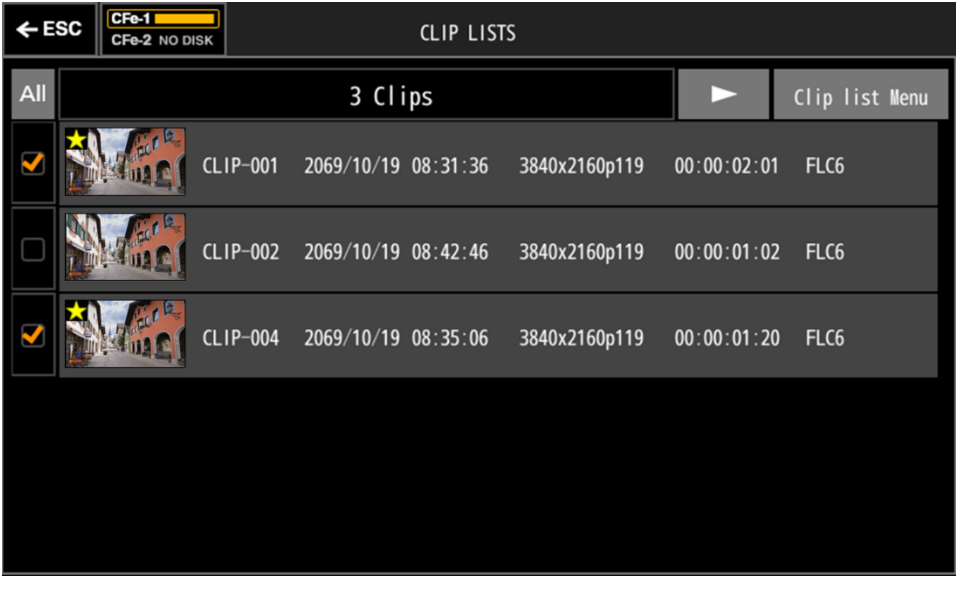

お気に入りアイコンが表示されます。 お気に入りアイコンを消去したい場合は再度上記操作を行います。

#### ● クリップをロックする

クリップを長押しするとチェックボックスが表示されます。 「A」アイコンを付けたいクリップを選択し、「Clip list Menu」をタップします。

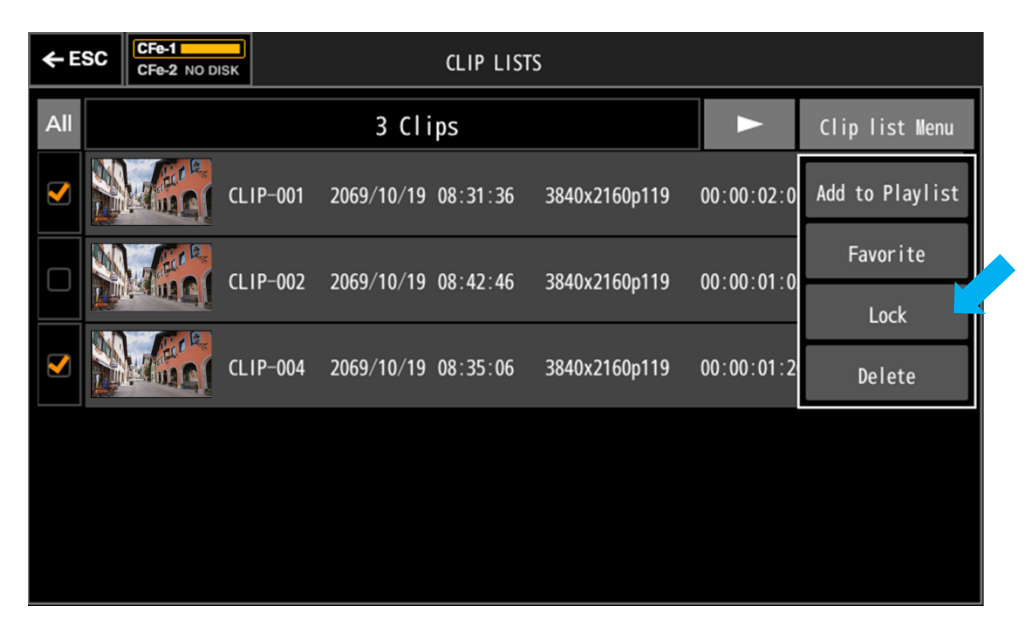

「Lock」をタップします。

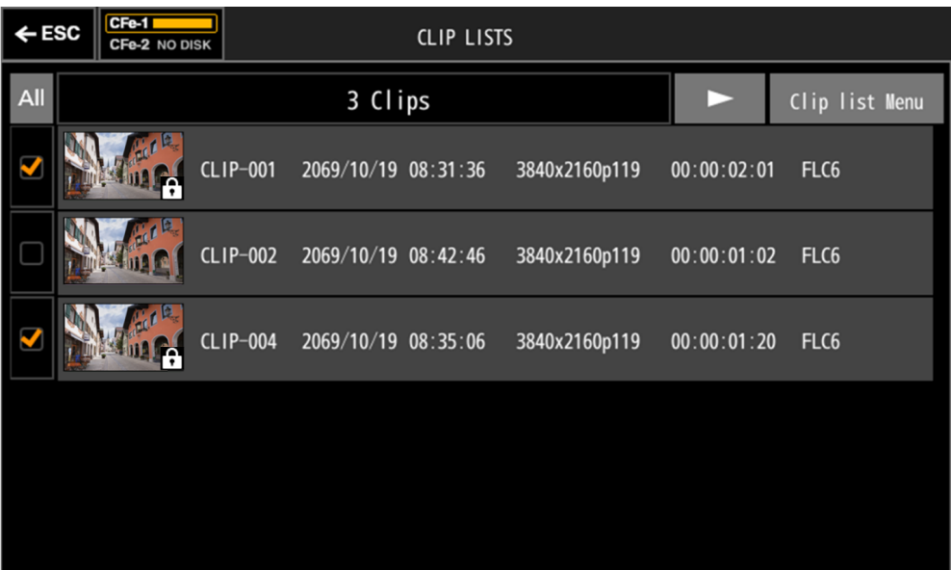

ロックアイコンが表示されます。 ロックを解除したい場合は再度上記操作を行います。

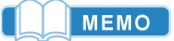

ロックされたクリップは削除が禁止されます。

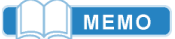

再生禁止クリップでもお気に入りおよびロックの設定変更は可能です。

# <span id="page-28-0"></span>**3.9** プレイリストについて

。<br>本装置には CFe 毎に 10 個のプレイリストが用意されています。 プレイリストそのものの数を増やしたり、減らしたりすることはできません。 プレイリストへのクリップの登録はクリップリストより行います。

### <span id="page-28-1"></span>**3.9.1** プレイリストの再生

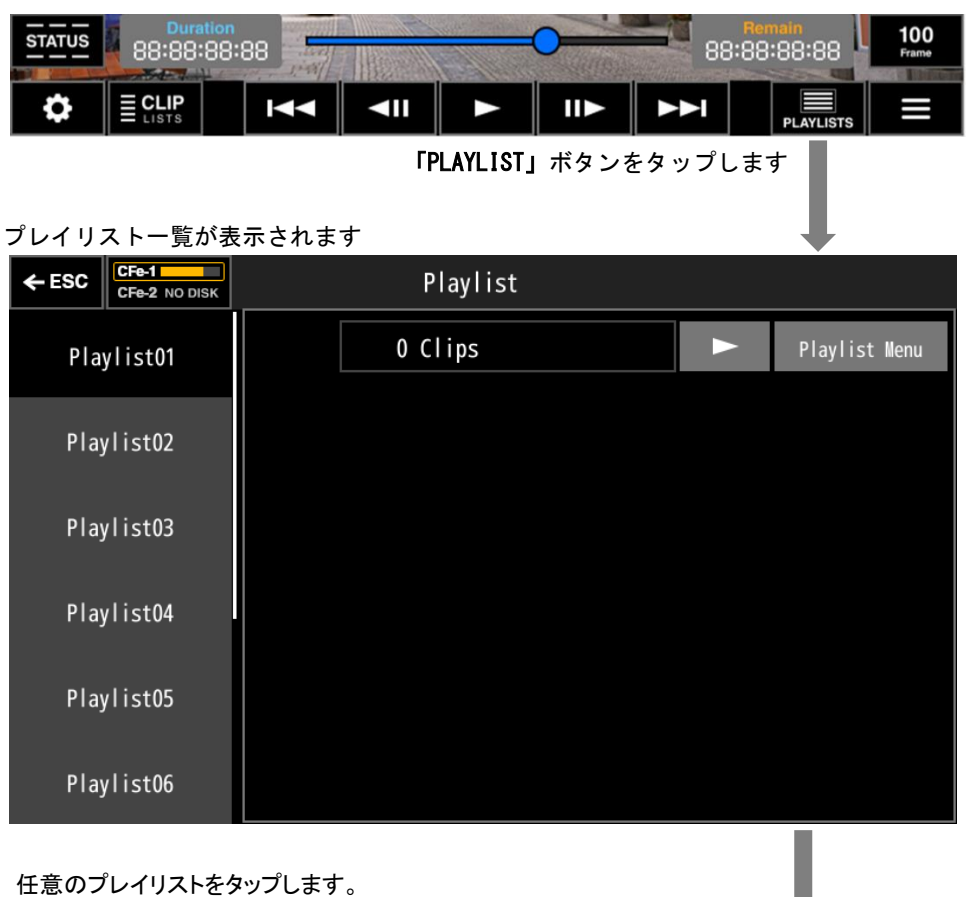

# (タップしたプレイリストの詳細が右に表示されます)

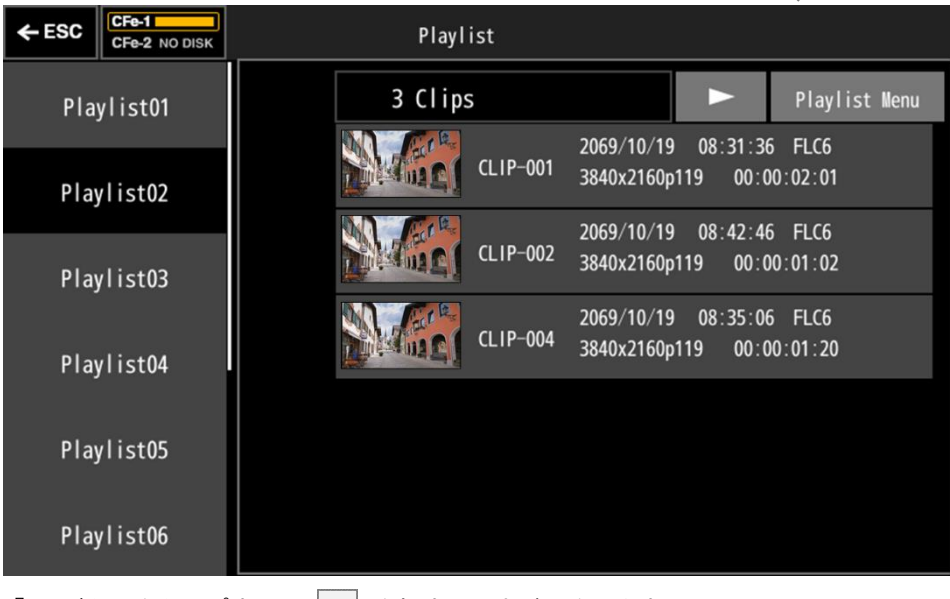

「▶」ボタンをタップするか ▶ を押すと再生が開始します。

### <span id="page-29-0"></span>**3.9.2** プレイリスト再生画面

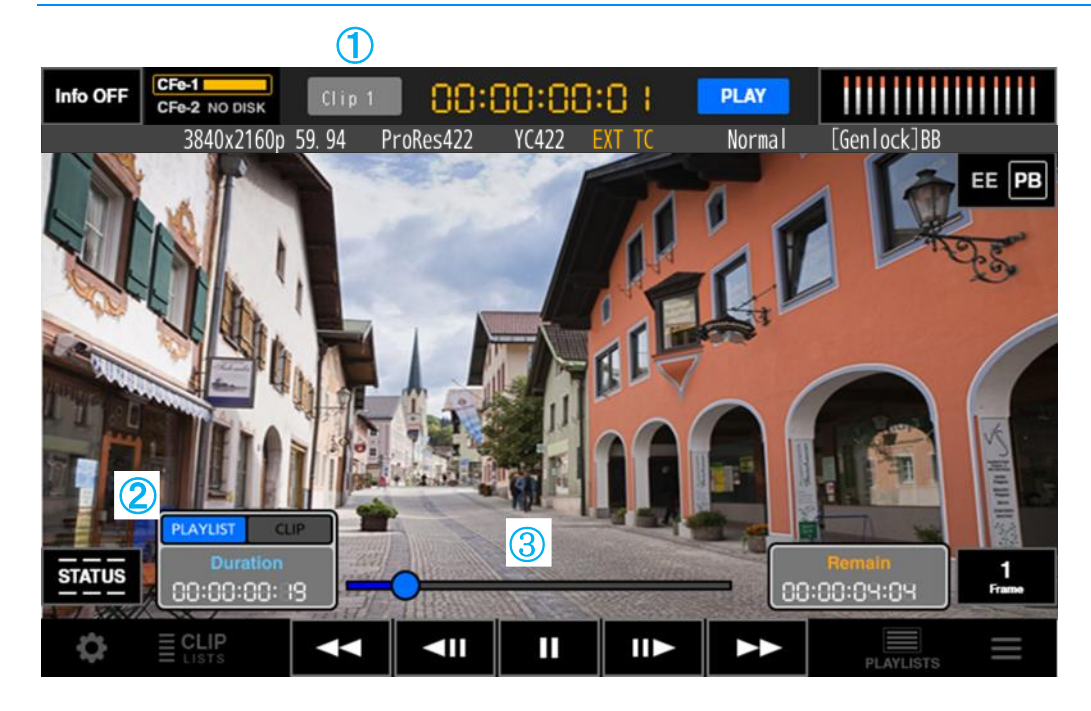

#### MEMO ſ

プレイリスト再生中は、プレイリスト全体の Duration、シークバー、Remain が表示されます。 「PLAYLIST」ボタンをタップするとプレイリスト選択画面に戻ります。

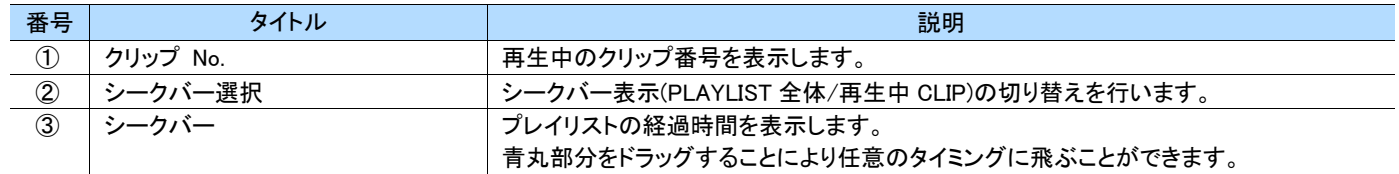

# <span id="page-30-0"></span>**3.9.3** プレイリストの編集

プレイリストの編集は「Playlist Menu」より行います。 「Playlist Menu」をタップするとメニューがプルダウン表示されます。

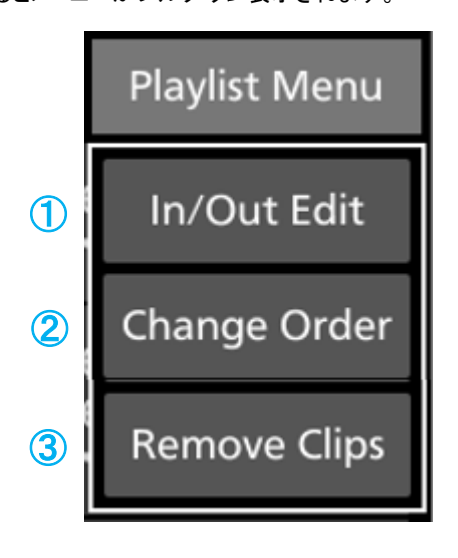

#### MEMO )  $\blacksquare$

プルダウンを閉じるには、再度メニューボタンをタップするか、プ ルダウンエリア以外の画面をタップします。

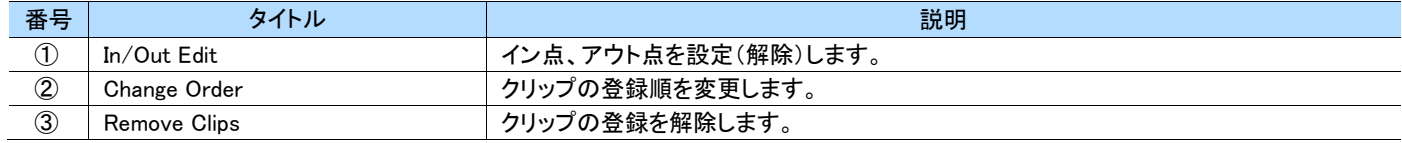

#### ● イン点、アウト点を設定する(In/Out Edit)

- **1** プレイリスト内で、クリップを長押ししチェックボックスを表示させます。
- **2** 編集したいクリップを選択します。
- **3** 「Playlist Menu」をタップします。
- **4** ポップアップより「In/Out Edit」ボタンをタップします。

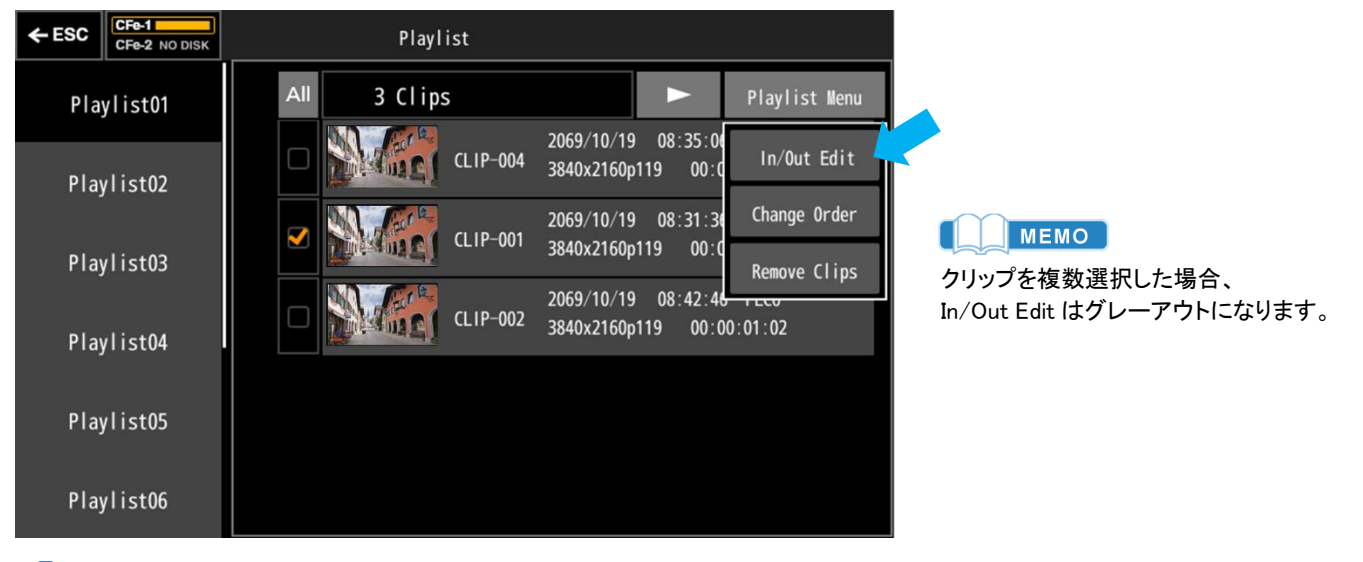

**5** Edit In/Out 画面が開きます。

次ページに続く

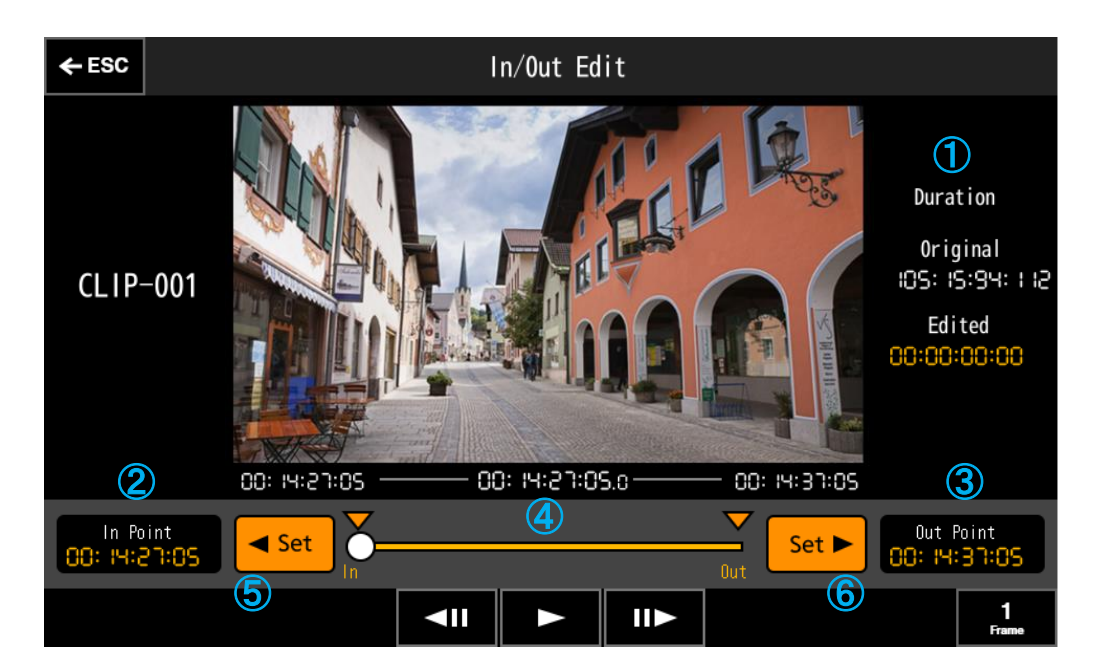

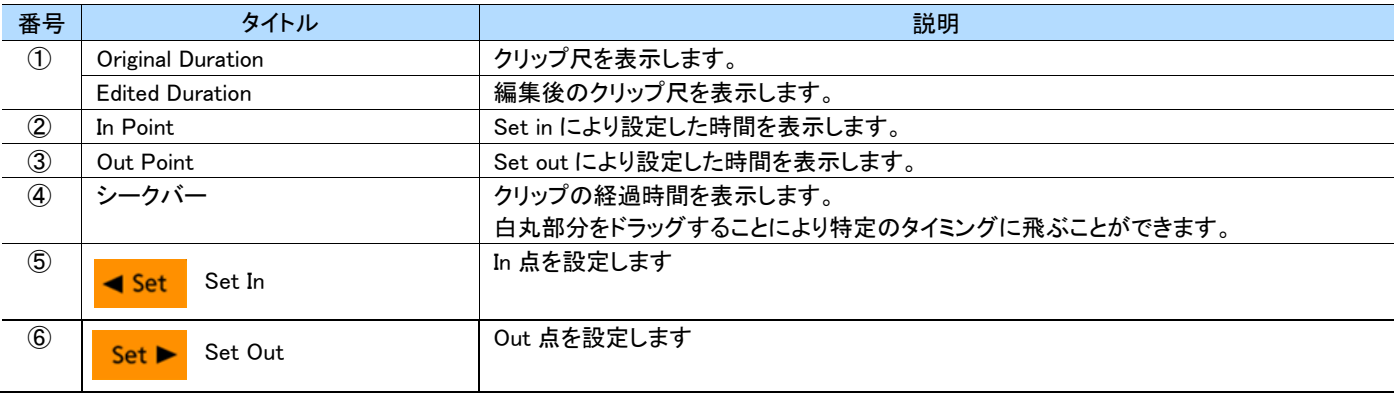

再生ボタン、停止ボタン、シークバー等を用いて In/Out に設定したい画面を表示させます。

「Set In /Set Out」ボタンをタップして設定します。

設定された In Point/Out Point はシークバー上に表示されます。

「ESC」ボタンでプレイリスト画面に戻ります。

#### ● クリップの順番を変更する(Change Order)

- **1** プレイリスト内で、クリップを長押ししチェックボックスを表示させます。
- **2** 順番を変更したいクリップを選択します。
- **3** 「Playlist Menu」をタップします。
- **4** ポップアップより「Change Order」メニューをタップします。

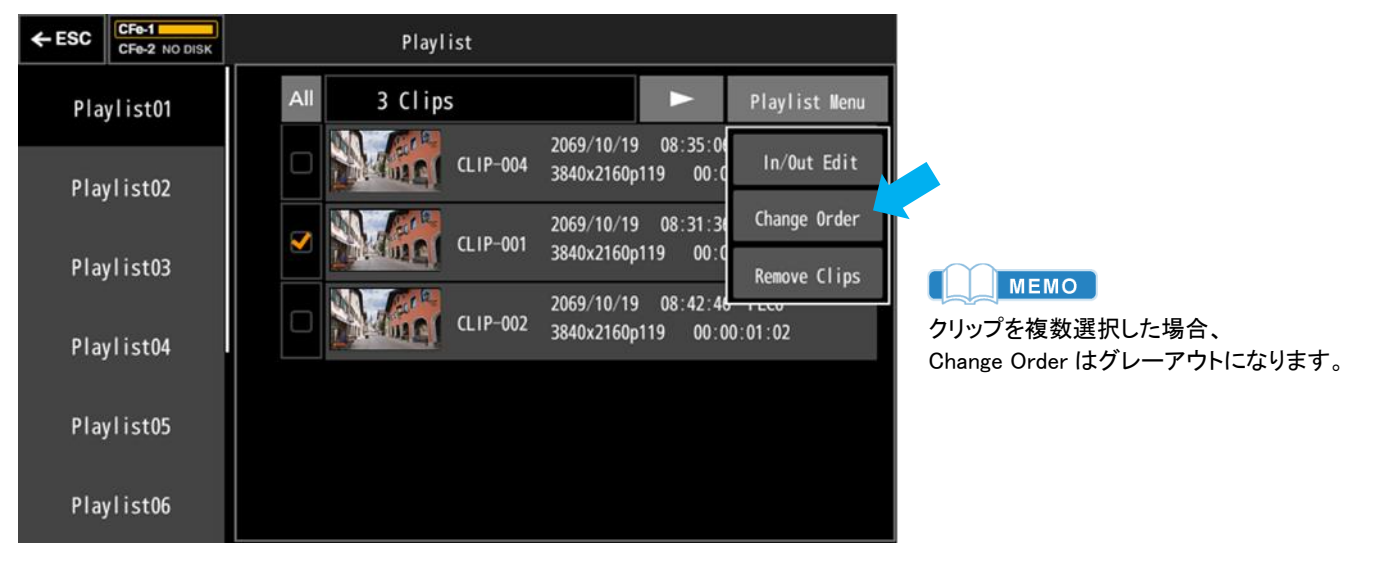

**5** クリップ番号が記載されたブルーの枠を移動したい箇所までドラッグします。

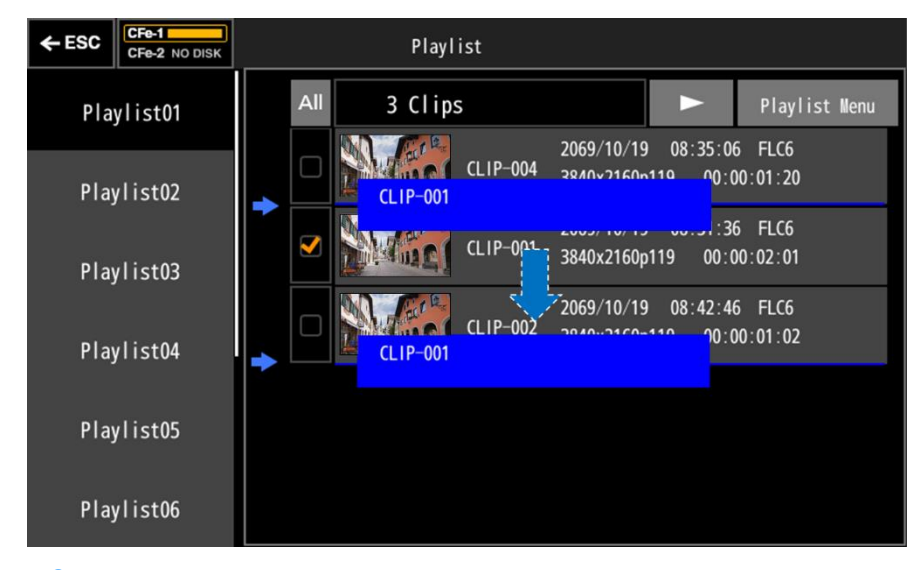

- **6** ブルーの枠が移動します。
- **7** クリップとクリップの間にブルーのラインが表示されます。
- **8** 任意の箇所でドロップします。

#### ● 登録したクリップを解除する(Remove Clips)

- **1** プレイリスト内で、クリップを長押ししチェックボックスを表示させます。
- **2** 解除したいクリップを選択します。
- **3** 「Playlist Menu」をタップします。
- **4** 「Remove Clips」 をタップします。

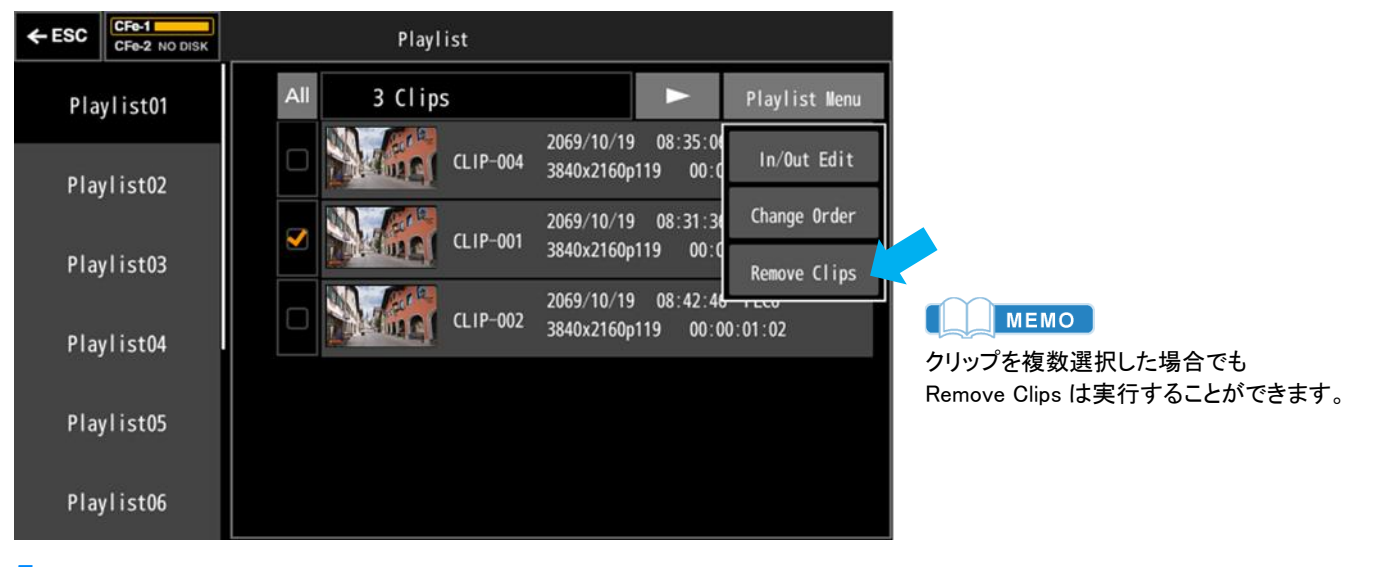

**5** 解除が実行されます。

# <span id="page-35-0"></span>**3.10 Settings** 画面

「Settings」ボタンをタップすると設定画面を表示します。

### <span id="page-35-1"></span>**3.10.1** Recording

#### ● Video Input

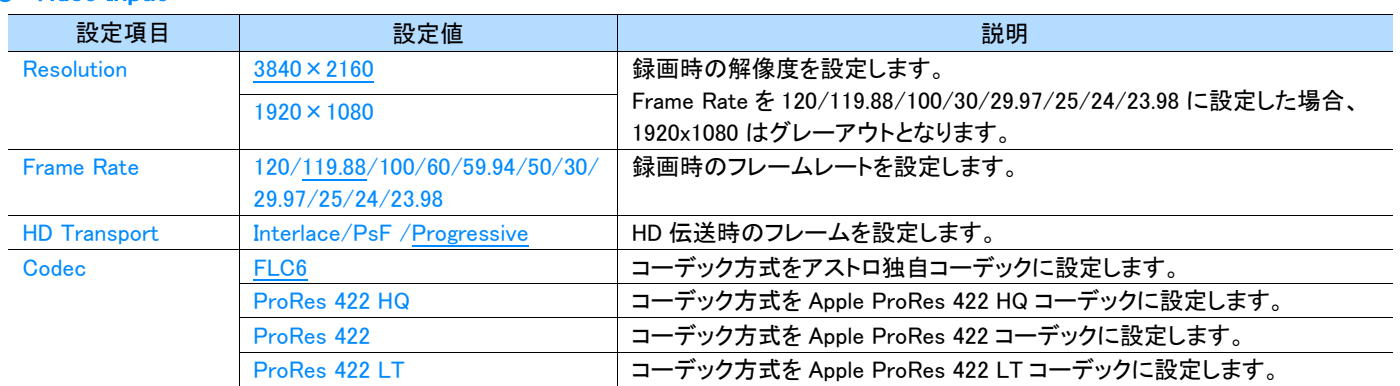

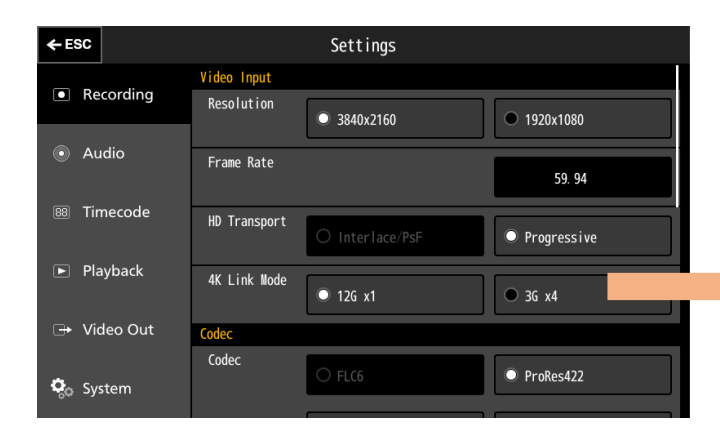

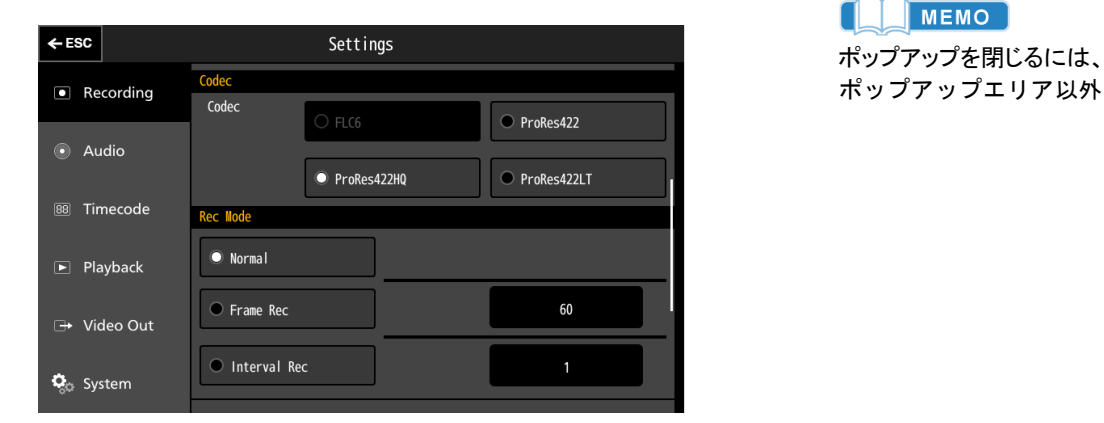

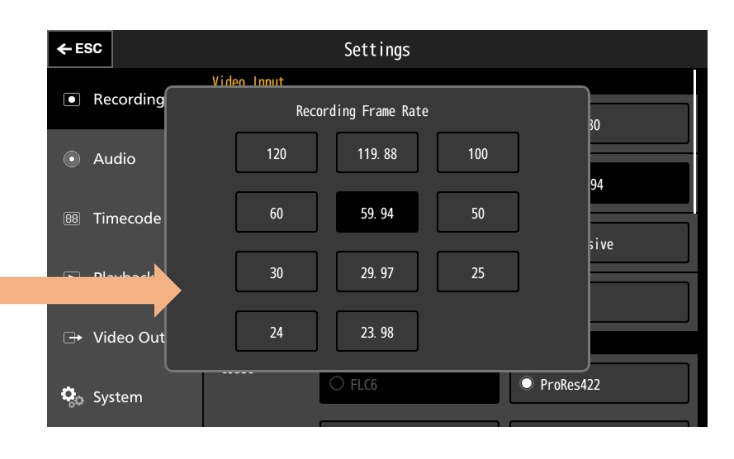

MEMO  $\blacksquare$ 

ポップアップエリア以外の画面をタップします。
#### ● Rec Mode

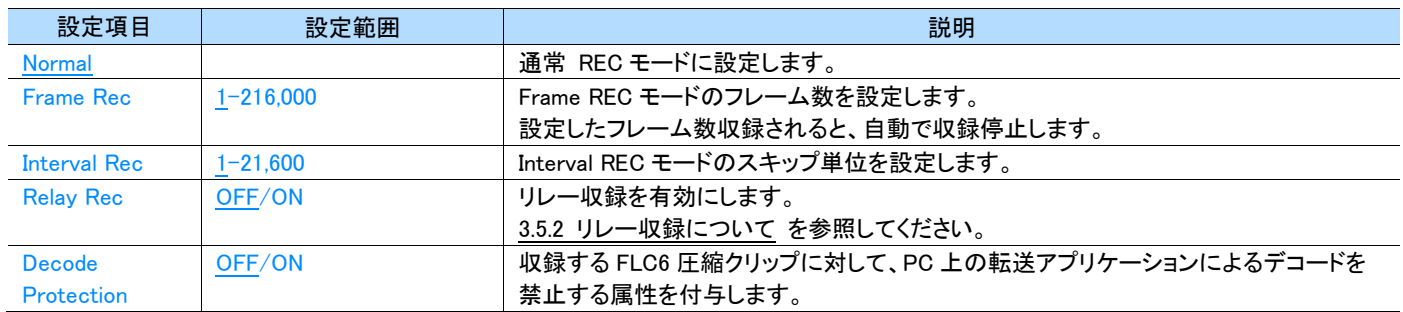

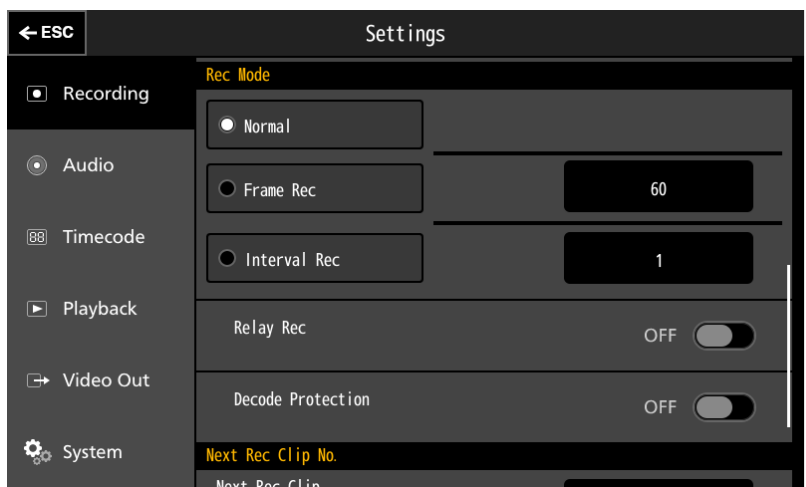

#### ● Next Rec Clip No.

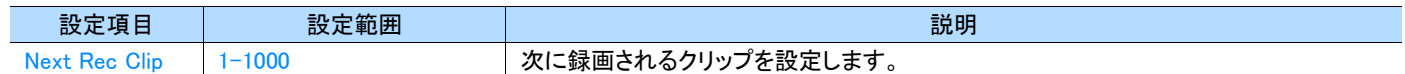

#### ● Recording Operation

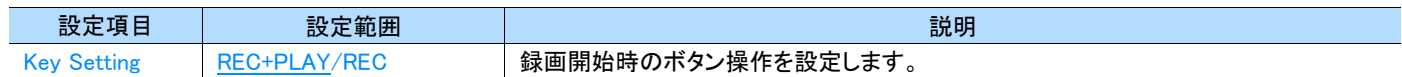

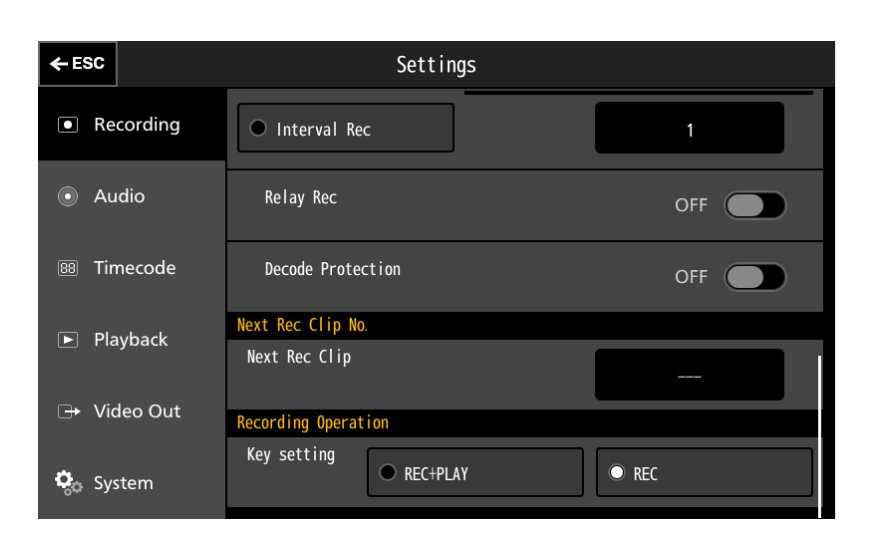

### **3.10.2** Audio

### ● Audio Input

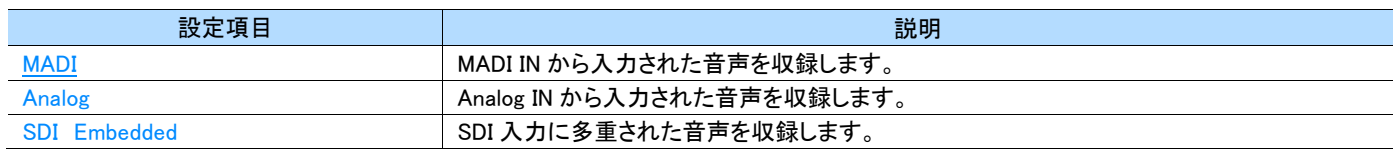

### ● Audio Level

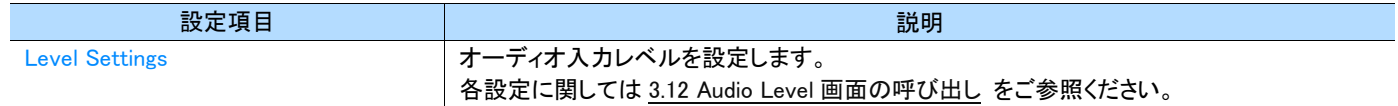

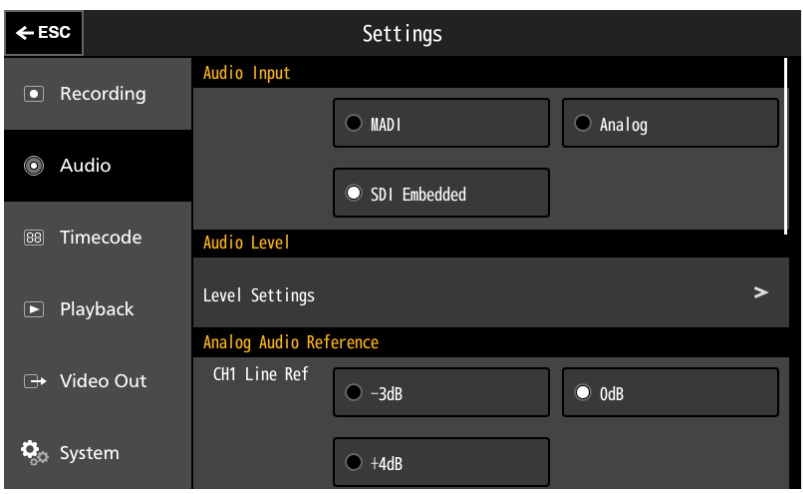

### ● Analog Audio Reference

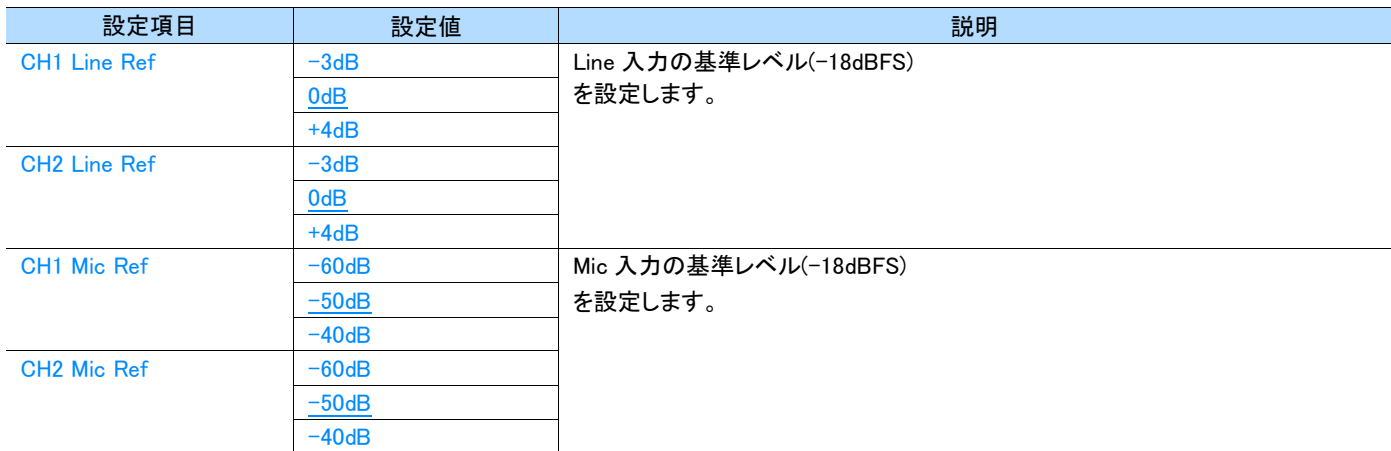

#### ● Audio Output CH

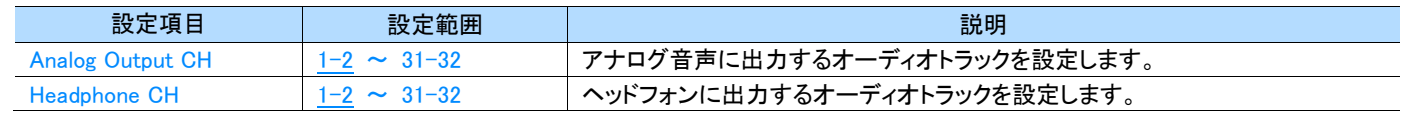

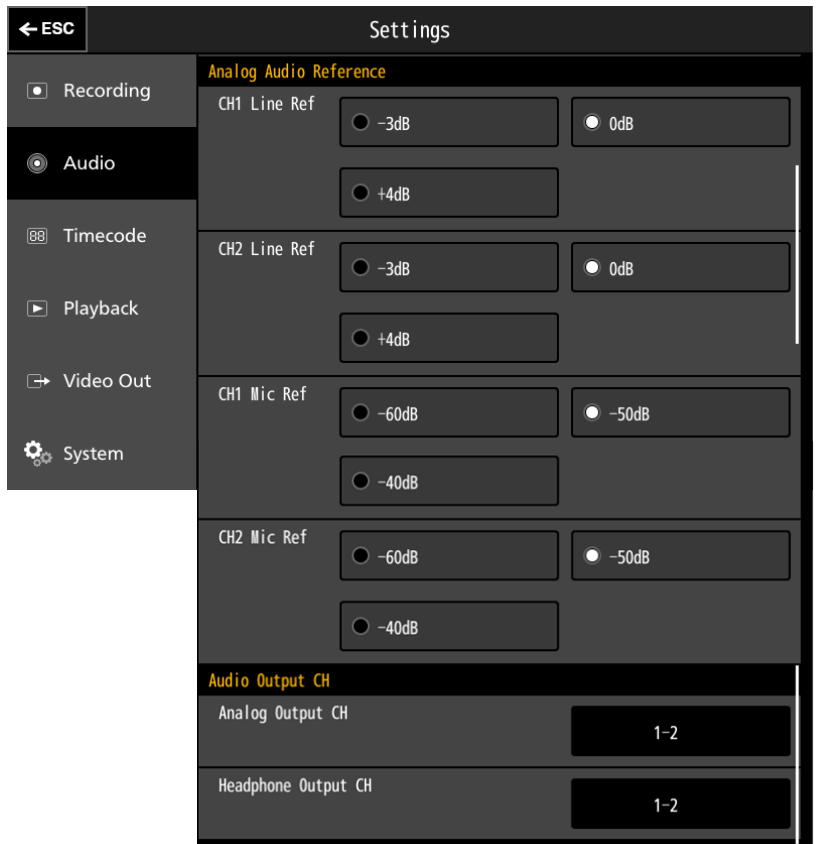

### **3.10.3** Timecode

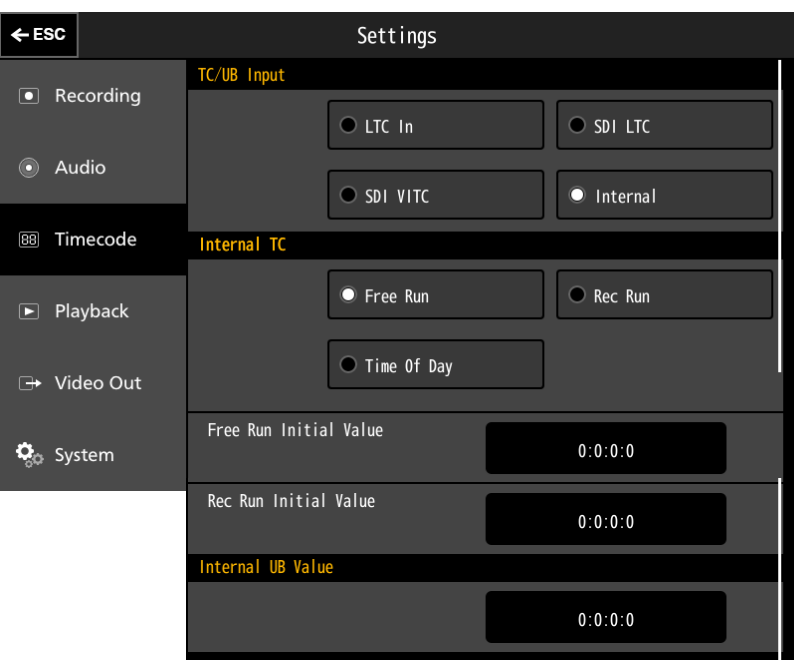

### ● TC/UB Input

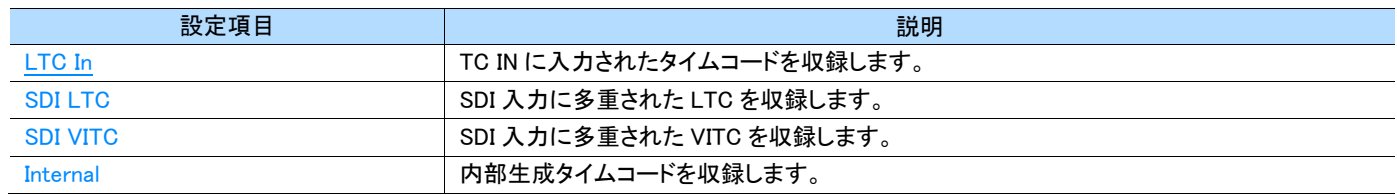

#### ● Internal TC

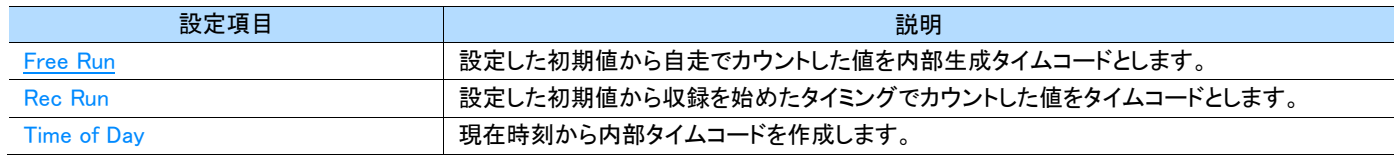

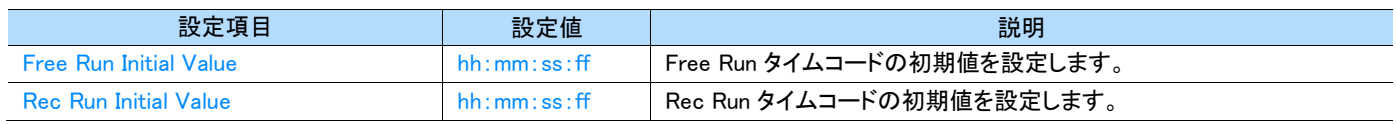

#### ● Internal UB Value

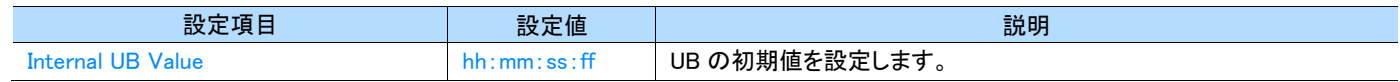

### **3.10.4** Playback

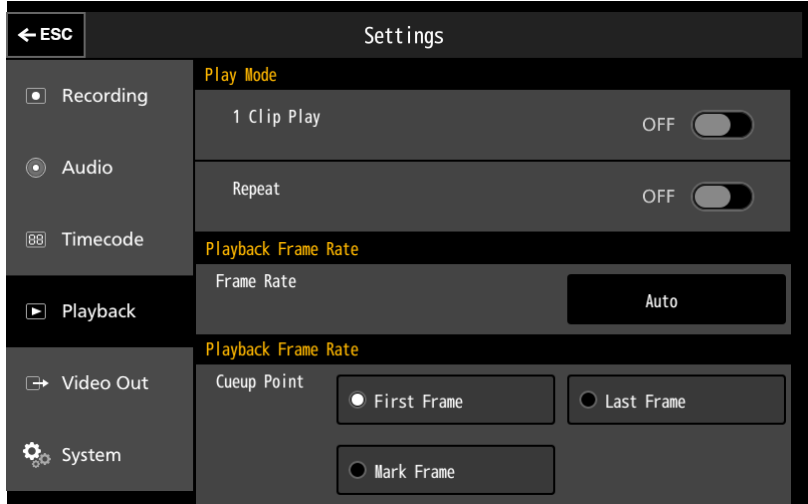

### ● Play Mode

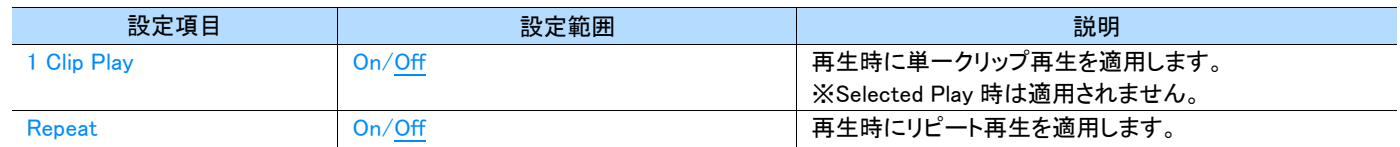

### ● Playback Frame Rate

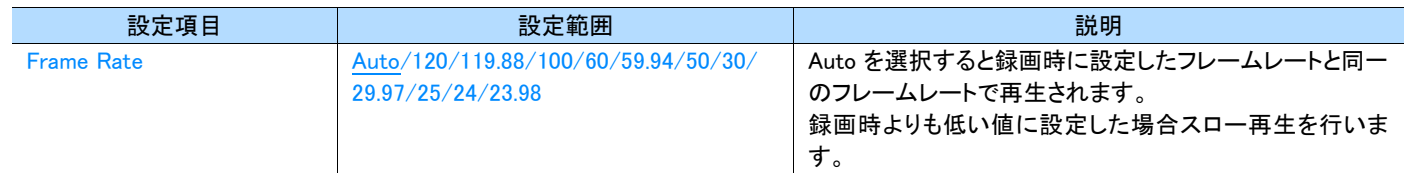

### ● Playback Cueup Point

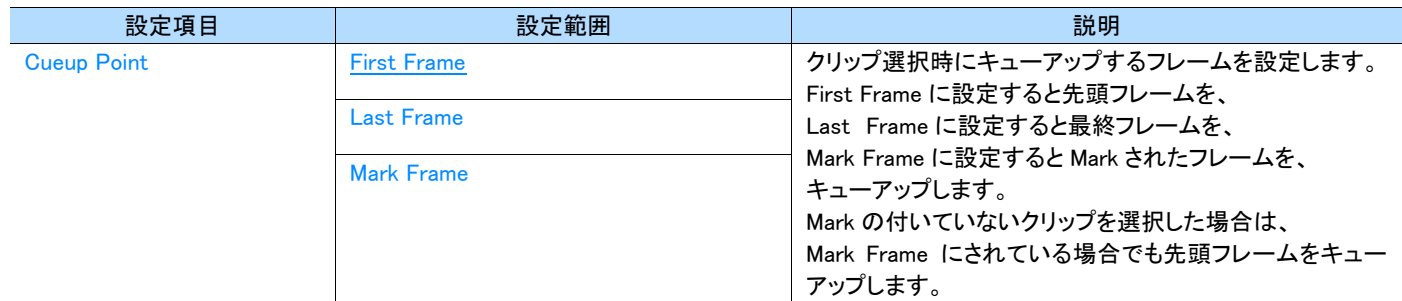

### **3.10.5** Video Out

#### ● 2K SDI Out

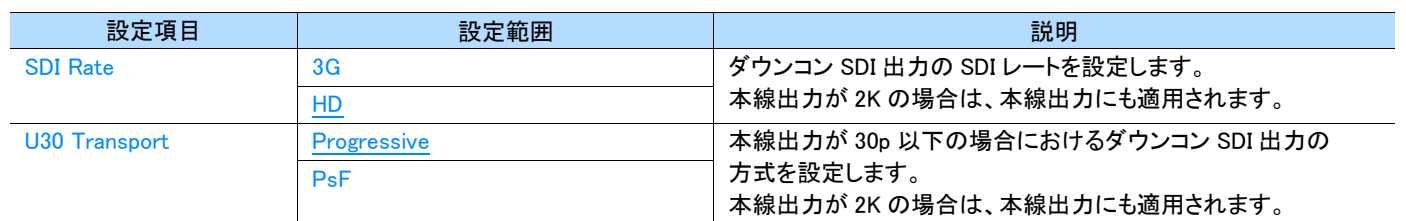

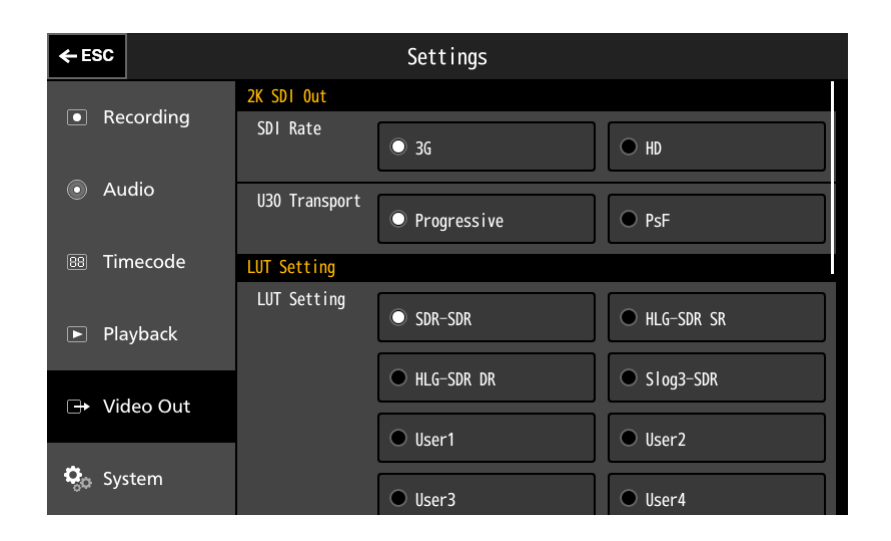

### ● LUT Setting

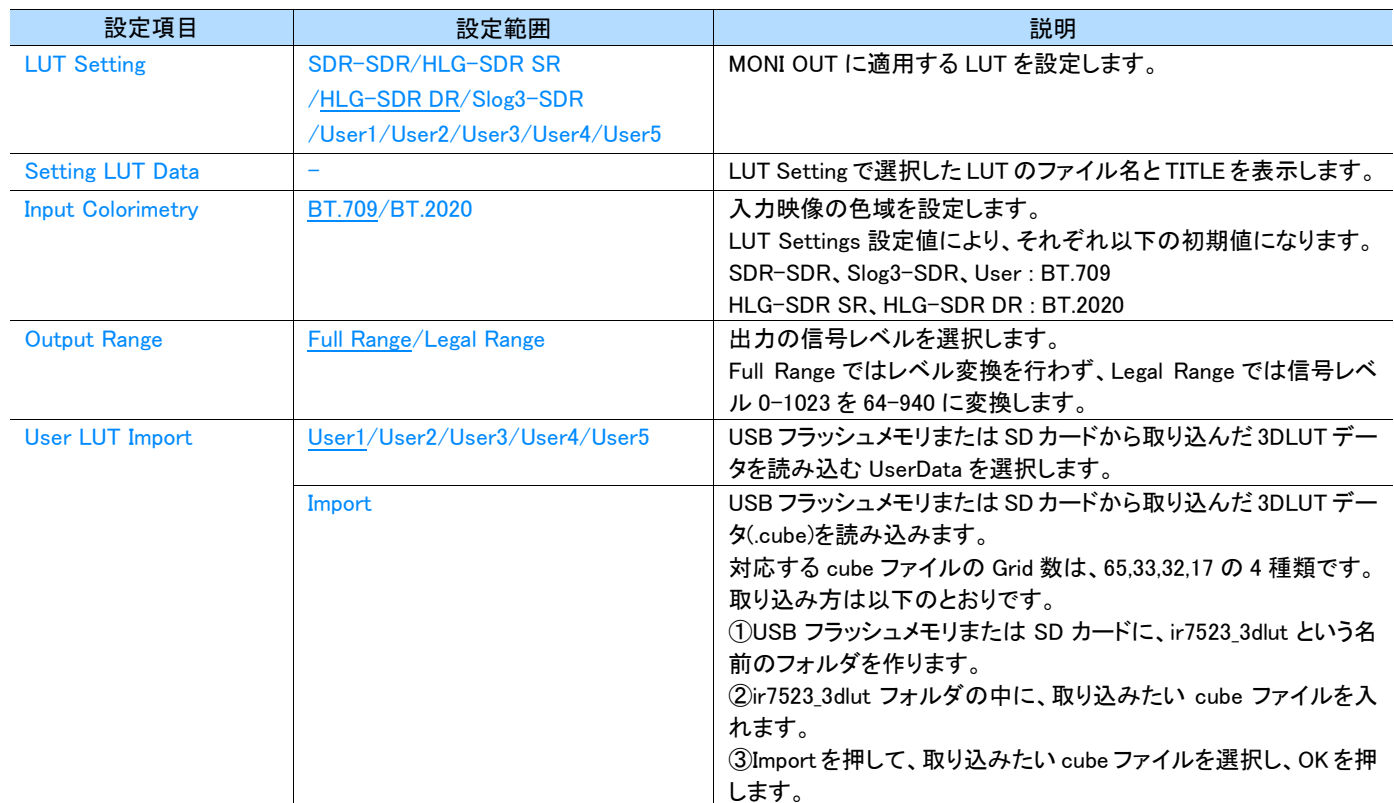

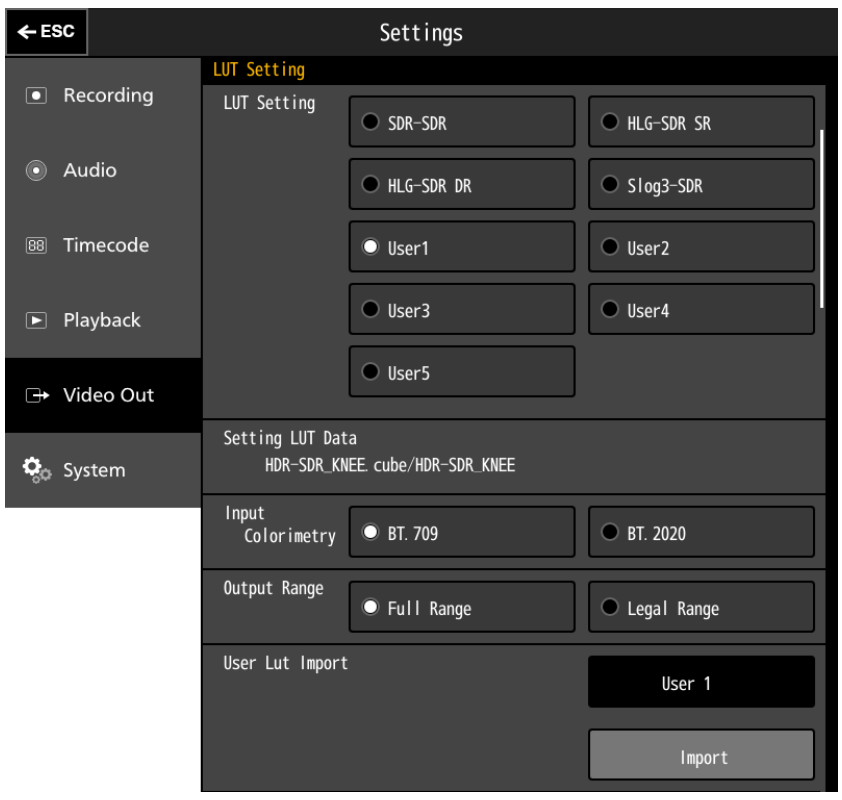

### ● LUT Setting について

本装置の 3D LUT は以下の回路構成となっています。 青文字は LUT Setting の設定項目です。 EE モードの入力映像や PB モードの再生映像が HD の場合はスルーとなります。

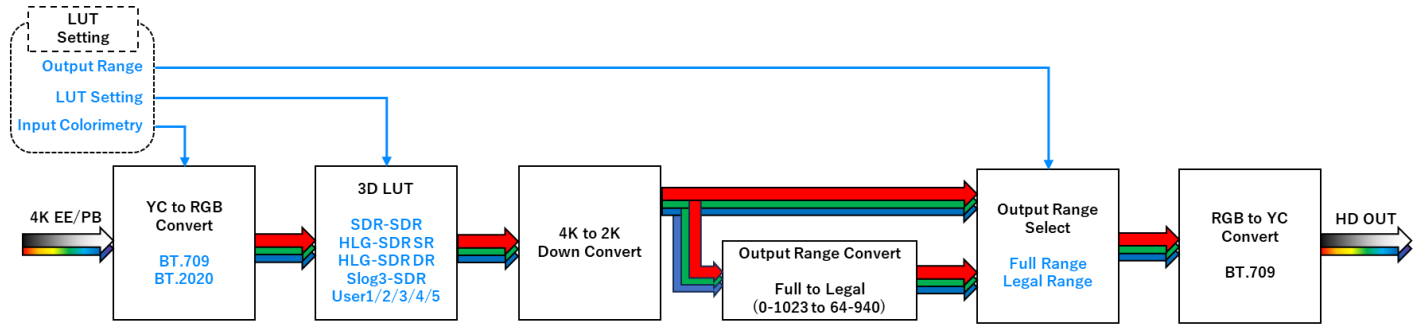

### MEMO

本装置では EOTF、OETF、OOTF、GAIN、GAMMA、KNEE、OFFSET などを調整することができません。 別装置で調整を行うか、3DLUT データ(.cube)に組み込んでインポートしてください。 3D LUT のプリセットは GAIN、KNEE を組み込まれています。

#### ● HD Enhance Setting

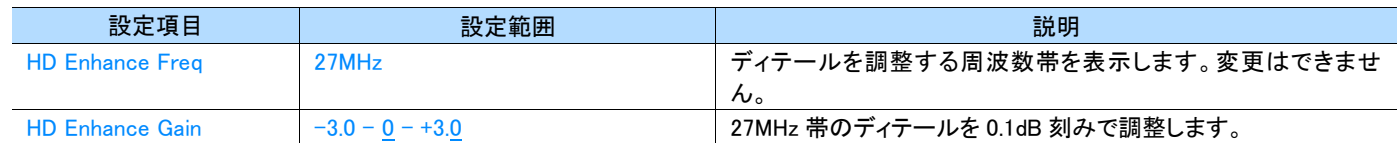

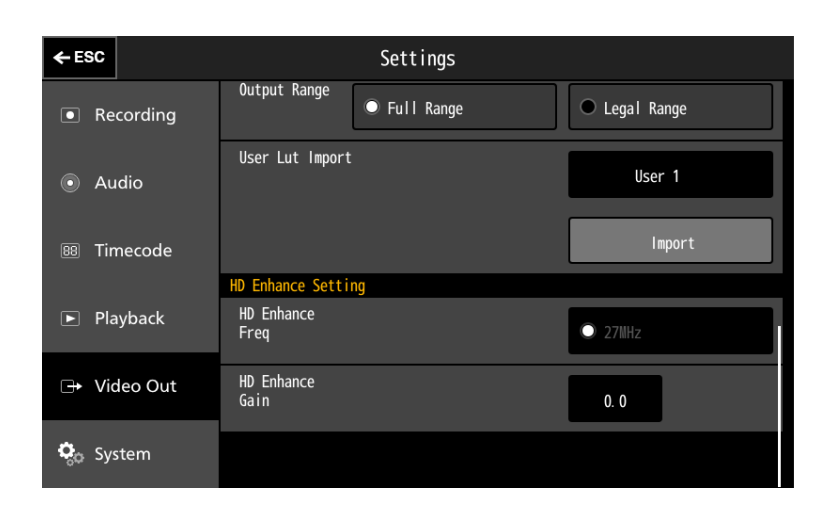

#### 第 3 章 各画面の詳細

# <span id="page-45-0"></span>**3.10.6** System

#### ● Media Rescue

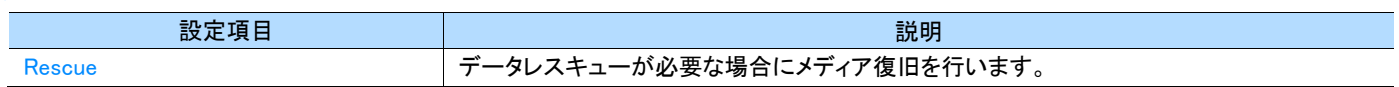

### ● Genlock

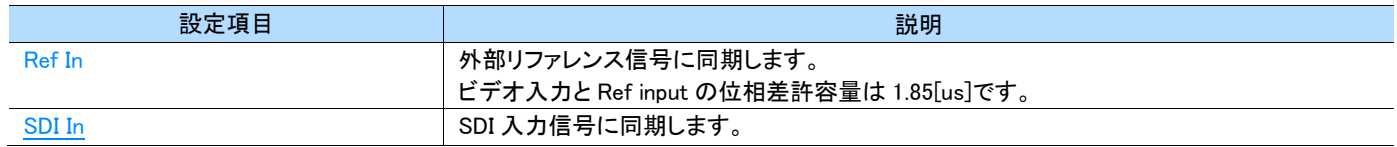

#### ● Phase

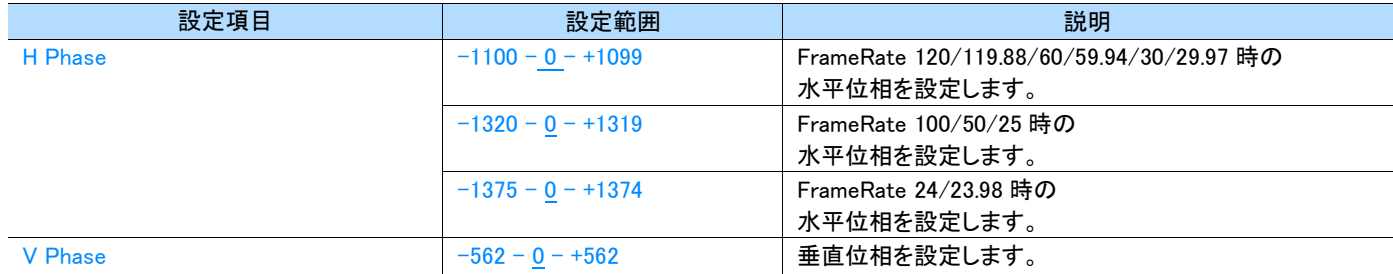

#### ● Format CFexpress

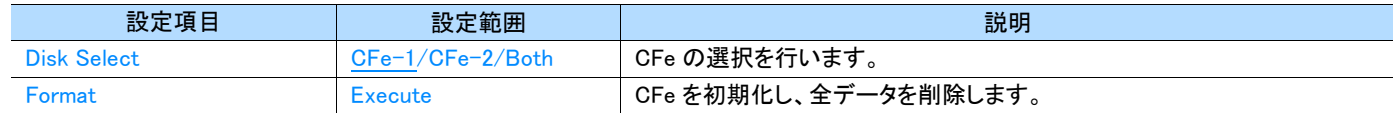

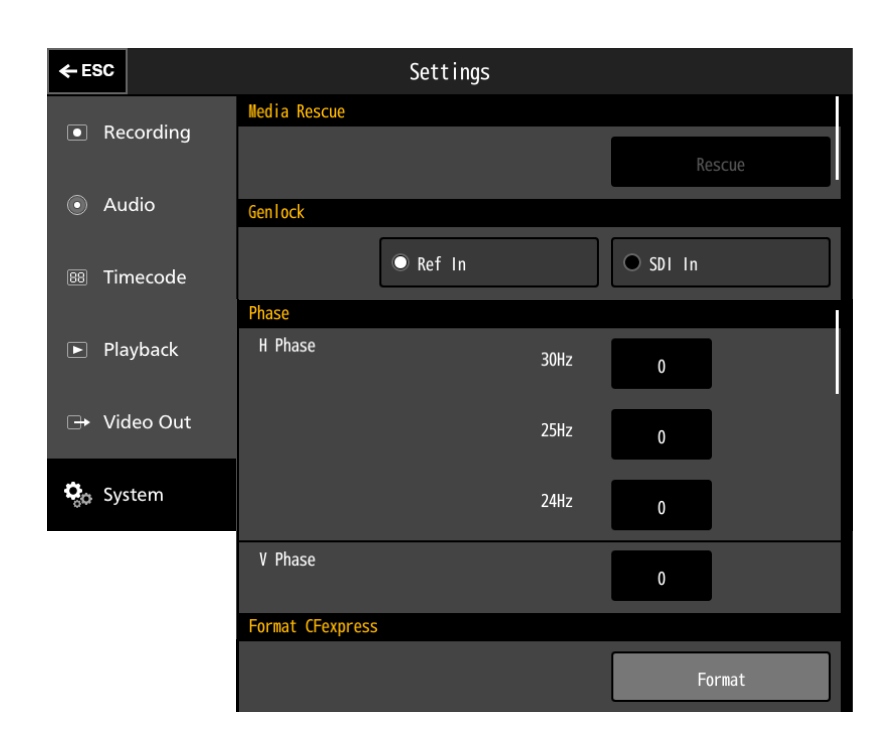

### ● IP Setting

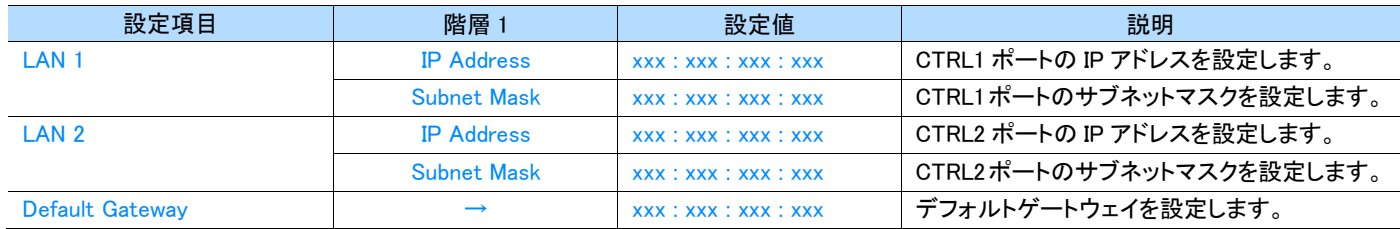

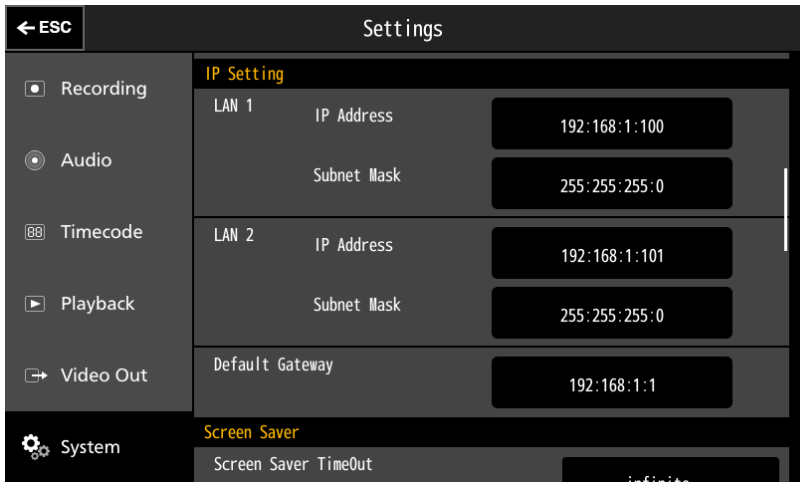

#### ● Screen Saver

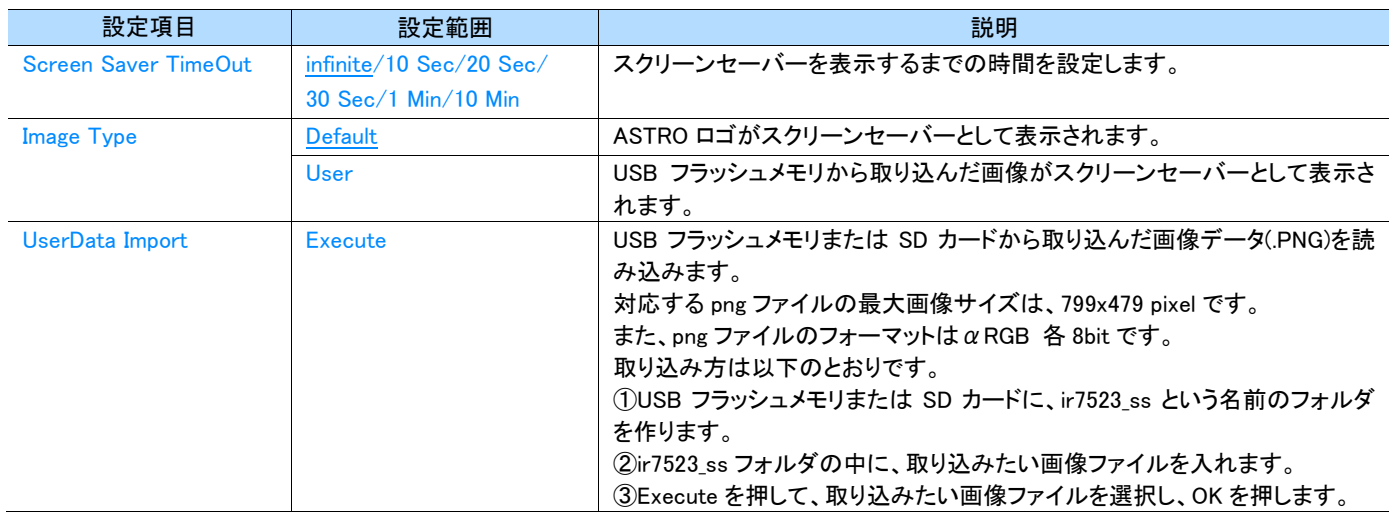

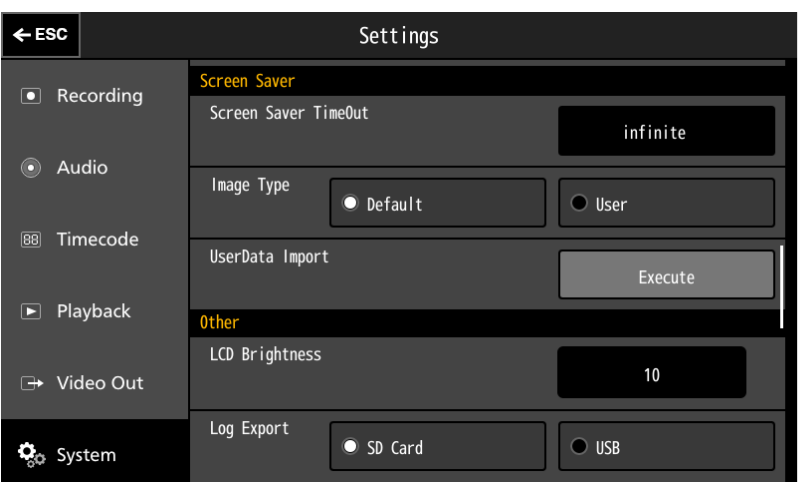

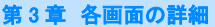

### ● Other

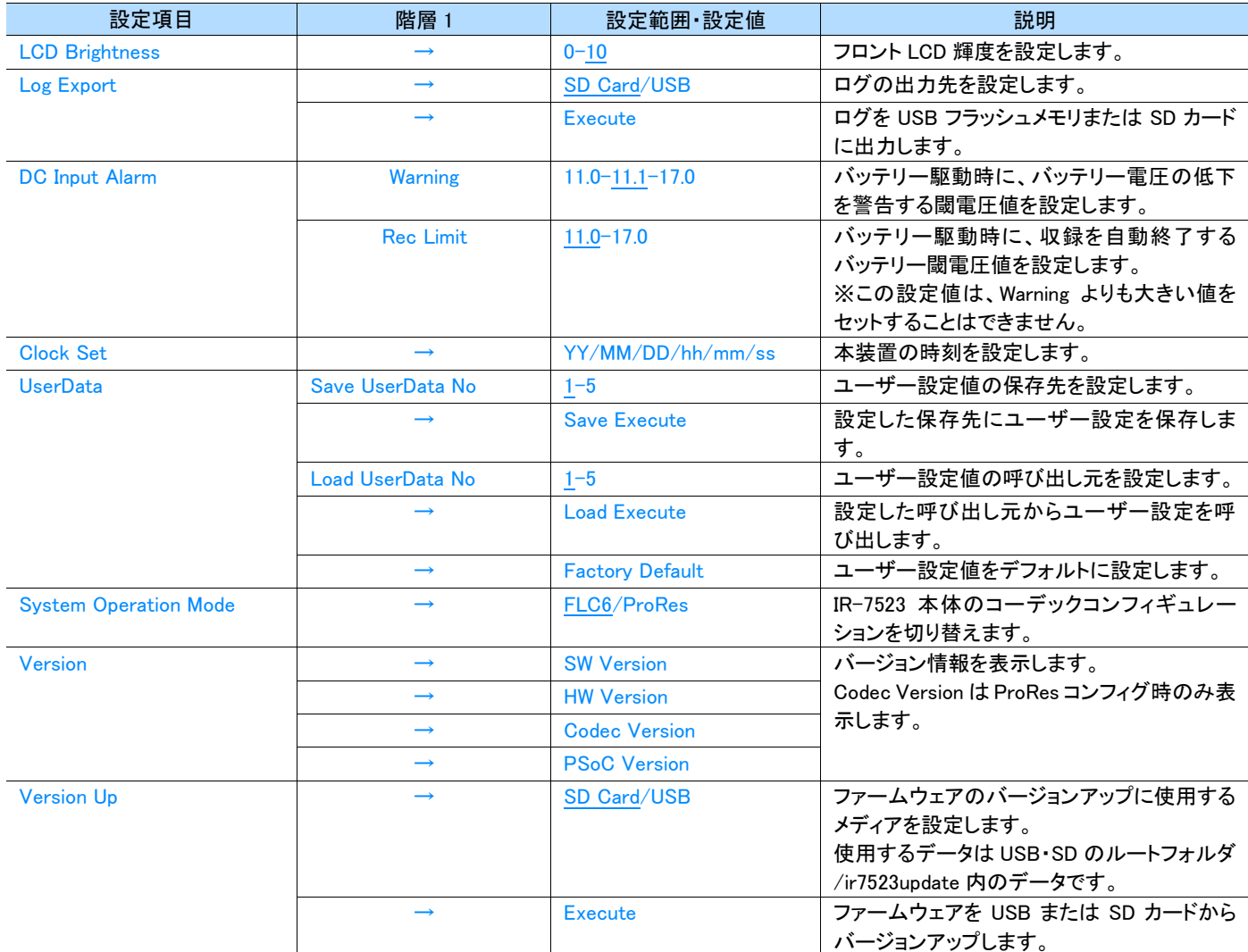

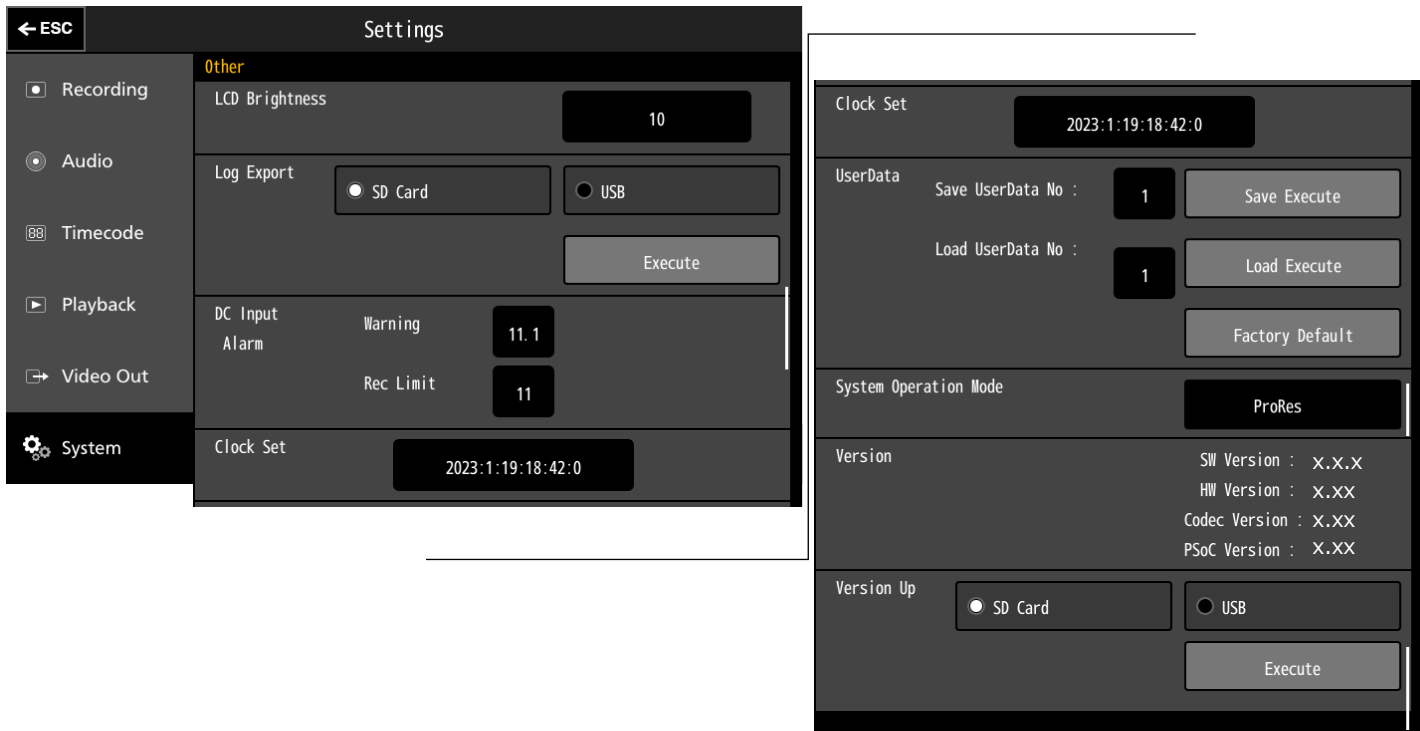

### **3.10.7** ソフトキーボードについて

設定項目において、数値入力が必要な場合は、ソフトキーボードが自動的にポップアップ表示されます。 「BS」で一桁目を削除、「Del」で全数値を削除したのち設定値を入力してください。 「Enter」を入力するとその設定値が反映されて画面を閉じます。 設定の必要がない場合や入力した数値の反映をやめたい場合は、「×」を入力して画面を閉じます。

### ● Frame Rec 入力の例

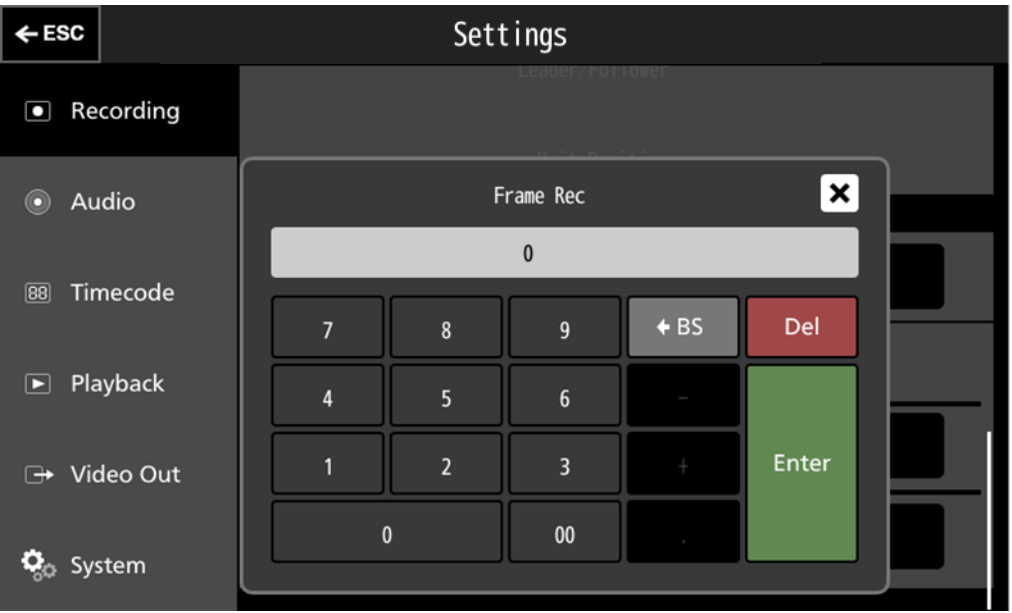

**ON MEMO** 

ポップアップを閉じるには、「×」ボタンをタップします。

「-」を使用する場合は「-6」等の入力ではなく「6-」と入力してください。

## **3.11 Status** 画面について

「STATUS」ボタンをタップするとステータス画面を表示します。

### **3.11.1** System Status

### 本体の時刻、FAN ステータス、FPGA 温度、入力電源ステータスを表示します。

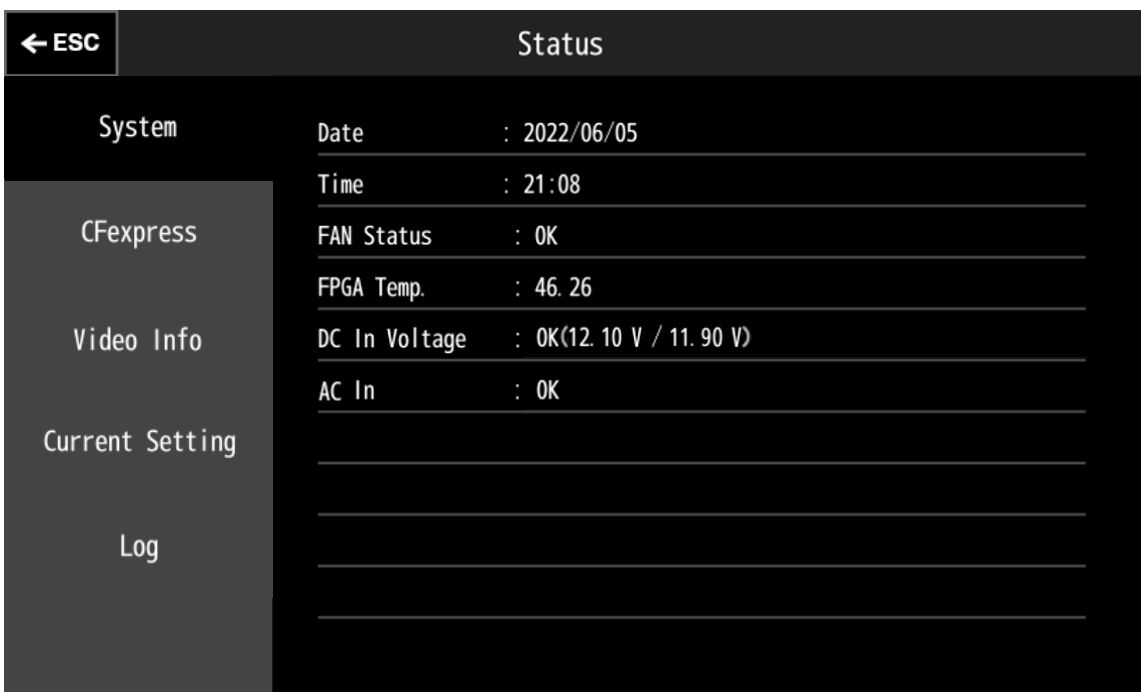

### **3.11.2** CFexpress Status

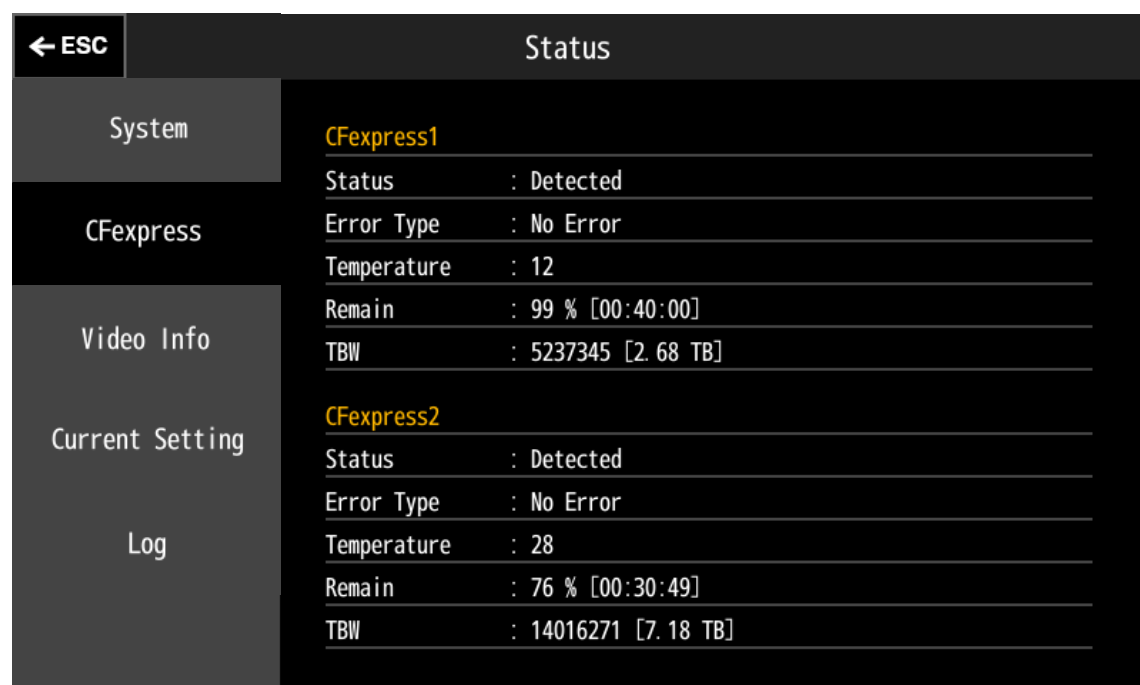

CFexpress カードスロットのデバイスステータスを表示します。

### **3.11.3** Video Info

### 入力ビデオ信号のステータスを表示します。

本体設定と入力ビデオ信号フォーマットが異なる場合は、該当の情報が赤字で示されます。

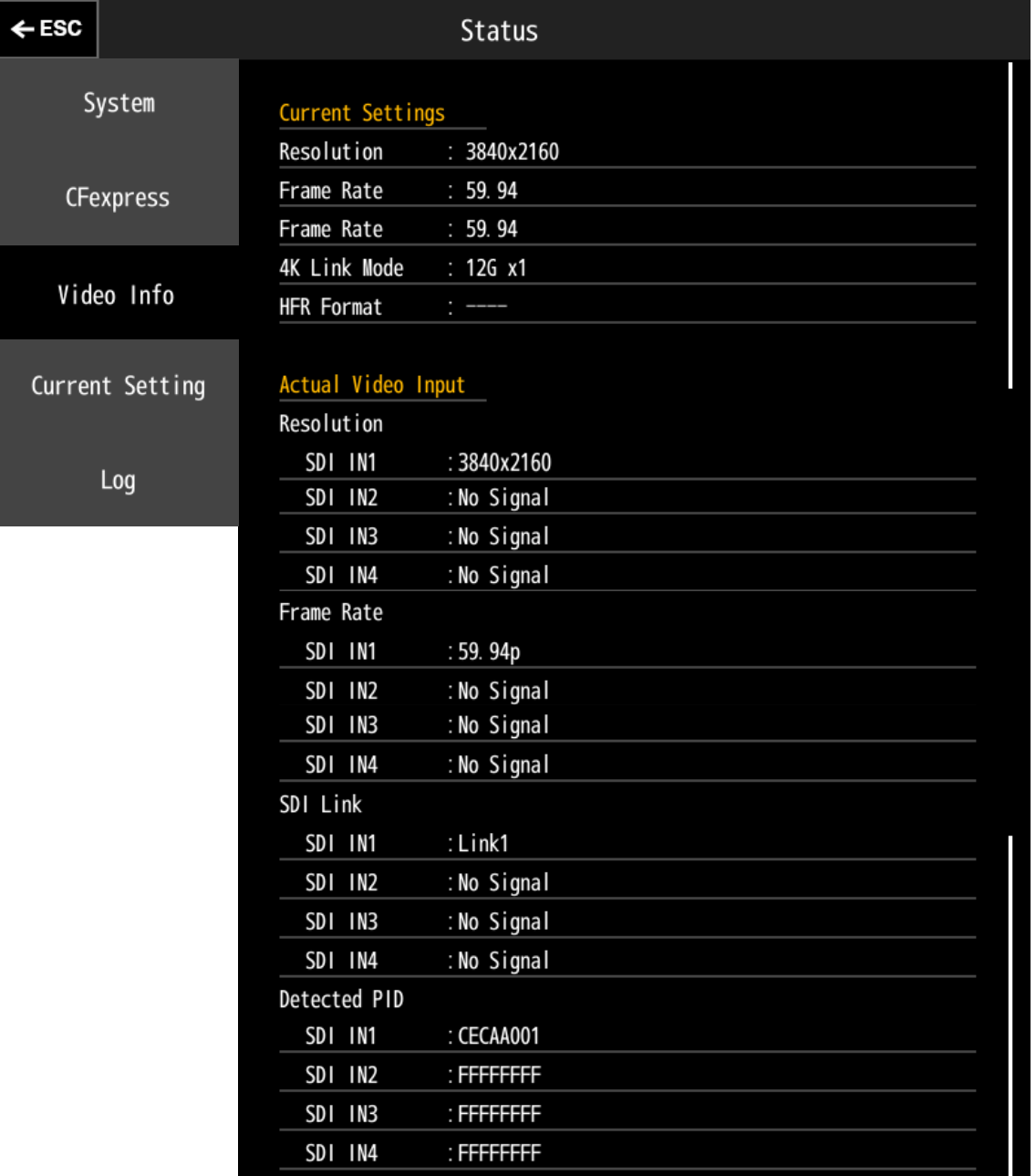

### **3.11.4** Current Setting

#### 現在の主要設定の情報を表示します。

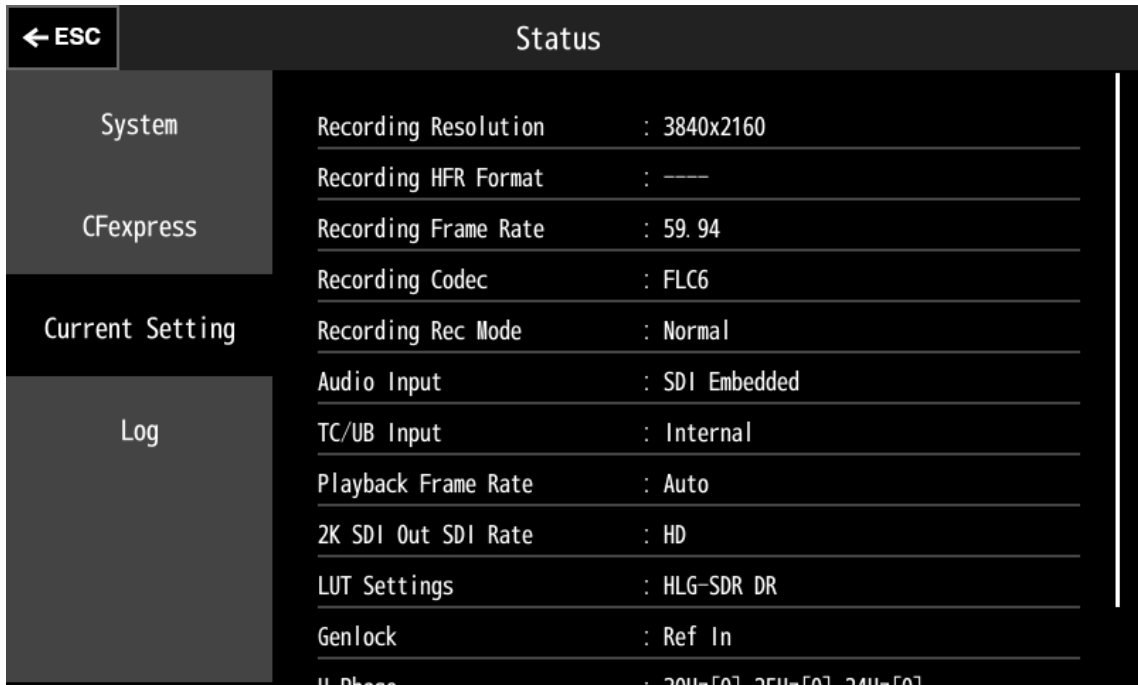

# **3.11.5** Log

### 本体のログを表示します。

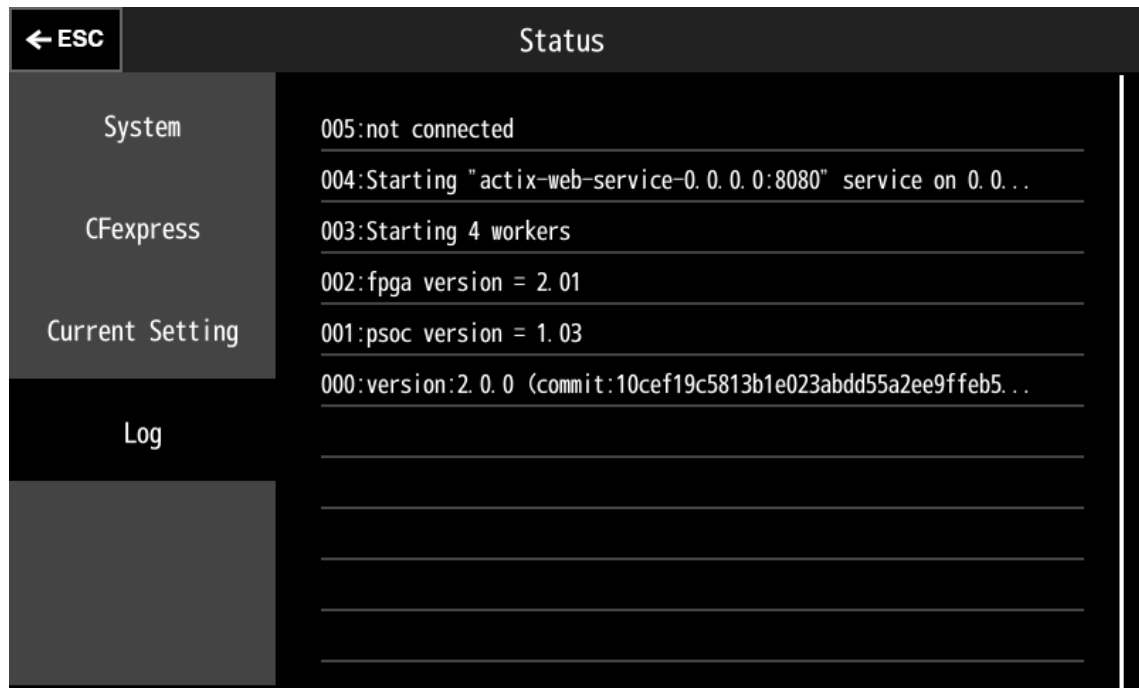

# <span id="page-52-0"></span>**3.12 Audio Level** 画面の呼び出し

画面にオーバーレイされているレベルメータをタップすると Audio Level 画面を呼び出すことができます。

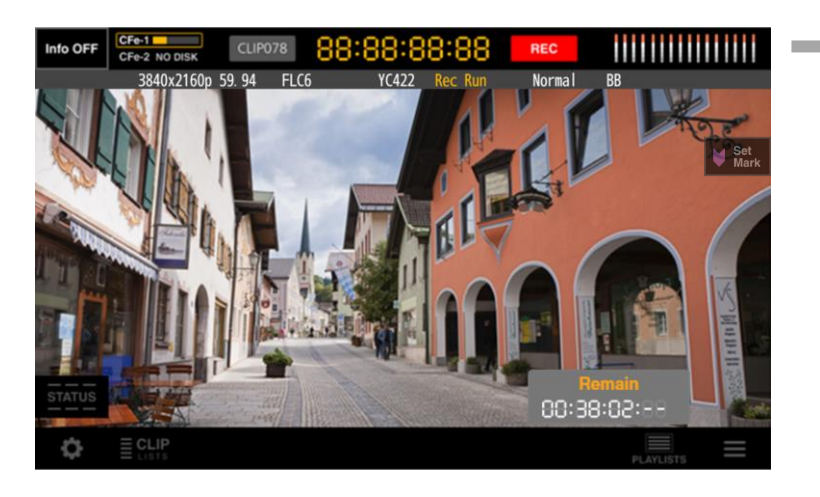

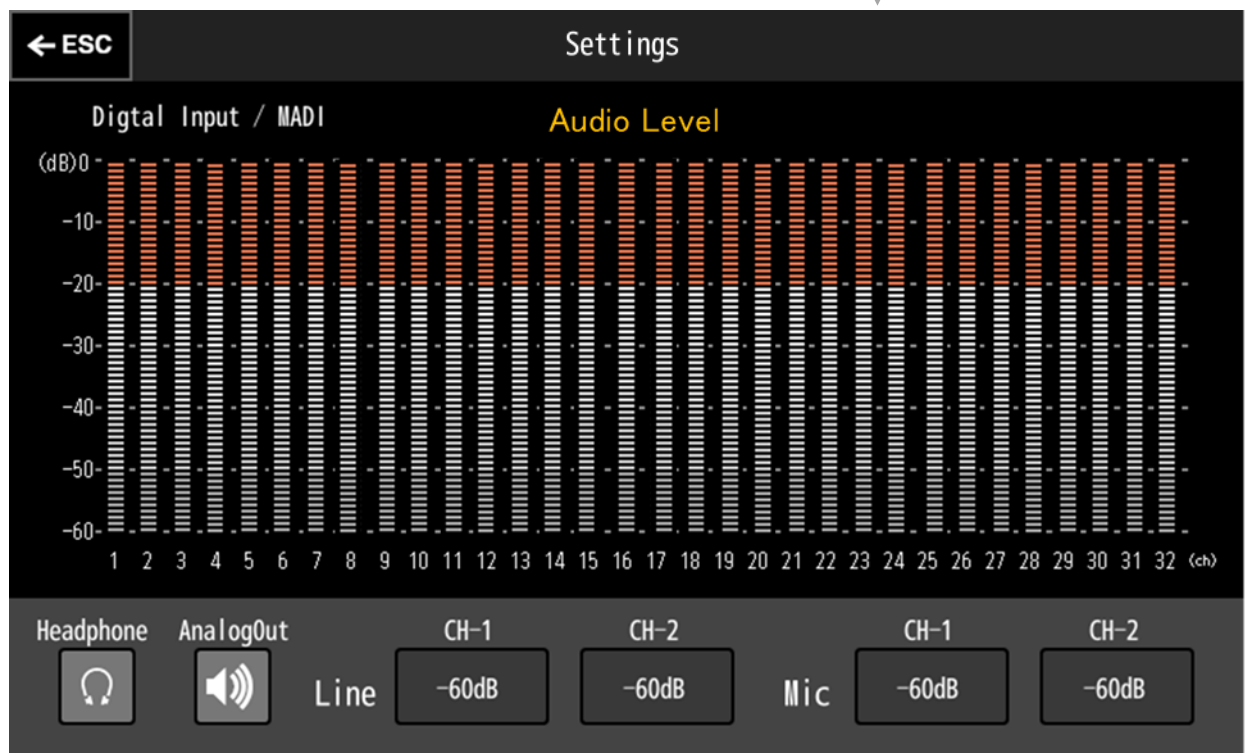

### **3.12.1** Line、Mic レベルの調整

Line、Mic レベルの dB 表記をタップし、スライドバーで調整します。 スライドバー部以外の部分をタッチするとスライドバーが非表示になります。

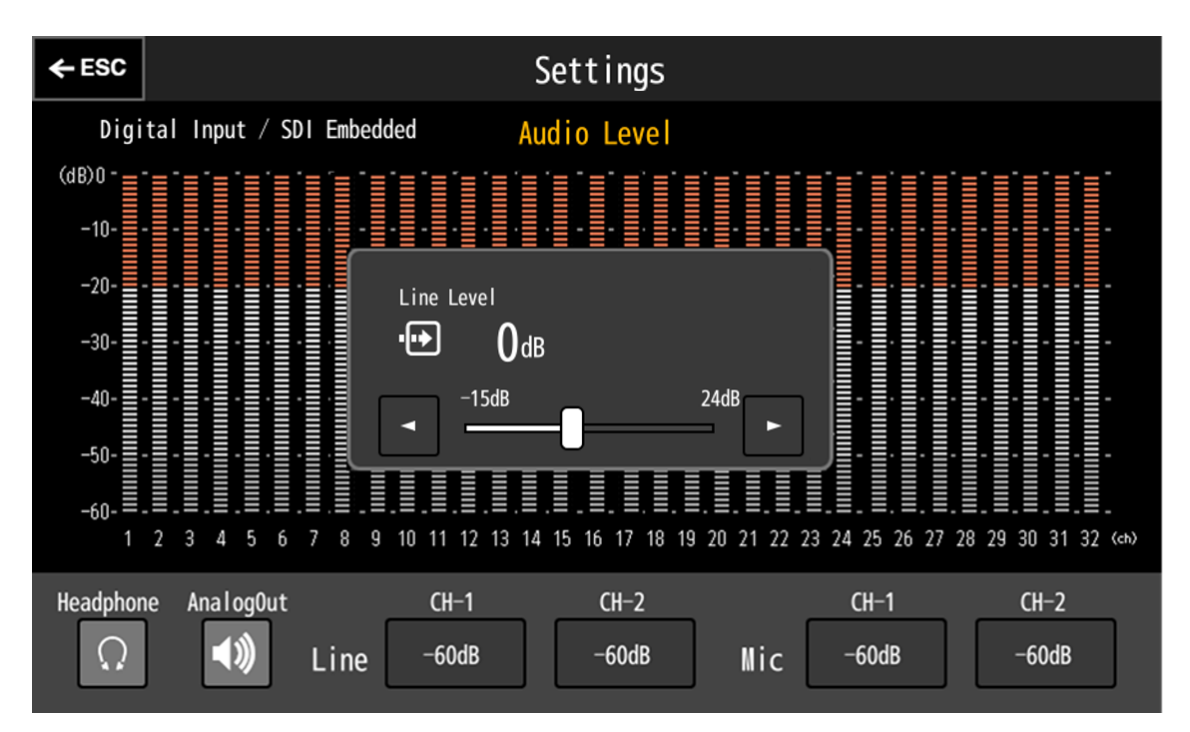

# **3.12.2** ヘッドフォン、アナログ出力の調整

ヘッドフォン、アナログアウトアイコンをタップし、スライドバーで調整します。 スライドバー部以外の部分をタッチするとスライドバーが非表示になります。

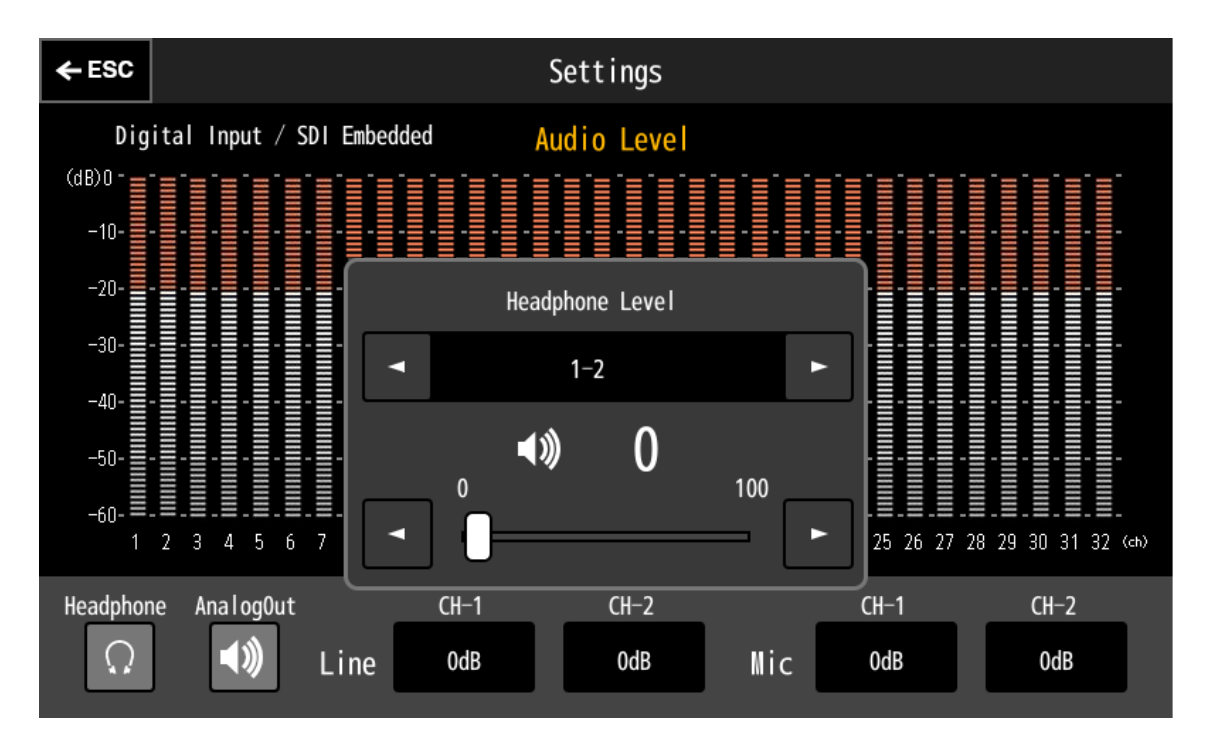

# **3.13** ポップアップについて

機器の状態に応じてメッセージポップアップを表示します。

### **3.13.1** 操作確認

通常操作範囲の場合に確認のポップアップを表示します。

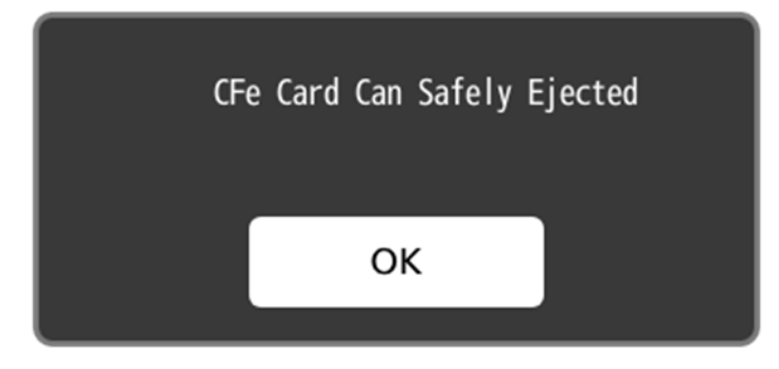

### **3.13.2** アラーム表示

● 注意

録画の中断などにつながる場合に注意のポップアップを表示します。

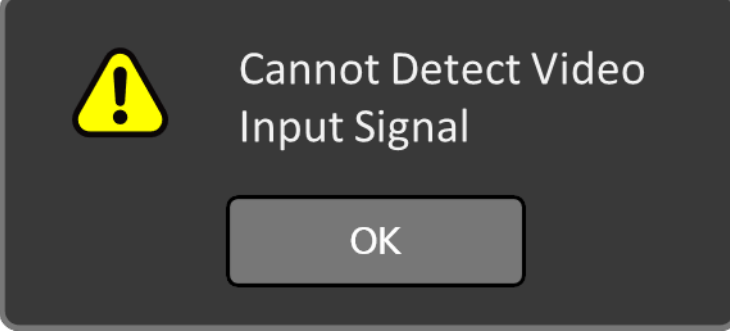

### ● 警告

装置の故障などにつながる場合、警告のポップアップを表示します。

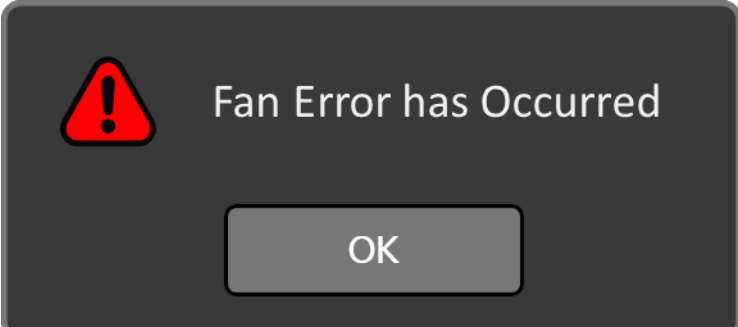

### ● 注意、警告の STATUS への表示

注意、警告のポップアップ表示は「OK」をタップすると非表示となります。 再度内容を確認したい場合は「STATUS」をタップします。

注意、警告が表示されると STATUS のボタンに警告シンボルマークが表示されます。

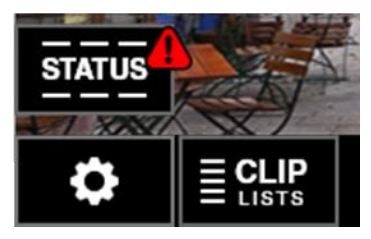

#### Status 画面では以下のように表示されます。

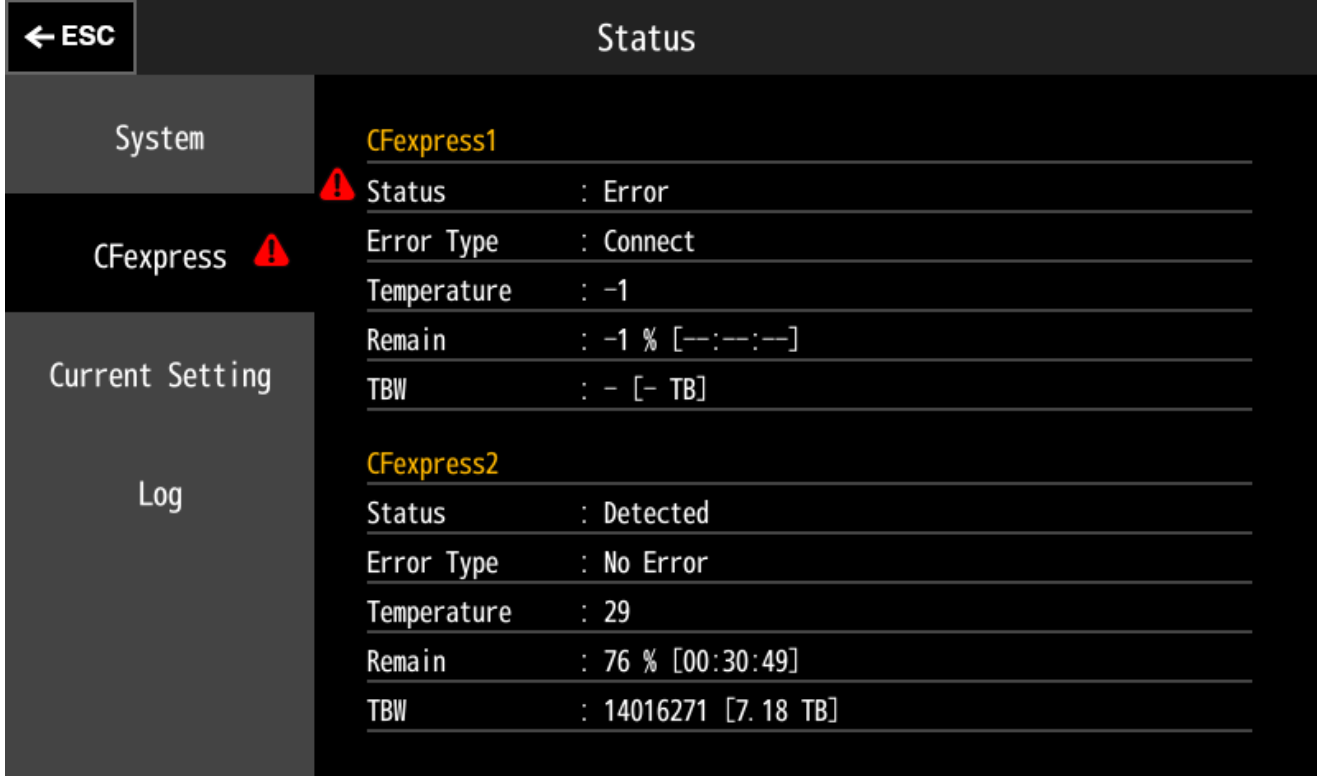

# **3.13.3** アラーム表示の種類

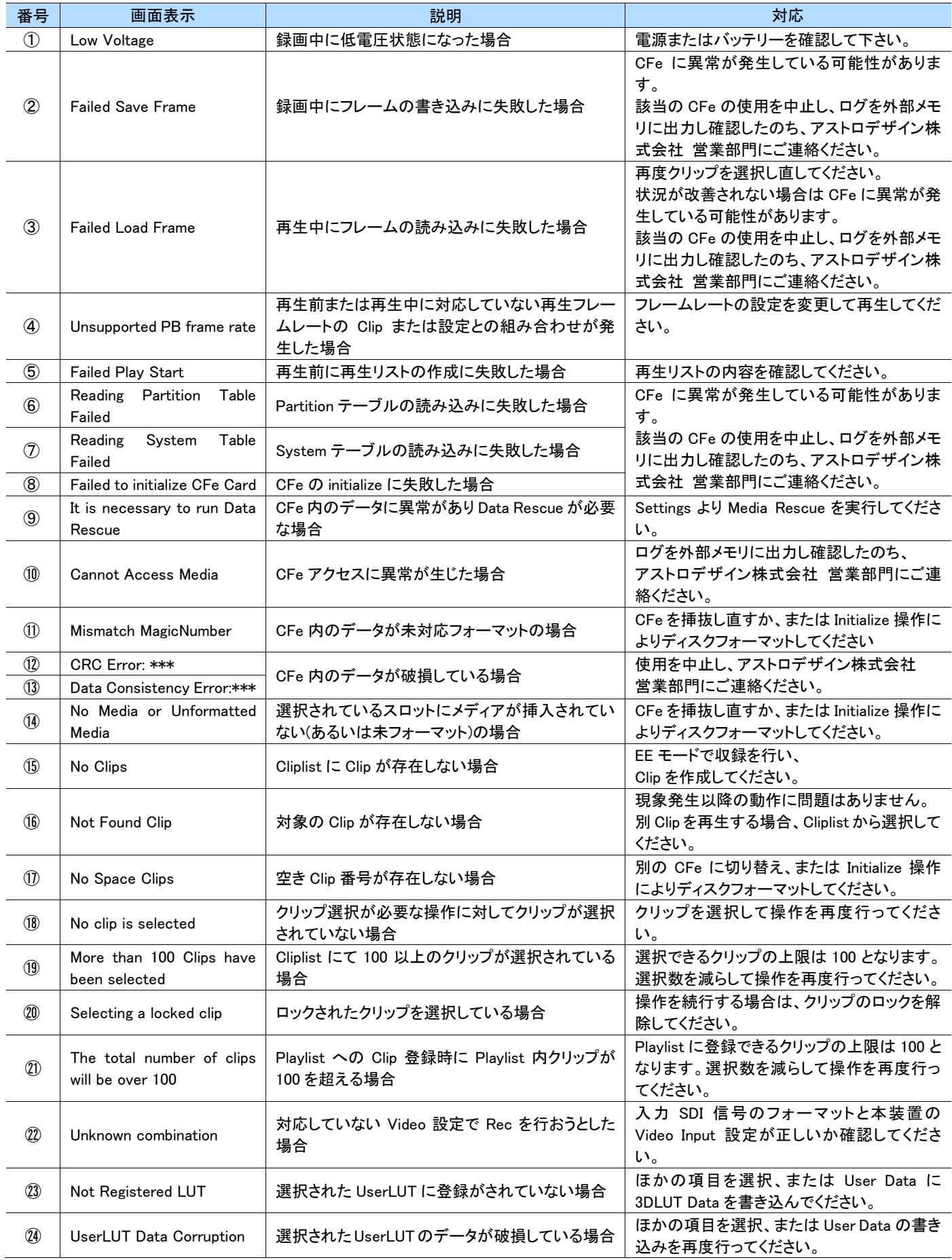

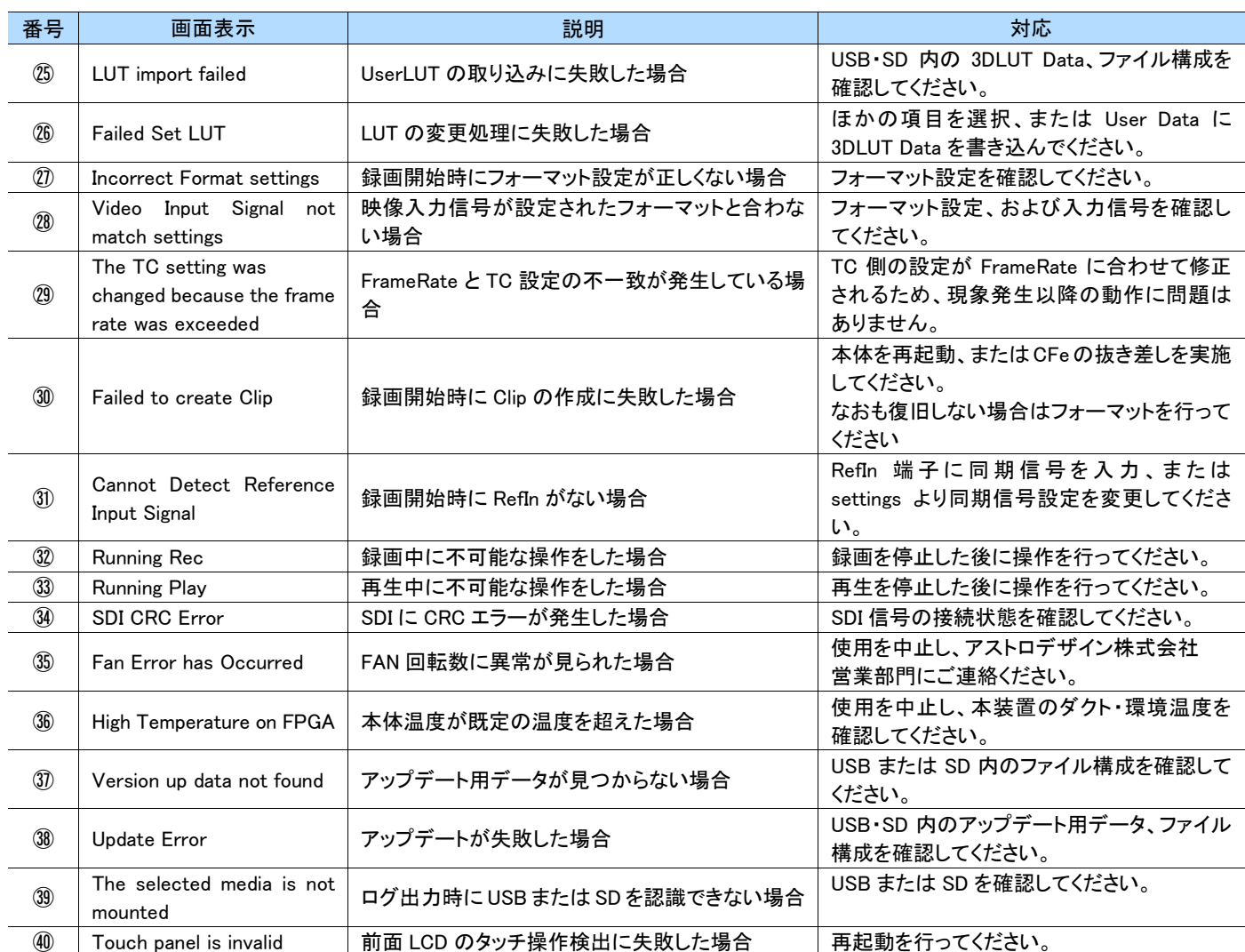

# 第4章 **GPIO** リモートコントロール仕様

### **4.1 GPIO** 概要

IR-7523(以下、本装置)は、本装置背面に GPIO コネクタを搭載しています。

GPIO コネクタの接点入力端子に接点リモコンを接続することで、以下の操作を遠隔から実行することができます。

- REC 開始
- REC 停止
- (EE モードで REC 停止中) PB モードに切り替わった後に PLAY 開始
- PLAY 開始
- PLAY 停止
- (PB モードで PLAY 停止中) EE モードに切り替わった後に REC 開始
- EE/PB 切り替え

また、GPIO コネクタの接点出力端子を使用することで、以下のステータスを取得することができます。

- ⚫ 本装置のアラーム
- REC Tally
- PLAY Tally

# **4.2** コネクタについて

## **4.2.1** 形状・ピン数

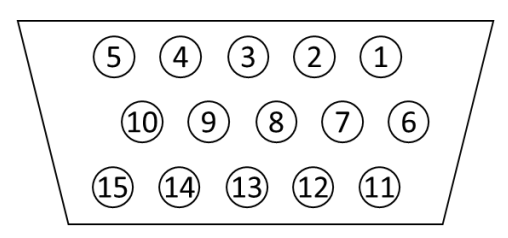

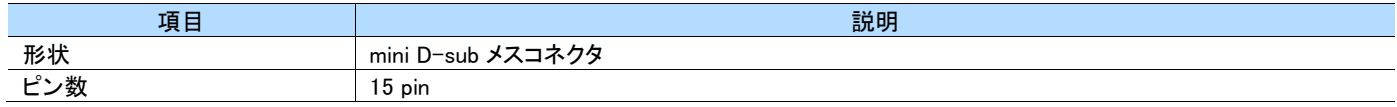

### **4.2.2** ピンアサイン

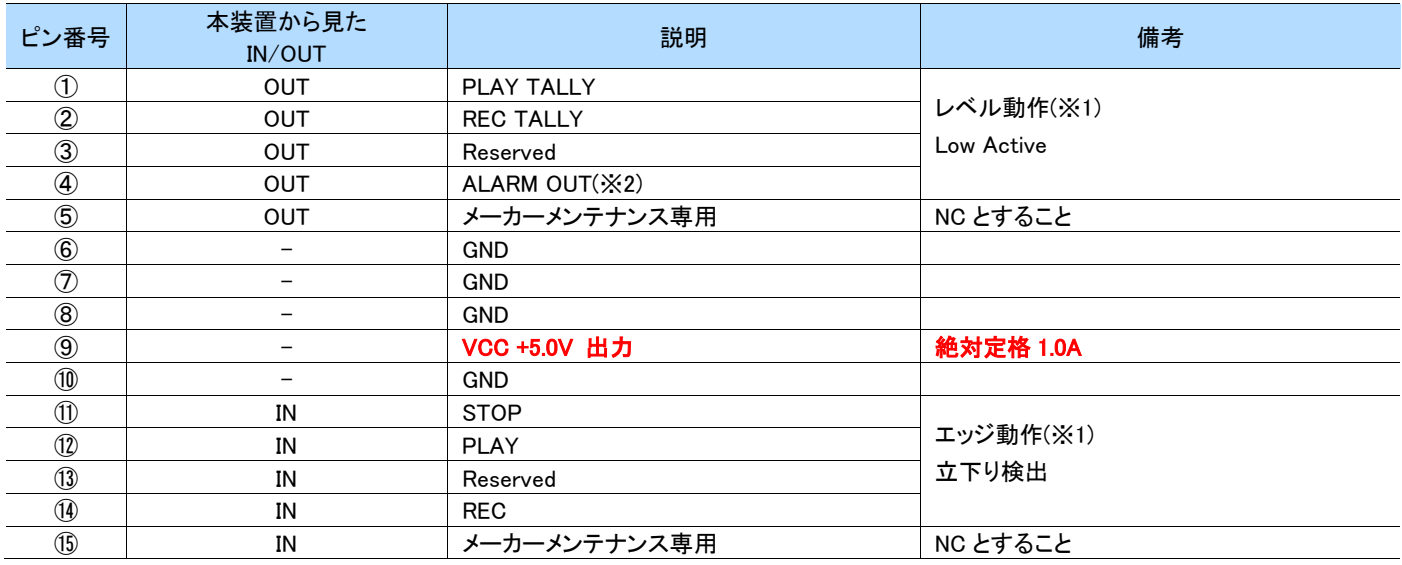

(※1) [レベル動作](#page-61-0)、[エッジ動作](#page-61-1)については、4.4.1 レベル動作 および 4.4.2 エッジ動作 をご参照ください。

(※2) アラームの内容については、4.4.3 [アラームについて](#page-62-0) をご参照ください。

# **4.3** 内部回路構成について

### **4.3.1** 接点入力

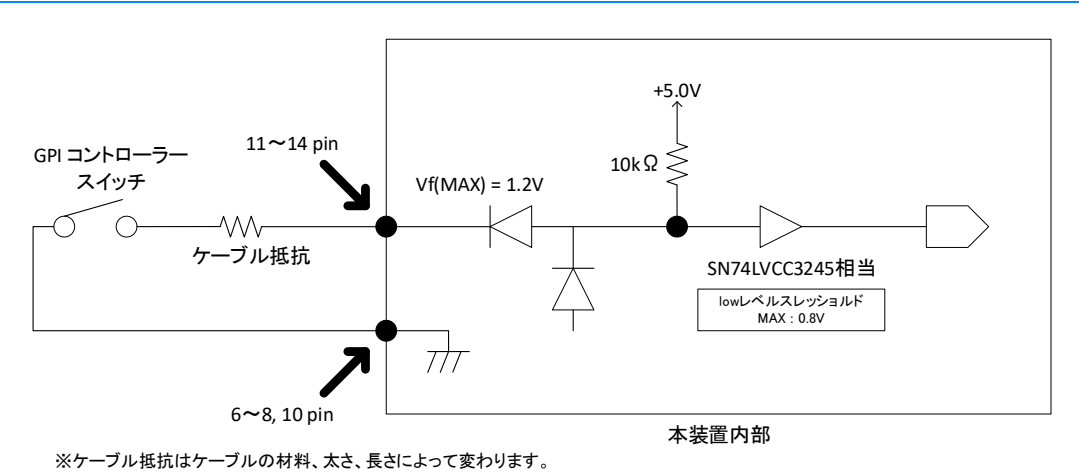

### **4.3.2** 接点出力

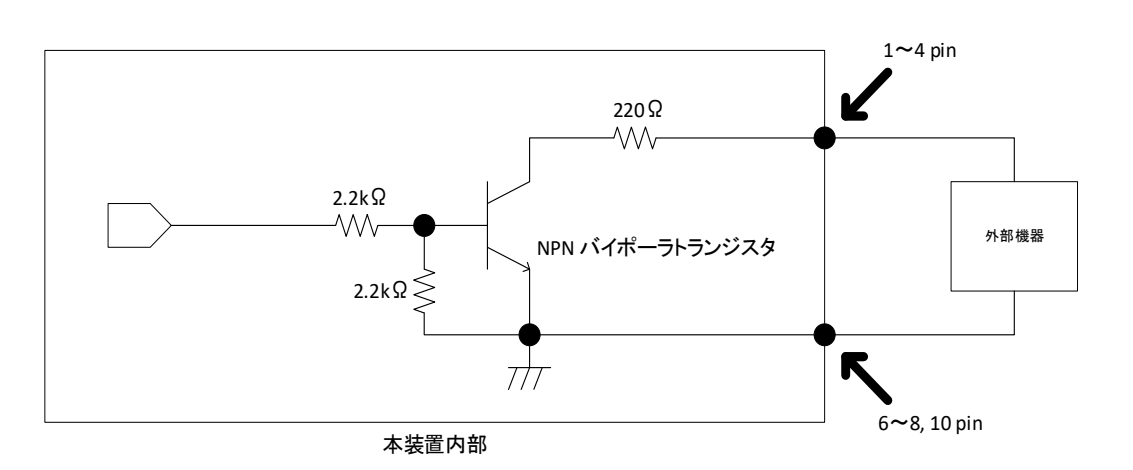

### **4.3.3** +5.0V 出力

 出力は最大+5.0V/1.0Aです。 GNDはGPIOコネクターの6~8, 10ピンを使用してください。 GPIO出力と組み合わせて、小電力のLED点灯等に使用できます。 この+5.0Vを使用して機器を動作させたりはしないでください。

定格を超えての使用は故障の原因になります。

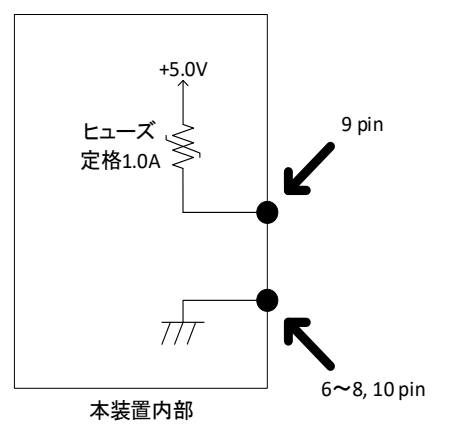

# **4.4 GPIO** 入出力の動作について

### <span id="page-61-0"></span>**4.4.1** レベル動作

本装置が以下の状況にある時、対応する GPIO ピンの出力レベルは Low になります。

それ以外の場合は HIGH になります。

- REC 中
- PLAY 中
- ⚫ 本体に異常発生中(アラーム発報中)

例>Rec Tally 出力

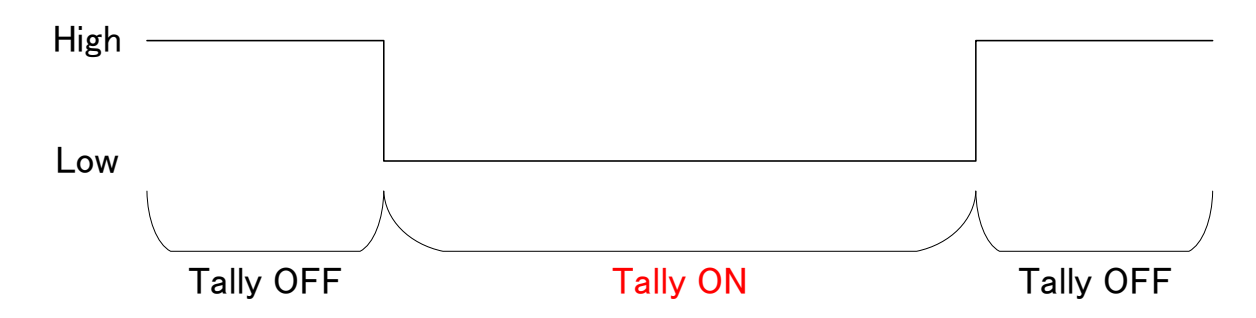

### <span id="page-61-1"></span>**4.4.2** エッジ動作

GPIO 端子に接続された接点リモコンが MAKE された場合、その立下りを検出して、MAKE されたピンに対応する以下の本体操作が実行 されます。

- REC 開始 (PB モードで PLAY を停止している場合は、EE モードに切り替わった後に REC 開始)
- PLAY 開始 (EE モードで REC を停止している場合は、PB モードに切り替わった後に PLAY 開始)
- ⚫ REC、または PLAY の停止

例>Rec 開始

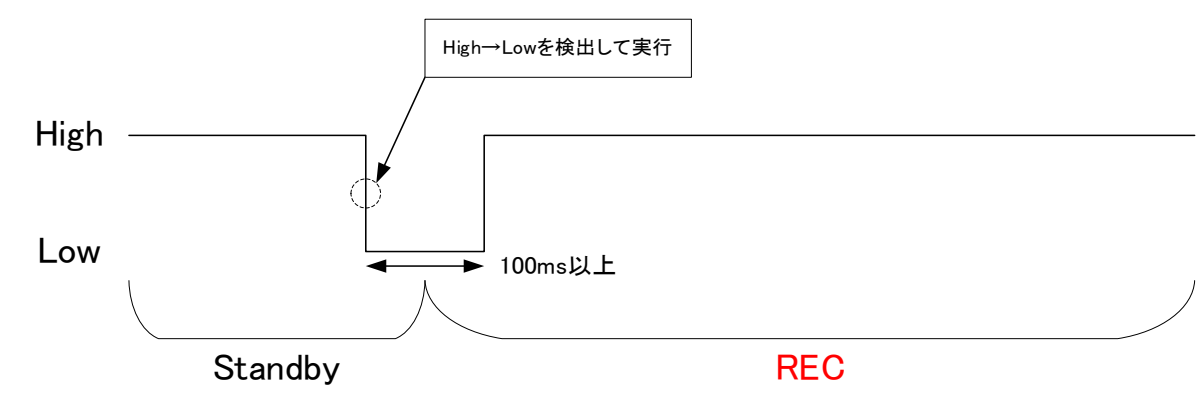

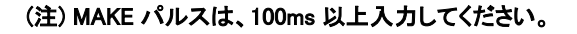

# <span id="page-62-0"></span>**4.4.3** アラームについて

GPIO 端子のアラーム出力は、下表に示す異常が本体に発生した際に Low になります。

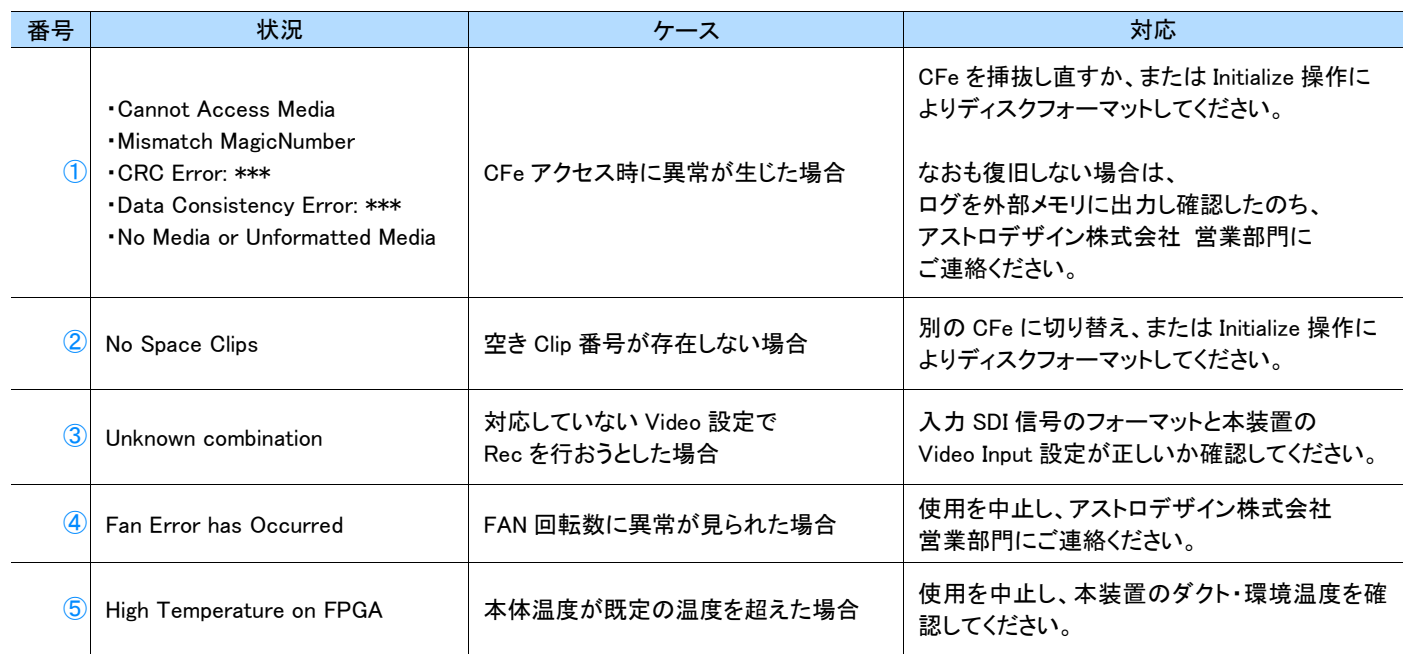

第5章 困ったときは

本章では、本装置が正常に動作しない場合の対応方法について説明します。

# **5.1** 正常に動作しないときは

本装置が正常に動作しない場合、次の表をご覧になり、適切な対応を行ってください。

それでも、問題が解決しない場合は、販売店又はアストロデザイン株式会社 営業部門にご連絡ください。

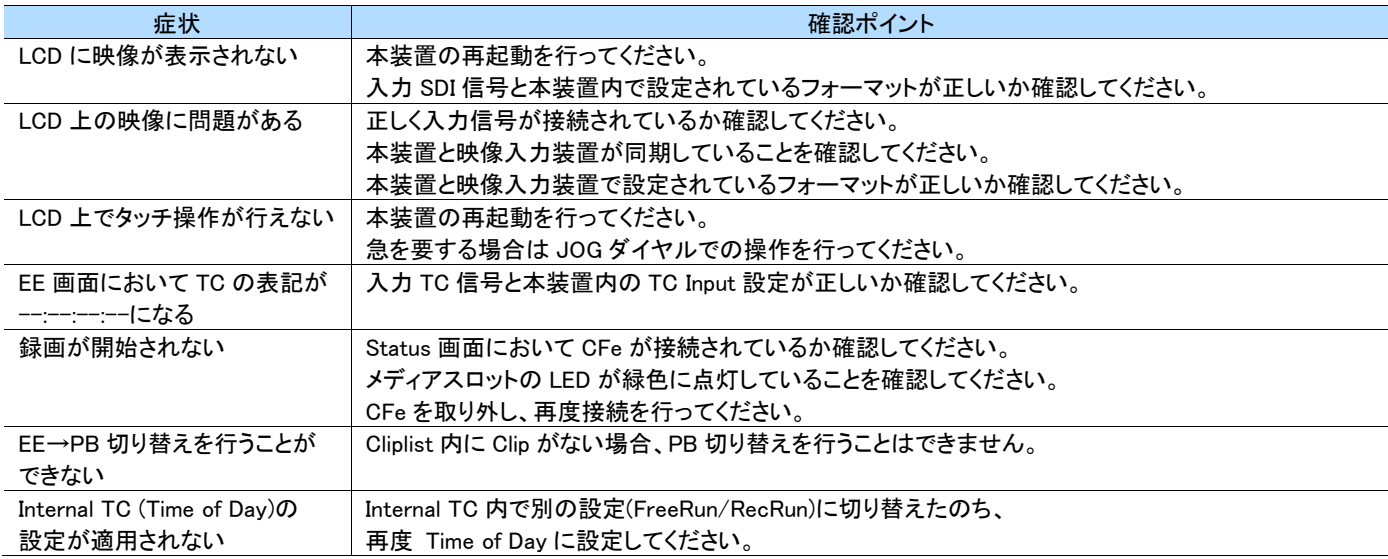

#### MEMO

・ 液晶(LCD)の性質上、次のような現象が発生することがありますが、故障ではありません。

- ‒ 応答時間、輝度、色が周辺温度により変化する
- 輝度のムラ、フリッカー、縦スジ、微妙な斑点が見える
- ‒ 光学特性(輝度、表示のムラなど)が動作時間依存で変化する(特に低温環境時)
- ‒ 視覚野により、表示色が変化して見える
- ‒ 起動画面にノイズが生じる
- ‒ 長時間、固定パターンを表示すると残像が発生する

### **5.2** 異常や不具合が発生したら

使用を中止して、電源ケーブルを抜き、販売店又はアストロデザイン株式会社 営業部門にご連絡ください。

液晶画面の損傷については、保証期間にかかわらず、有償修理、又は有償交換とさせていただきます。

# 第6章 **Web** ブラウザによる操作

本章では、本装置の Web ブラウザ(PC 用)による操作方法について説明します。

- 使用にあたっての基本情報は「[6.1](#page-65-0) [用語について」](#page-65-0)~「[6.4](#page-66-0) [準備」](#page-66-0)および「[6.5](#page-69-0) [操作方法」](#page-69-0)の項をお読みくださ い。
- 「[6.1](#page-65-0) [用語について」](#page-65-0)~「[6.4](#page-66-0) [準備」](#page-66-0)および「[6.5](#page-69-0) [操作方法」](#page-69-0)の詳細については「[6.6 APPLICATION HEADER](#page-80-0) 画 [面」](#page-80-0)以降の項をご参照ください。
- 各種設定項目や機能の詳細に関しては、前章の本体機能をご参照ください。

## <span id="page-65-0"></span>**6.1** 用語について

記載を簡略化するため、一部の用語を次のように表記しています。

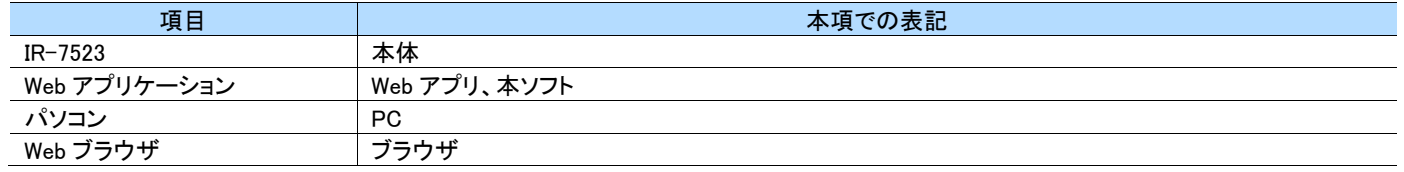

# **6.2** 商標および登録商標について

#### オープンソースソフトウェア取り扱いについて

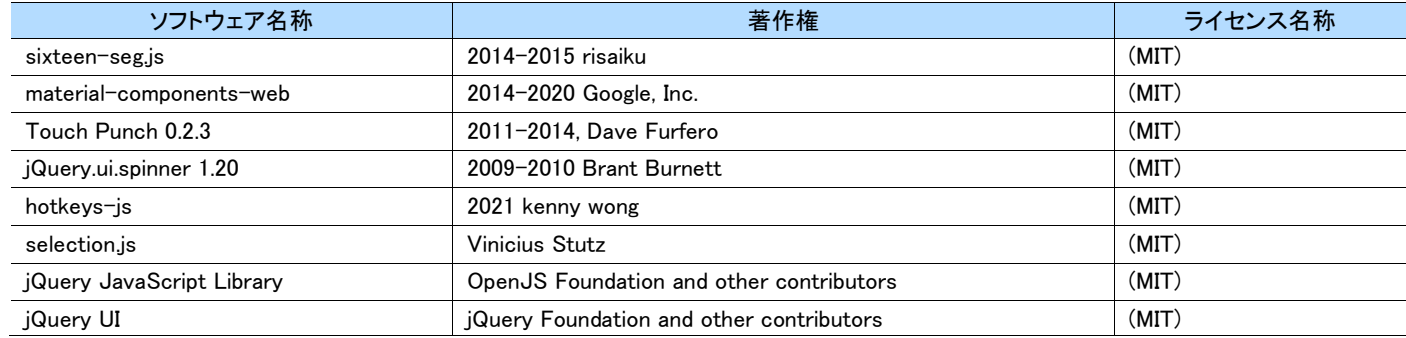

### The MIT License (MIT)

https://opensource.org/licenses/mit-license.php

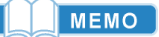

・ 本ソフトの使用により発生したいかなる結果についても補償はいたしかねます。ご了承ください。

# **6.3** 動作環境および留意事項について

本ソフトは次の環境で動作します。

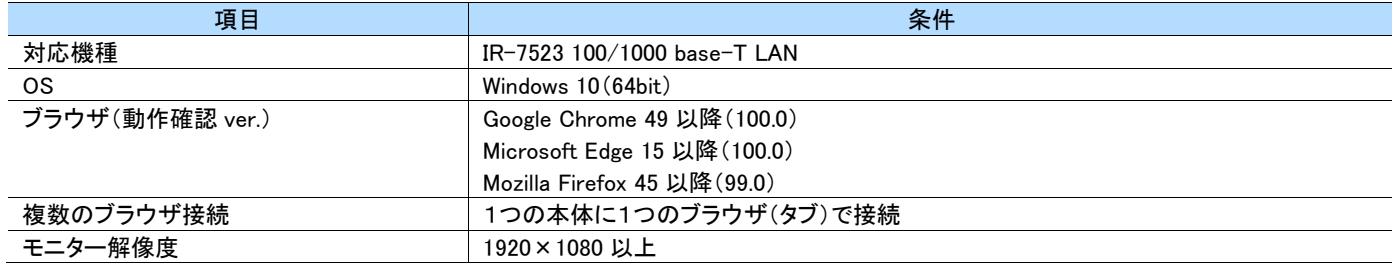

### MEMO

- ・ ブラウザのバージョンについては、最良の結果を得るため動作確認 ver.以降を推奨しています。
- ご利用中のブラウザのバージョンや設定により画面イメージ、文字、アニメーションが変化することがあります。
- ・ 画面レイアウトはブラウザの標準的な構成のウィンドウ(アドレスバー、ページ表示領域)を最大化したときを前提にしています。
- ・ ブラウザの表示拡大/縮小により画面イメージが変化します。特に、スクロールバーのサイズは変化しません。
- 複数のブラウザ接続とは、複数のブラウザタブや複数の PC から同一の本体に同時接続する事です。 同時接続に対する制限は設けていませんが、同時に操作が行われた場合、最後に行われた操作が優先されます。 パフォーマンス劣化が発生するため1対1の接続を推奨しています。
- ・ グラフィックス処理を実装しており、パフォーマンスはご使用の PC に搭載されたグラフィックス機能の性能に依存します。

# <span id="page-66-0"></span>**6.4** 準備

### **6.4.1** ネットワーク接続と Web アプリ表示

Web アプリの画面を初めて表示する際の手順を説明します。 なお、本体および PC がネットワーク(LAN)を介して正常通信できる環境が整っていることを前提としています。

#### **1** ネットワーク接続

本体背面の CTRL 1 LAN ポート①と PC を LAN ケーブルにて直接または施設内ルータ/ハブ経由で接続します。

#### **2** IP アドレスの確認(本体)

本体の IP アドレスを確認します。「[3.10.6](#page-45-0) [System](#page-45-0)」を参照し、本体側の IP アドレス②を確認してください。

#### **3** ブラウザの起動と設定画面の表示

ブラウザを起動し、アドレスバー③に下記の URL を入力し、[ENTER]を押下します。 正しく接続が行えた場合は「[6.4.2](#page-67-0) [基本画面」](#page-67-0)のような画面が表示されます。

[http://\(②で確認した](http://(②で確認したIPアドレス)/) IP アドレス)/

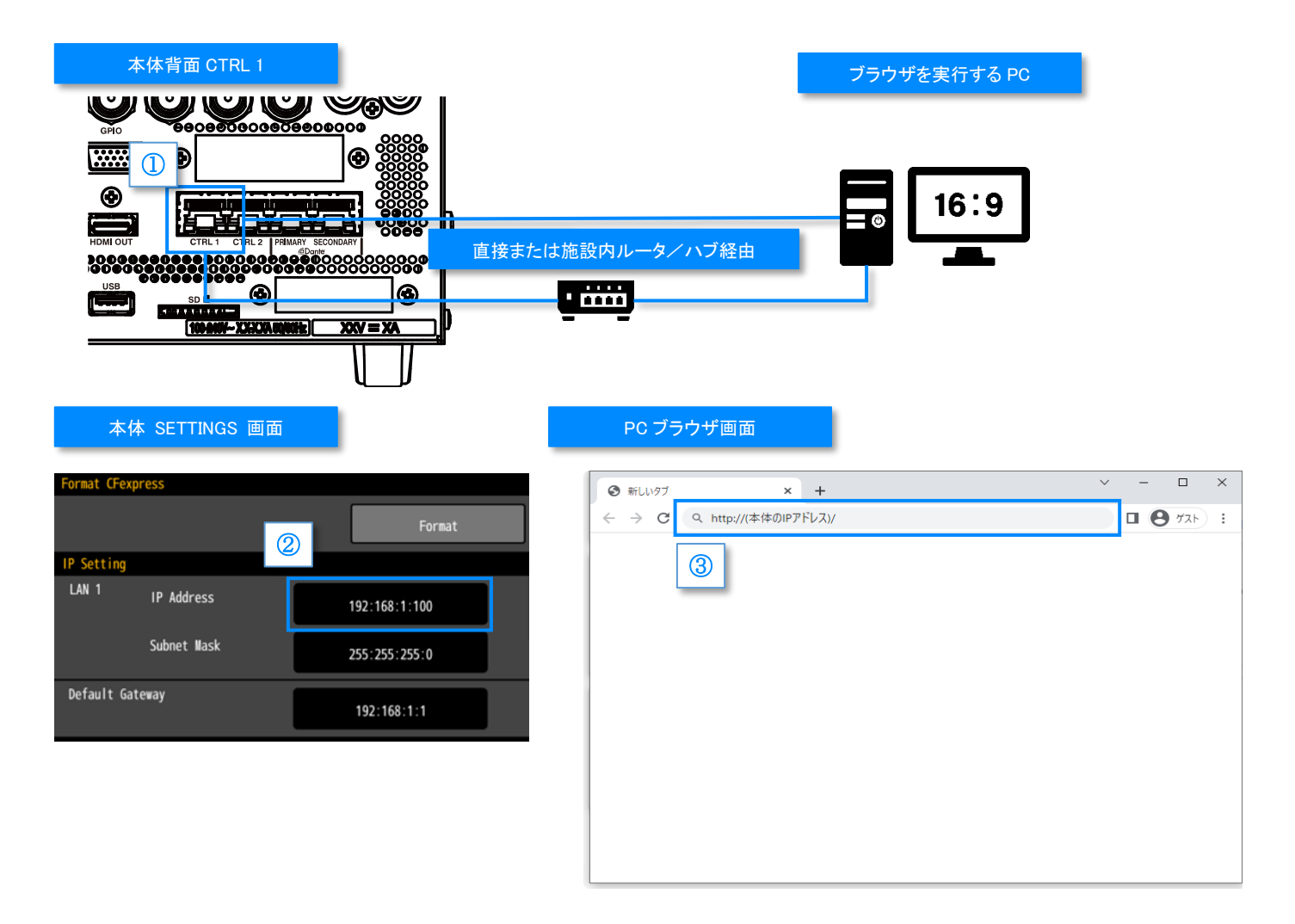

#### MEMO

LAN 直接接続は確実に通信確認が行える手段ですが、静的/動的 IP アドレスやサブネットを正しく扱えているかどうかをお客様自身で 確認していただくことが必要になります。

・ 本体を再起動した場合は Web アプリの機能が準備できるまで、1 分程度待ってブラウザから接続を行ってください。

### <span id="page-67-0"></span>**6.4.2** 基本画面

本アプリは以下の基本構成画面で動作します。機能別に定義されている画面領域の概要を説明します。詳細については「[6.6](#page-80-0) [APPLICATION](#page-80-0) [HEADER](#page-80-0) 画面」以降の各項をご参照ください。

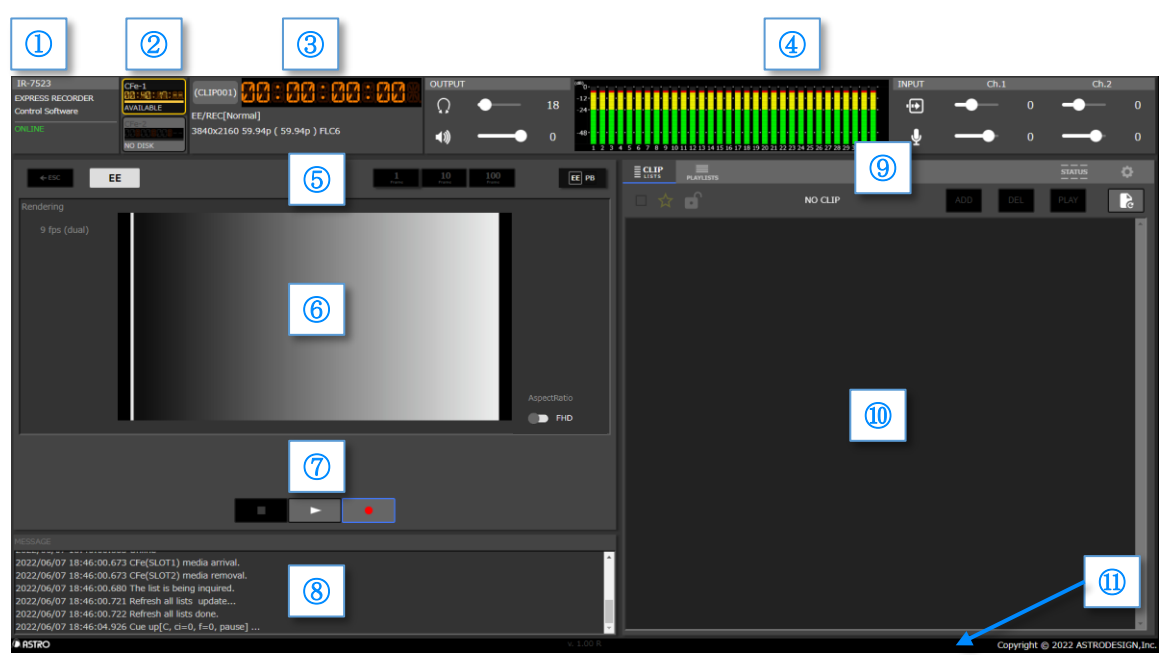

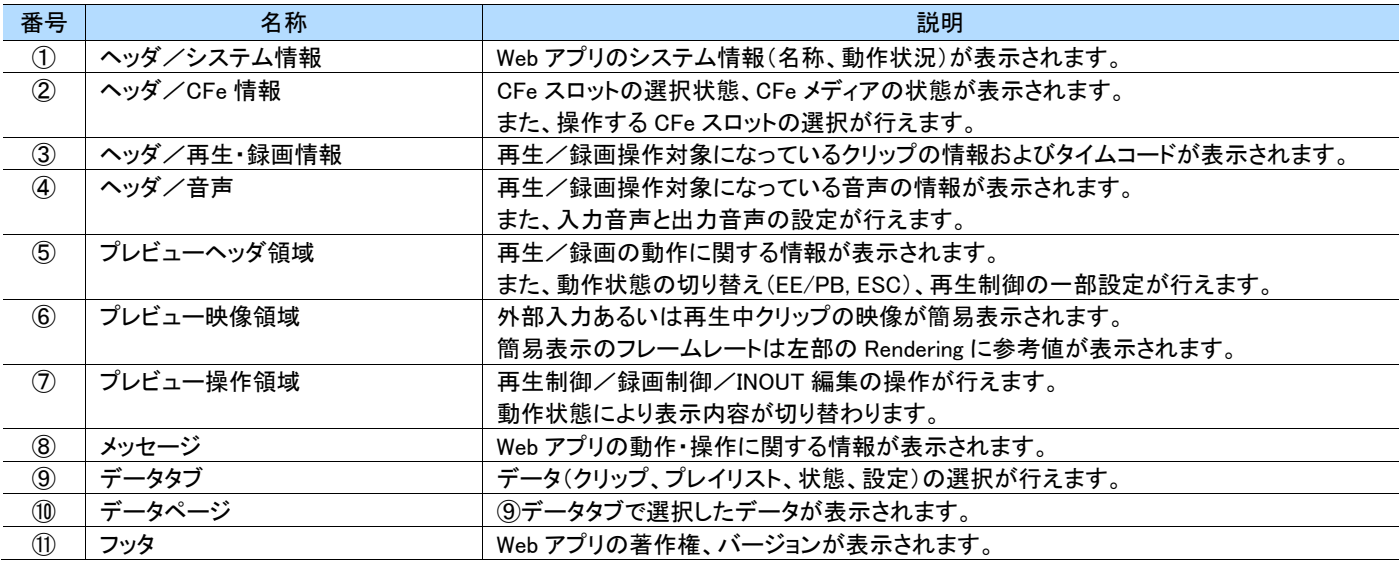

### **6.4.3** CFe の準備

録画・再生を行うため CFe メディアを本体に挿入します。Web アプリの上部に表示されている CFe 情報を確認し、CFe メディアが入った CFe スロットが①のように選択されている事を確認してください。

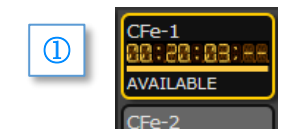

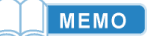

- ・ 両方の CFe スロットが空きの状態で CFe メディアを挿入すると自動選択されます。
- ・ 利用できない CFe スロットを選択した場合、選択状態が自動的に解除されます。

### **6.4.4** EE/PB 切り替えと機器状態

本体の動作は大きく分けて録画と再生の2つがあり、これらの状態は [EE/PB]ボタンで切り替えます。PB への切り替えは[EE/PB]ボタン操作 のほかに IN/OUT 編集開始や LIST 画面でクリップを選択したときにも発生します。 機器状態①は、録画制御あるいは再生制御の操作で以下のように変化します。

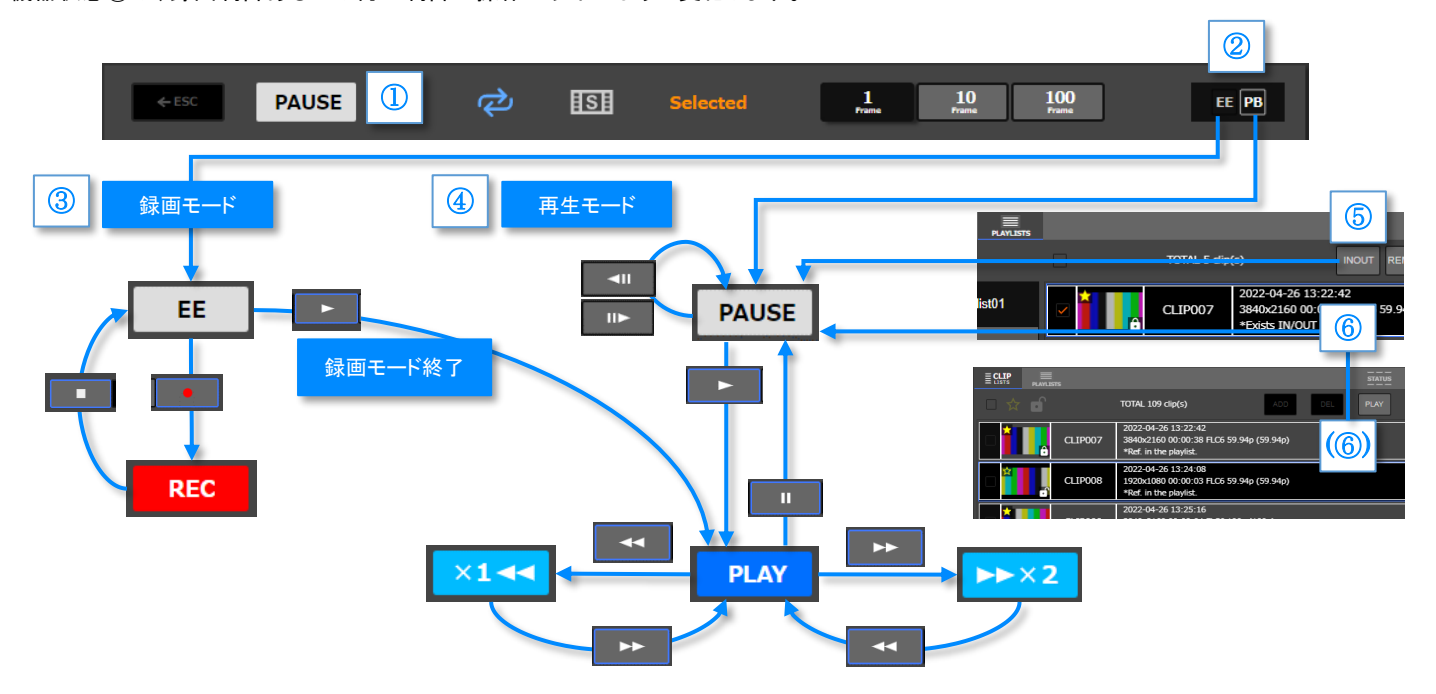

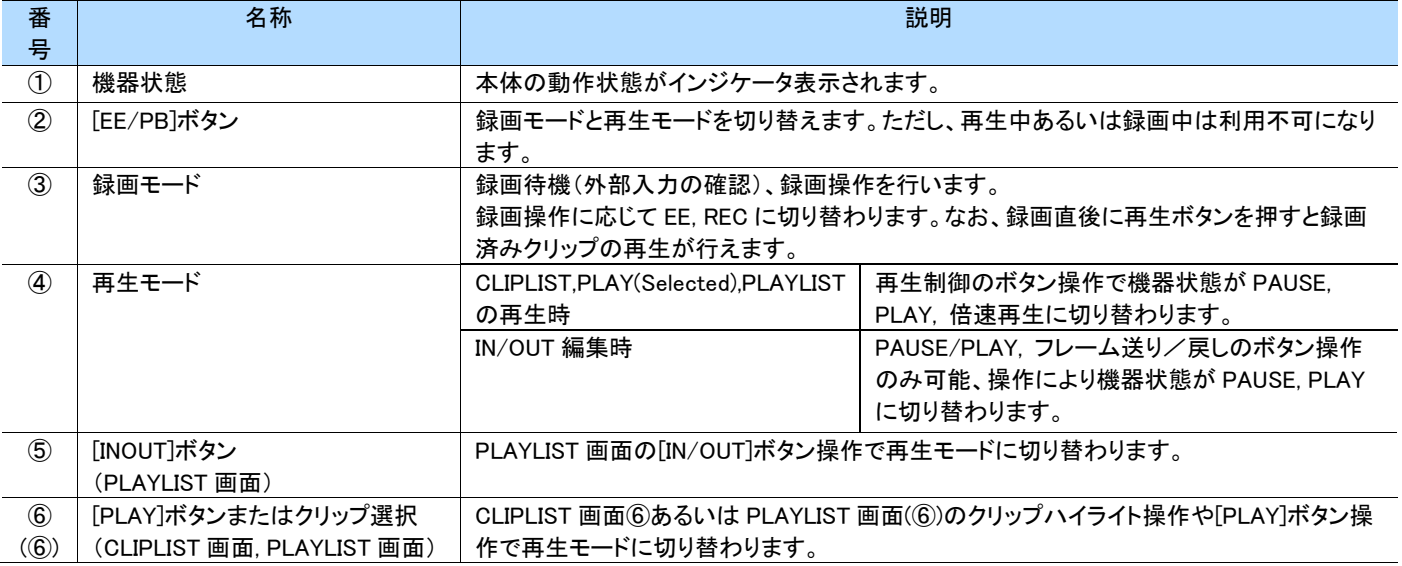

### MEMO

- 録画モードで再生を行うと、自動的に再生モードに切り替わりますが、再生を停止しても録画モードには戻りません。録画を続けたい場 合は、[EE/PB]ボタンで録画モードに切り替えてください。
- フレーム送り/戻し <= |■■■ はー時停止中に表示されます。
- IN/OUT 編集時は、図示されている倍速再生状態 |×1<< | | >>>>> |はサポートしません。

## <span id="page-69-0"></span>**6.5** 操作方法

使用目的に応じた操作方法を簡単に説明します。画面項目の詳細については 項 [6.6](#page-80-0) 以降をご参照ください。

### **6.5.1** 外部入力/録画(EE/REC)

外部入力の確認および録画する手順を説明します。

(再生中または録画中の場合は、一時停止または録画停止を行ってから以下の操作を行ってください)

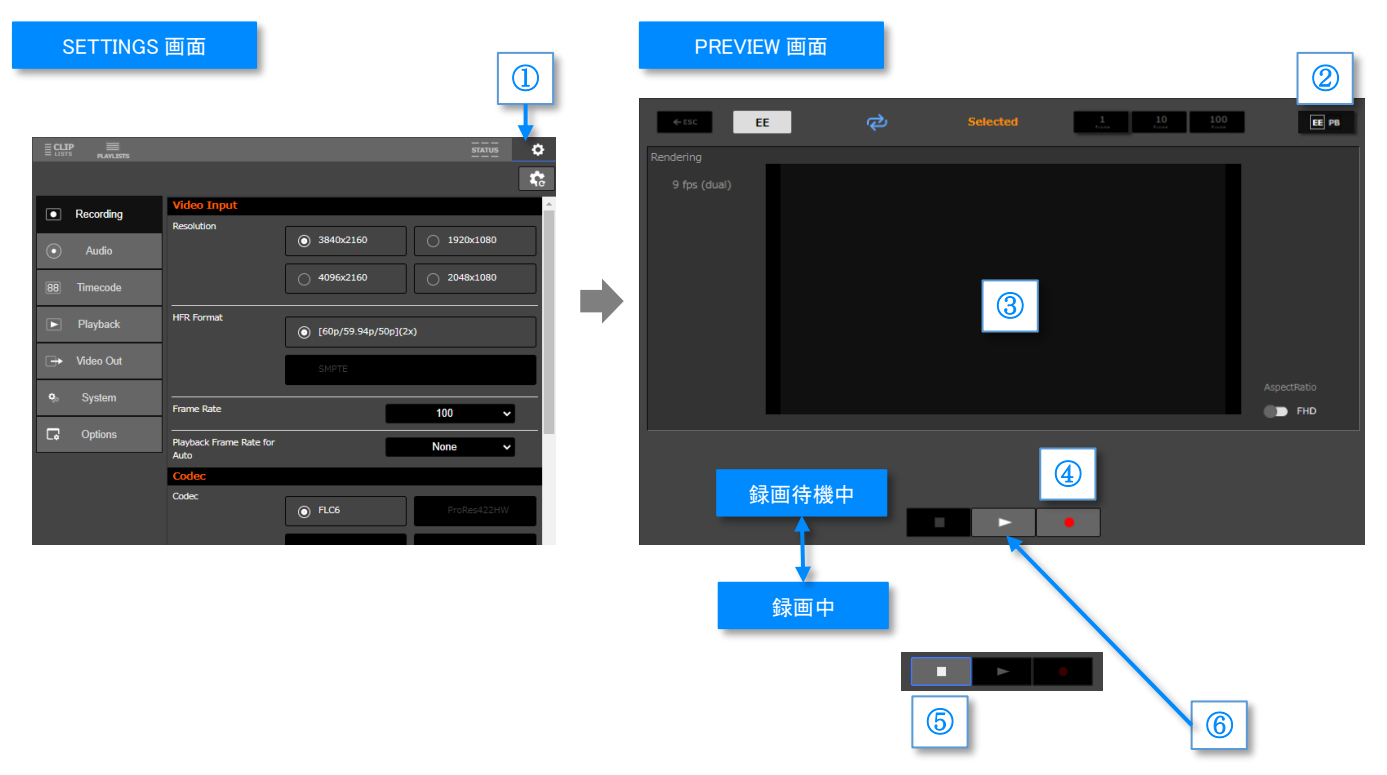

### **1** 設定を確認します。

タブ①をクリックし SETTINGS 画面を表示、録画に関する設定(Recording, Audio, Timecode, System)を確認します。 録画の設定については本体の機能説明をご確認ください。

#### **2** 機器状態を EE に切り替えます。

プレビューヘッダの機器状態が EE 以外の時はボタン②をクリックし EE に切り替えます。 外部入力が正しく設定されている場合はプレビュー映像③に映像が表示されます。

### **3** 録画を開始します。

録画待機中になったら、プレビュー操作領域にてボタン④をクリックし録画を開始します。

#### **4** 録画を停止します。

録画中になったら、プレビュー操作領域にてボタン⑤をクリックし録画を停止します。 録画が成功した場合、CLIPLIST 画面に録画済みクリップの情報が追加されます。 録画したクリップをすぐ確認する場合は、録画停止直後にボタン⑥をクリックします。直前に録画したクリップが PLAY(Selected)再生されます。 クリップの再生操作については、「[6.7.3](#page-84-0) [操作」](#page-84-0)の項をご参照ください。

### **6.5.2** CLIPLIST 再生

録画済みクリップの再生手順を説明します。次項の PLAY(Selected)との違いは一時的なプレイリストが作成されない点です。 (再生中または録画中の場合は、一時停止または録画停止を行ってから以下の操作を行ってください)

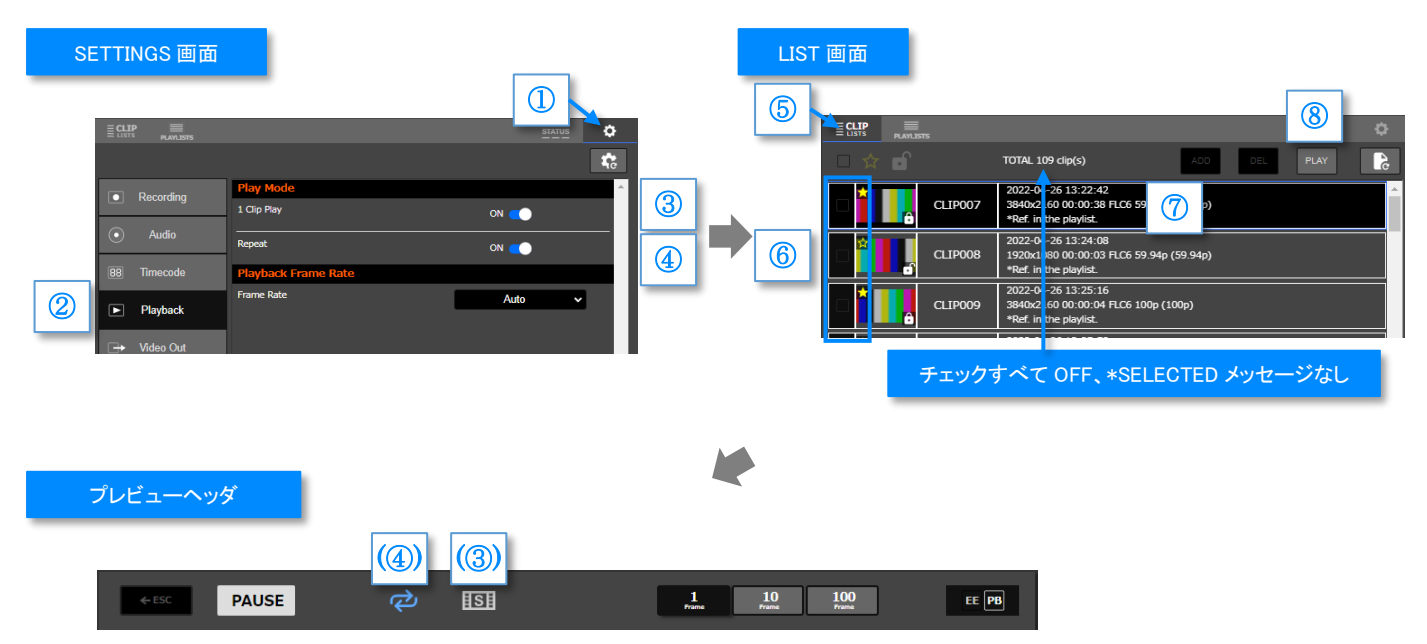

#### **1** 設定を確認します。(必要に応じて)

タブ①をクリックし SETTINGS 画面を表示し、②をクリックしカテゴリを Playback に変更します。 Play Mode グループの設定を確認します。

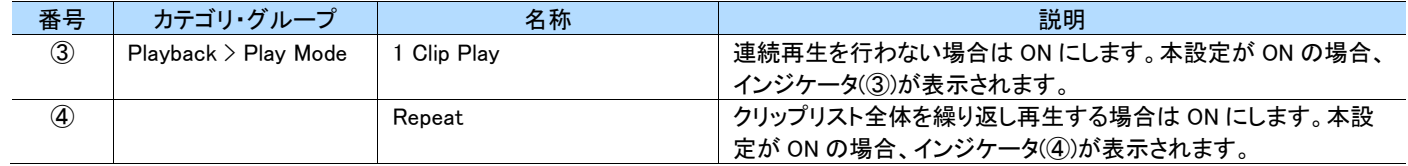

#### **2** CLIPLIST を表示します。

画面右の LIST 画面にあるタブ⑤をクリックし、CLIPLIST を表示します。

#### **3** クリップの選択を解除します。

クリップのチェックボックス⑥がすべて OFF になっていることを確認します。 (チェックボックスが1つでも ON になっている場合、情報表示部に「\*SELECTED~」のメッセージが表示されます)

#### **4** 再生開始位置を指定します。

開始したいクリップをクリックし、ハイライト状態(7)(青枠で背景黒)にします。

#### **5** 再生を開始します。

ボタン⑧で再生を開始します。 クリップの再生操作については、「[6.7.3](#page-84-0) [操作」](#page-84-0)の項をご参照ください。

#### MEMO

- ・ 再生禁止のクリップをクリックした場合、ポップアップメッセージが表示され操作はキャンセルされます。
- ・ すべてのクリップが再生禁止の場合、ボタン⑧は使用禁止になります。

### **6.5.3** PLAY(Selected)再生

任意のクリップを選択して一時的なプレイリストを作成し再生する手順について説明します。 (再生中または録画中の場合は、一時停止または録画停止を行ってから以下の操作を行ってください)

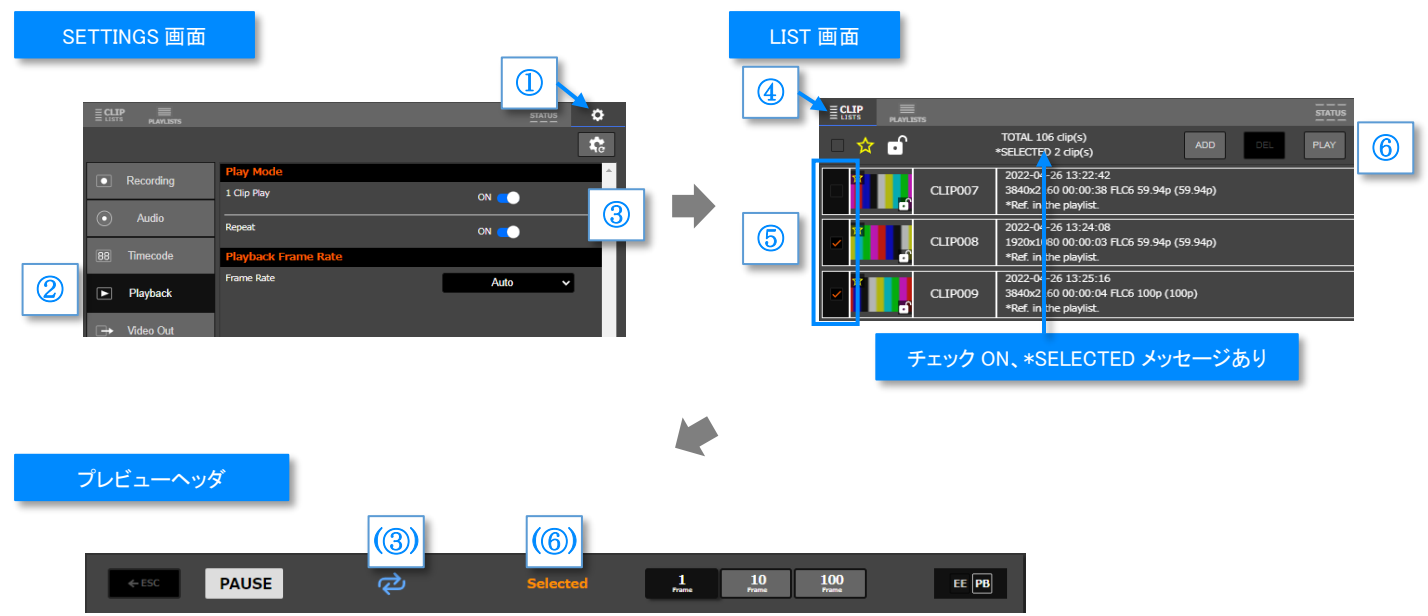

### **1** 設定を確認します。

タブ①をクリックし SETTINGS 画面を表示し、②をクリックしカテゴリを Playback に変更します。 Play Mode グループの設定を確認します。

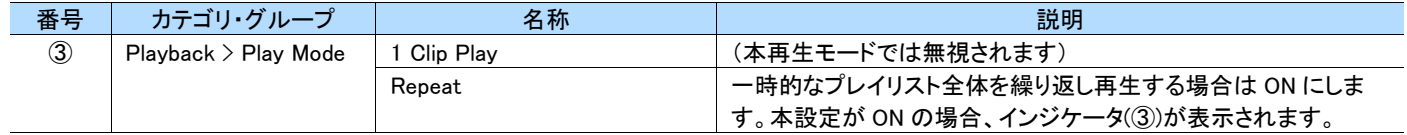

### **2** CLIPLIST を表示します。

画面右の LIST 画面にあるタブ④をクリックし、CLIPLIST を表示します。

#### **3** クリップを選択します。

再生したいクリップのチェックボックス⑤を ON にします。 (チェックボックスが1つでも ON になっている場合、情報表示部に「\*SELECTED~」のメッセージが表示されます)

### **4** 再生を開始します。

ボタン⑥で再生を開始します。再生が開始されるとプレビューヘッダに PLAY(Selected)再生を示すインジケータ(⑥)が表示されます。 クリップの再生操作については、「[6.7.3](#page-84-0) [操作」](#page-84-0)の項をご参照ください。

#### MEMO

- ー時的なプレイリストはボタン⑥でのみ再生されます。PREVIEW 画面の エ ボタンを直接押下しても再生されません。
- ・ 再生禁止クリップが含まれる場合、ボタン⑥は使用禁止になります。
### **6.5.4** PLAYLIST 再生

# 作成したプレイリストを再生する手順について説明します。

(再生中または録画中の場合は、一時停止または録画停止を行ってから以下の操作を行ってください)

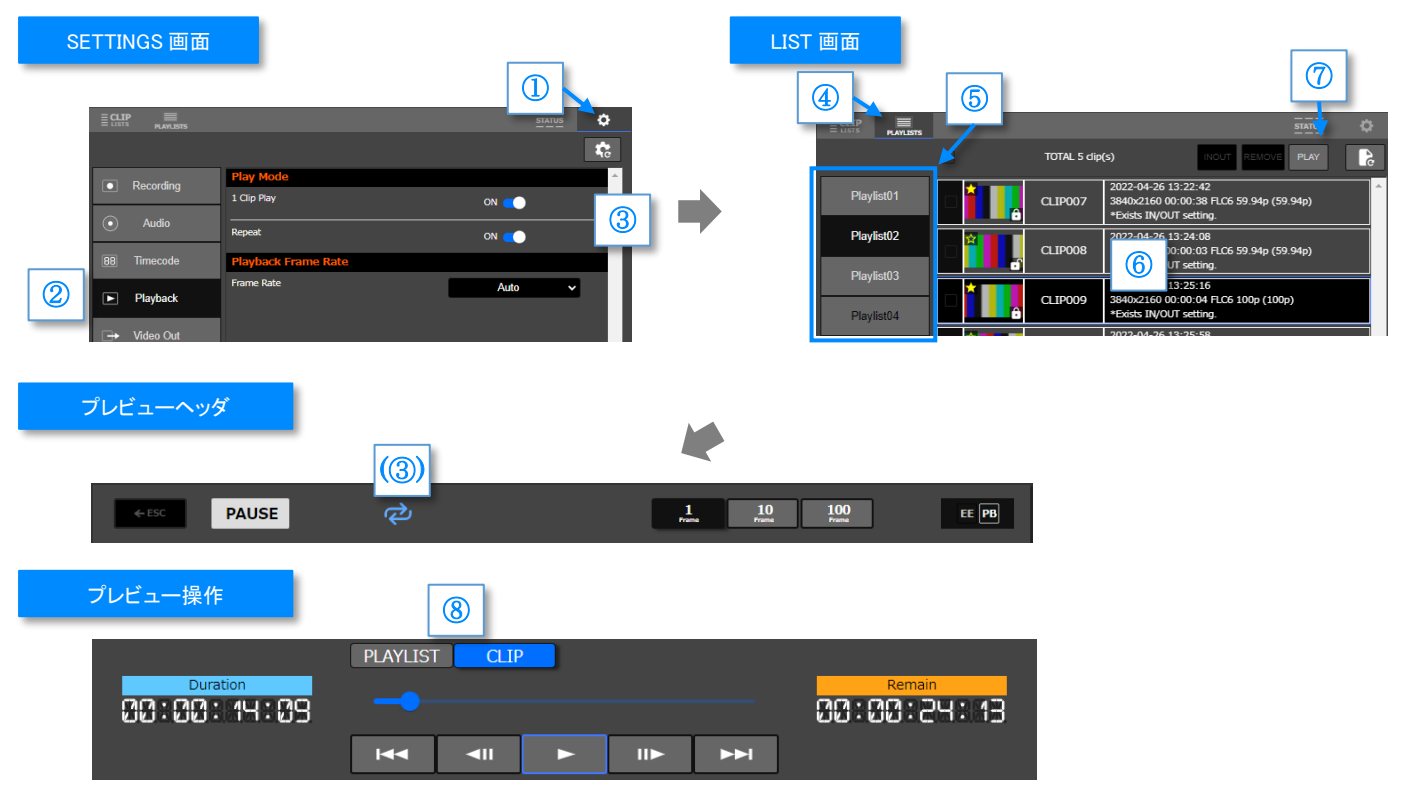

### **1** 設定を確認します。

タブ①をクリックし SETTINGS 画面を表示し、②をクリックしカテゴリを Playback に変更します。 Play Mode グループの設定を確認します。

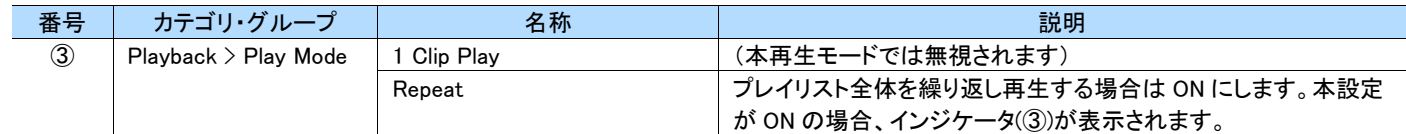

### **2** PLAYLIST 画面を表示します。

画面右の LIST 画面にあるタブ④をクリックし、PLAYLIST 画面を表示します。

### **3** プレイリストを選択します。

プレイリスト一覧⑤で再生したいプレイリストをクリックし選択状態(背景黒)にします。

#### **4** 再生開始位置を指定します。

開始したいクリップをクリックし、ハイライト状態⑥(青枠で背景黒)にします。未選択の場合、リスト先頭から開始されます。

### **5** 再生を開始します。

ボタン⑦をクリックし再生を開始します。シークバーモード⑧を変更すると、シークバーで扱う尺(リスト全体またはクリップ個別)が変わります。 再生操作については、「[6.7.3](#page-84-0) [操作」](#page-84-0)の項をご参照ください。

#### MEMO

・ 再生禁止のクリップをクリックした場合、ポップアップメッセージが表示され操作はキャンセルされます。

・ 再生禁止クリップが含まれる場合、ボタン⑦は使用禁止になります。

# **6.5.5** クリップリスト編集(お気に入り・ロック・再生不可)

クリップのお気に入り設定/ロック設定を変更する手順について説明します。設定操作はクリップ個別あるいは任意クリップを選択し一括で行 えます。

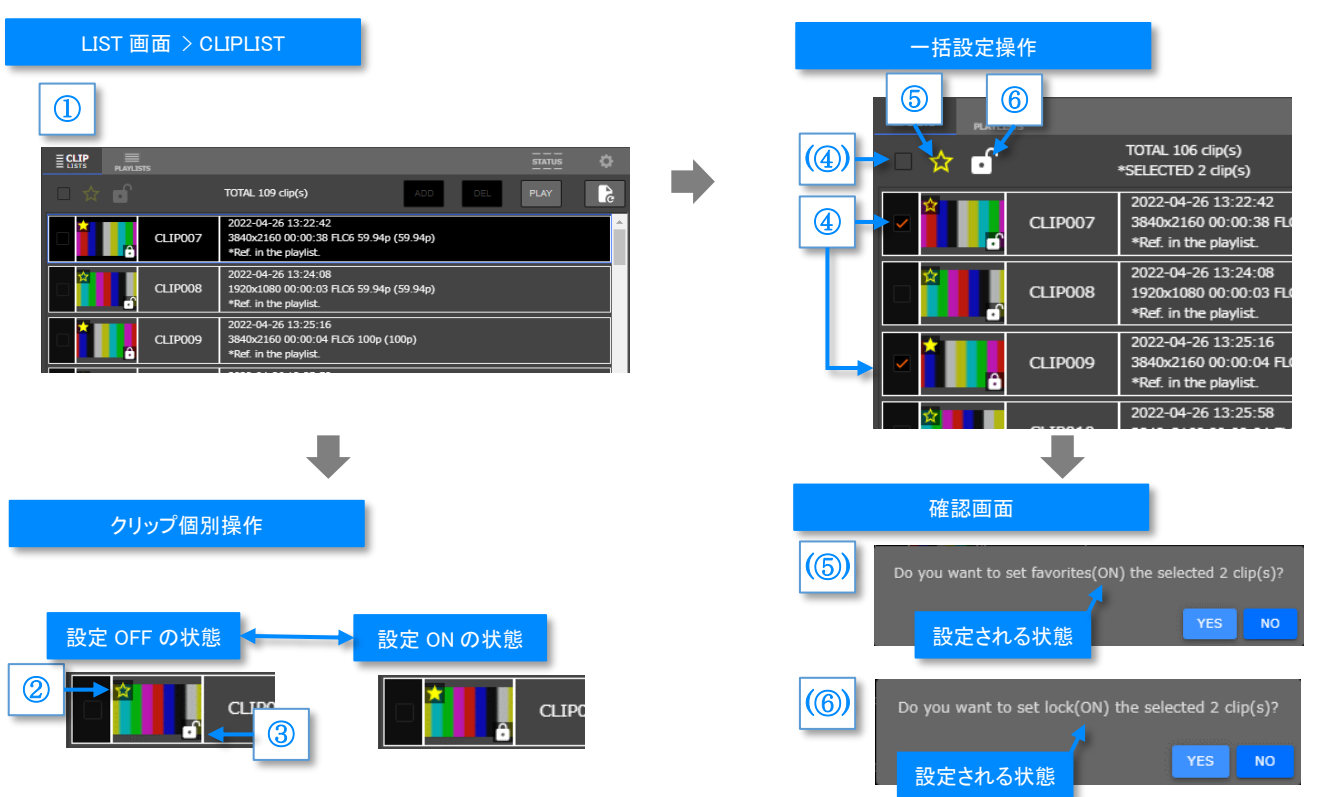

### **1** CLIPLIST 画面を表示します。

画面右の LIST 画面にあるタブ①をクリックし、CLIPLIST 画面を表示します。

#### **2** 個別に設定する場合。

設定したいクリップのサムネイル欄にある各アイコンを直接操作します。

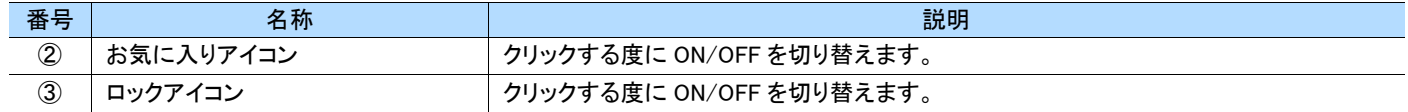

### **3** 一括設定する場合。

設定したいクリップのチェックボックス④を ON にします。

(登録されているクリップすべてを選択(あるいは選択解除)したい場合は、一括選択チェックボックス(④)を操作します) お気に入りの設定はボタン⑤、ロックの設定はボタン⑥をクリックします。

操作対象に応じて、(⑤)または(⑥)の確認画面が表示されたら「設定される状態」を確認し、実行する場合は [YES]ボタンをクリックします。

#### Π MEMO )

「設定される状態」を変更する場合、一旦[NO]を選択し、再度一括設定ボタンをクリックします。 ・ 再生不可のクリップは下記のように中央に再生禁止マークが表示されます。なお、再生禁止クリップでもお気に入りおよびロックの設定 変更は可能です。

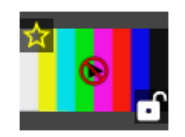

# **6.5.6** クリップリスト編集(削除)

プレイリストからクリップを削除する手順について説明します。

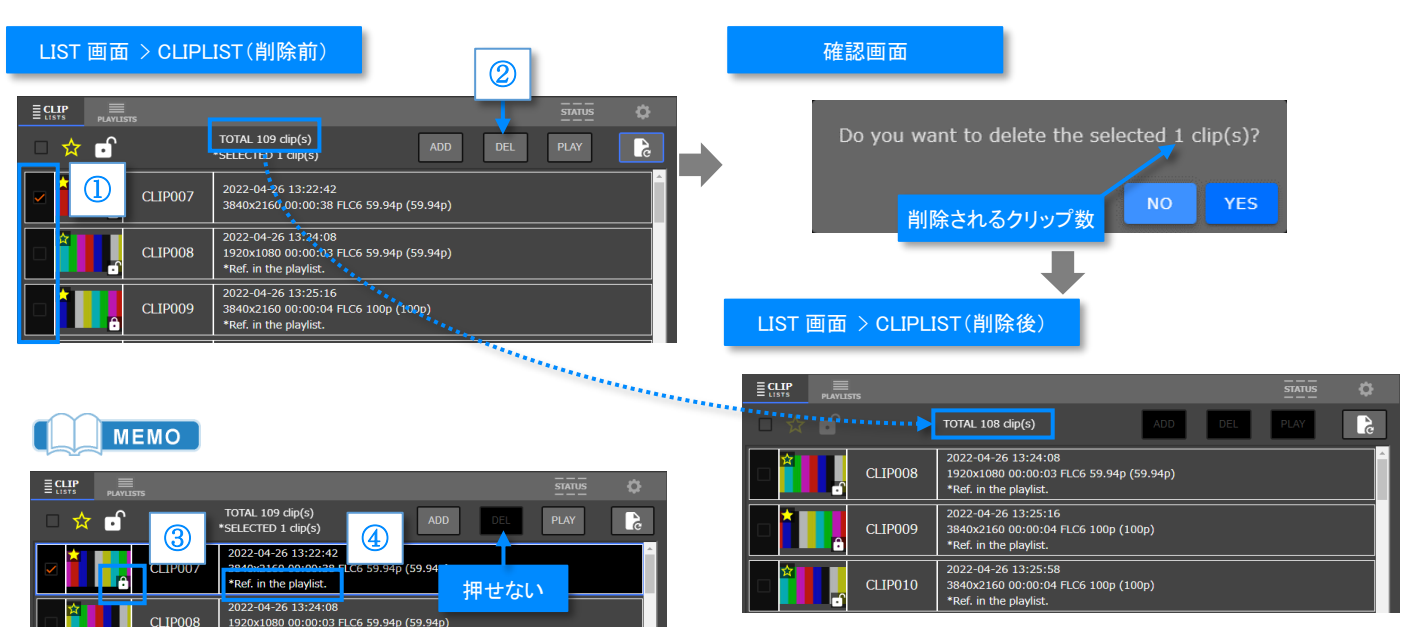

### **1** 削除するクリップを選択します。

CLIPLIST 画面にて削除したいクリップのチェックボックス①を ON にします(複数選択可能)。

### **2** 削除を実行します。

ボタン②をクリックし、確認画面が表示されたら「削除されるクリップ数」を確認し[YES]ボタンを選択します。

#### MEMO  $\blacksquare$

「DEL]ボタンが押せない場合、以下の点をご確認ください。

- ③ロックされていませんか?

- ④プレイリストに登録されていませんか?(プレイリストに登録されている場合、図のようなメッセージが補足表示されます) どちらかの条件に合致するクリップが1つでも存在する場合は削除できません。

# **6.5.7** プレイリスト編集(追加)

プレイリストに新しいクリップを追加する手順について説明します。

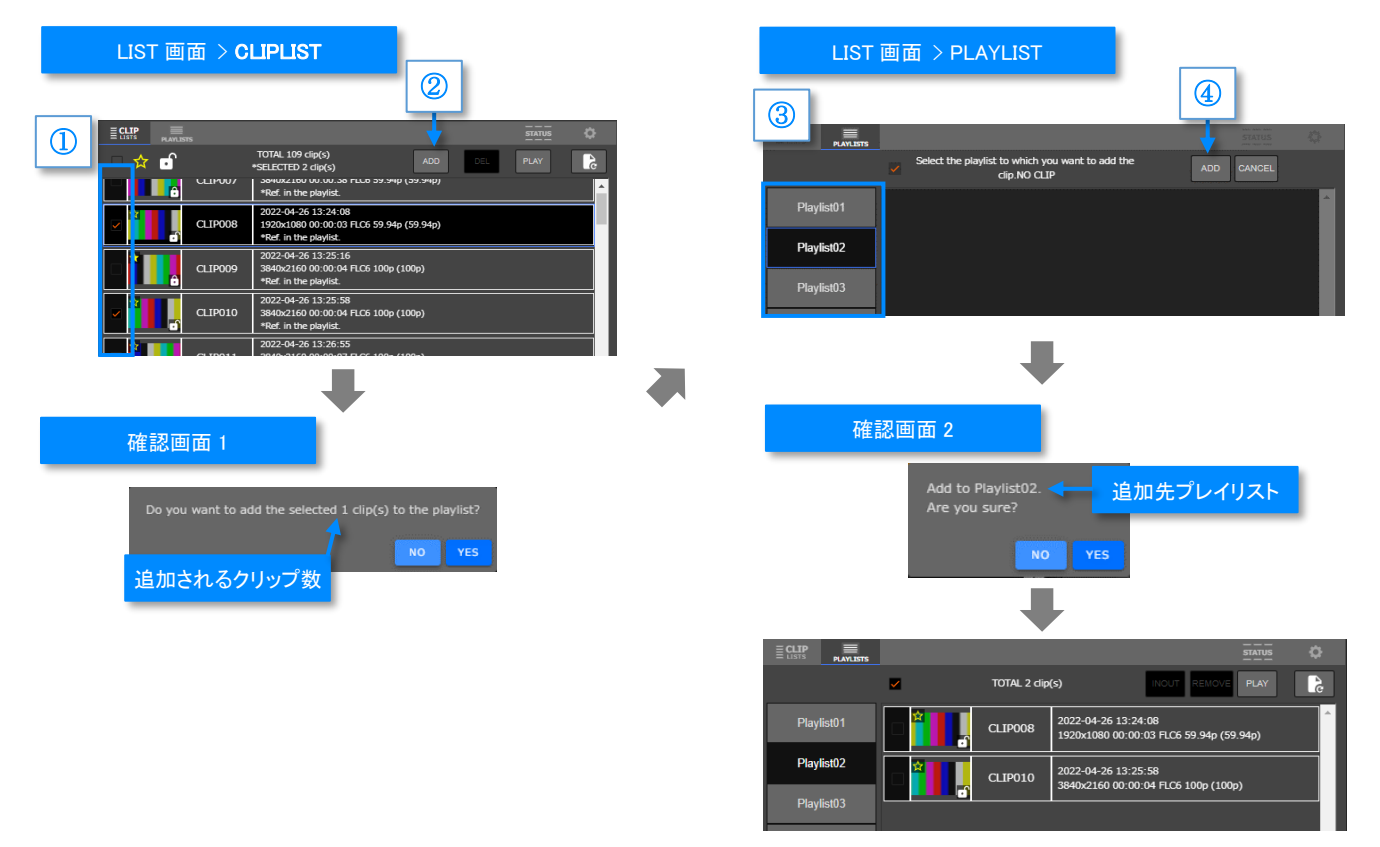

### **1** 追加するクリップを CLIPLIST 画面で選択します。

CLIPLIST 画面にてプレイリストに追加したいクリップのチェックボックス①を ON にします。

#### **2** 追加を開始します。

ボタン②をクリックし、確認画面 1 が表示されたら「追加されるクリップ数」を確認し[YES]ボタンを選択します。 (選択後、自動的に PLAYLIST 画面が表示されます)

### **3** 追加先プレイリストを選択します。

表示された PLAYLIST 画面のプレイリスト一覧③にて追加先を選択します。

#### **4** 追加を実行します。

ボタン④をクリックし、確認画面 2 が表示されたら「追加先プレイリスト」を確認し[YES]ボタンを選択します。

#### MEMO ſ

- ・ 1つのプレイリストに登録できるクリップ数は最大 100 個です。また、繰り返し登録することで同じクリップを複数登録できます。
- 追加対象として再生禁止クリップを含めることは出来ません。

# **6.5.8** プレイリスト編集(除去)

プレイリストからクリップを除去する手順について説明します。

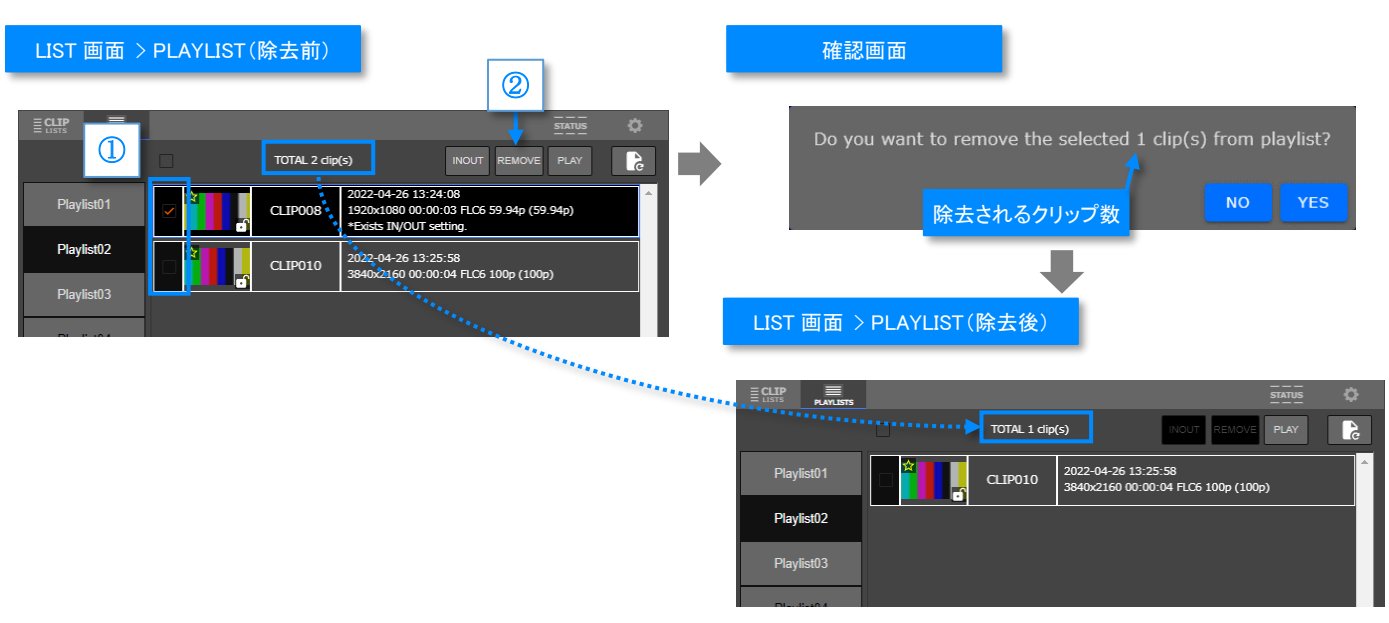

### **1** 除去するクリップを選択し、除去を開始します。

PLAYLIST 画面にて除去したいクリップのチェックボックス①を ON にします。(複数選択可能)

### **2** 除去を実行します。

ボタン②をクリックし、確認画面が表示されたら「除去されるクリップ数」を確認し[YES]ボタンを選択します。 (選択後、自動的に PLAYLIST 画面が表示されます)

# **6.5.9** プレイリスト編集(移動)

プレイリスト内のクリップを移動する手順について説明します。

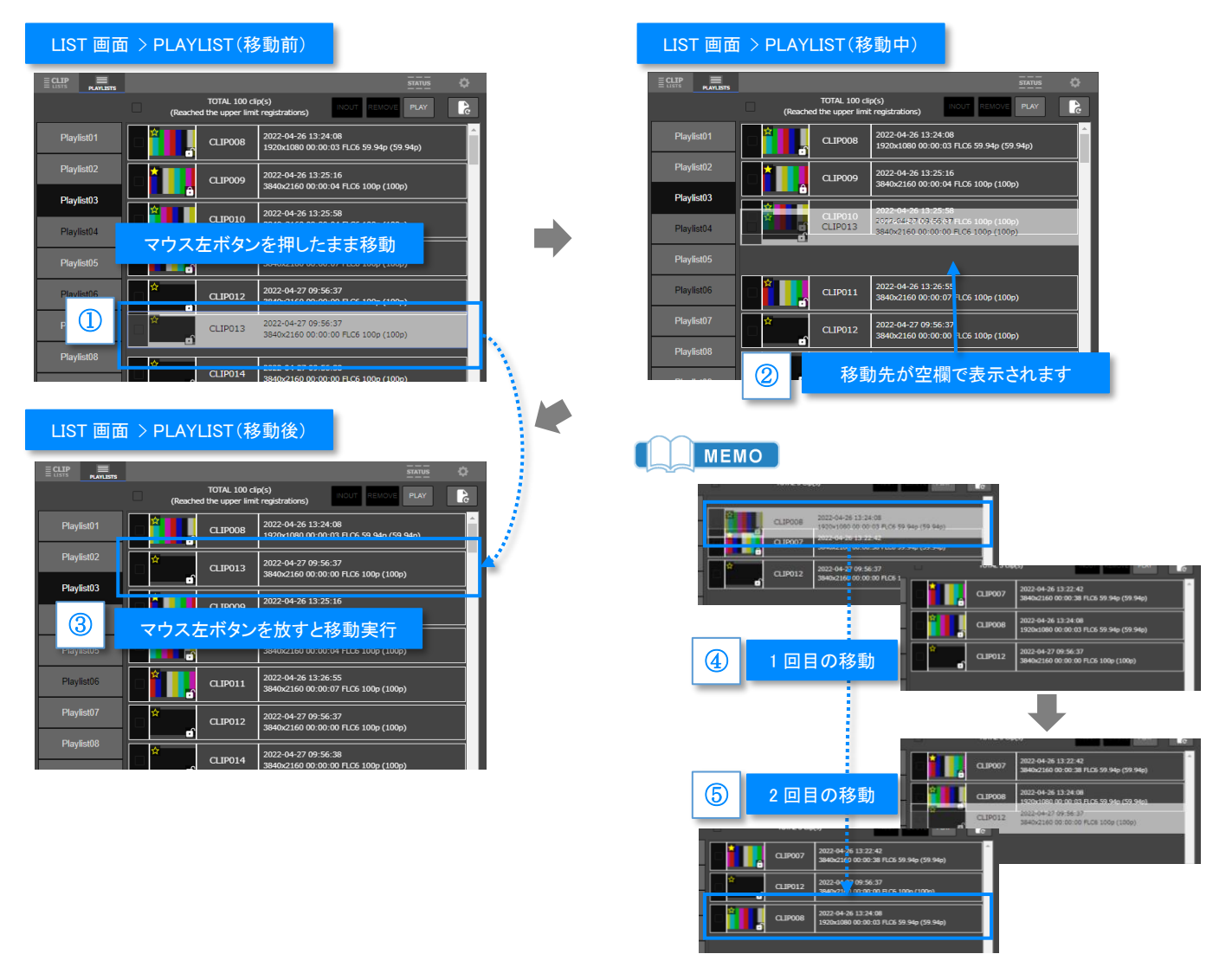

### **1** 移動するクリップを選択し移動を開始する。

PLAYLIST 画面にて移動したいクリップの上でマウス左ボタンを押したまま移動を開始します。 クリップが①のように半透明白の状態に変化します。

### **2** 位置を選択する。

マウス左ボタンを押したまま移動すると、②のように移動可能な位置が空欄で示されます。

### **3** 移動を実行します。

希望する移動先に到達したらマウス左ボタンを放します。即座に移動が実行され③のように表示が元に戻ります。

#### ſ I MEMO

- ②の移動中の操作取り消しはサポートしていません。
	- ・ ②の移動制限としてプレイリスト末尾への移動はサポートしていません。 末尾に移動したい場合は以下の要領で2回の移動操作で行ってください。 -移動するクリップを④のように末尾の直前に移動します。 -末尾のアイテムを⑤のように1回目に移動したアイテムの手前に移動します。

## **6.5.10** プレイリスト編集(IN/OUT 編集)

プレイリストのクリップに IN 点および OUT 点を設定する手順について IN 点の設定を例に説明します。

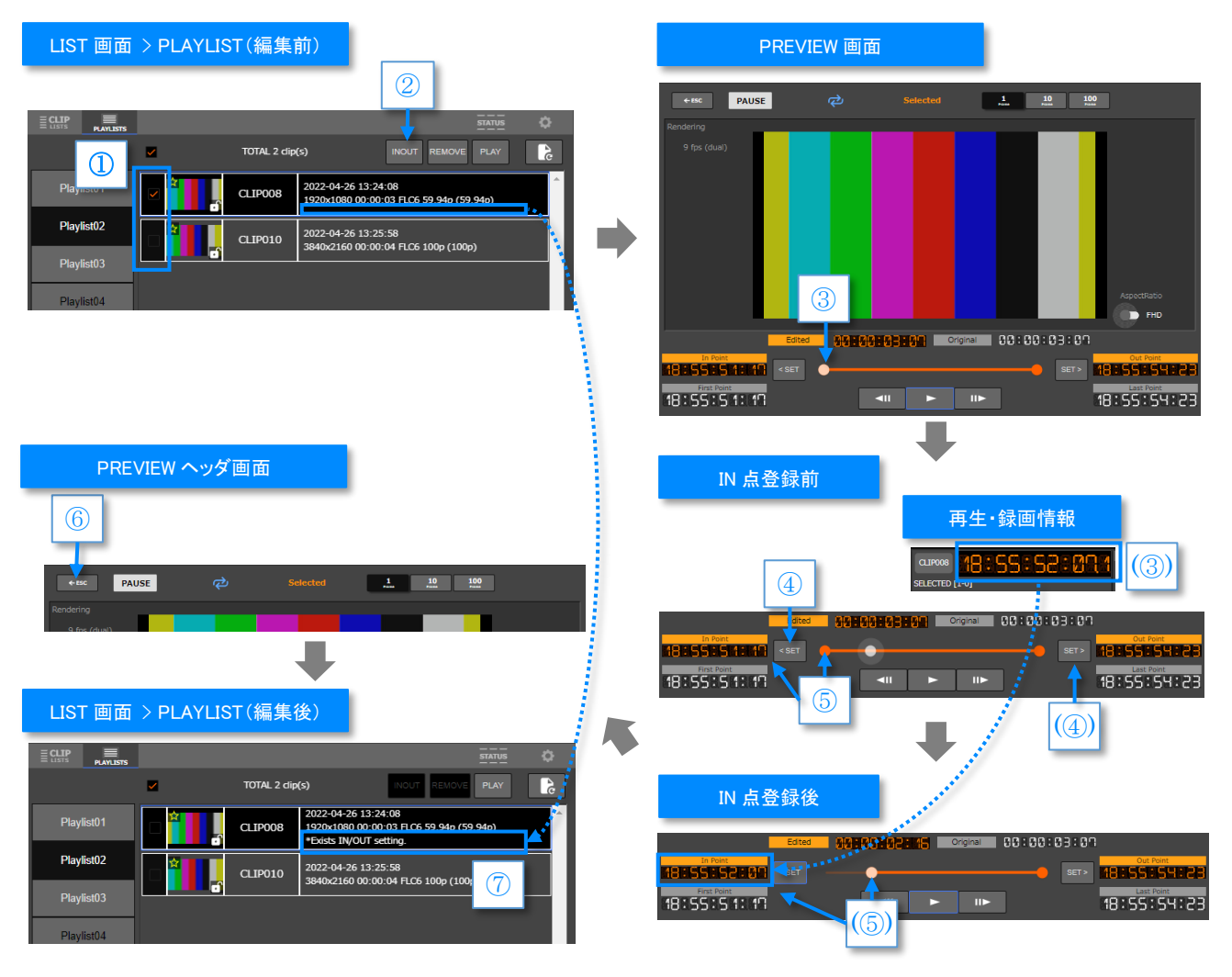

#### **1** 設定するクリップを選択し、IN/OUT 編集を開始します。

PLAYLIST 画面にて IN/OUT 点を設定したいクリップ1つを選択し、チェックボックス①を ON にします。 次に、ボタン②をクリックし IN/OUT 編集を開始します。

### **2** 位置を選択し登録します。

シークバー(白)のノブ③を設定したい位置に移動します。(「再生・録画情報」の Timecode(③)も併せてご確認ください) 位置が決まったら、IN 点設定ボタン④をクリックします。

### **3** 登録された位置を確認します。

区間バー(オレンジ)のノブ⑤が(⑤)に移動し、In Point の Timecode が更新されます。

#### **4** IN/OUT 編集を終了します。

PREVIEW ヘッダのボタン⑥をクリックし、IN/OUT 編集を終了します。 IN 点または OUT 点が登録されたクリップの情報欄には、⑦のメッセージが表示されます。

#### MEMO

ſ

- ・ OUT 点の設定は、位置選択後に OUT 点設定ボタン(④)をクリックします。
- ・ 位置の登録は設定ボタン④または(④)を押下したタイミングで行われます。
- 編集対象として再生禁止クリップを指定することは出来ません。

## **6.5.11** キーボードショートカット

一部の操作についてキーボードショートカットをサポートしています。

### ● キー割当

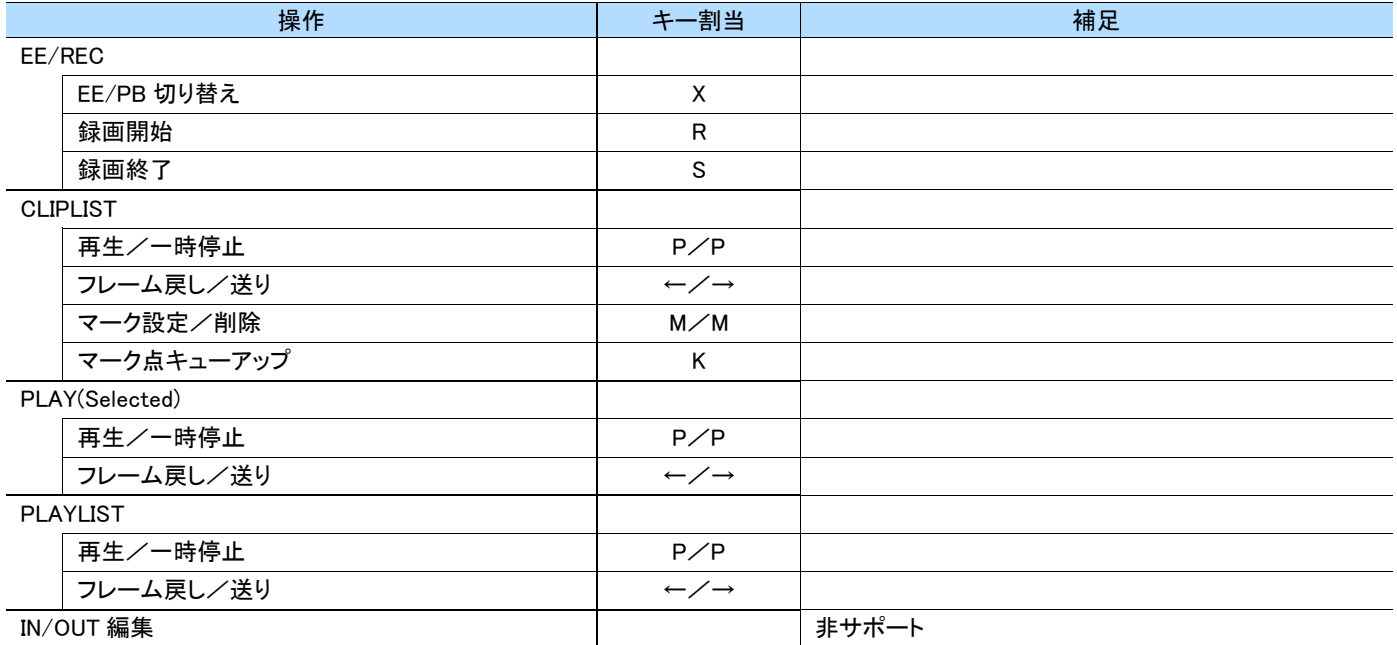

### MEMO

・ 該当の操作が利用不可能な場合、キーボードを押下しても動作が行われず警告も表示されません。

・ キーボードショートカットが実行された場合、MESSAGE 欄に該当機能の操作ログが表示されます。

### ● 機能 ON/OFF

キーボードショートカット機能の ON/OFF を以下の画面の①で設定できます。工場出荷時は Enabled(有効)になっています。

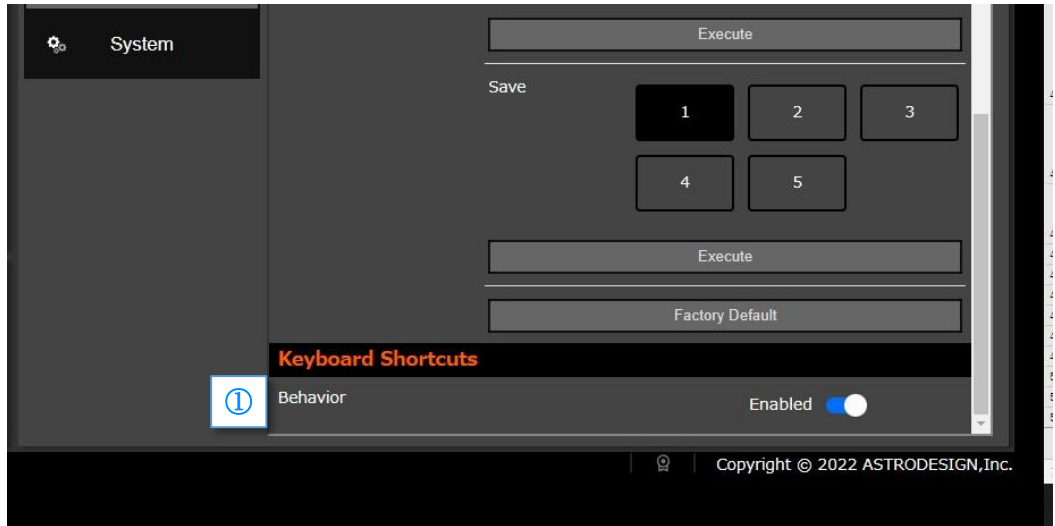

# **6.6 APPLICATION HEADER** 画面

。<br>アプリケーションの通信状況、操作中の CFe メディア、再生・録画情報、音声情報の確認が行えます。

## **6.6.1** システム情報

本体との通信状態が確認できます。

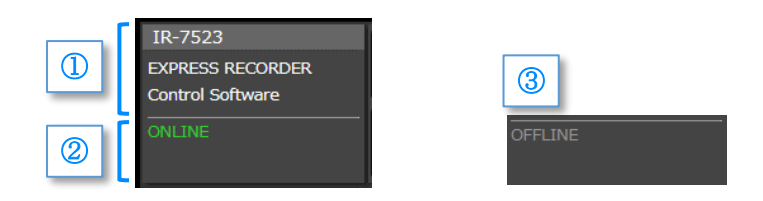

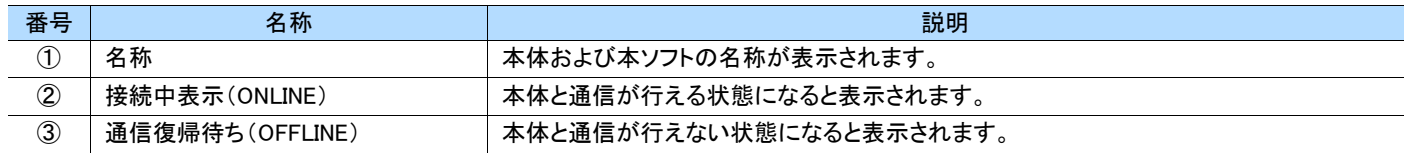

MEMO ]

ſ

・ 本ソフトのバージョン確認については「[6.4.2](#page-67-0) [基本画面」](#page-67-0)の⑪をご参照ください。

### **6.6.2** CFe 情報

本体の CFexpress スロットおよびメディアの状態確認と選択が行えます。

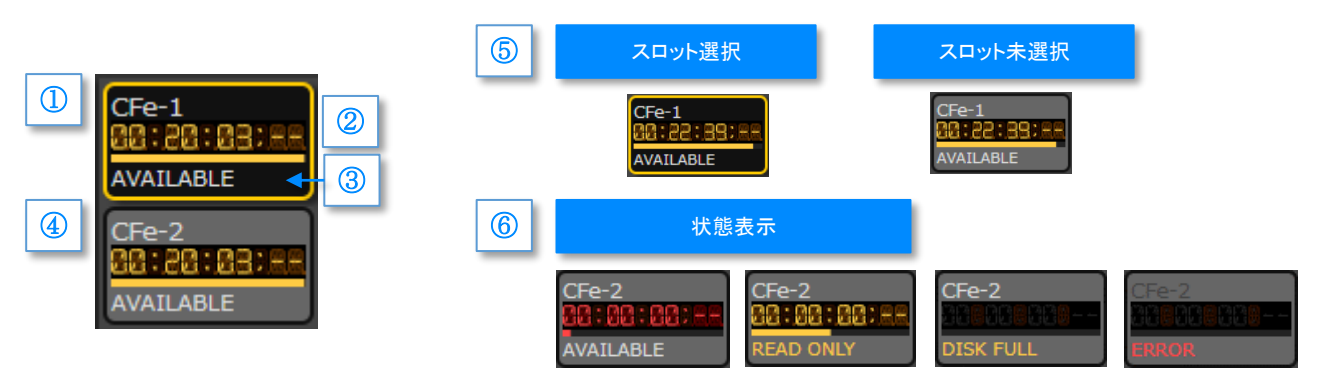

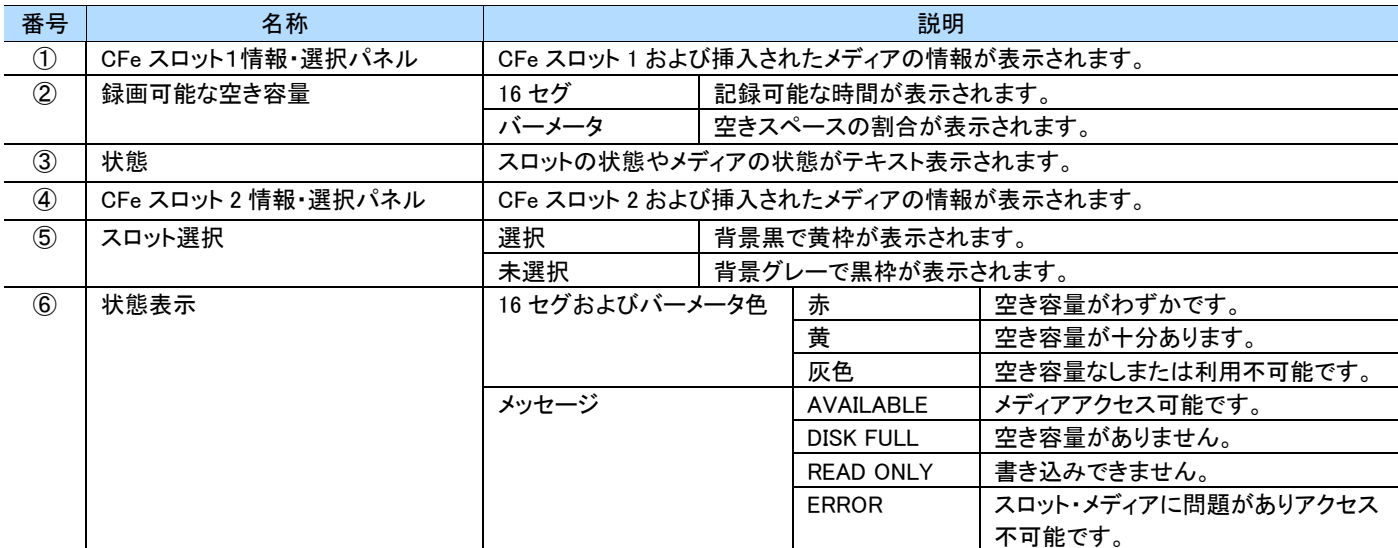

## **6.6.3** 再生・録画情報

操作中のクリップに関する情報が表示されます。

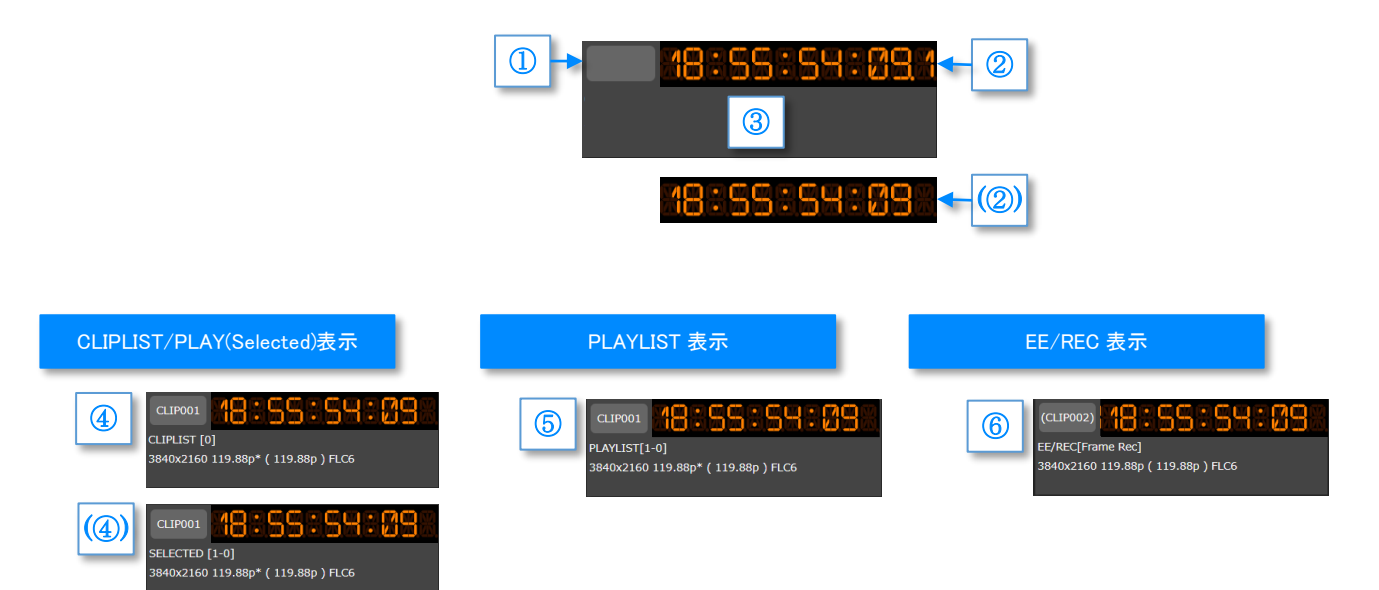

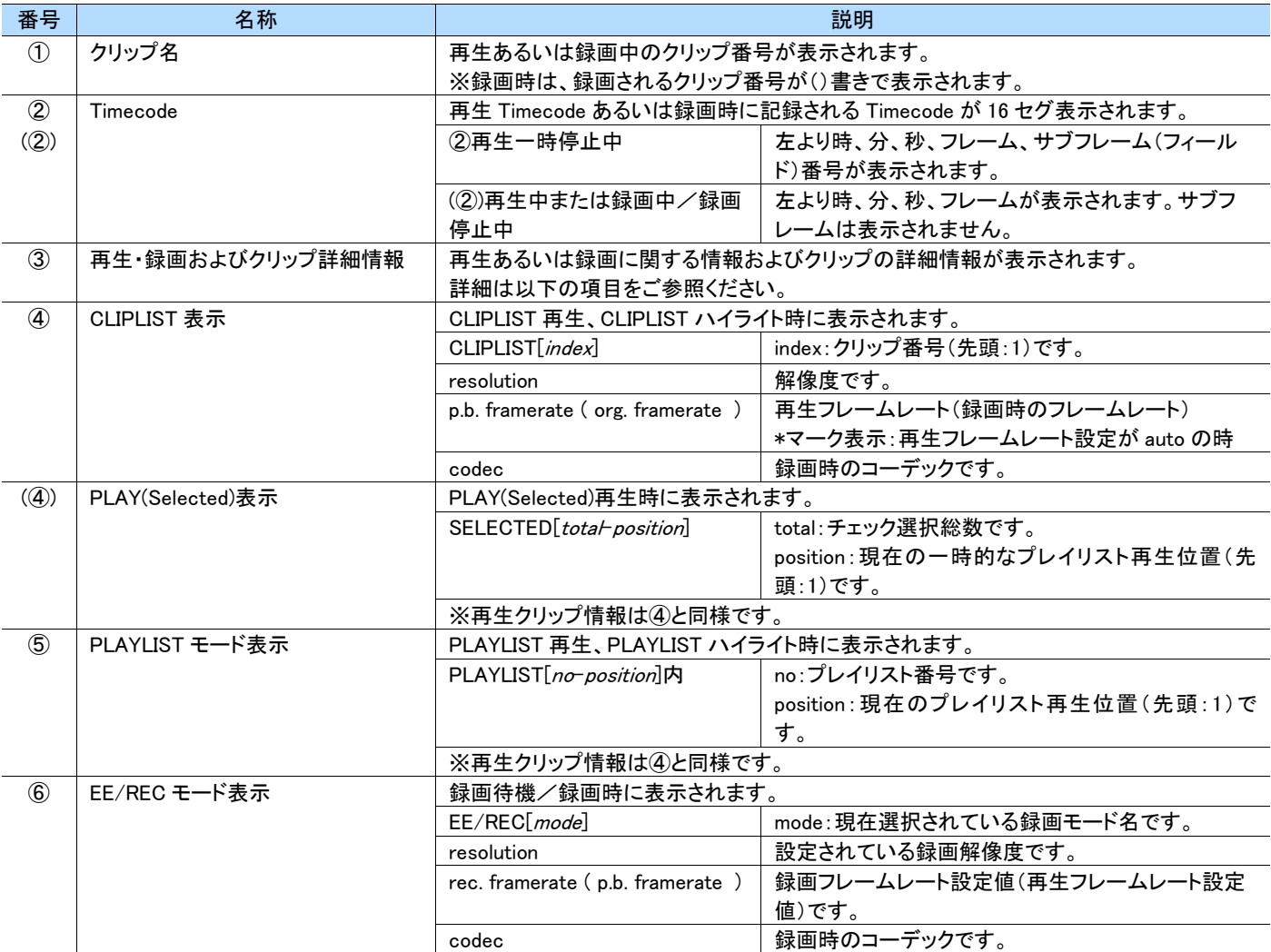

MEMO ]

・ 再生フレームレートの設定が"auto"の場合、p.b. framerate の末尾に \*マークが表示されます。

# <span id="page-82-0"></span>**6.6.4** 音声情報

## 音声入力および出力の設定と確認が行えます。

設定詳細については本体「[3.10.2](#page-37-0) [Audio](#page-37-0)」および「[3.12](#page-52-0) Audio Level [画面の呼び出し」](#page-52-0)の項をご参照ください。

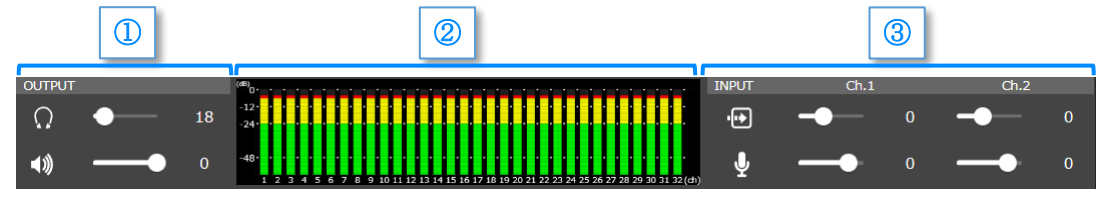

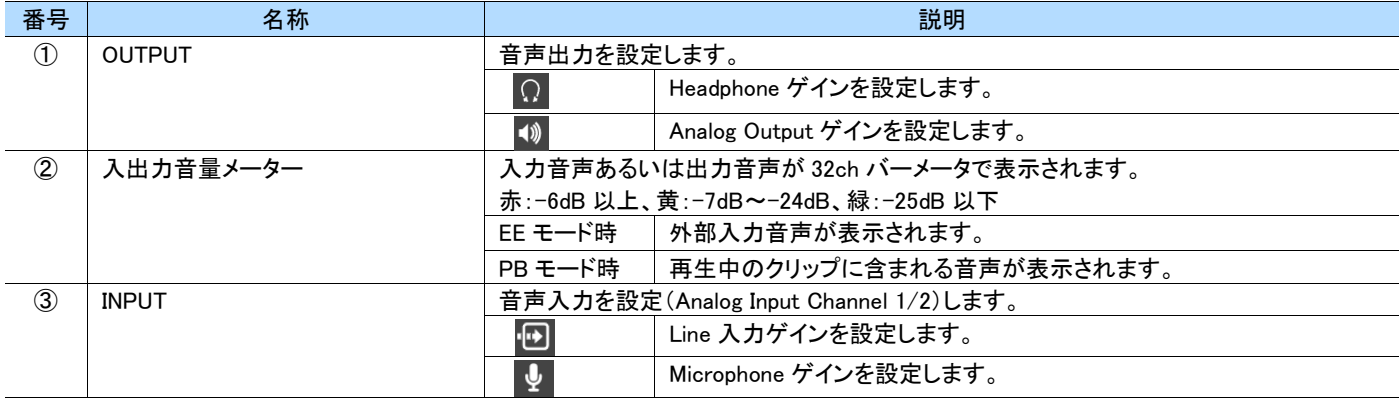

### MEMO |

- ・ ゲインの設定はスライダーで行い(マウスまたはキーボードで操作)、数値入力は行えません。
- ・ マウス操作の場合、ドラッグ操作中の値は送信されず、ボタンを離したタイミングで設定値が送信されます。
- キーボードで操作するには、一旦フォーカス(薄い円マーク)をマウスで選択し、カーソルキー左右で操作します。
- ・ キーボード操作の場合、カーソルキーを離したタイミングで設定が送信されます。(押しっぱなしのオートリピート時も同様)

# **6.7 PREVIEW** 画面

録画機能・再生機能および編集機能の操作、映像の確認が行えます。

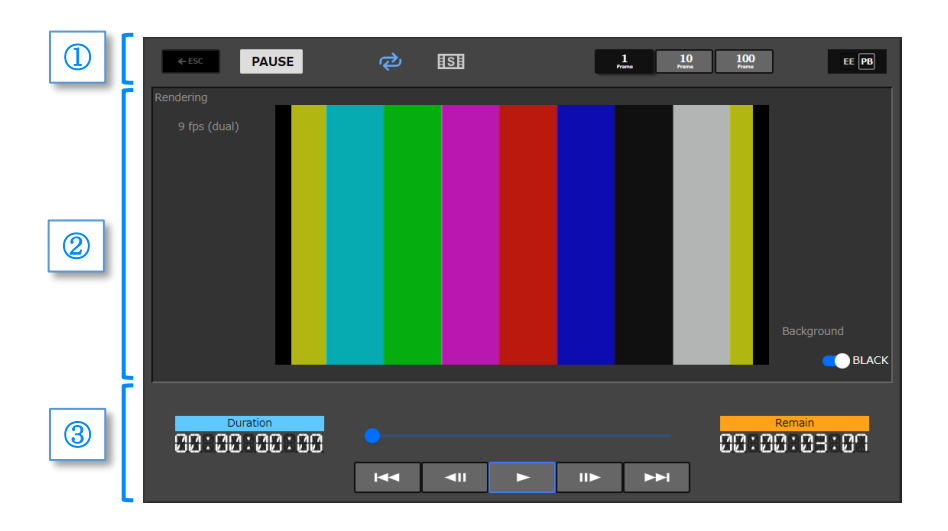

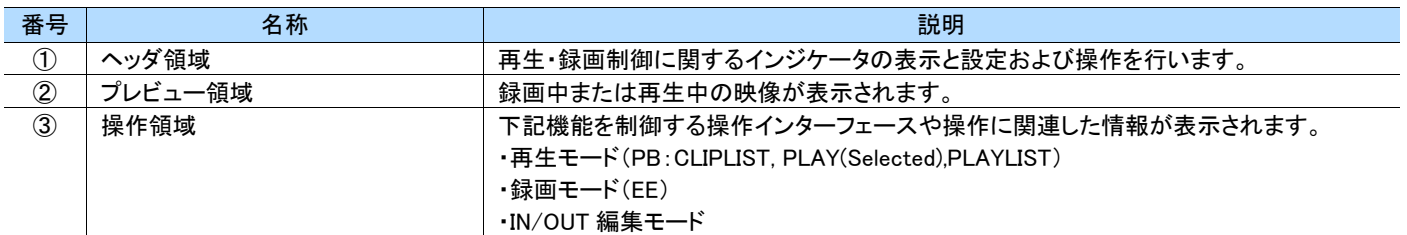

## **6.7.1** ヘッダ領域

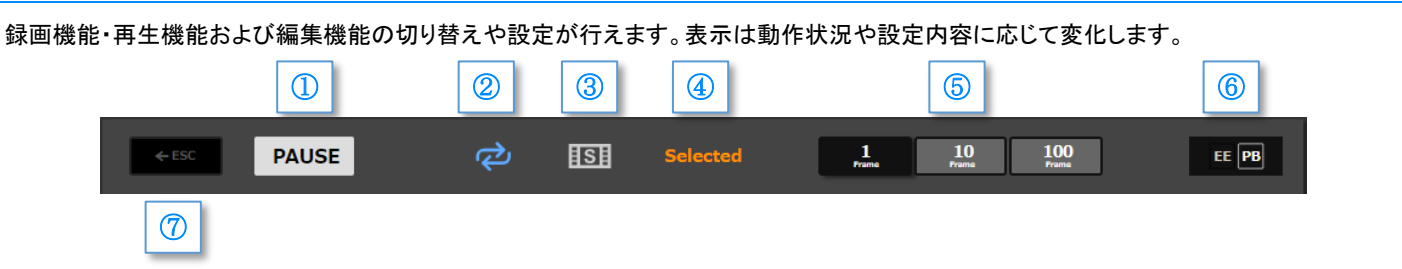

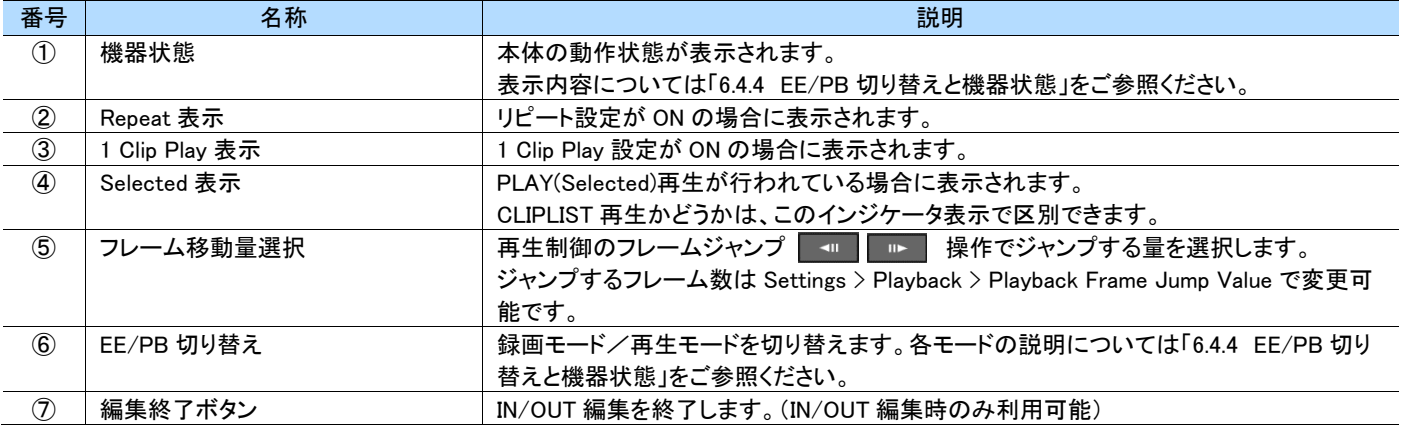

### MEMO ]

「1 Clip Play」設定は CLIPLIST 再生専用です。PLAYLIST 再生では表示されません。

# **6.7.2** プレビュー領域

入力あるいは再生中クリップの映像が表示されます。

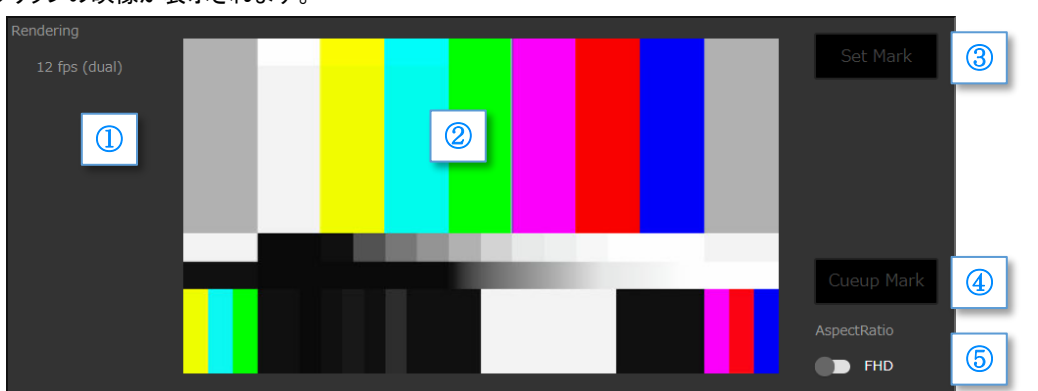

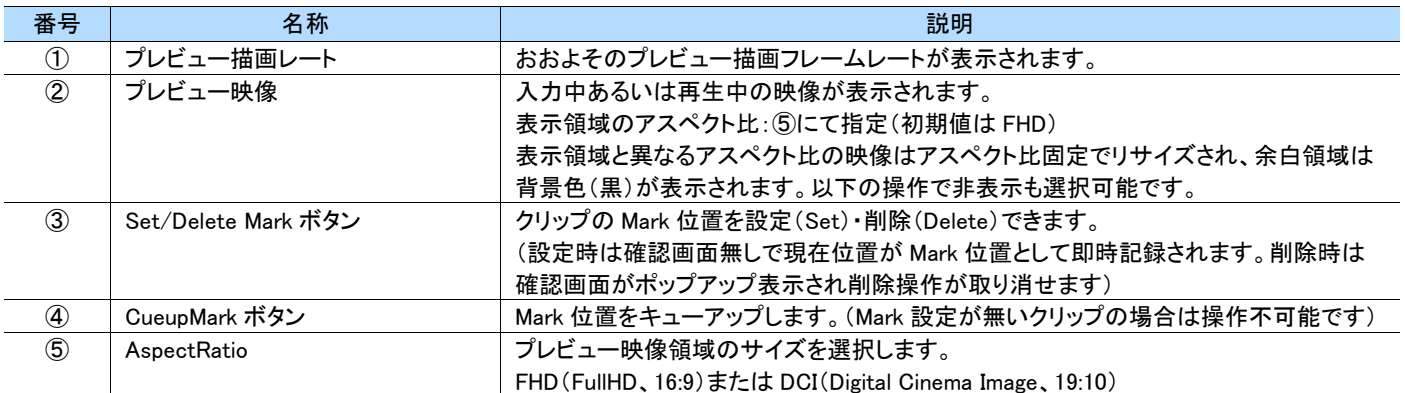

# <span id="page-84-0"></span>**6.7.3** 操作領域(再生・録画・IN/OUT 編集)

操作領域は以下のように動作状況に応じ画面が切り替わります。

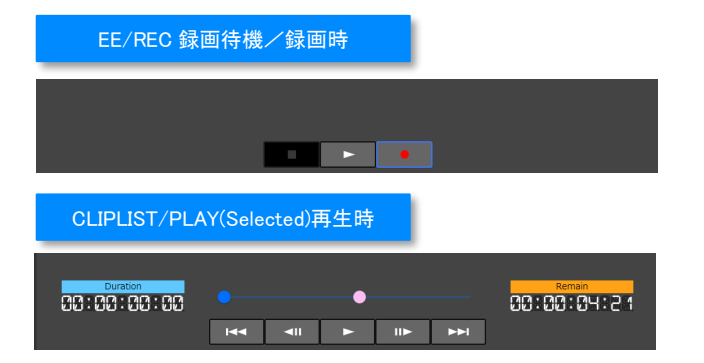

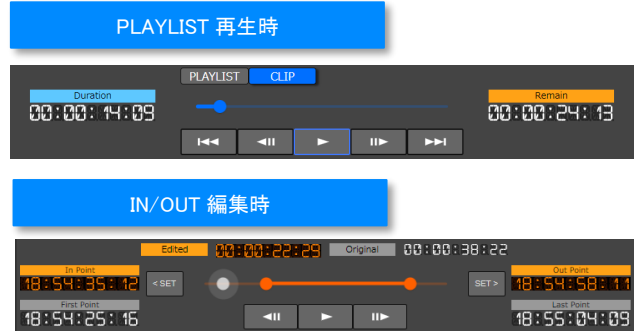

### ● EE/REC 録画待機/録画時

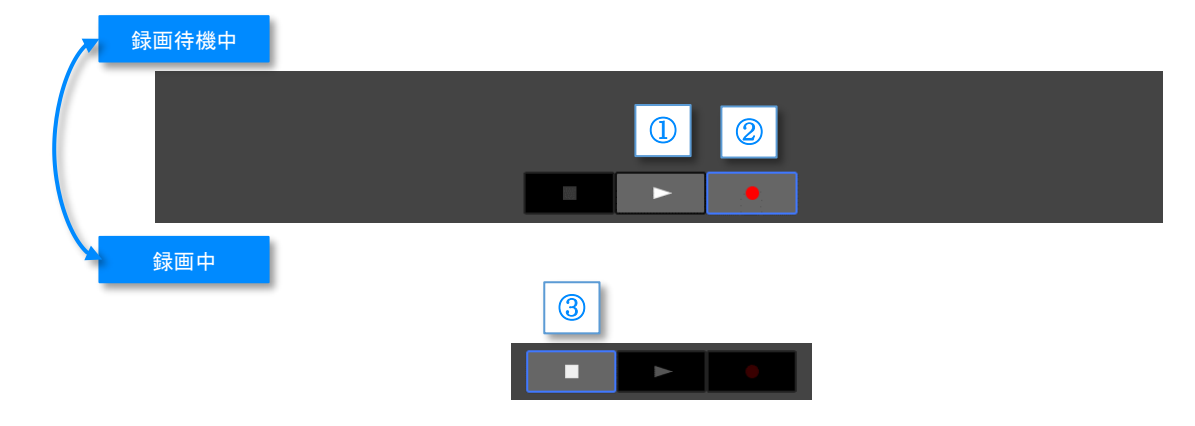

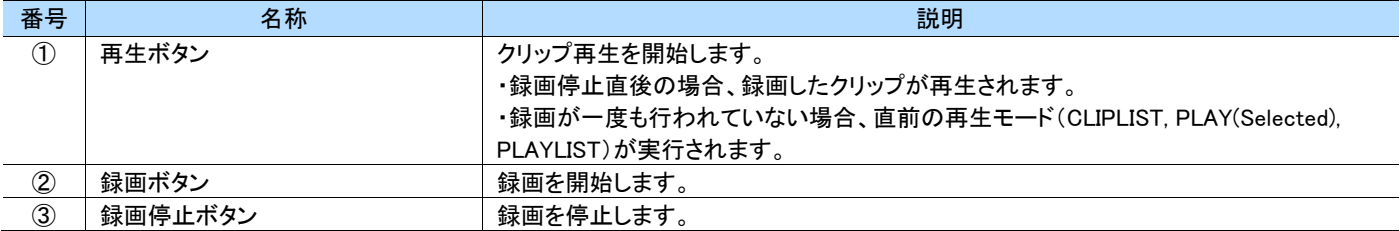

#### ● CLIPLIST,PLAY(Selected)再生時

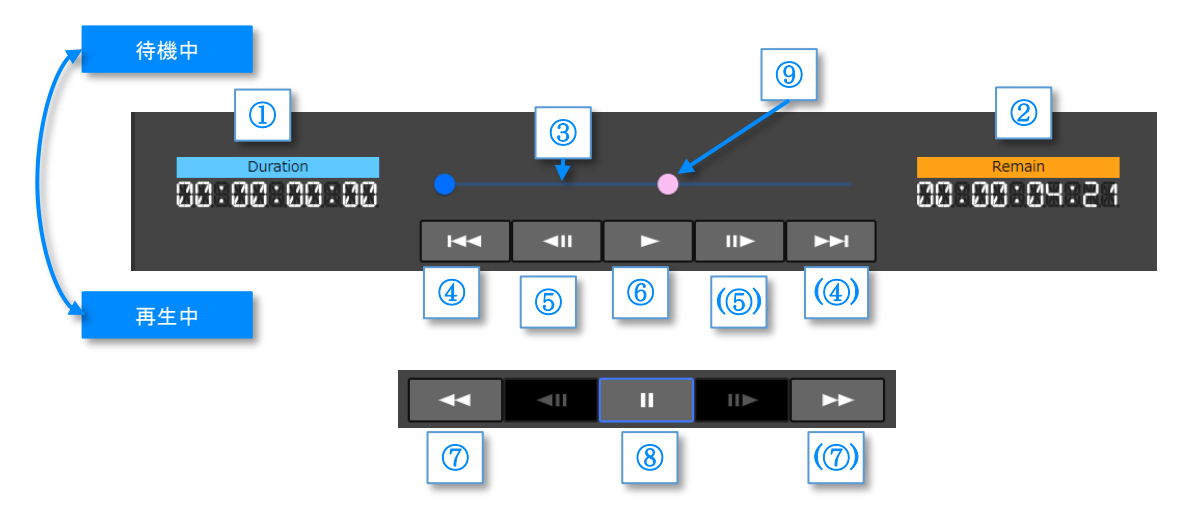

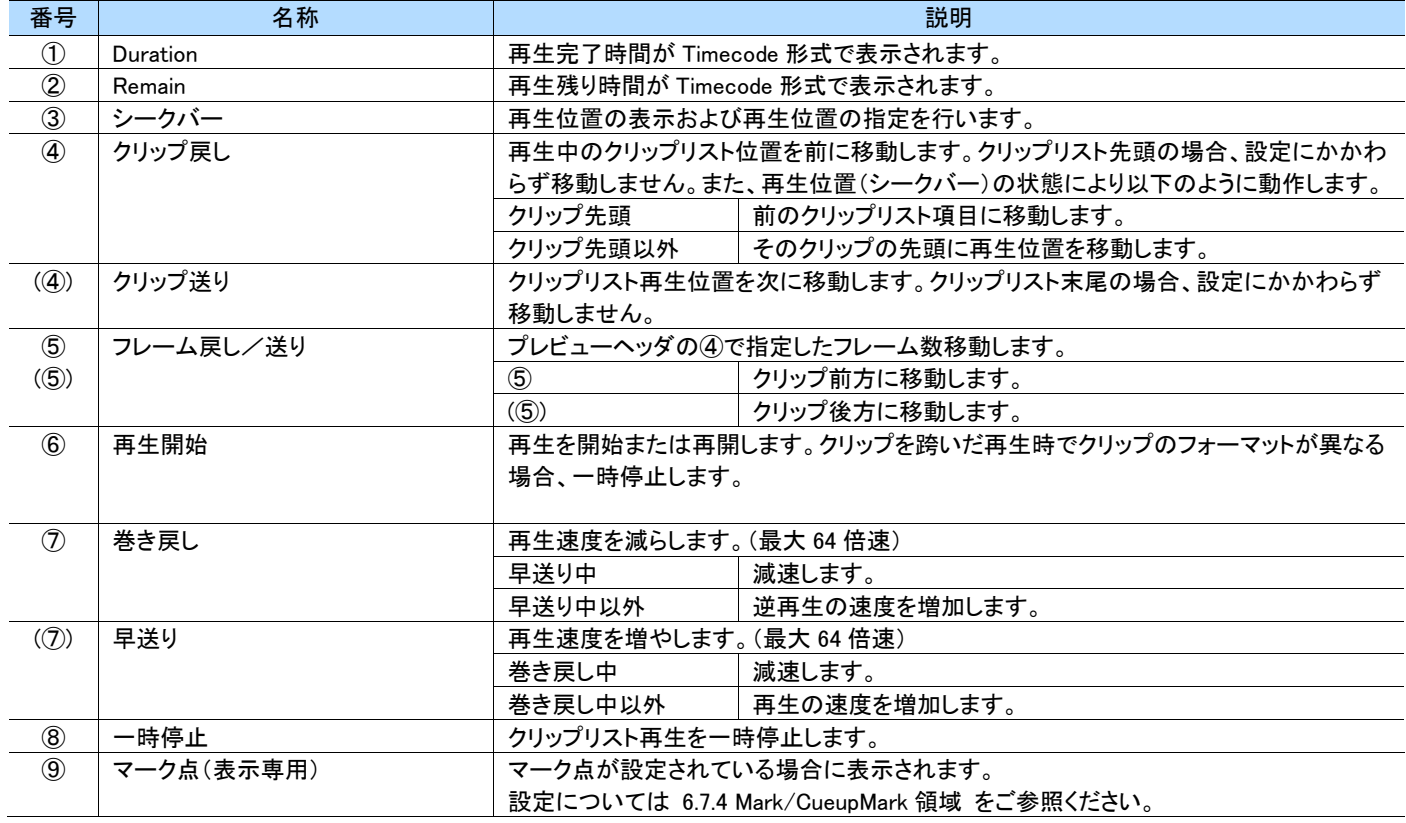

#### MEMO ]  $\Box$

- クリップ送り/戻し操作は REPEAT 指定が ON でもクリップリスト先頭または末尾を超える移動は行えません。
- ・ クリップのフォーマット(resolution, codec, framerate)が異なる場合、自動的に一時停止します。次のクリップを再生するには④クリップ送 り、⑥再生開始の順に操作してください。
- ・ 再生中にシークバーを操作した場合、タイミングにより本体より通知されてくる再生位置と衝突し、位置指定が取り消されることがありま す。
- ・ シークバー操作終了時、操作前の再生動作状態(再生中、一時停止中)に復帰させますが、タイミングにより状態が復帰しないことがあ ります。

#### ● PLAYLIST 再生時

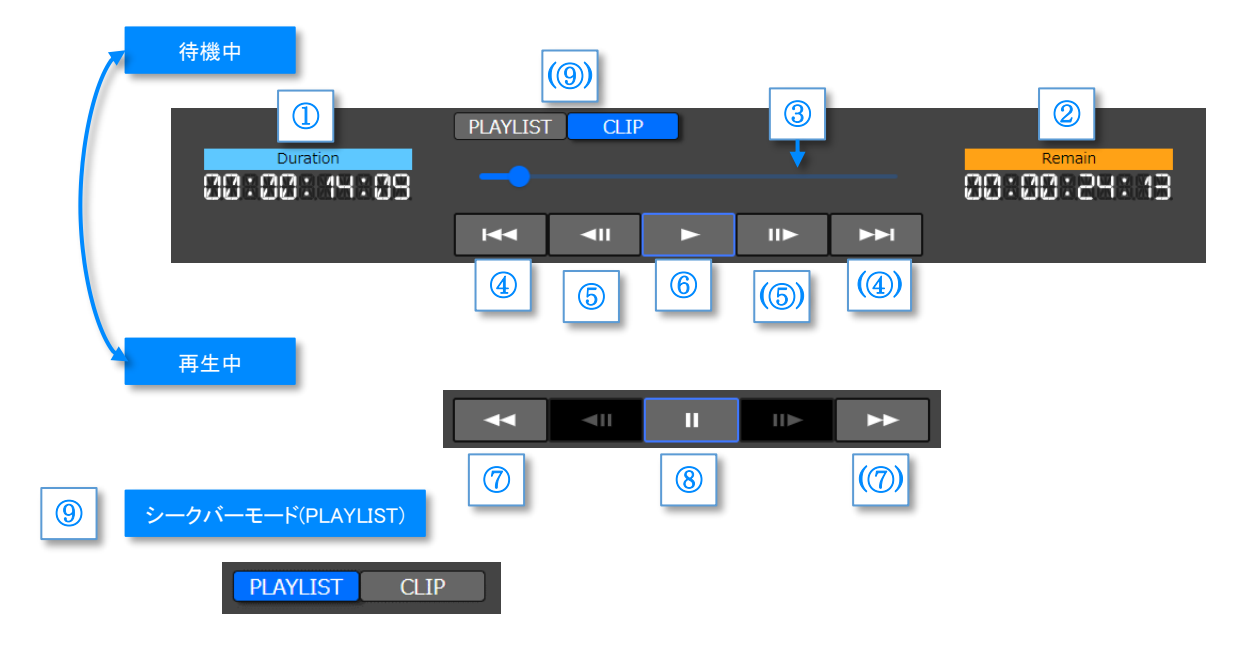

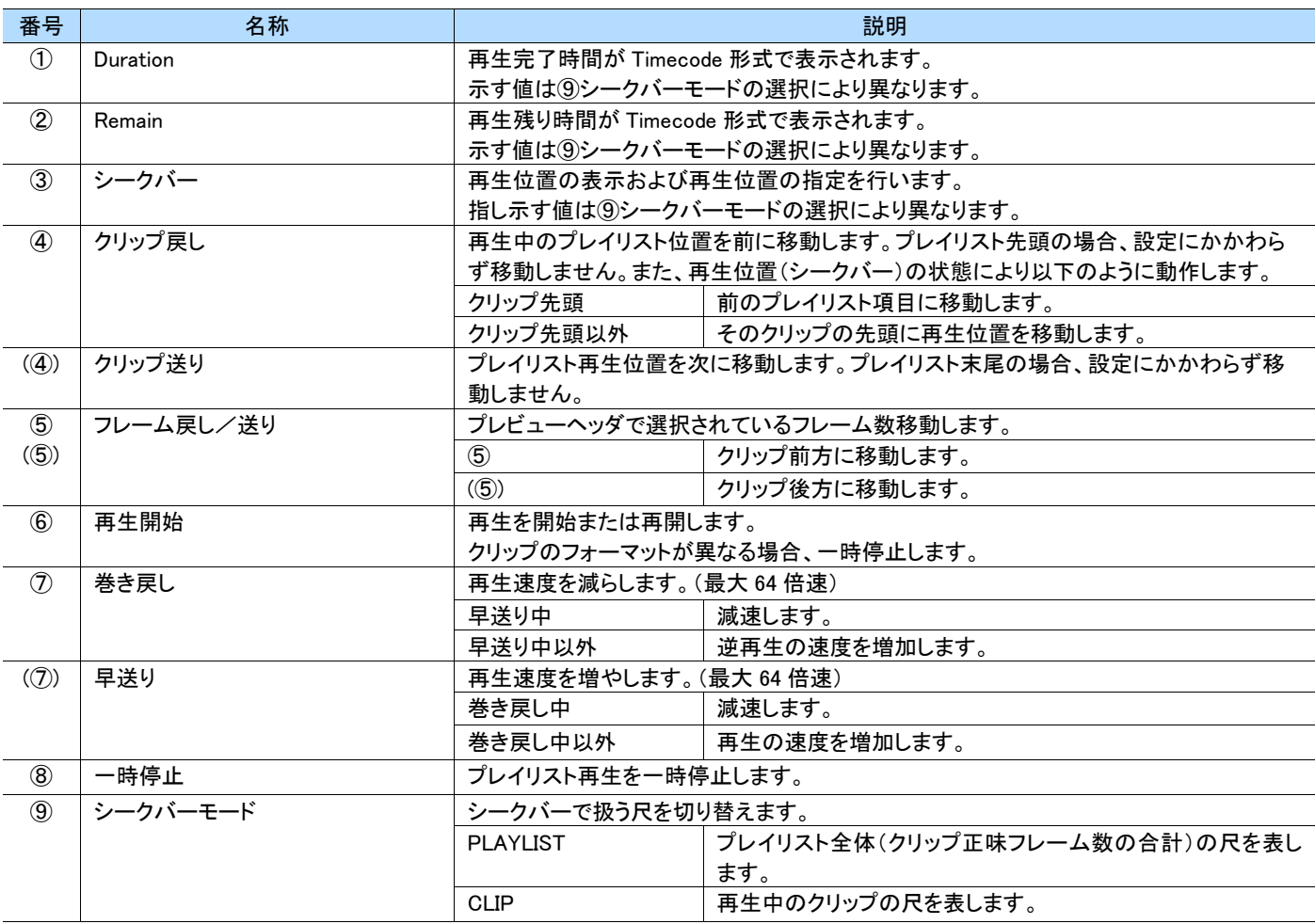

次ページの MEMO もご確認ください。

#### ſ MEMO ]

- クリップ送り/戻し操作は REPEAT 指定が ON でもプレイリスト先頭または末尾を超える移動は行えません。
- ・ クリップのフォーマット(resolution, codec, framerate)が異なる場合、自動的に一時停止します。次のクリップを再生するにはクリップ送り ④→再生開始⑥の順に操作してください。
- 尺は通常クリップ全体の録画フレーム数になりますが、IN 点あるいは OUT 点が指定されている場合は、その分を除外した正味のフレー ム数になります。
- ・ 再生中にシークバーを操作した場合、タイミングにより本体より通知されてくる再生位置と衝突し、位置指定が取り消されることがありま す。
- ・ シークバー操作終了時、操作前の再生動作状態(再生中、一時停止中)に復帰させますが、タイミングにより状態が復帰しないことがあ ります。

#### ● IN/OUT 編集時

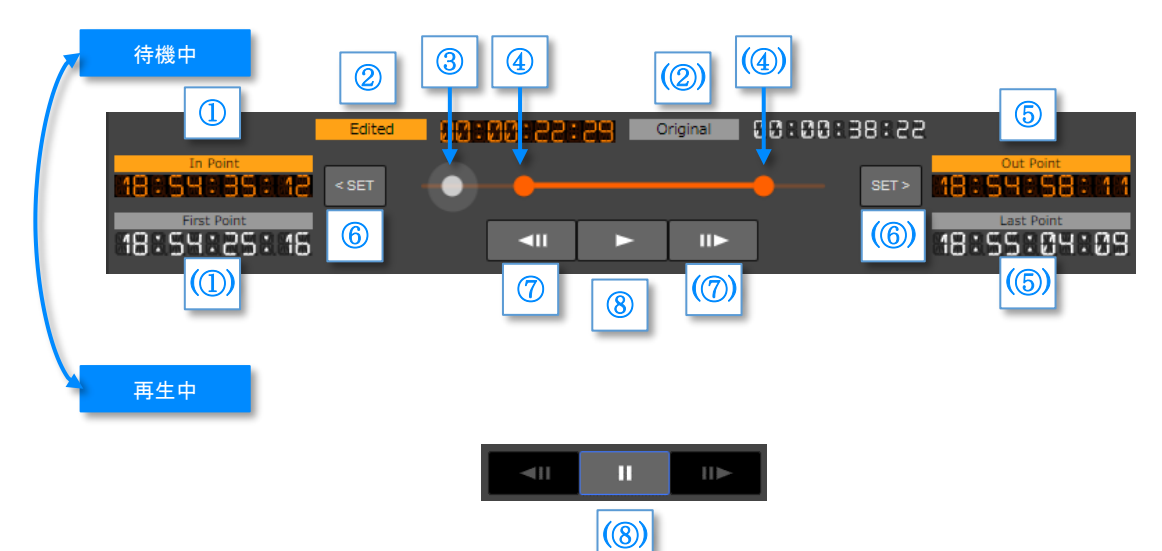

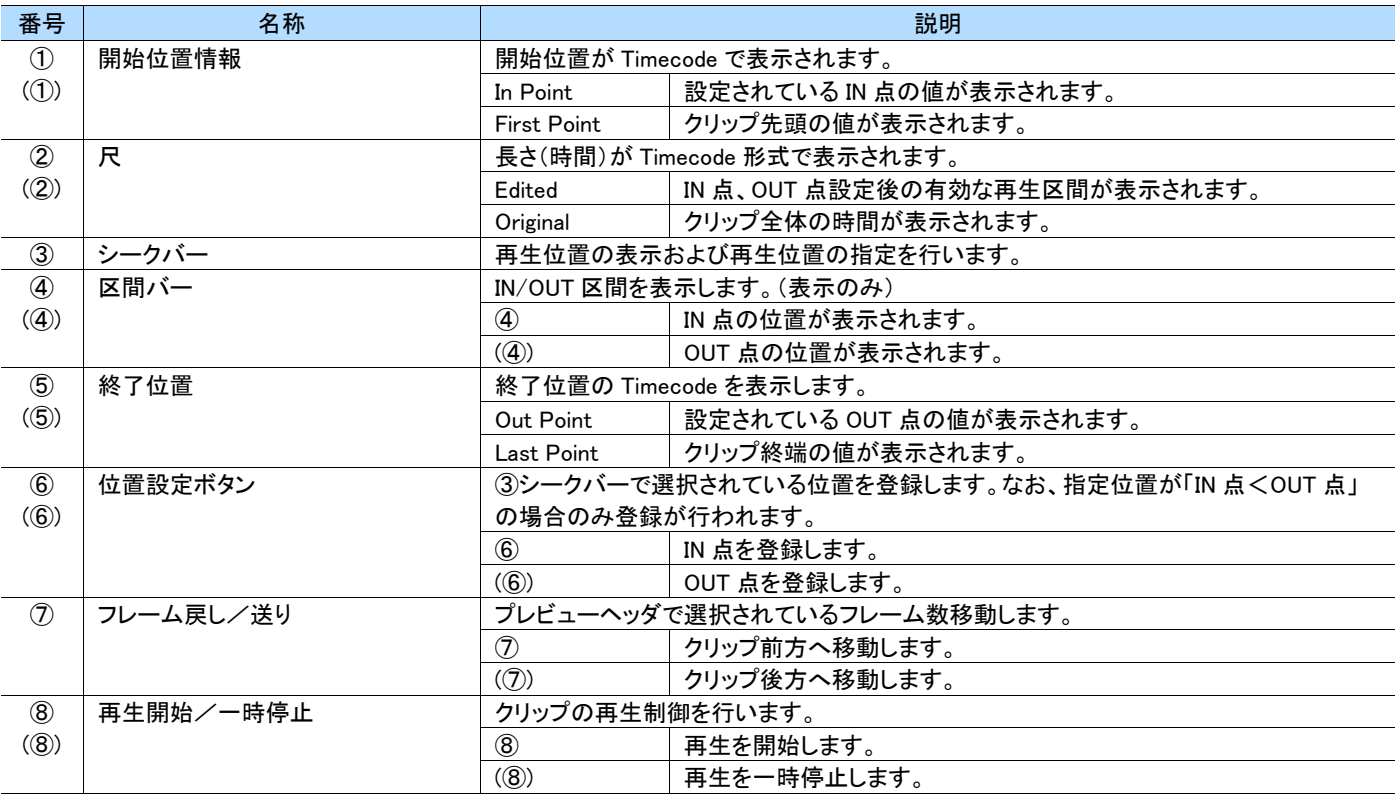

MEMO ]  $\blacksquare$ 

> ・ 再生中にシークバーを操作した場合、タイミングにより本体より通知されてくる再生位置と衝突し、位置指定が取り消されることがありま す。

> シークバー操作終了時、操作前の再生動作状態(再生中、一時停止中)に復帰させますが、タイミングにより状態が復帰しないことがあ ります。

### <span id="page-89-0"></span>**6.7.4** Mark/CueupMark 領域

Mark/CueupMark は以下のように動作状況に応じ画面が切り替わります。

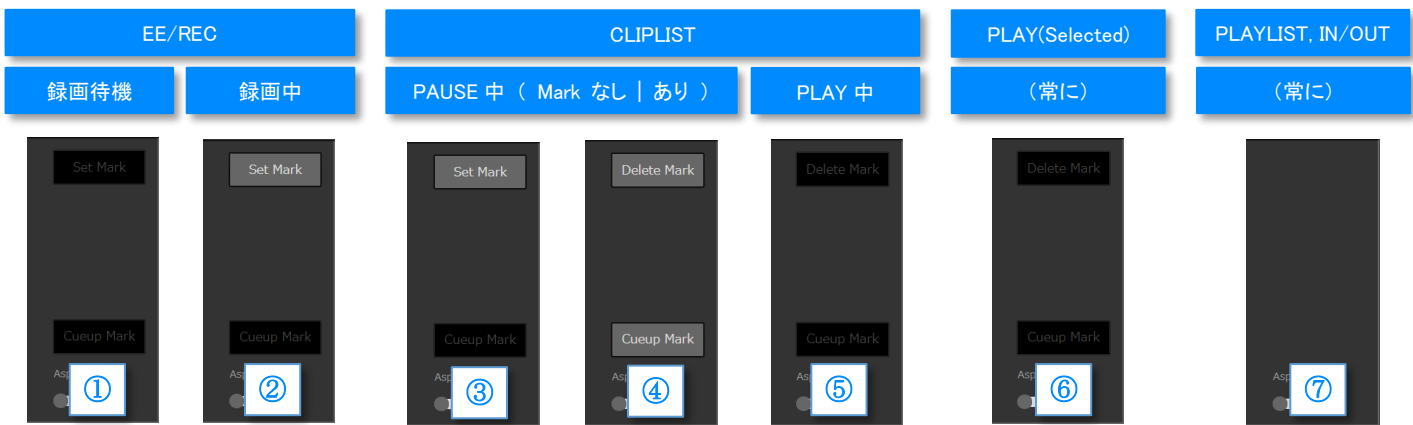

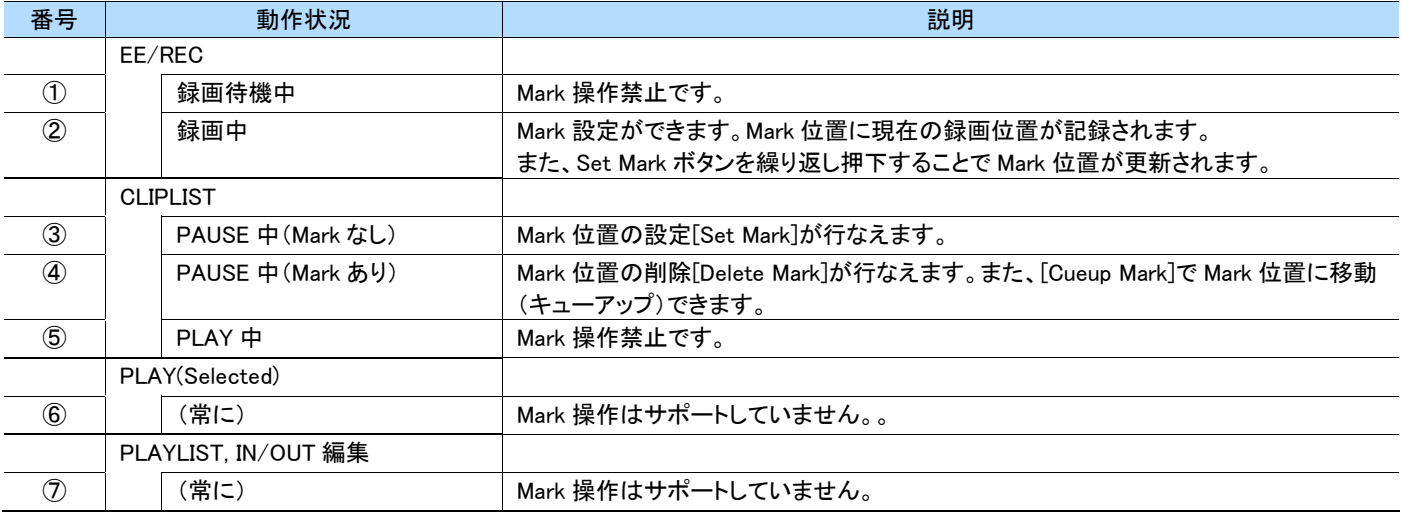

# **6.8 MESSAGE** 画面

本アプリの動作状況に関するメッセージが表示されます。メッセージは永続的に保存されず、本体への接続開始時(ブラウザのページ更新) にクリアされます。

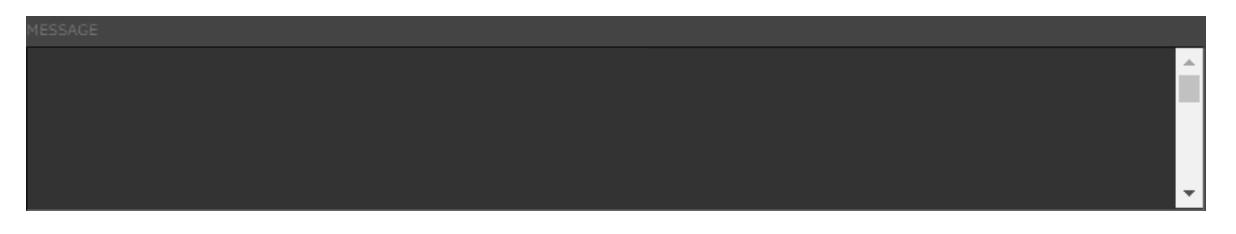

MEMO ]

- ・ 出力内容の一部は STATUS 画面 > Log > WEBLOG に出力されます。
- ・ 表示可能なメッセージ数は、SETTINGS 画面で変更可能です。

# **6.9 LIST** 画面

### **6.9.1** CLIPLIST

クリップの再生・編集を行う画面です。上部に再生・編集するための操作機能、下部に記録されているクリップの一覧が表示されます。

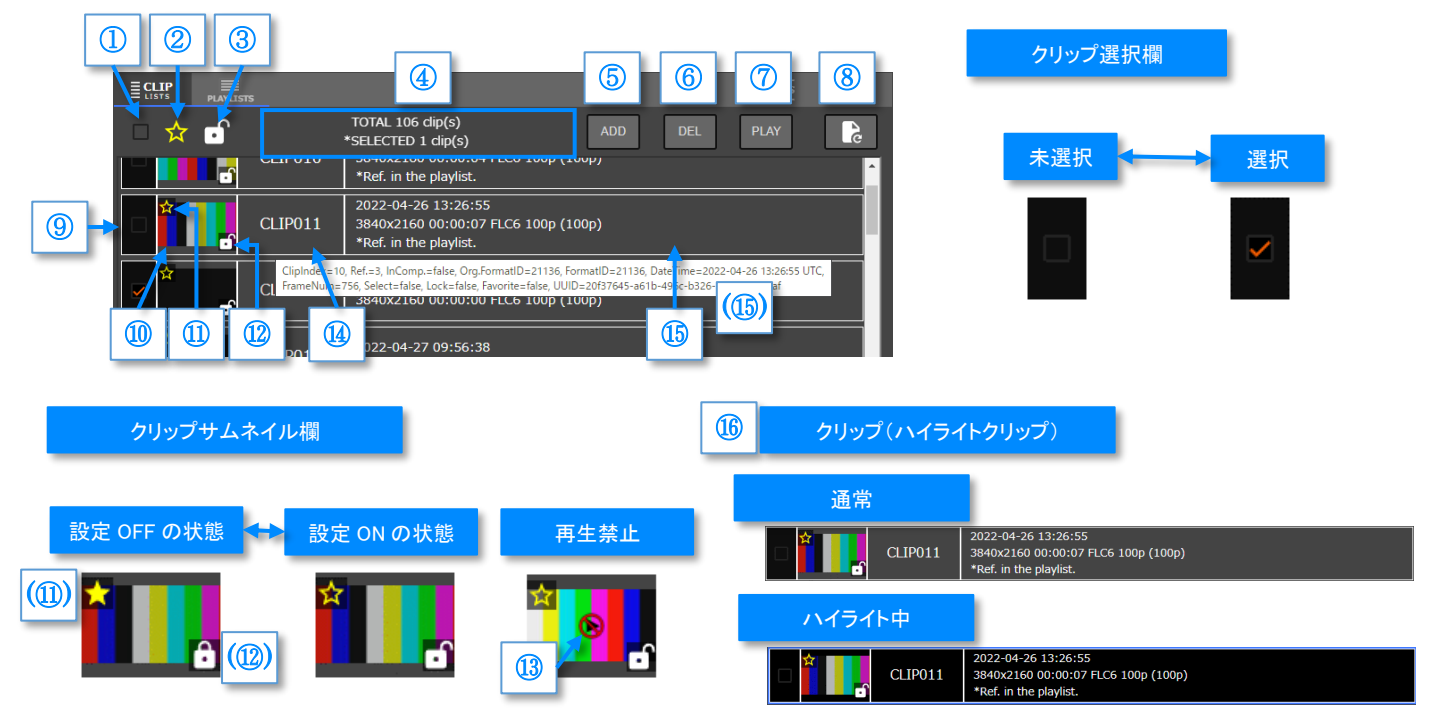

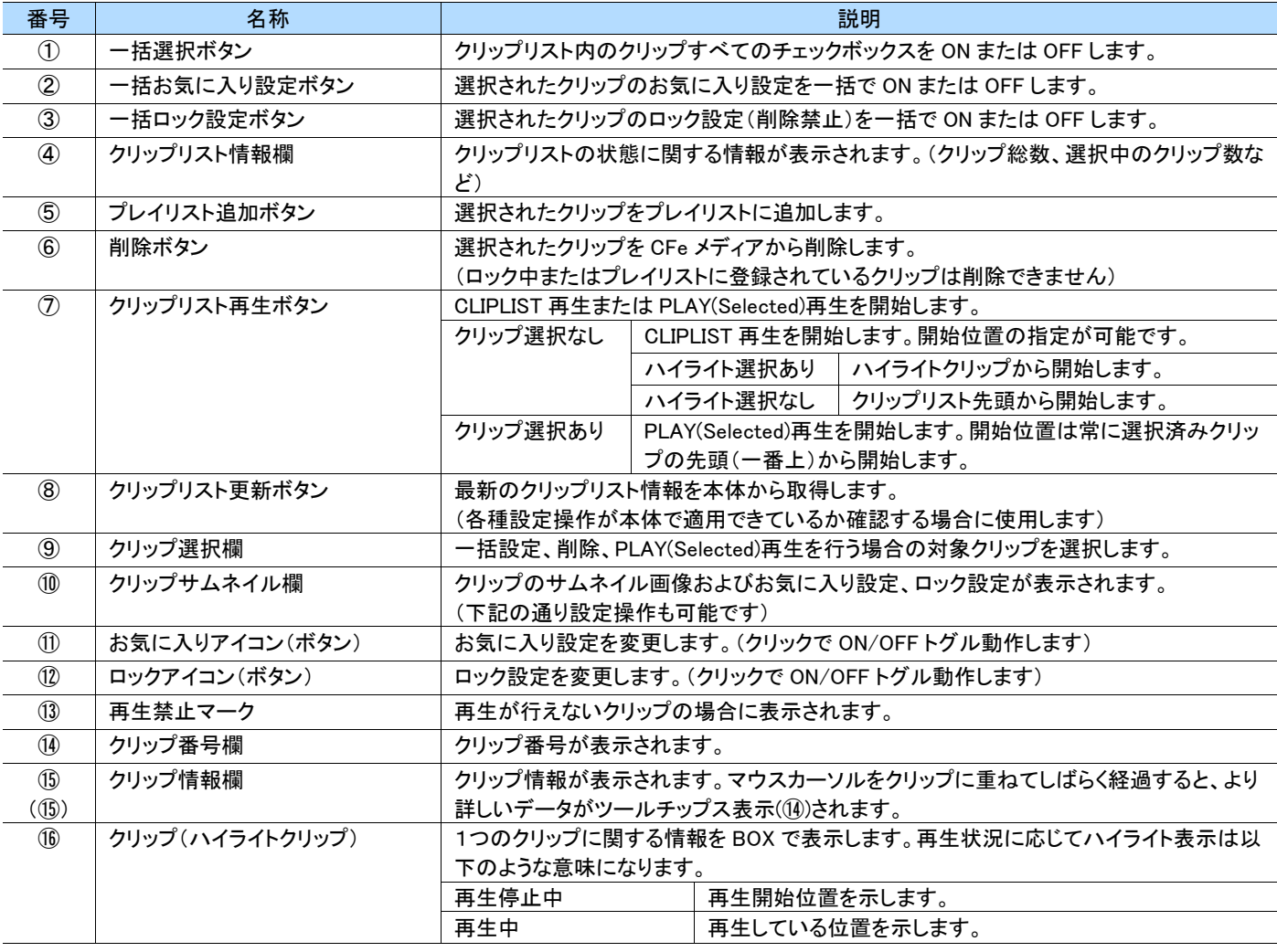

### **6.9.2** PLAYLIST

プレイリストの再生および編集を行う画面です。左にプレイリスト選択欄、上部は再生・編集を行う操作機能、右にプレイリストに登録されてい るクリップの一覧が表示されます。

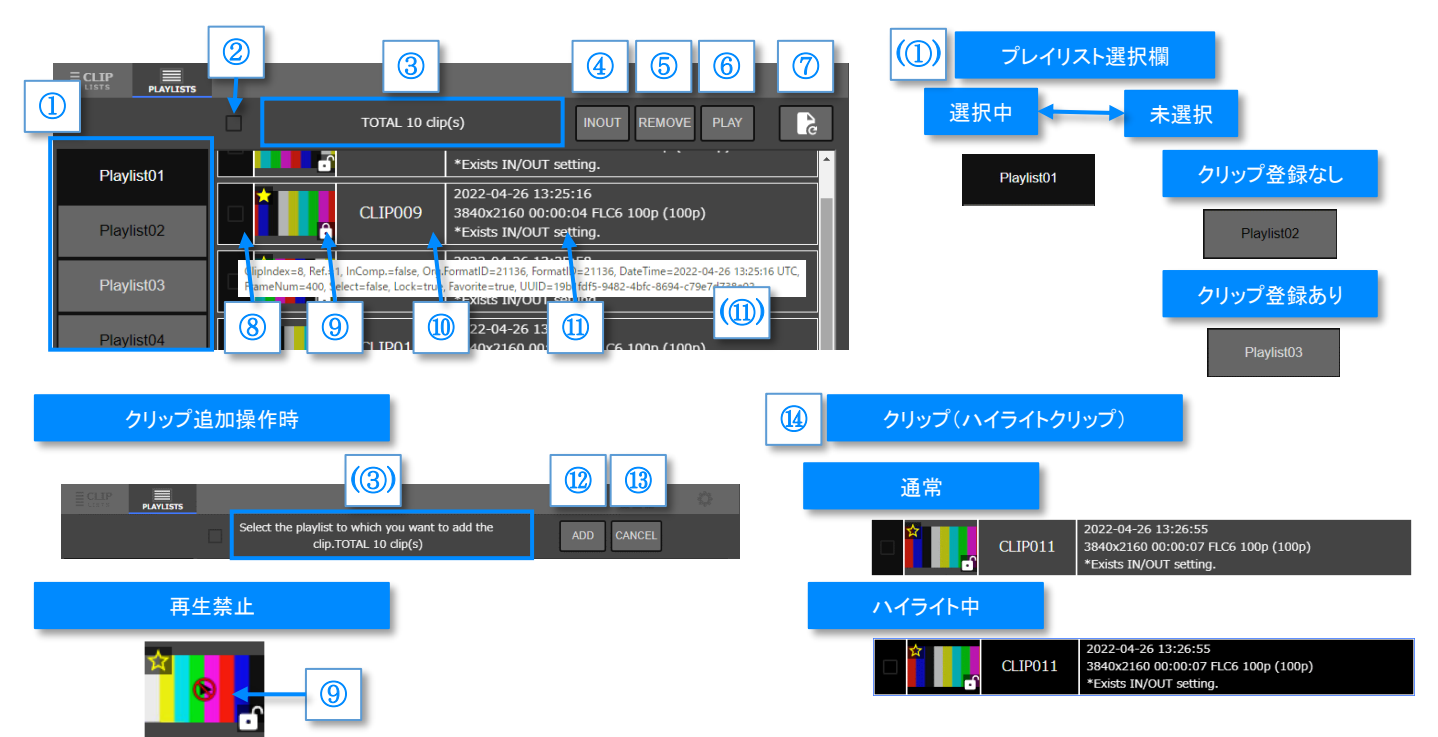

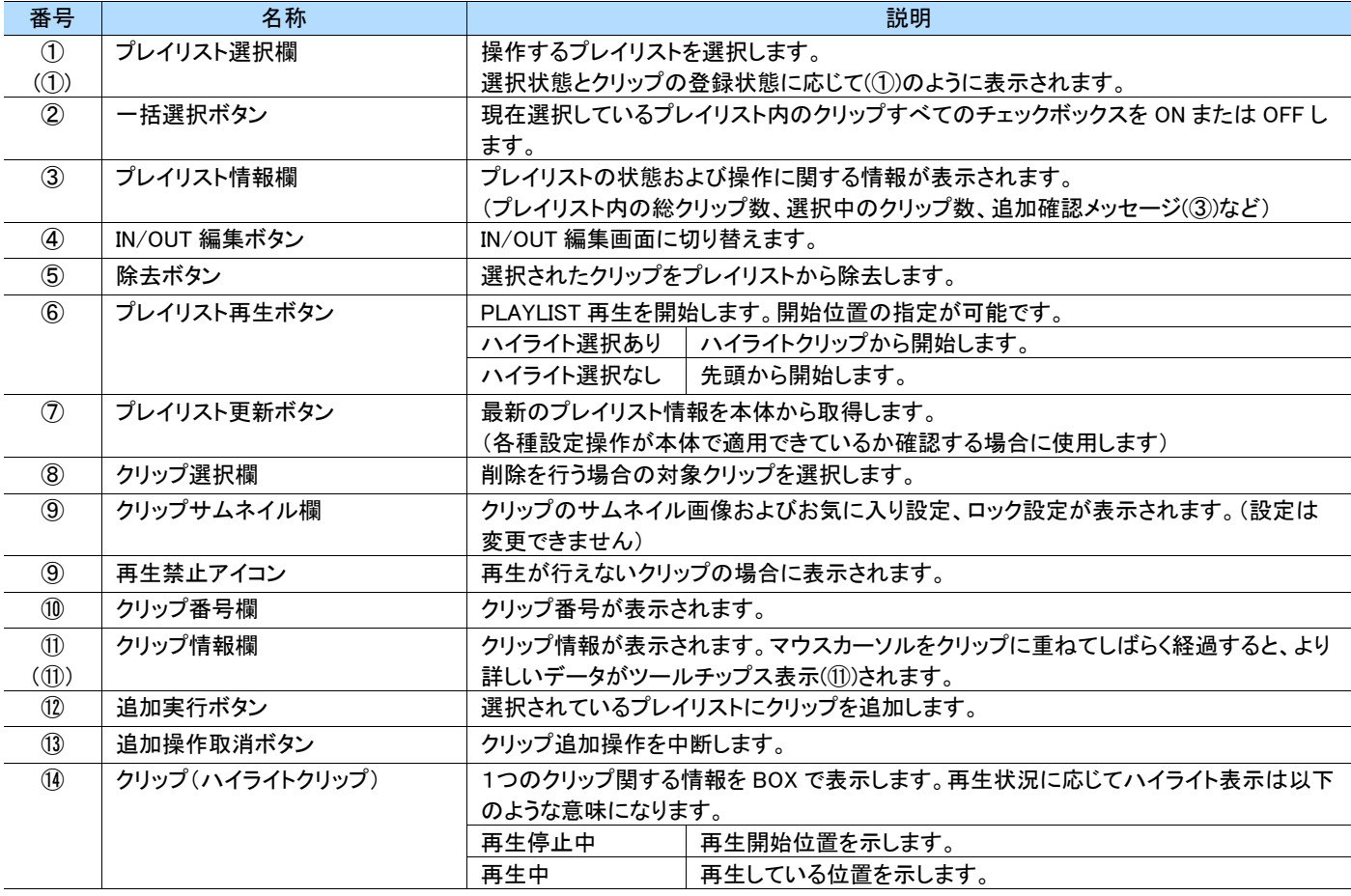

System

# **6.10 STATUS** 画面

# **6.10.1** 画面構成

#### 本体および本アプリの状態を確認できます。  $\boxed{a}$ (1) カテゴリ選択欄  $\equiv$  CLIP  $\equiv$ PLAYLISTS  $\overline{\text{max}}$ T ① ②  $\overline{\mathbb{C}}$ 選択中 未選択 Monitor<br>CFe Slot #1 System OK (media exists) System  $\overline{CFe$  Slot #2 OK (media exists)  $FAN1$  $\overline{OK(0)}$  $FAN2$  $\overline{OK(0)}$ Temperature OK $(50.45)$  $\overline{\overline{\text{Version}}}$  $fw=2.1.0$  fpga=2.03 psoc=1.02

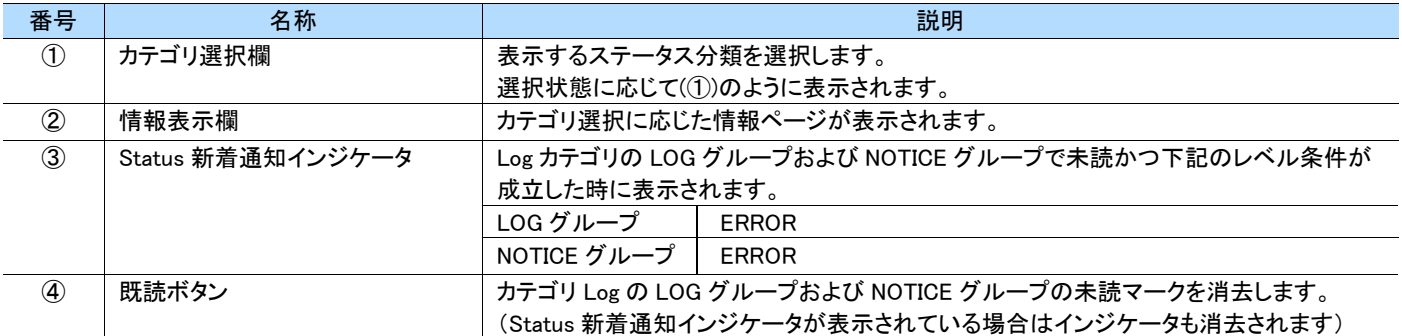

# **6.10.2** System

本体の監視情報が確認できます。

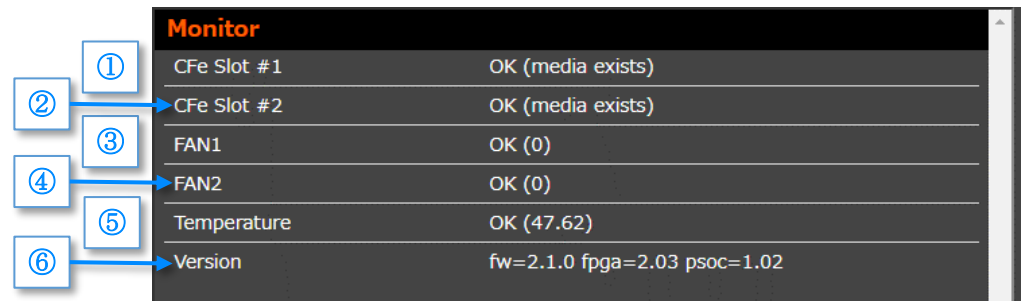

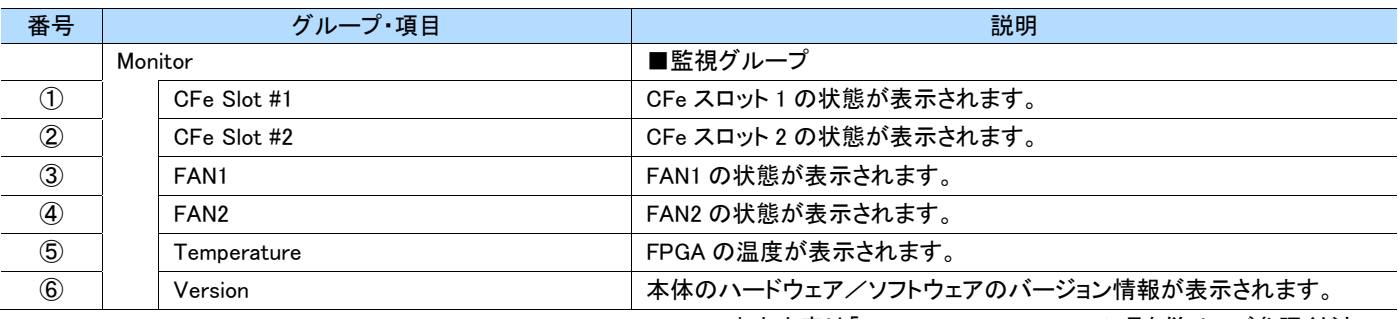

出力内容は「[3.11.1](#page-49-0) [System Status](#page-49-0)」の項を併せてご参照ください。

# **6.10.3** CFexpress

本体の CFexpress スロットの状態が確認できます。

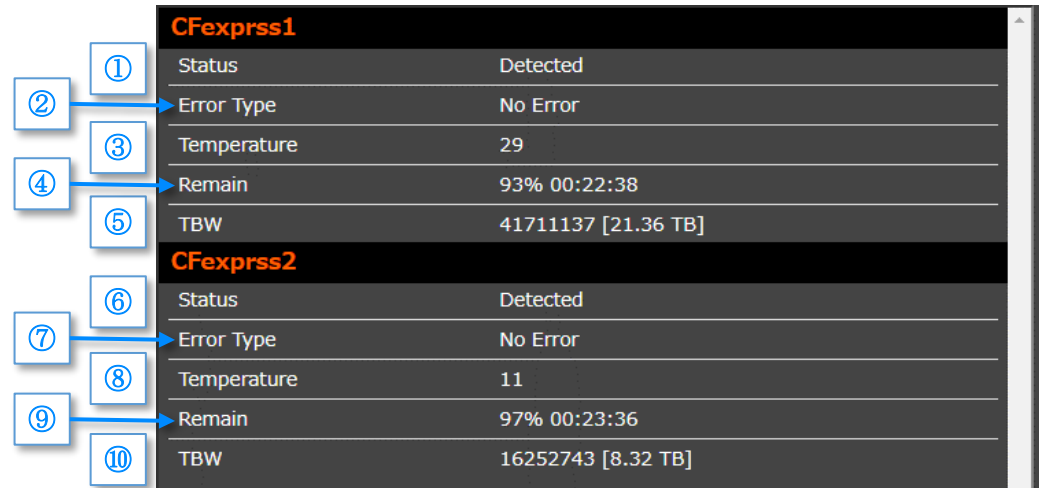

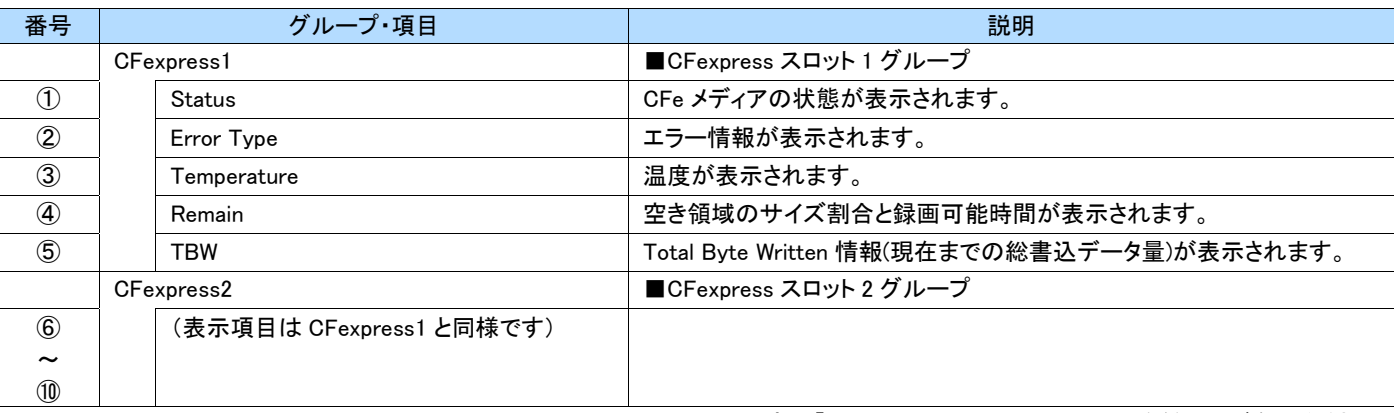

出力内容は「[3.11.2](#page-49-1) [CFexpress Status](#page-49-1)」の項を併せてご参照ください。

# **6.10.4** Current Setting

本体の動作に関する主要な設定内容が確認できます。

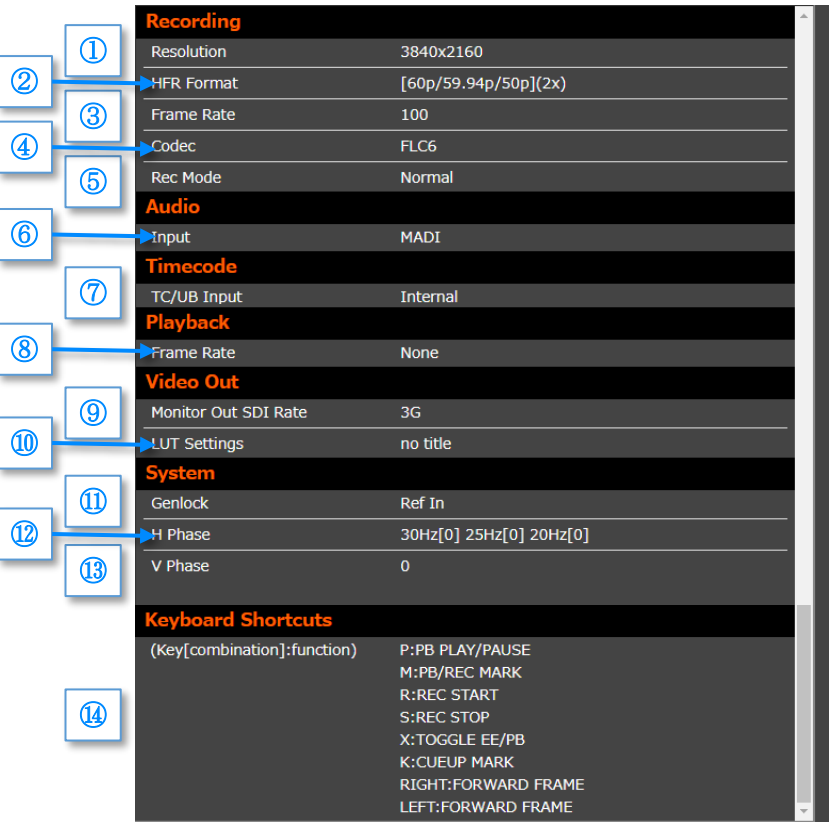

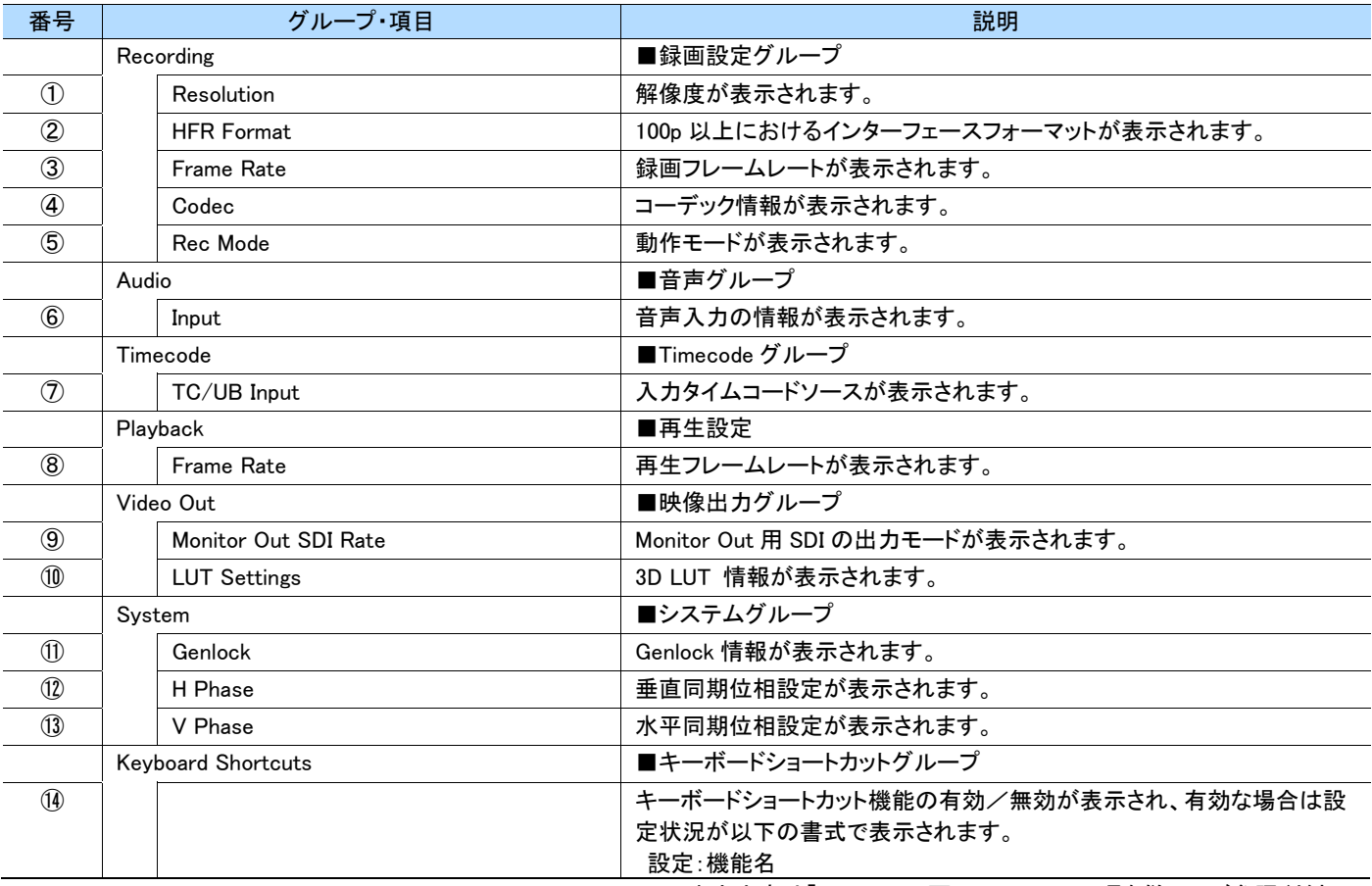

出力内容は「[3.11S](#page-49-2)tatus [画面について」](#page-49-2)の項を併せてご参照ください。

# **6.10.5** Log

### 本体および Web アプリのログが確認できます。

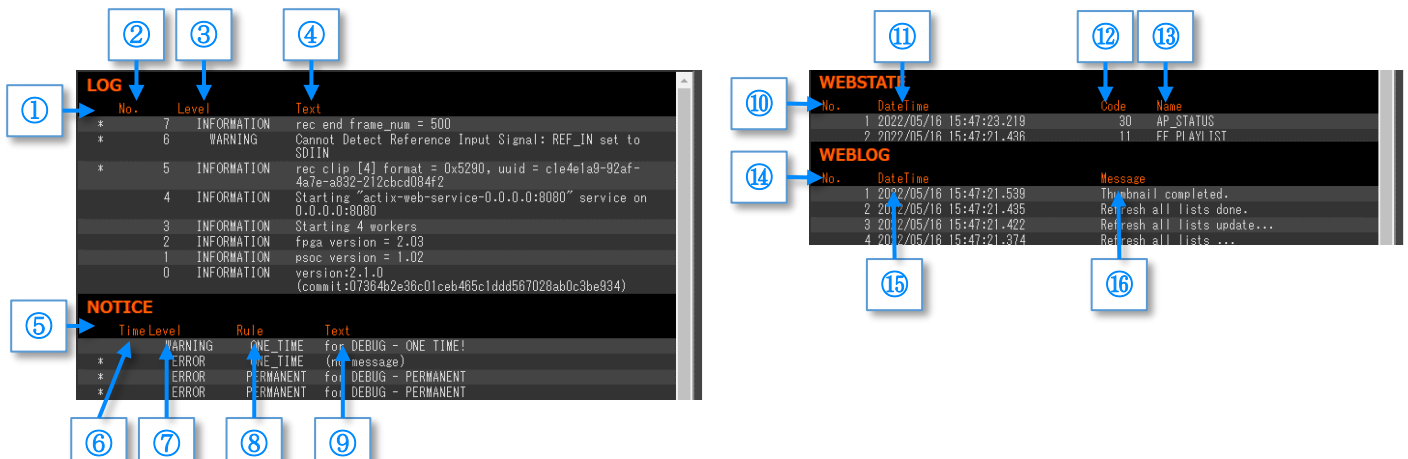

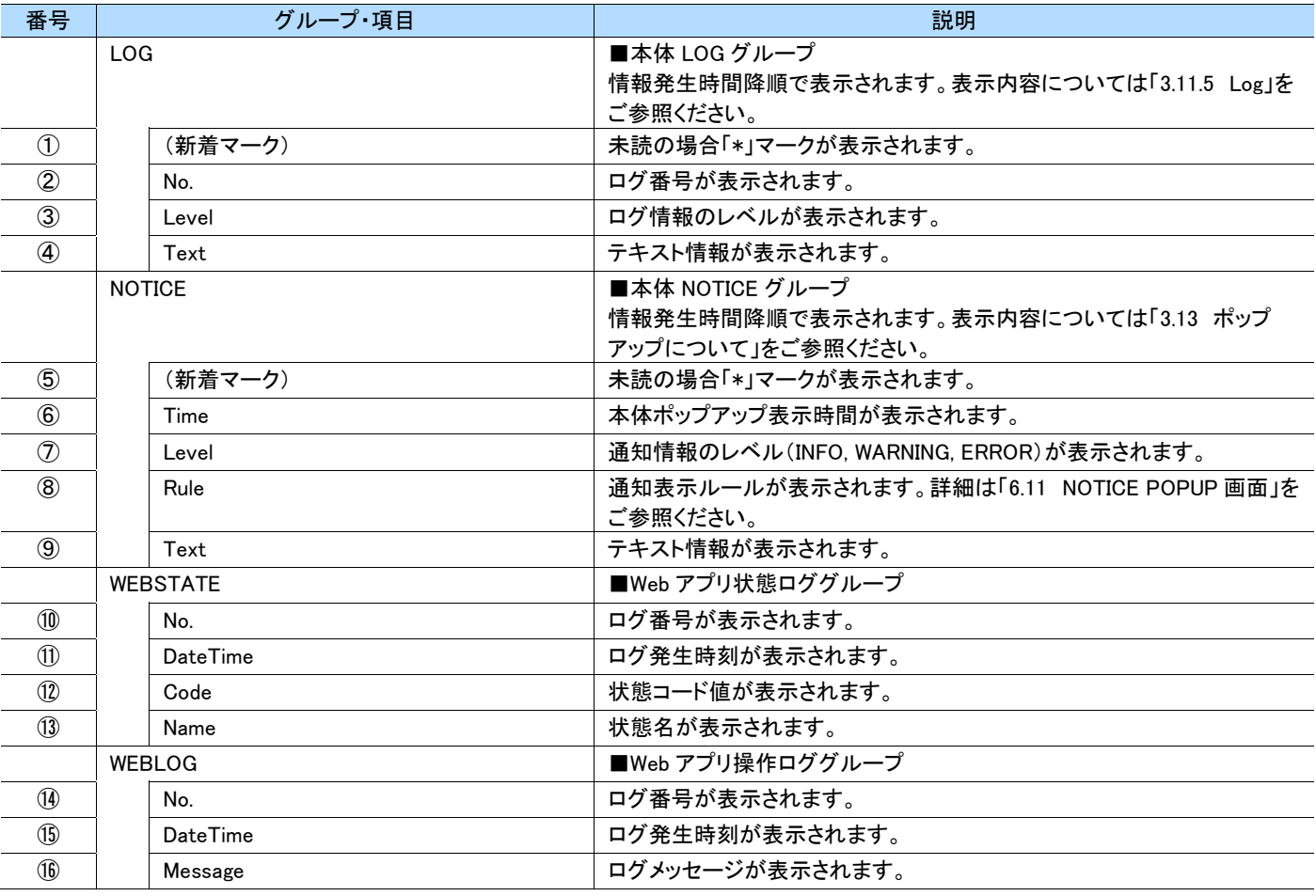

MEMO

・ ログ情報は主にトラブルシューティングなど保守で利用する前提となっており、出力情報の詳細に関しては記載しておりません。

# <span id="page-97-0"></span>**6.11 NOTICE POPUP** 画面

本体から通知される NOTICE 情報を受信した際に表示されるポップアップ画面について説明します。

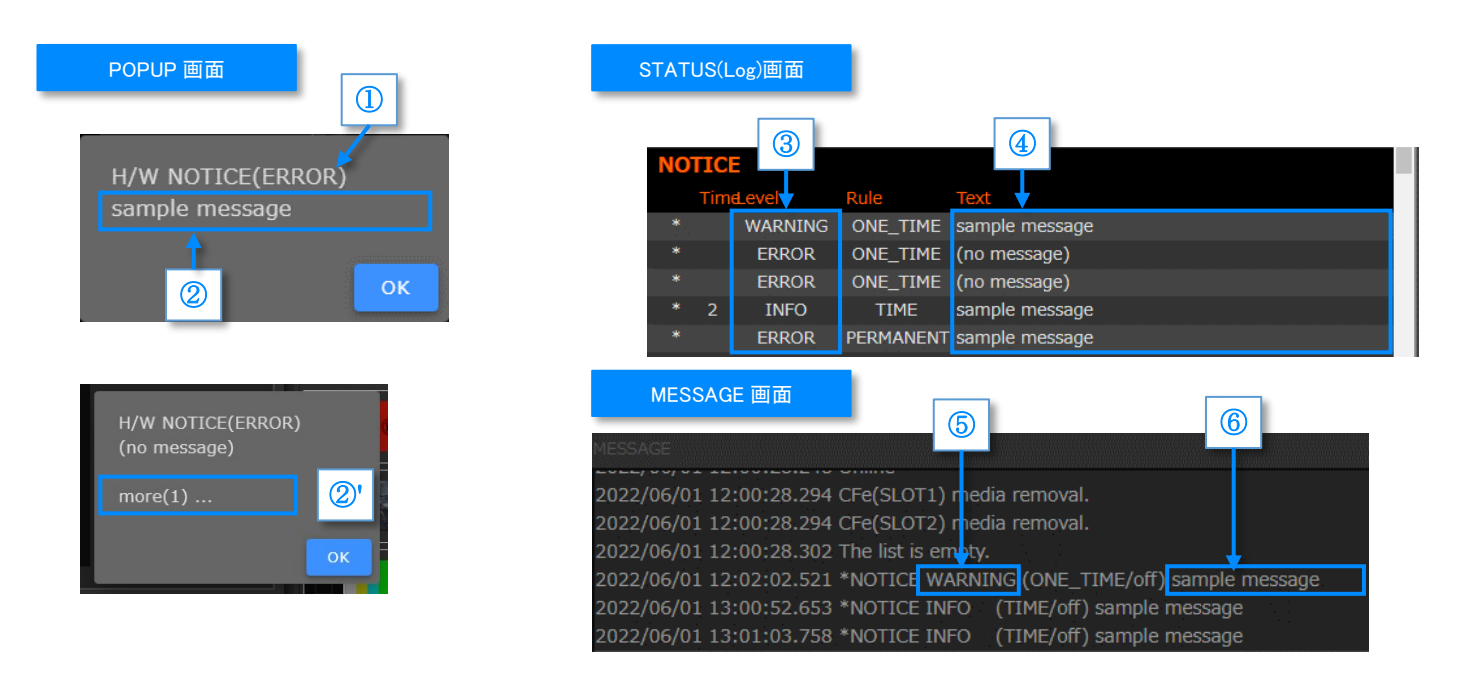

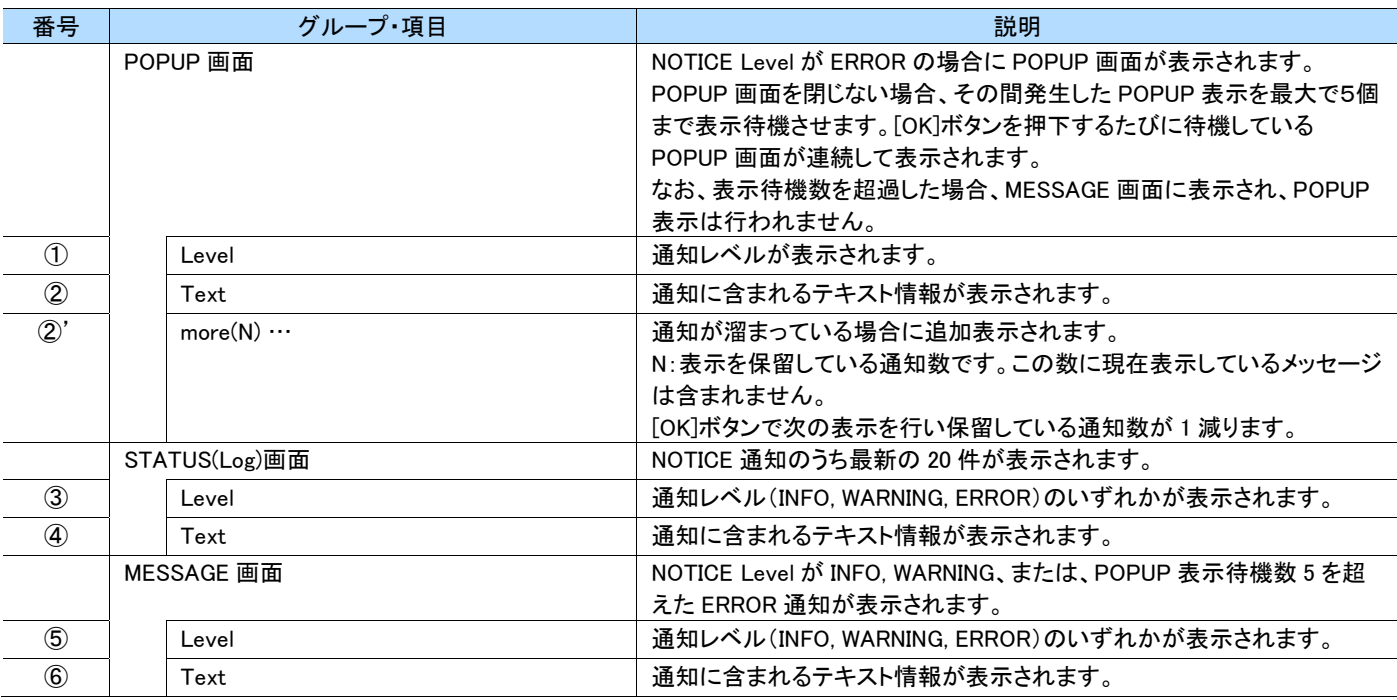

### ● 表示 RULE

NOTICE 情報に含まれる表示 RULE について、本体と Web アプリの動作の違いを説明します。

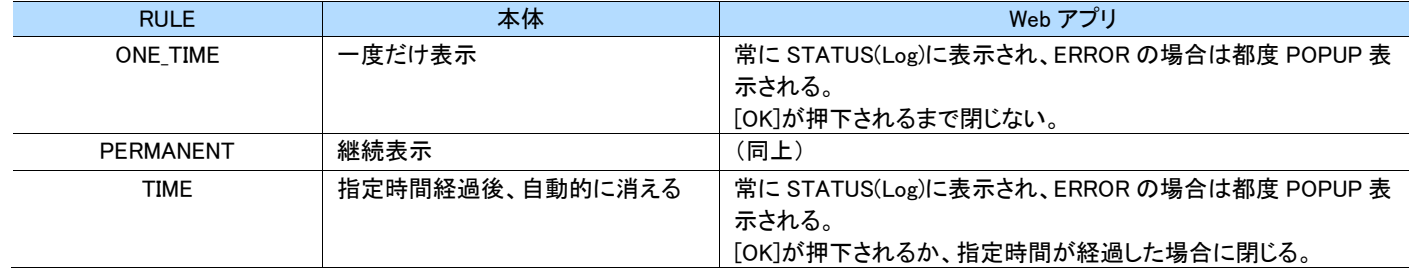

# **6.12 SETTINGS** 画面

### **6.12.1** 画面構成

本体および本アプリの設定が行えます。

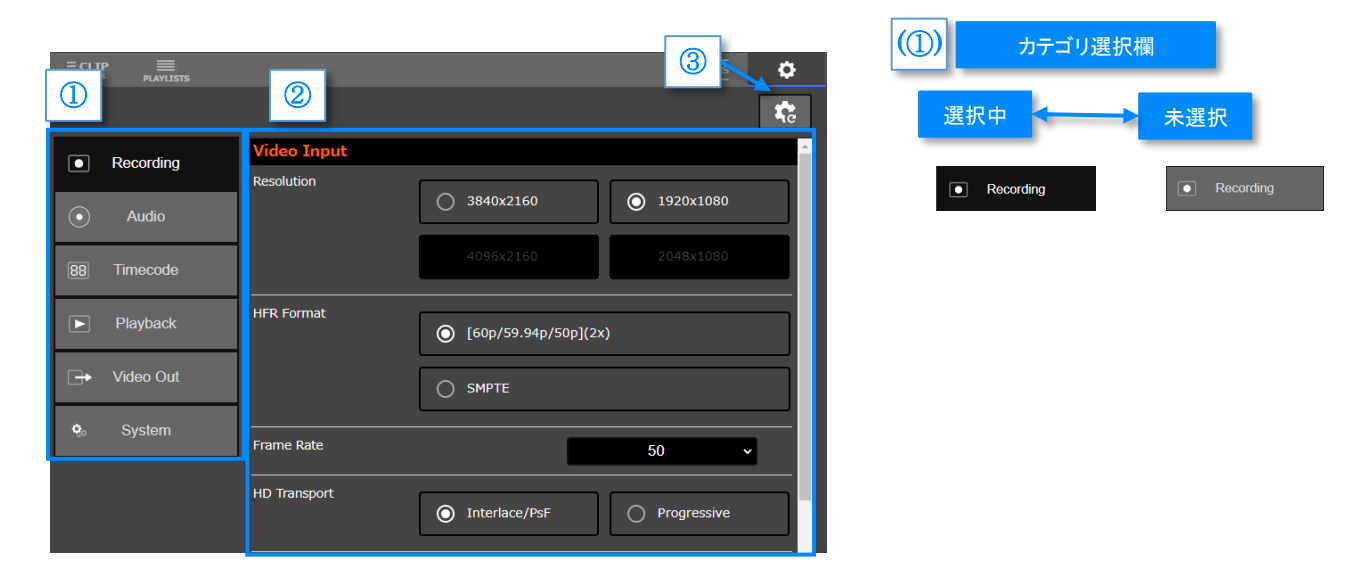

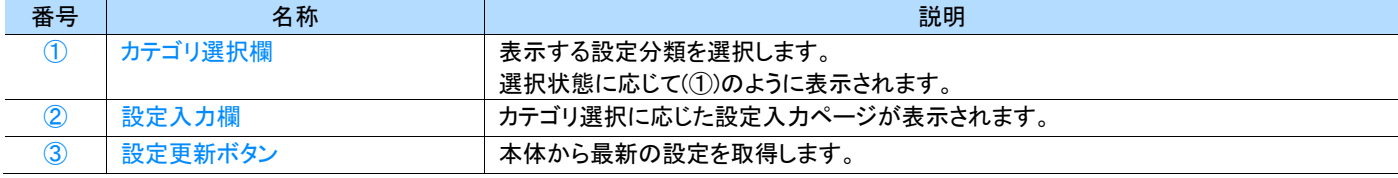

# **6.12.2** 共通入力フォーム

本アプリの設定画面は、設定項目の属性(数値、選択肢)に応じてフォームが共通化されています。各種入力フォームについて説明します。

### ● ラジオフォーム

複数の選択肢を一覧表示し、択一選択するためのフォームです。2種類の表示スタイルがあります。 選択が変更されたタイミングで値が本体に送信されます。

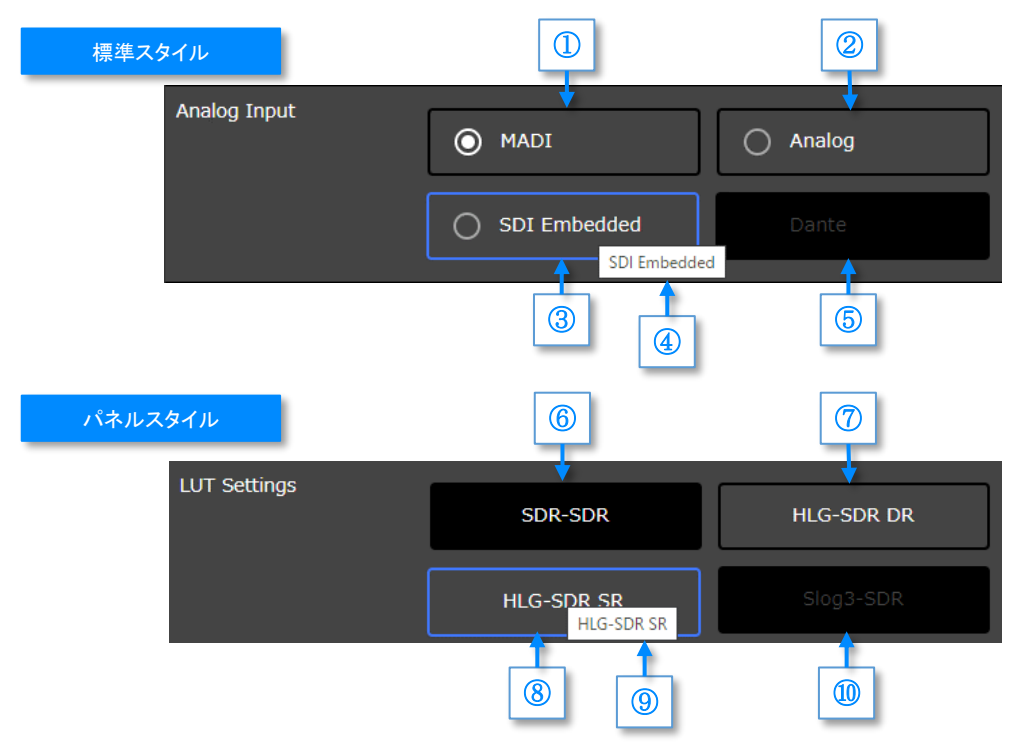

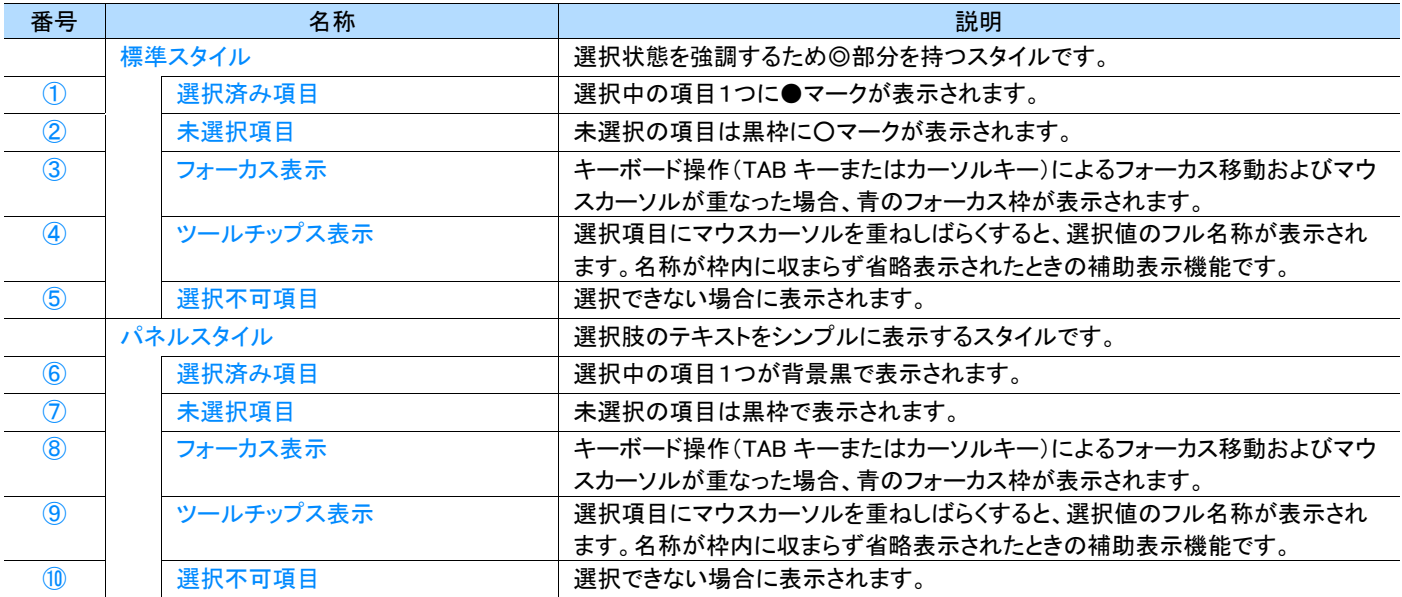

### ● ドロップダウンリストフォーム

複数の選択肢を一覧で表示し、択一選択するためのフォームです。リスト項目選択と同時に設定が本体に送信されます。

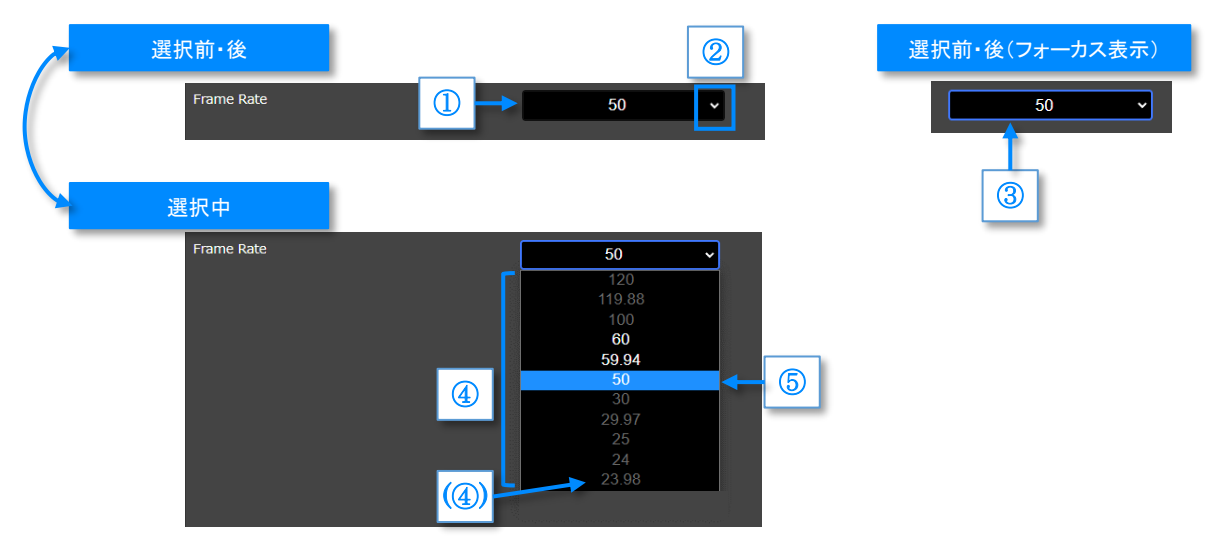

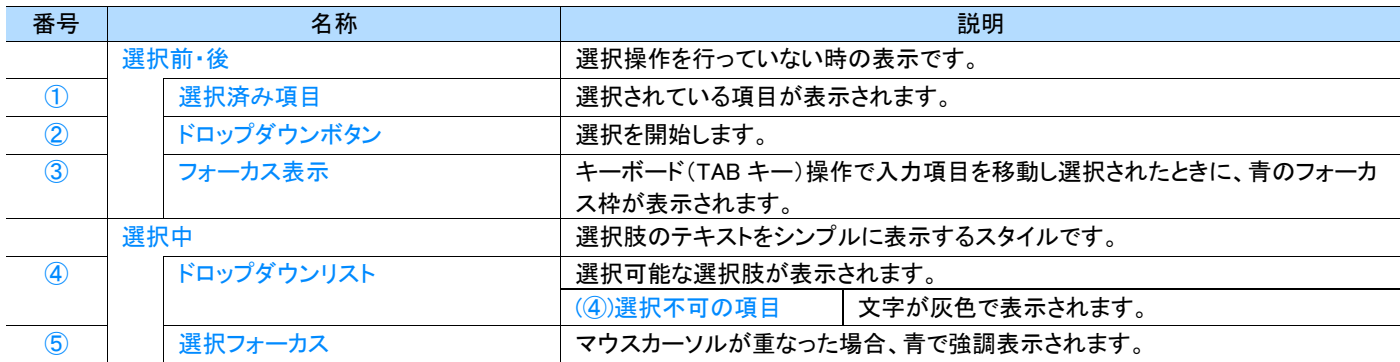

MEMO

選択前・後の項目にマウスカーソルを重ねてもフォーカス枠は表示されません。

### ● スイッチフォーム

二者択一選択するためのフォームです。スイッチノブ移動完了のタイミングで値が本体に送信されます。

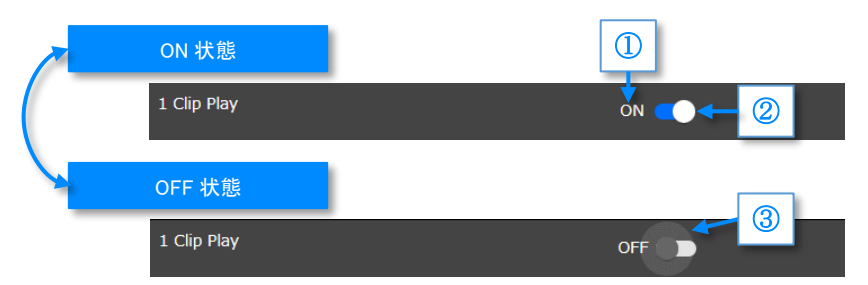

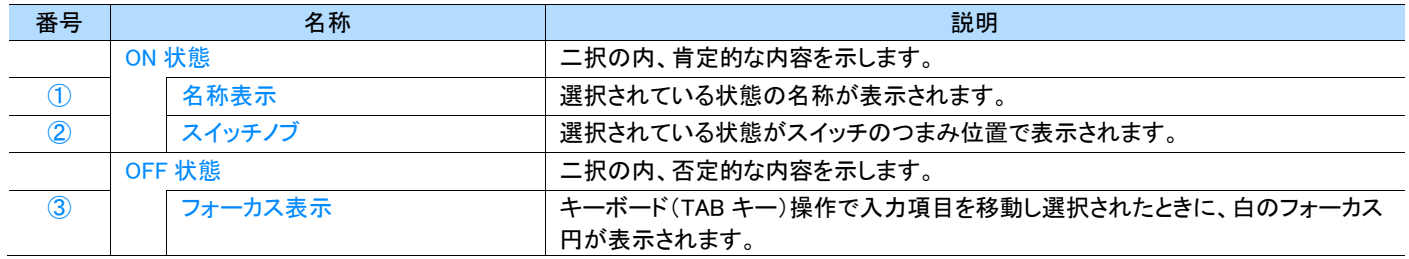

### MEMO ]

選択前・後の項目にマウスカーソルを重ねてもフォーカス枠は表示されません。

### ● タイムコード/ユーザビットフォーム

タイムコード/ユーザビットを入力するためのフォームです。SET ボタンが押されたタイミングで値が本体に送信されます。

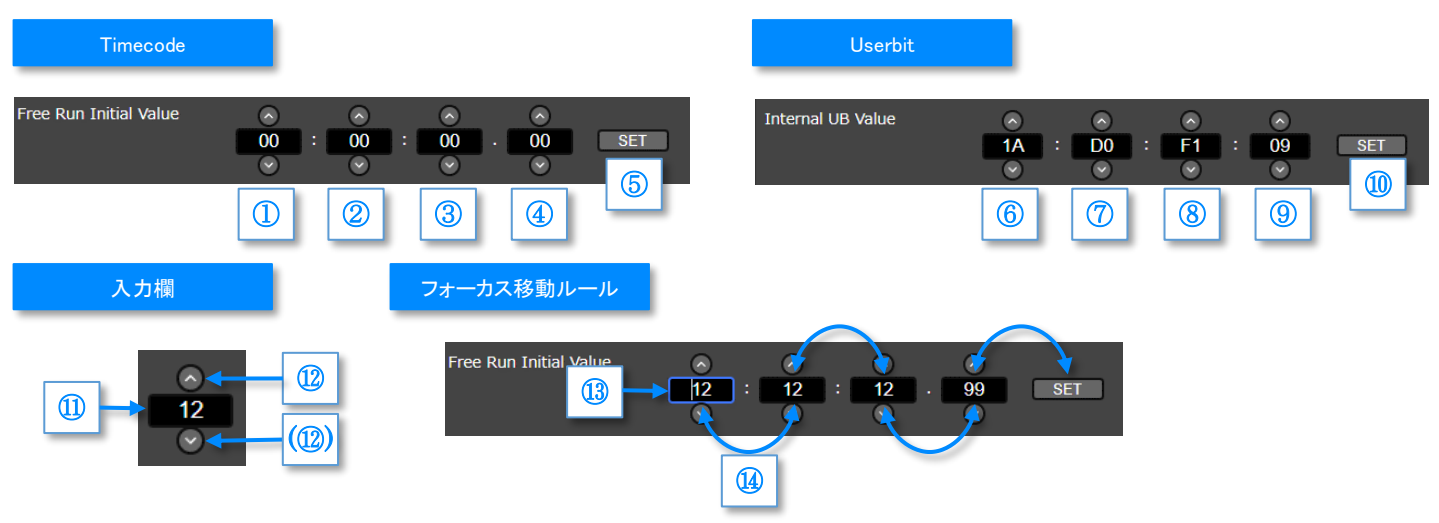

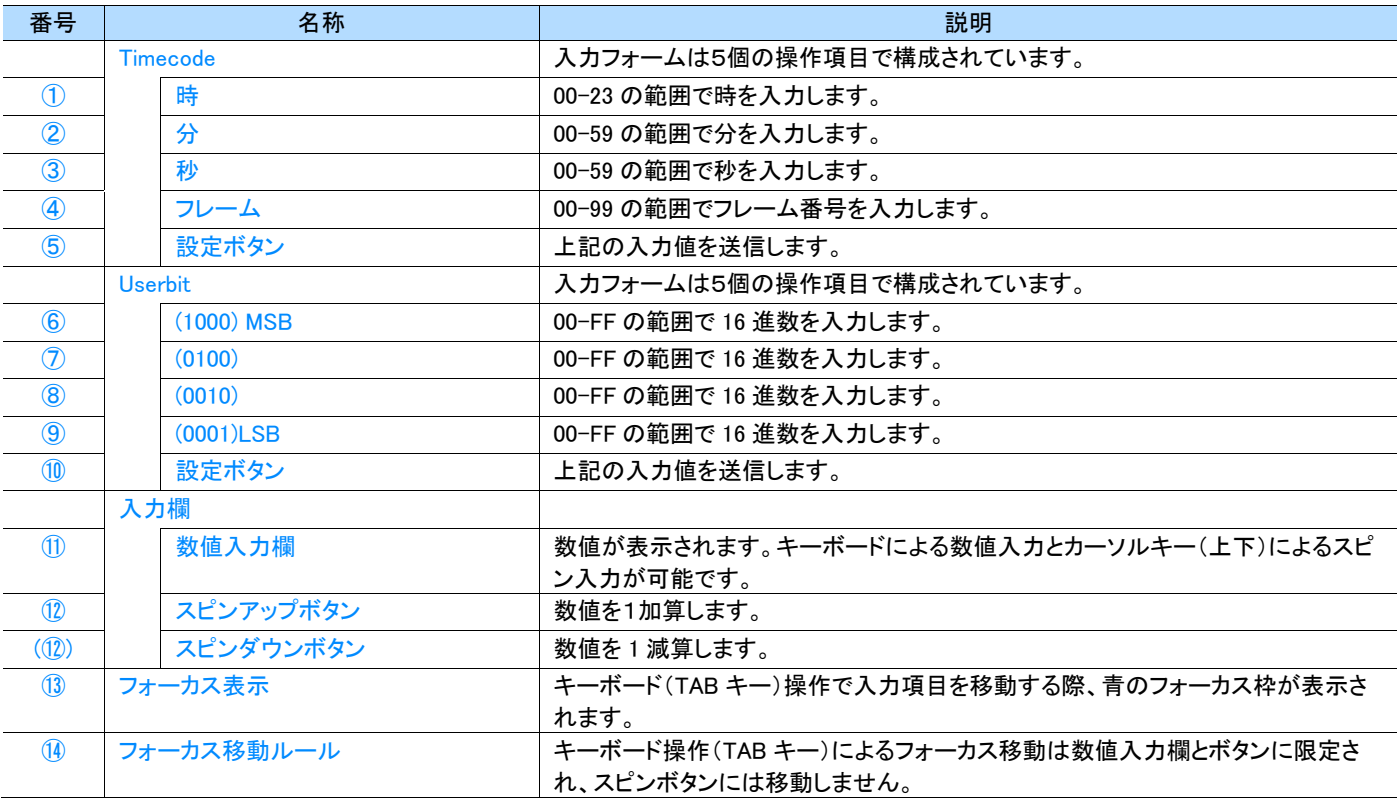

#### MEMO |

・ 入力項目にマウスカーソルを重ねた場合のフォーカス枠表示は以下の通りです。

- 数値入力欄①~④および⑥~⑨:なし
- 設定ボタン⑤および⑩:あり

### ● 数値選択フォーム

数値を入力するためのフォームです。数値の粗調整にスライダー、微調整にスピンボタンを使用し、キーボードによる数値入力はサポートして いません。スピン入力確定またはスライダー移動完了のタイミングで本体に設定が送信されます。

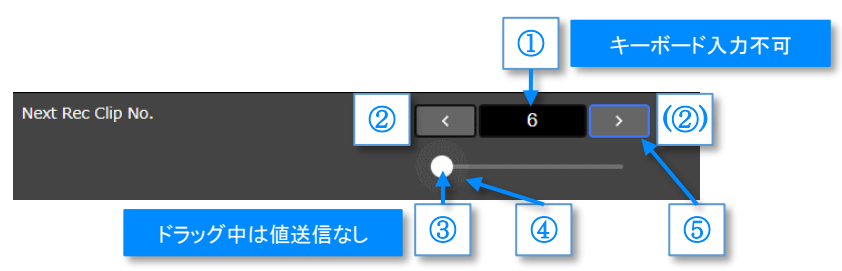

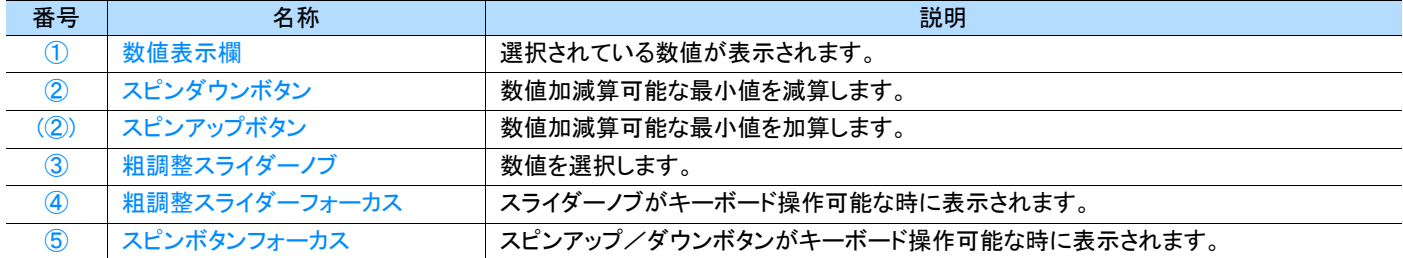

#### MEMO

・ スライダーノブをドラッグすると値表示欄の値が素早く更新されますが、ドラッグして移動している間は本体に値は送信されません。

### **6.12.3** Recording

録画に関する設定ページです。本項では画面項目と本体の設定項目の対比表を示します。

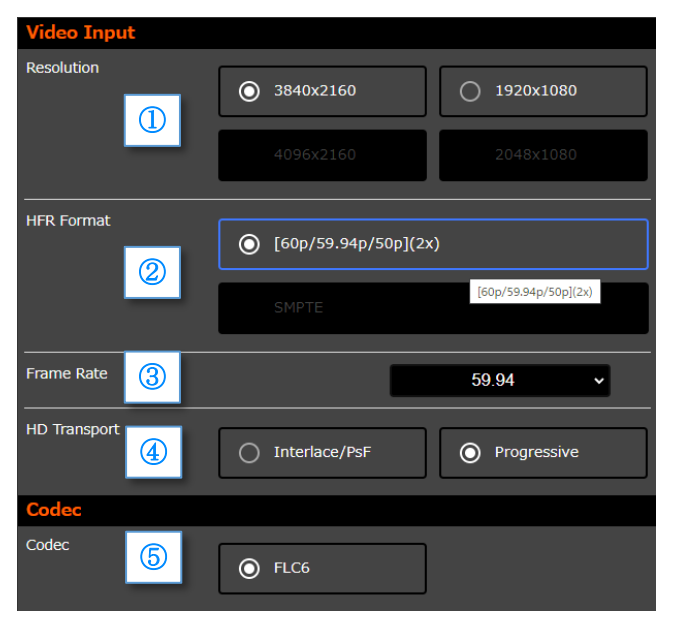

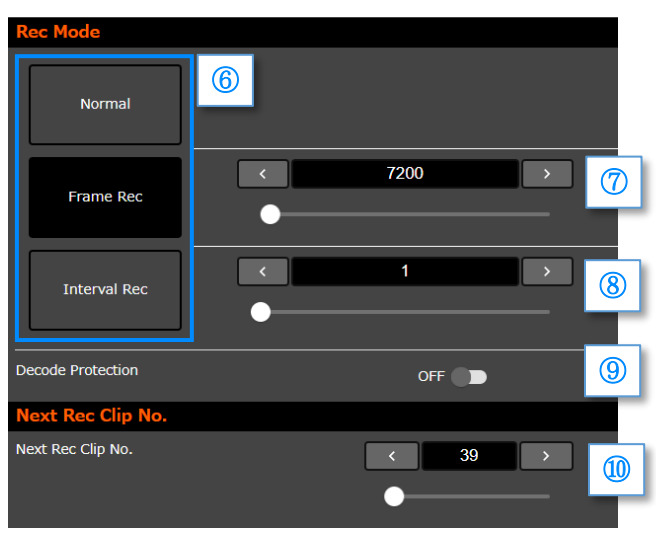

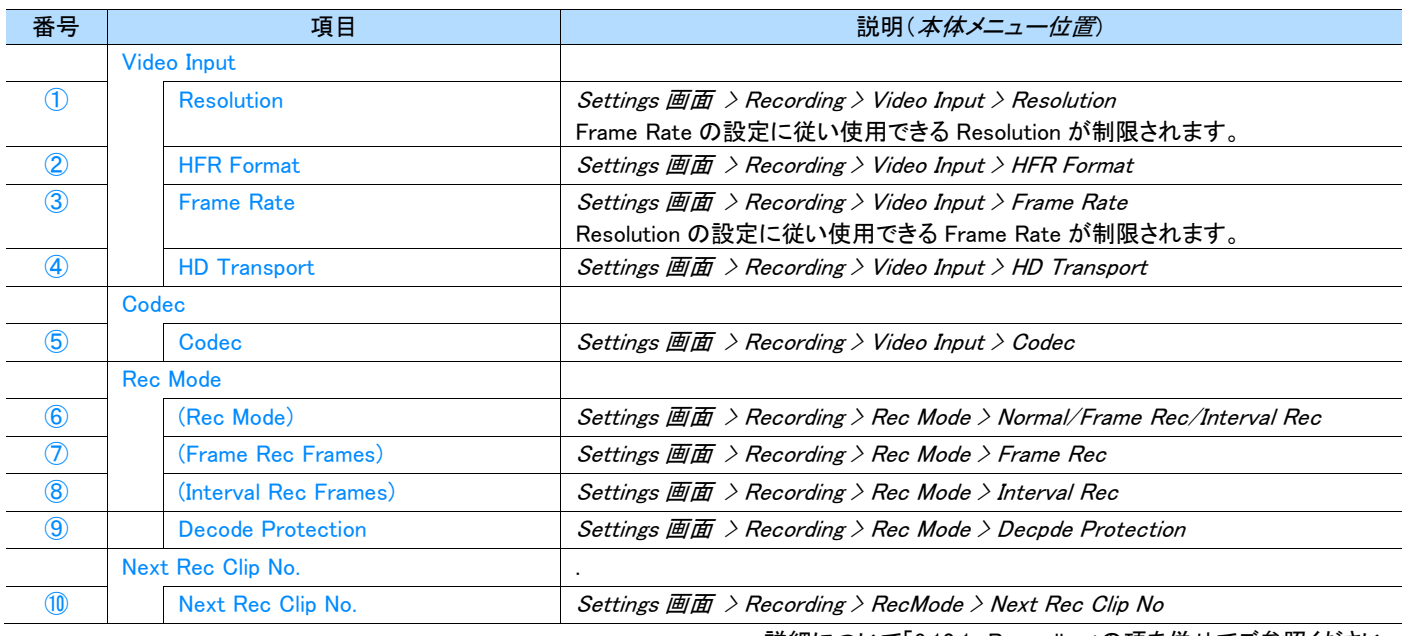

詳細について「[3.10.1](#page-35-0) [Recording](#page-35-0)」の項を併せてご参照ください。

### **6.12.4** Audio

音声に関する設定ページです。本項では画面項目と本体の設定項目の対比表を示します。

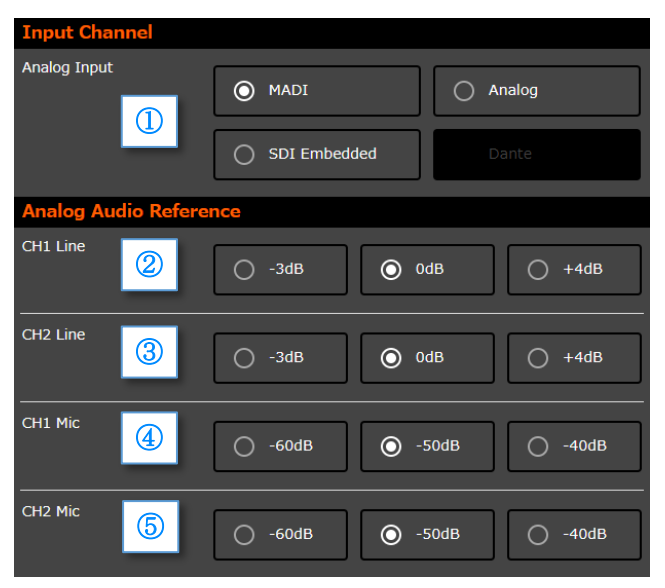

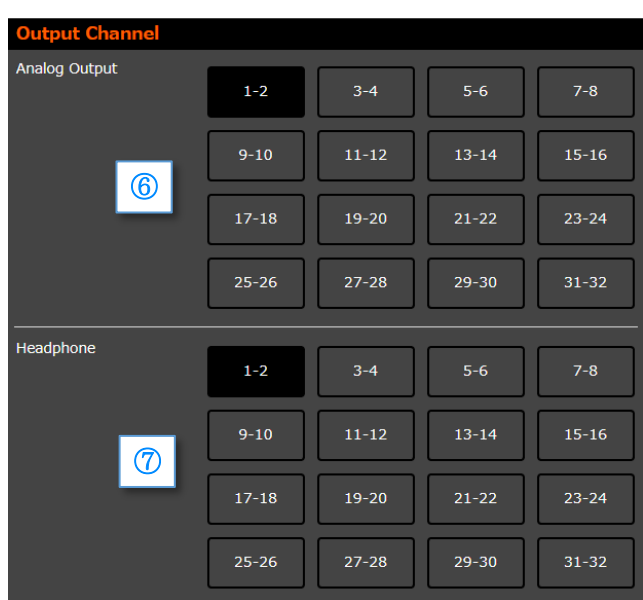

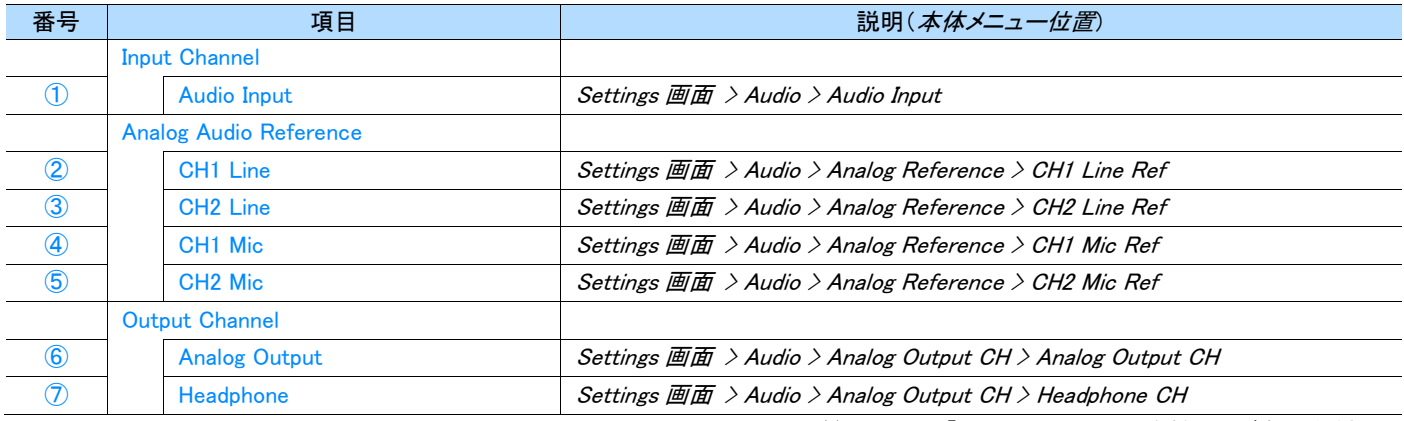

詳細について「[3.10.2](#page-37-0) [Audio](#page-37-0)」の項を併せてご参照ください。

MEMO ]

・ 「本体メニュー > Setting 画面 > Audio > Audio Level」の設定は、APPLICATION HEADER の「[6.6.4](#page-82-0) [音声情報」](#page-82-0)をご参照ください。

### **6.12.5** Timecode

タイムコードに関する設定ページです。本項では画面項目と本体の設定項目の対比表を示します。

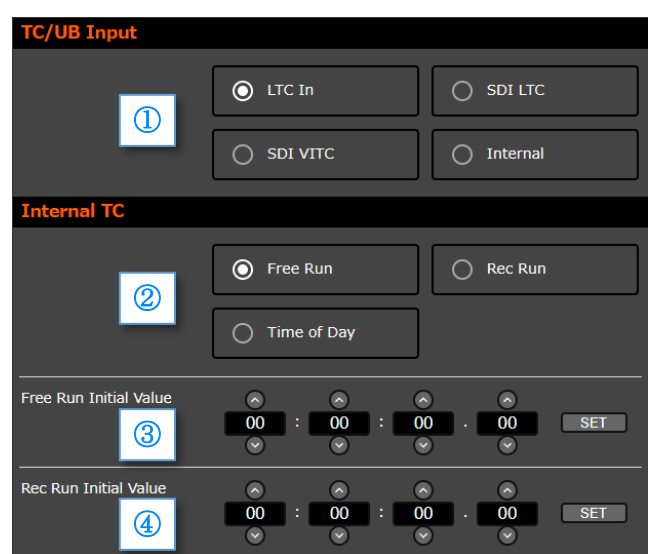

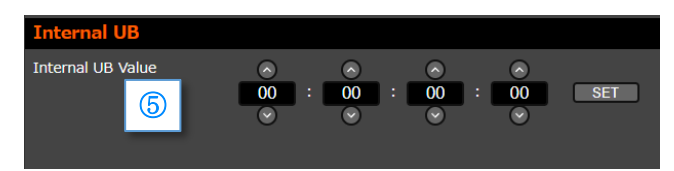

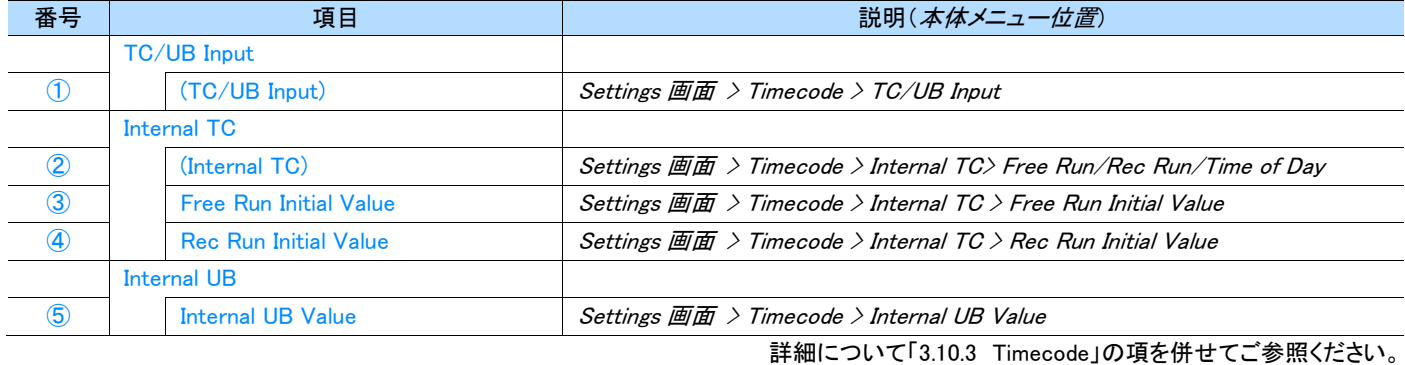

### MEMO

・ ③、④末尾の Frame 番号については入力制限を設けていません。下記を参考に設定することを推奨いたします。推奨以外の番号を設 定すると、Frame 番号が正しく反映されない場合があります。

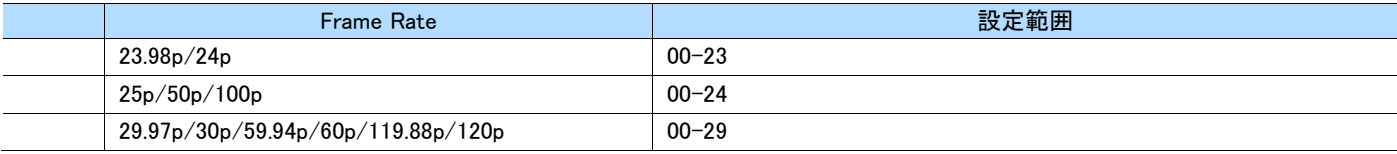

### **6.12.6** Playback

再生に関する設定ページです。本項では画面項目と本体の設定項目の対比表を示します。

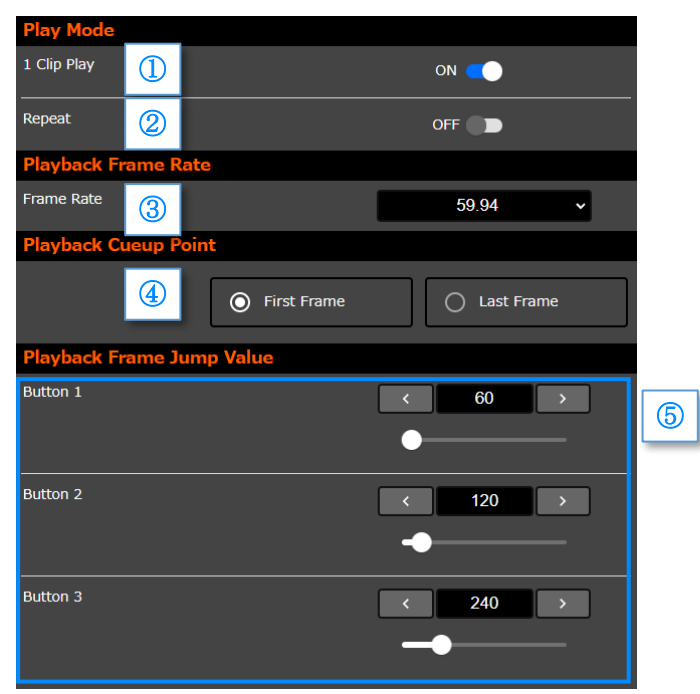

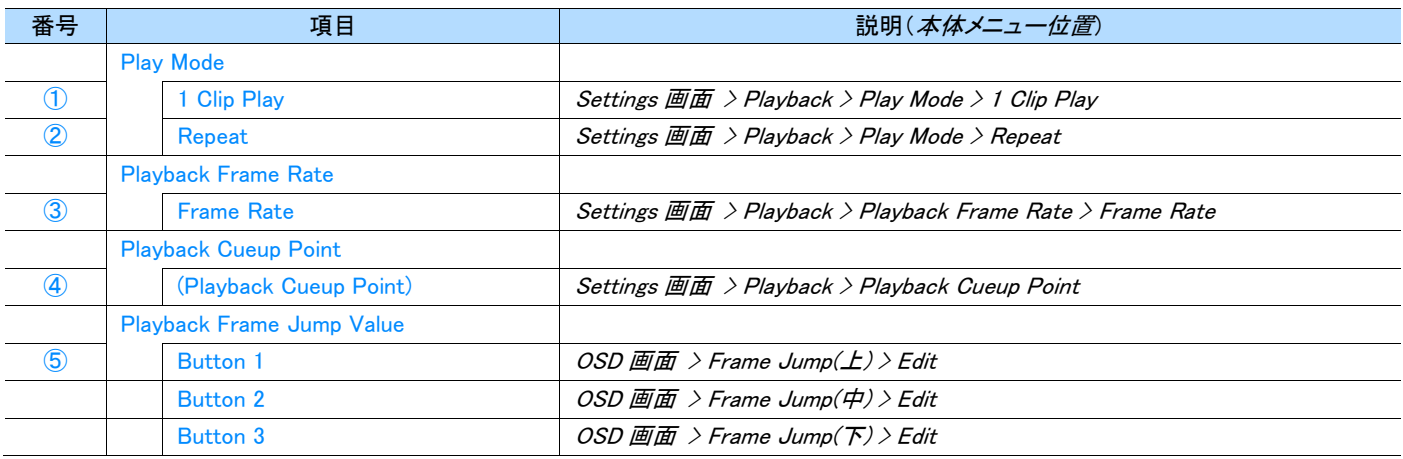

詳細について「[3.10.4](#page-40-0) [Playback](#page-40-0)」の項を併せてご参照ください。
#### **6.12.7** Video Out

映像出力に関する設定ページです。本項では画面項目と本体の設定項目の対比表を示します。

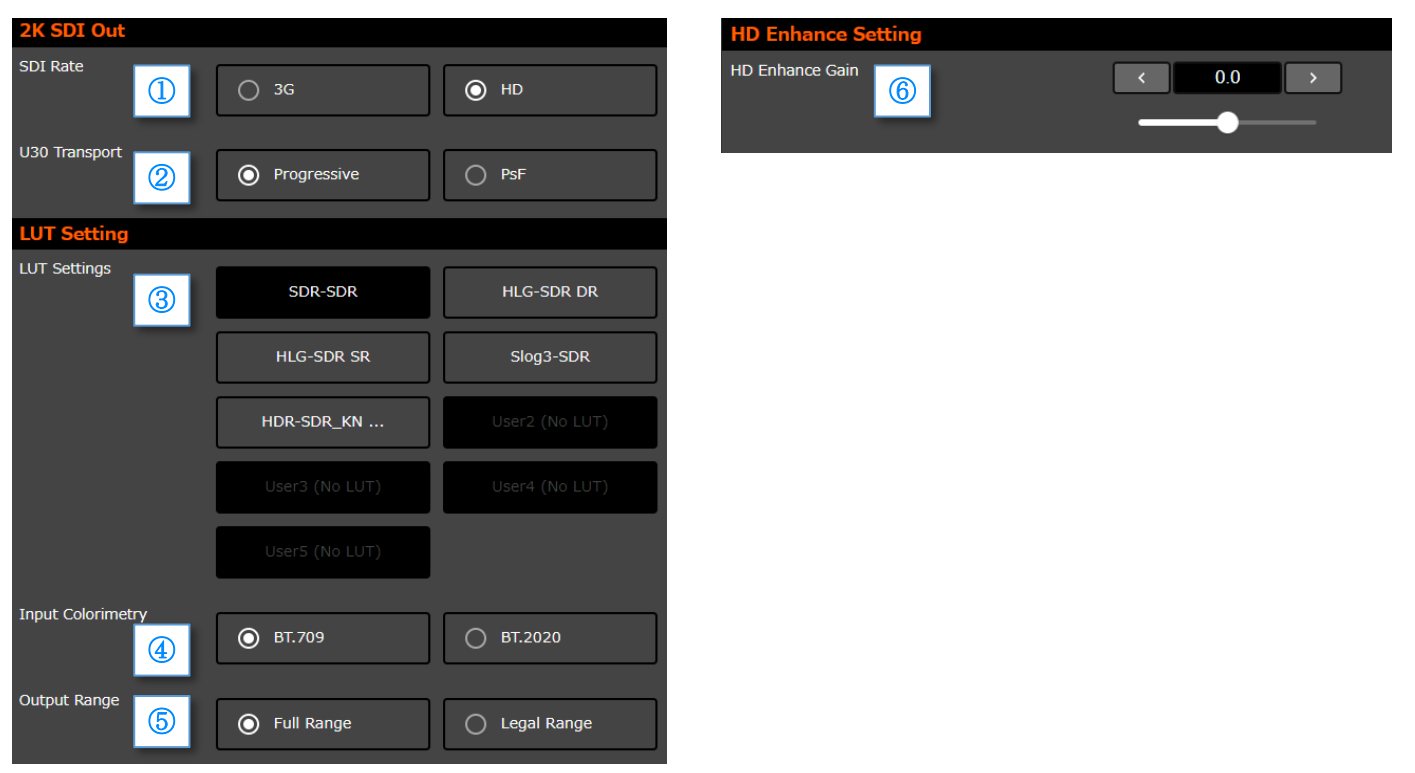

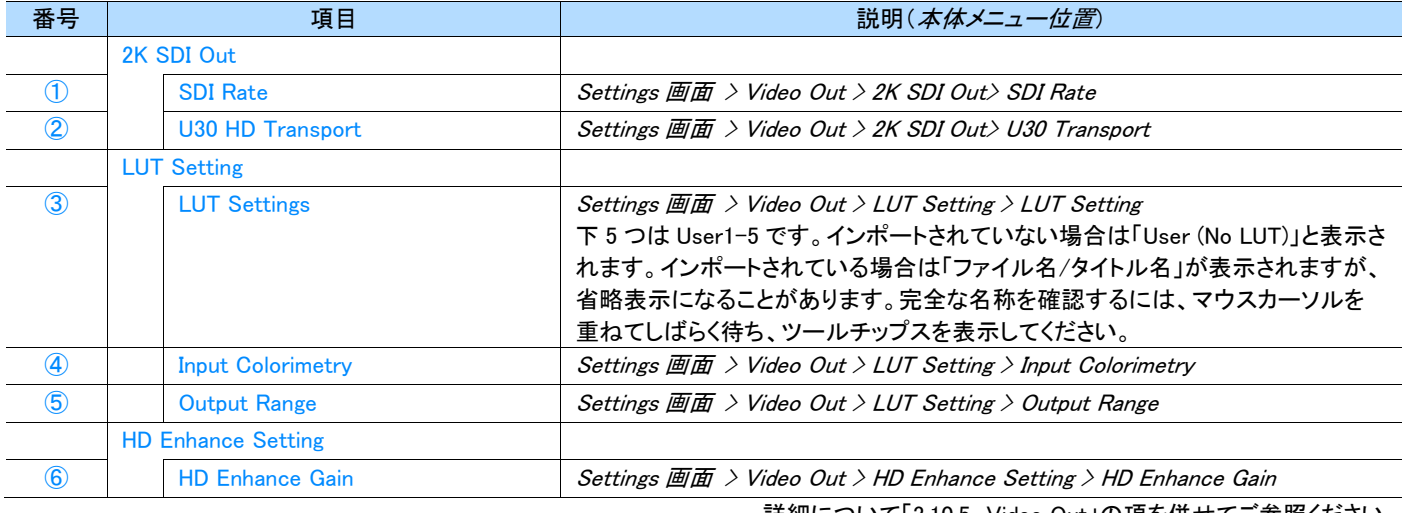

詳細について「[3.10.5](#page-41-0) [Video Out](#page-41-0)」の項を併せてご参照ください。

#### **6.12.8** System

本体のシステムに関する設定ページです。本項では画面項目と本体の設定項目の対比表を示します。

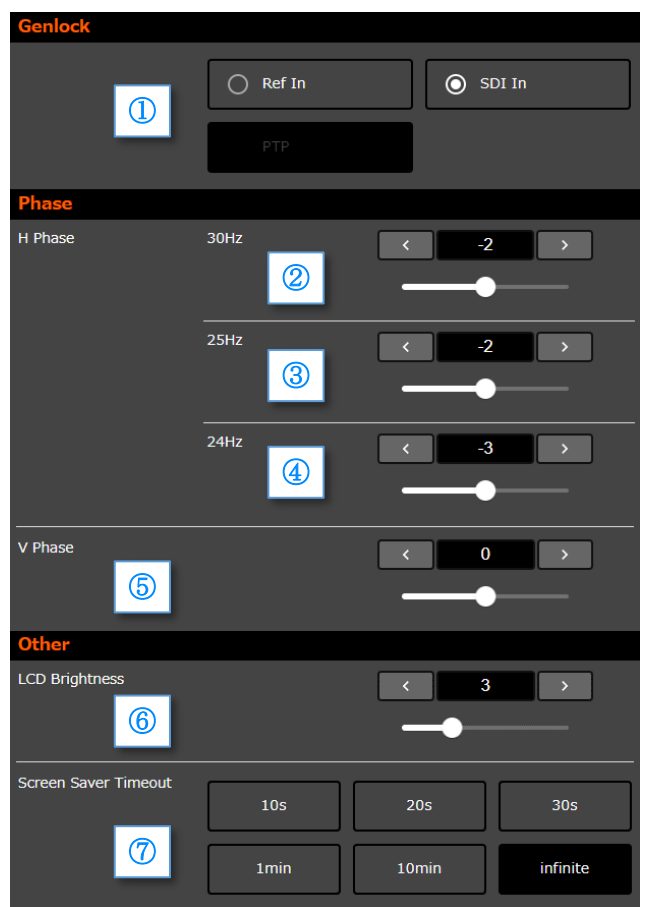

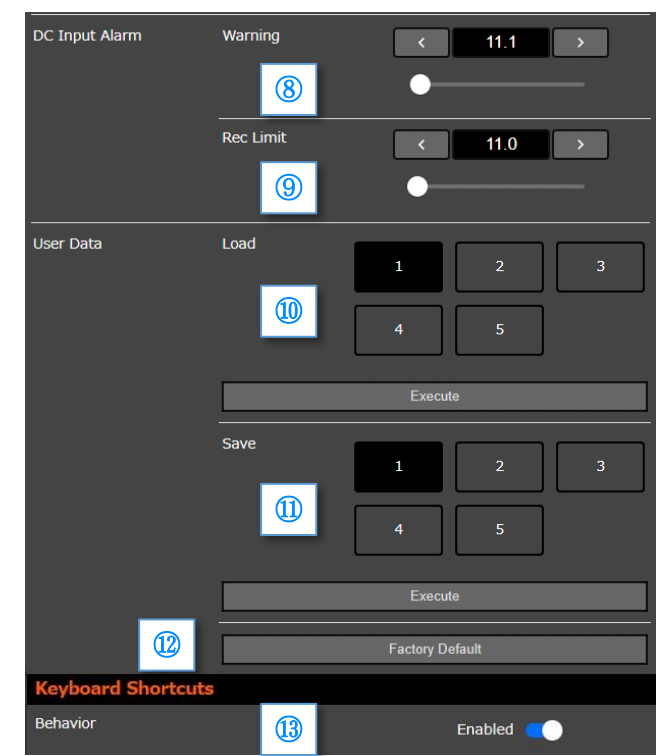

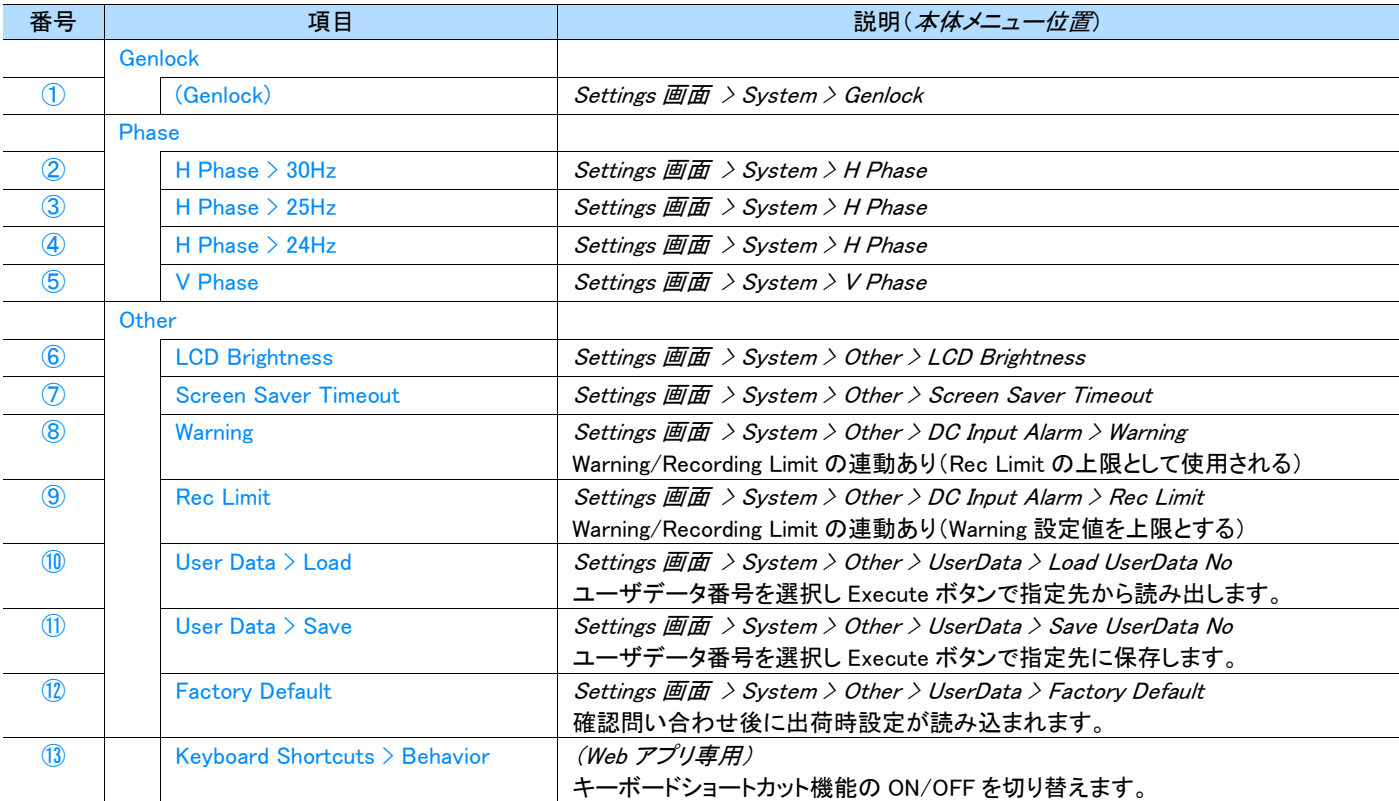

詳細について「[3.10.6](#page-45-0) [System](#page-45-0)」の項を併せてご参照ください。

## **6.13 FAQ**

本ソフトが正常に動作しない場合、次の表をご覧になって、適切な対応を行ってください。

それでも、問題が解決しない場合は、販売店又はアストロデザイン株式会社 営業部門にご連絡ください。

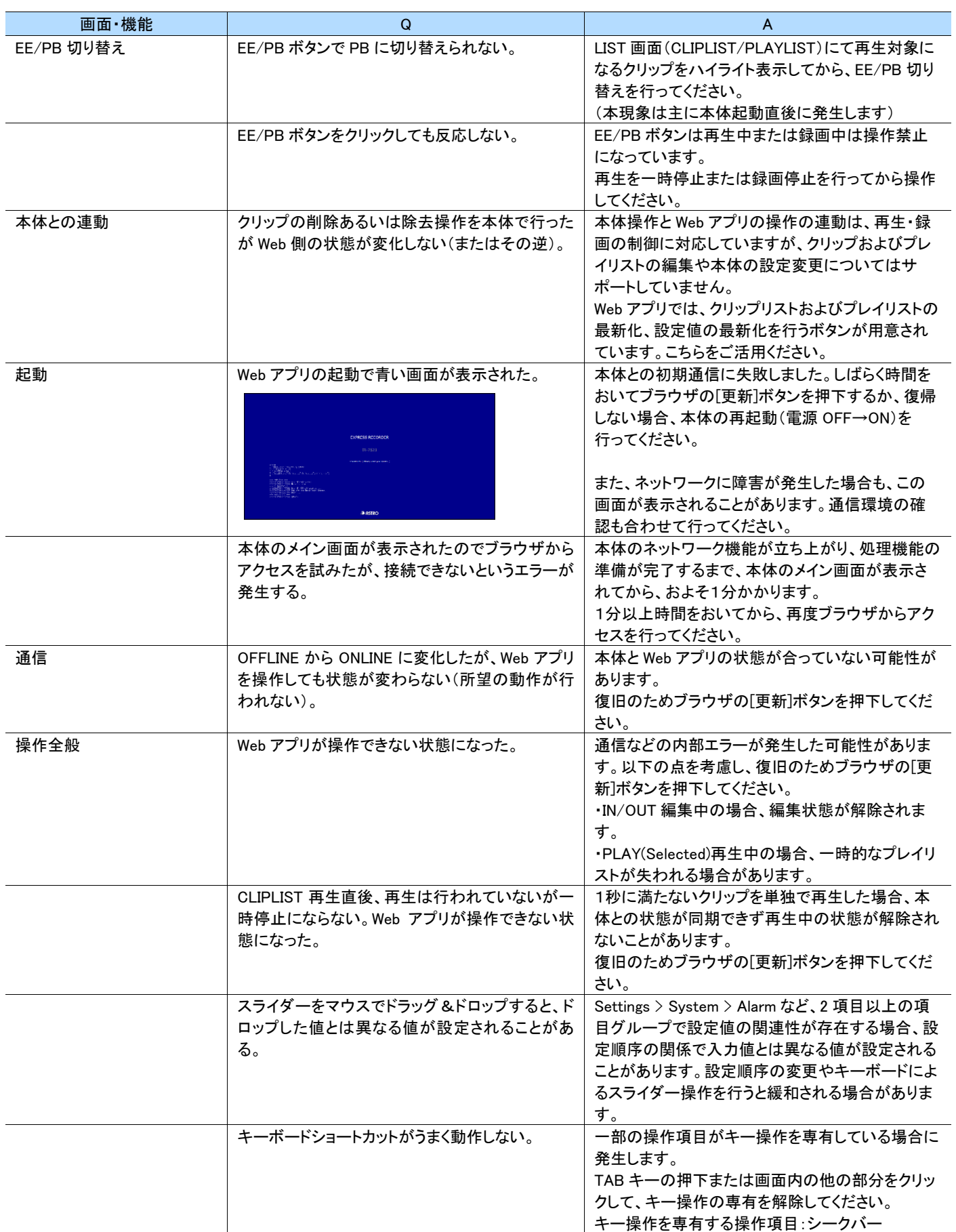

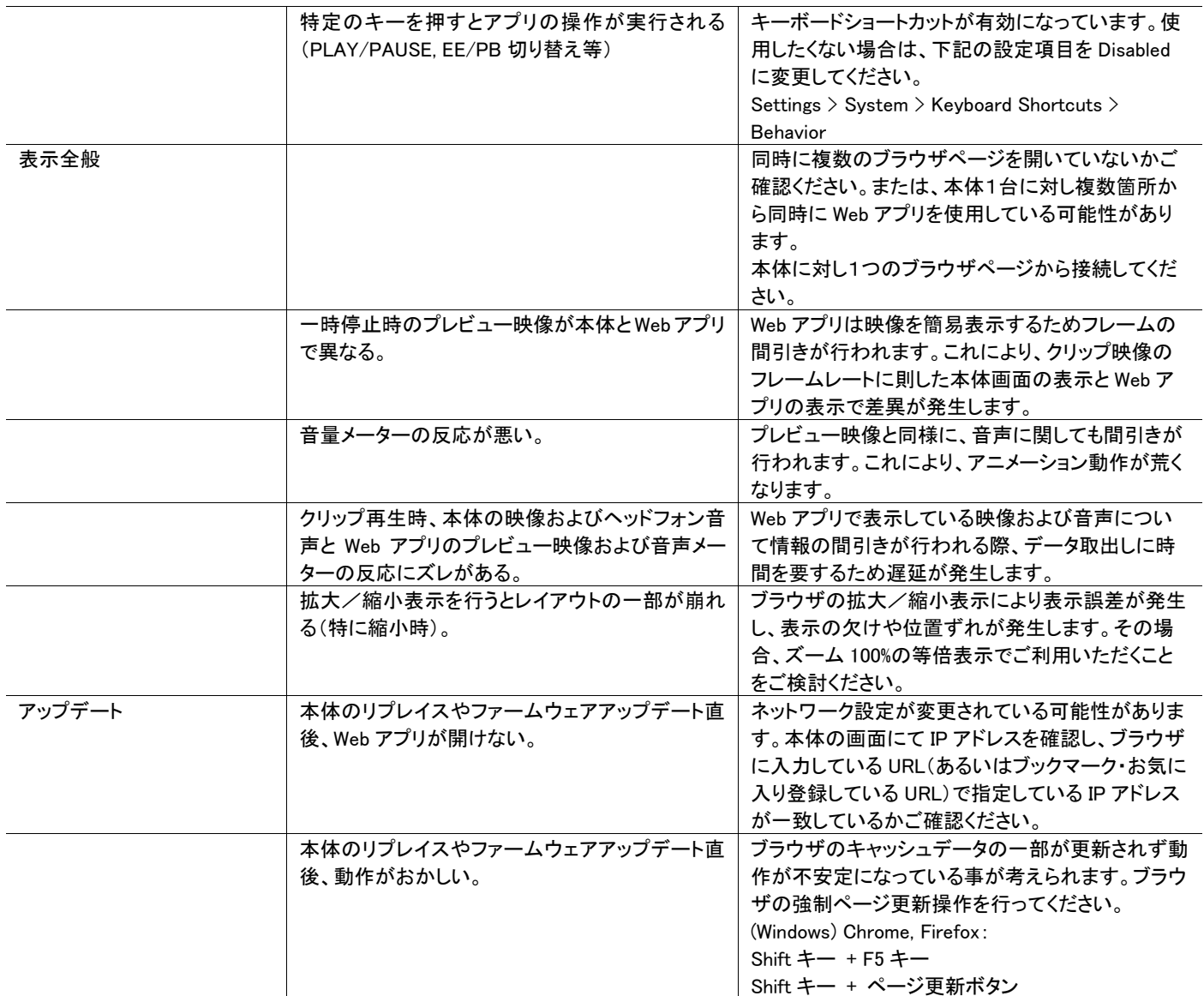

# 第7章 本装置の仕様

本章では、本装置の仕様について説明します。

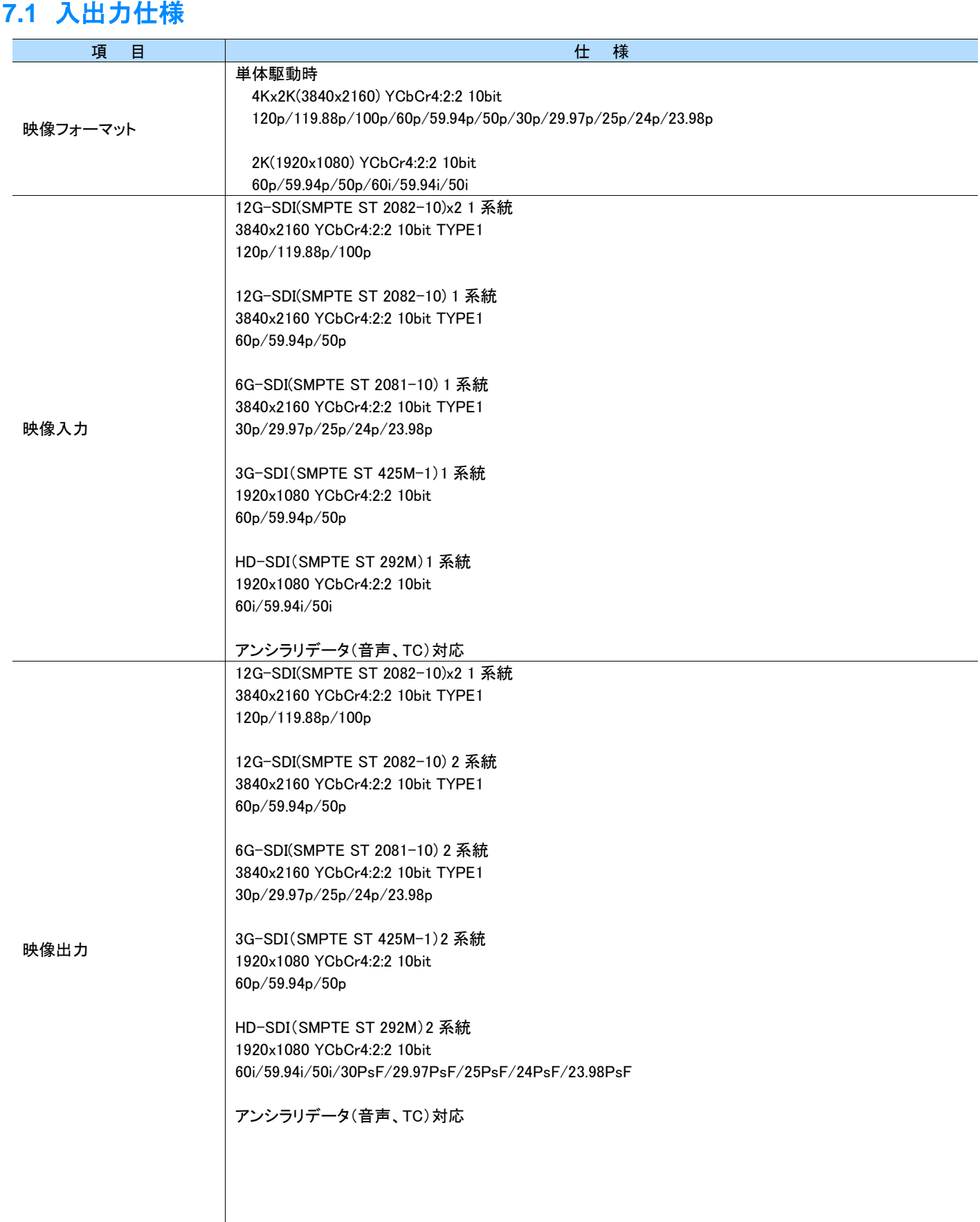

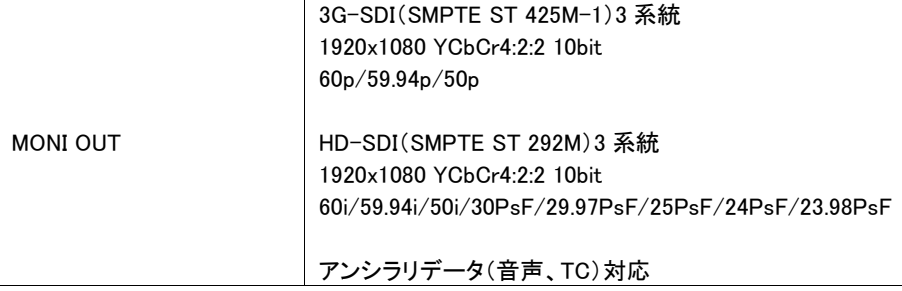

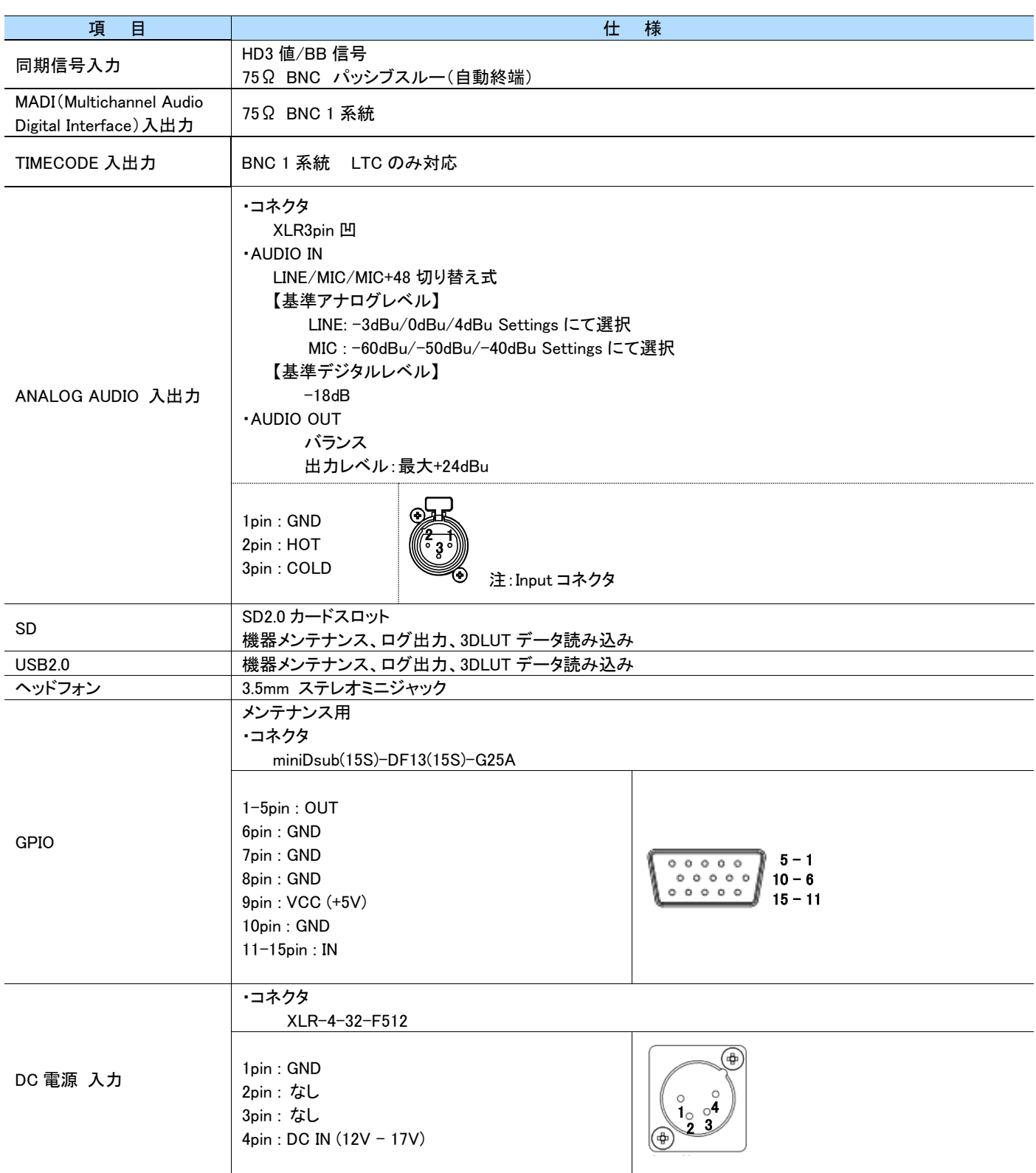

# **7.2** 一般仕様

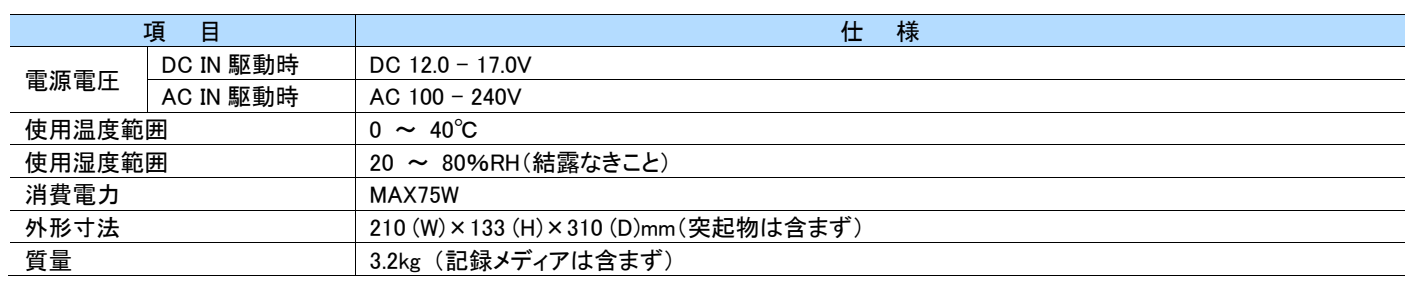

### **7.3** 記録仕様

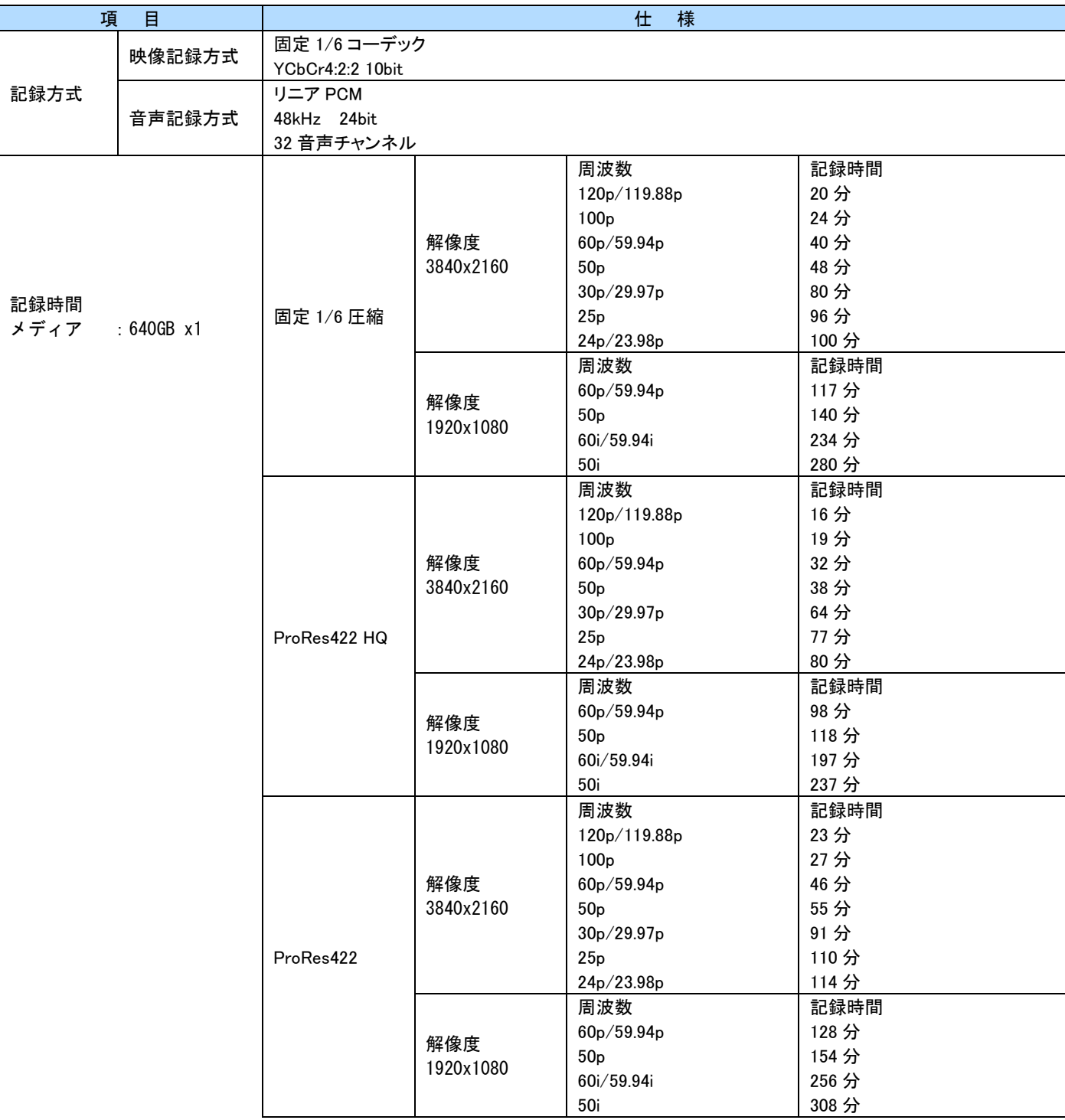

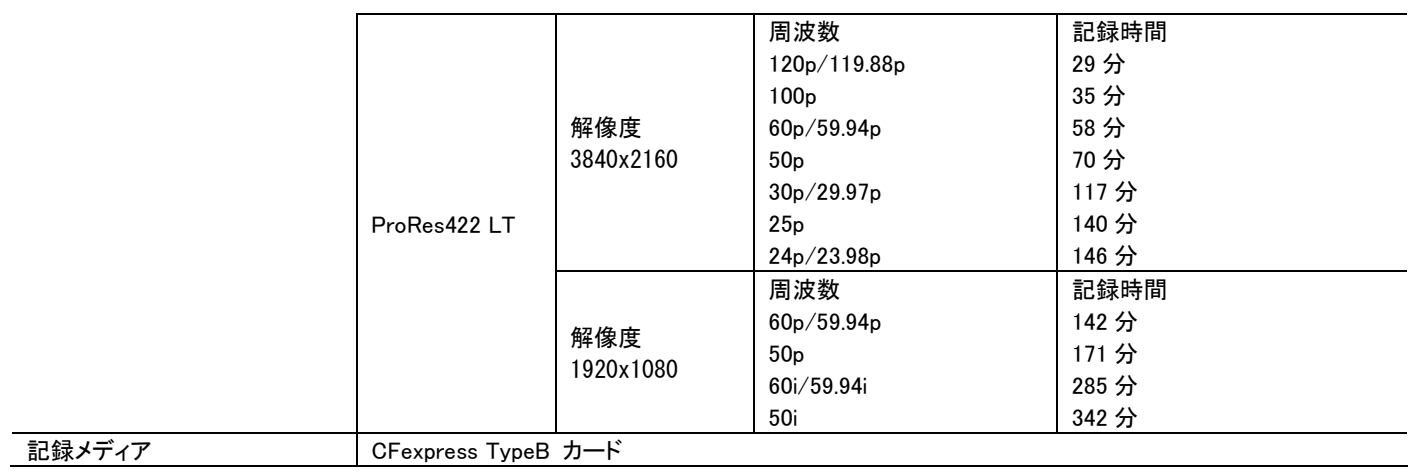

## **7.4** 記録メディア仕様

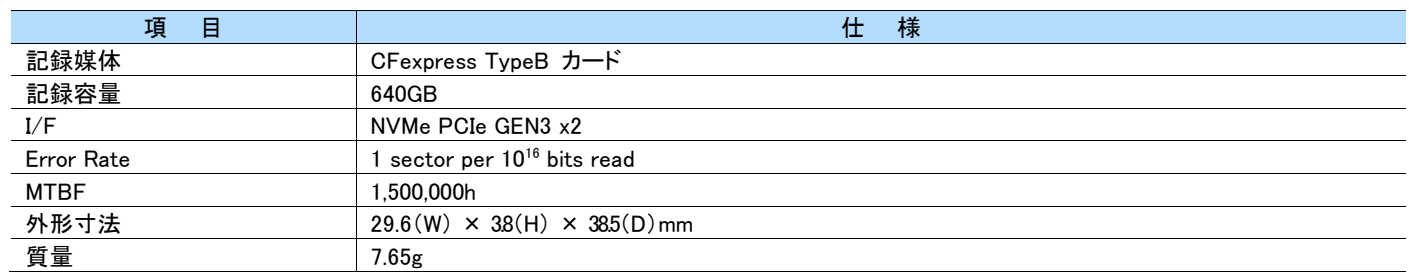

## **7.5** 商標、ライセンス等

・GPL/LGPL が適用されるソースコードは、弊社営業部門への書面での要求により実費にて入手可能です。

・Apple は、Apple Inc.の商標であり、米国およびその他の国と地域で登録されています。

Apple ProRes および Apple ProRes RAW は、Apple Inc.の商標です。

# 第8章 外形図

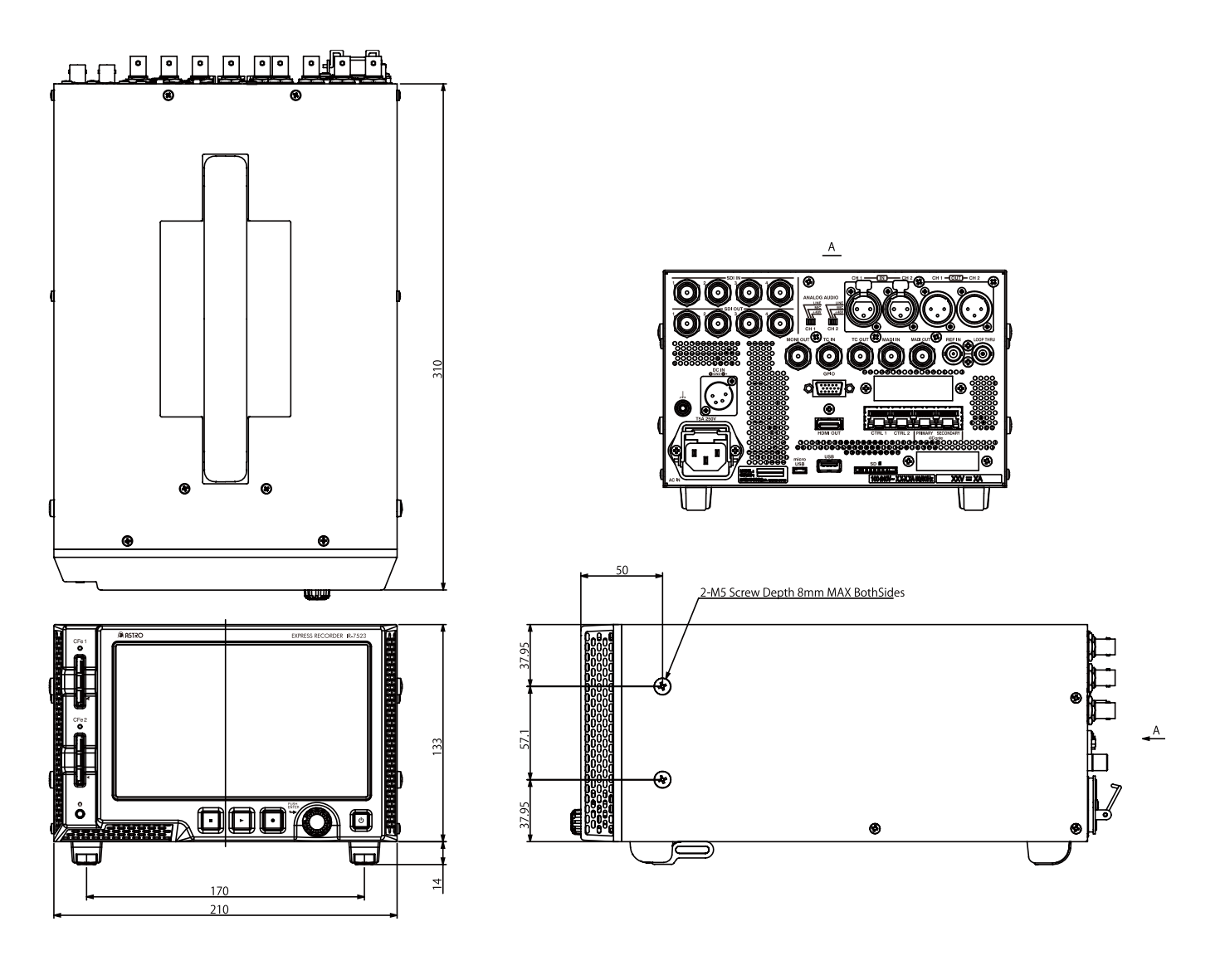

# 第9章 変更履歴

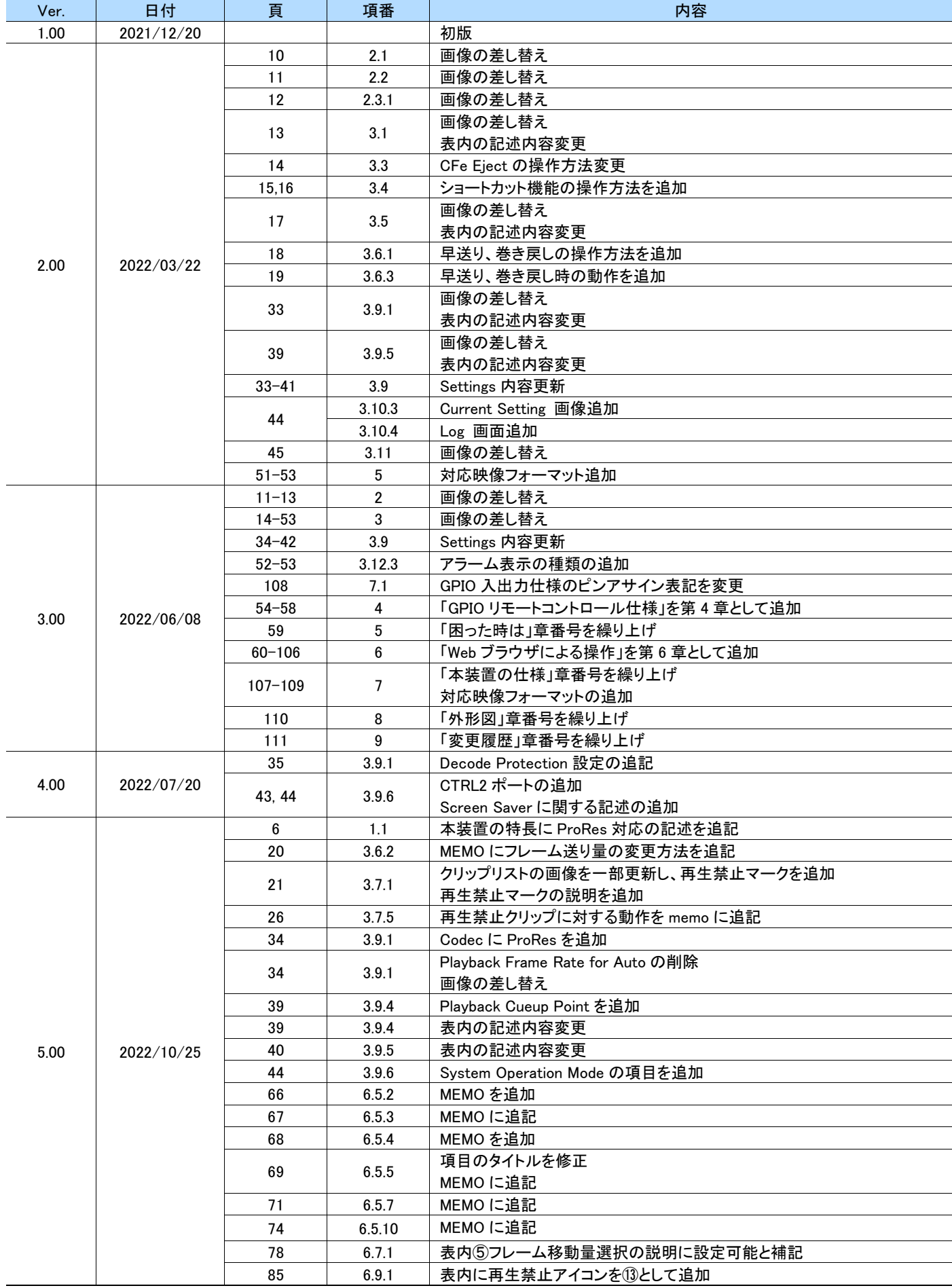

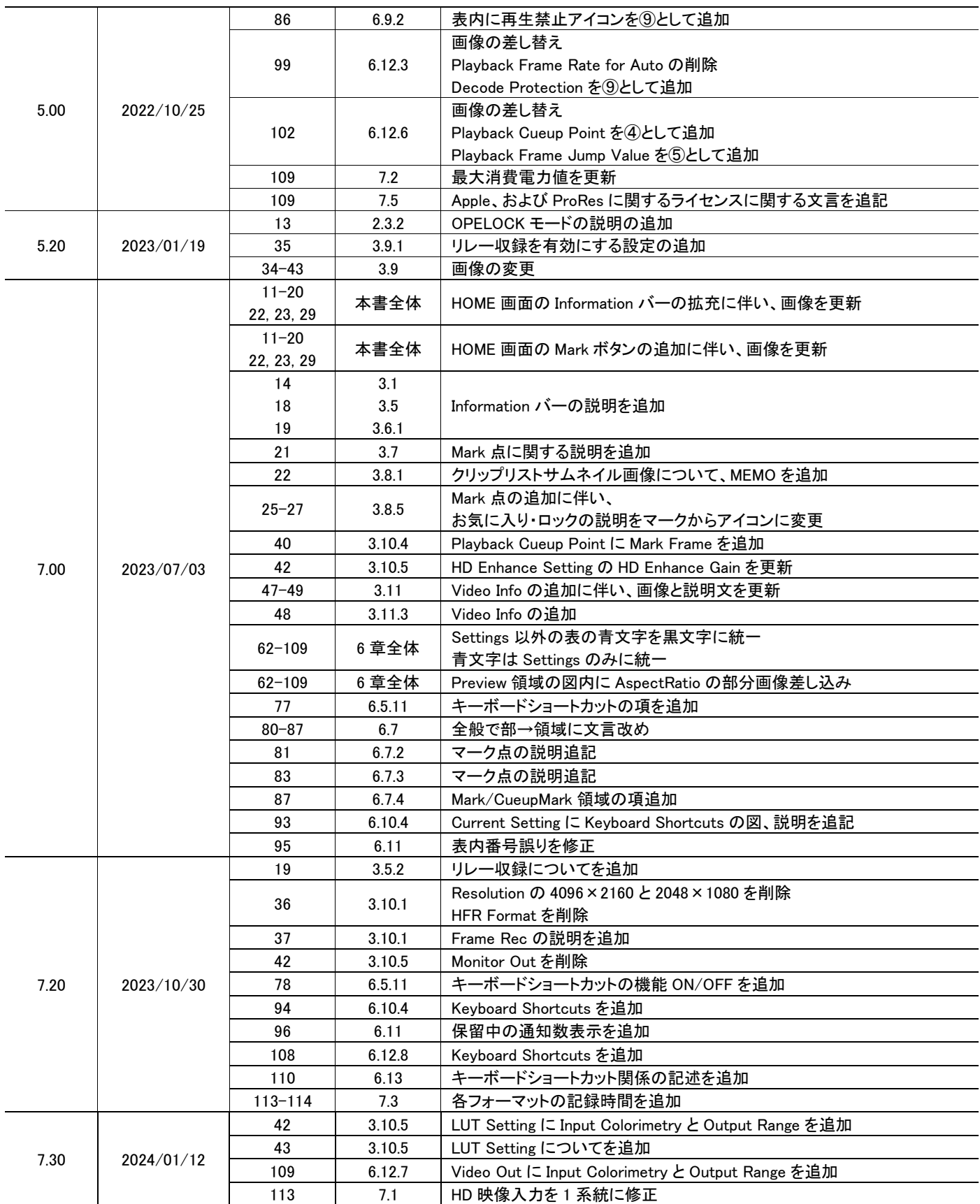

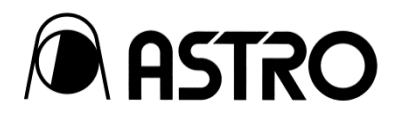

#### IR-7523 取扱説明書 Ver. 7.30

- 落丁本·乱丁本はお取替えいたします。
- 本書の著作権は、アストロデザイン株式会社に帰属します。
- 本書の記載の一部又は全てを無断で使用、複製することはできません。
- 本書の記載は改良のため予告なしに変更することがあります。
- 誤った使用結果による影響については、その責を負いかねますのでご了承ください。
- 本製品に関するお問い合わせは、ご購入の販売店、又は下記までお願いいたします。
- 本書に記載されている商品又は商品名は各社の商標又は登録商標です。

#### D0683H 2024.01

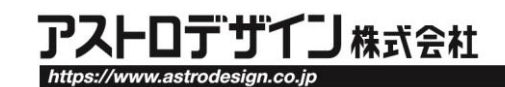

事業本部(営業) TEL.03-5734-6301 FAX.03-5734-6102 〒145-0066 東京都大田区南雪谷1-5-2

京都オフィス TEL.075-746-5605 FAX.075-746-5675 〒600-8177 京都市下京区烏丸通五条下ル大坂町394 京都近江屋ビル2F